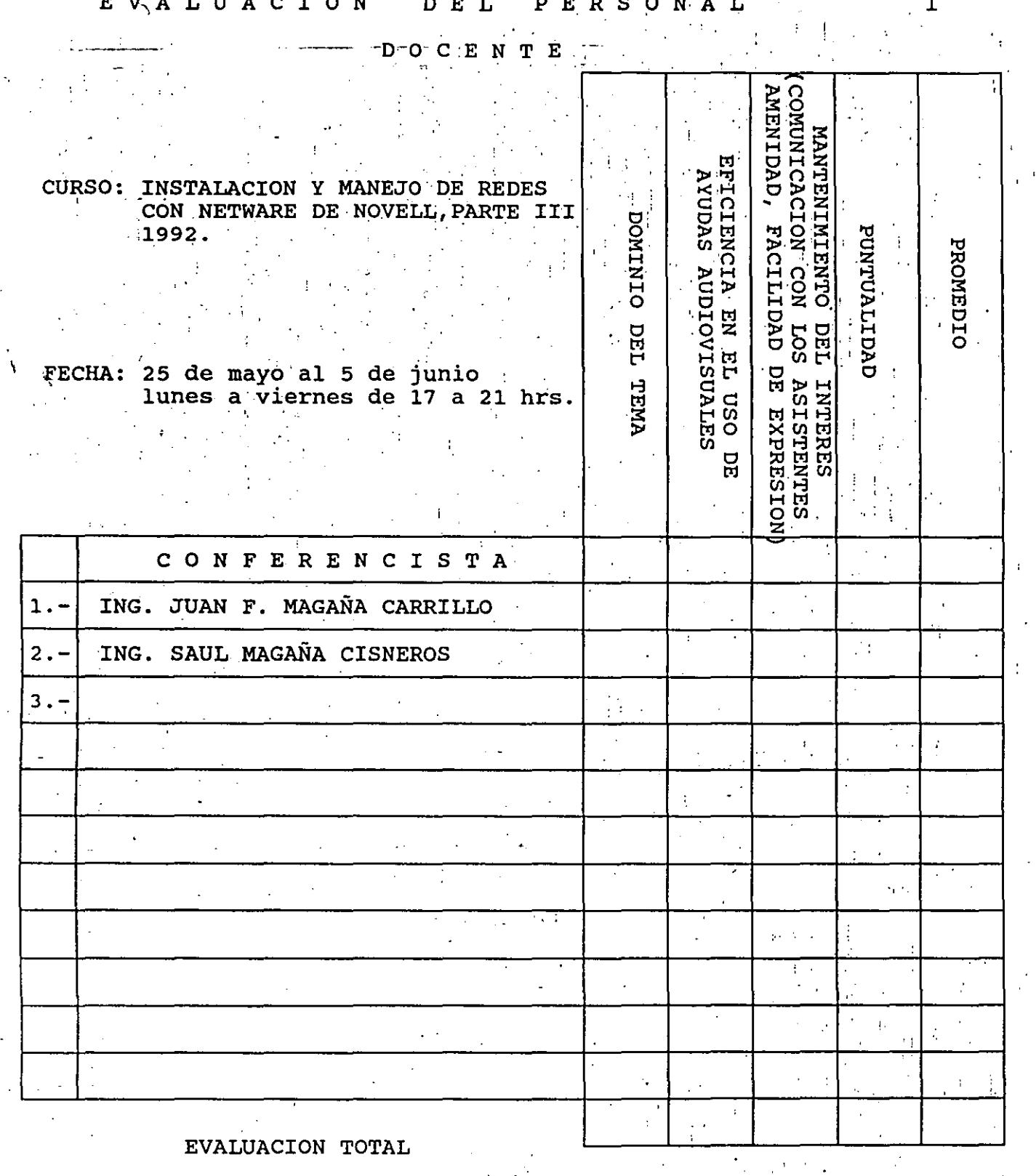

ESCALA DE EVALUACION: 1 A.10

 $\hat{f}$ 

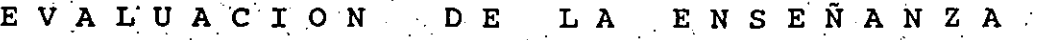

2

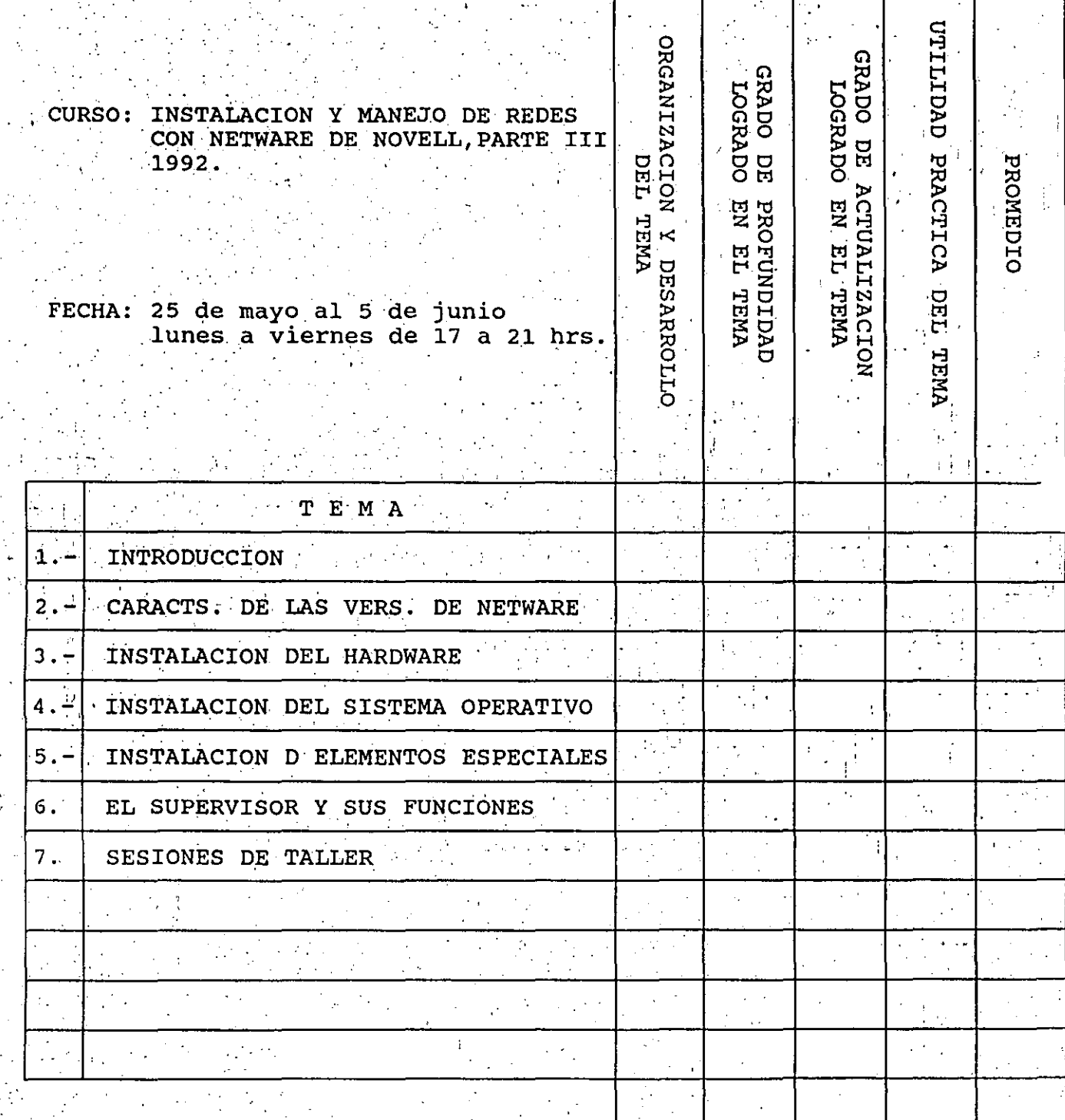

EVALUACION TOTAL

ESCALA DE EVALUACION: 1 A 10

#### EVALUACION DEL CURSO

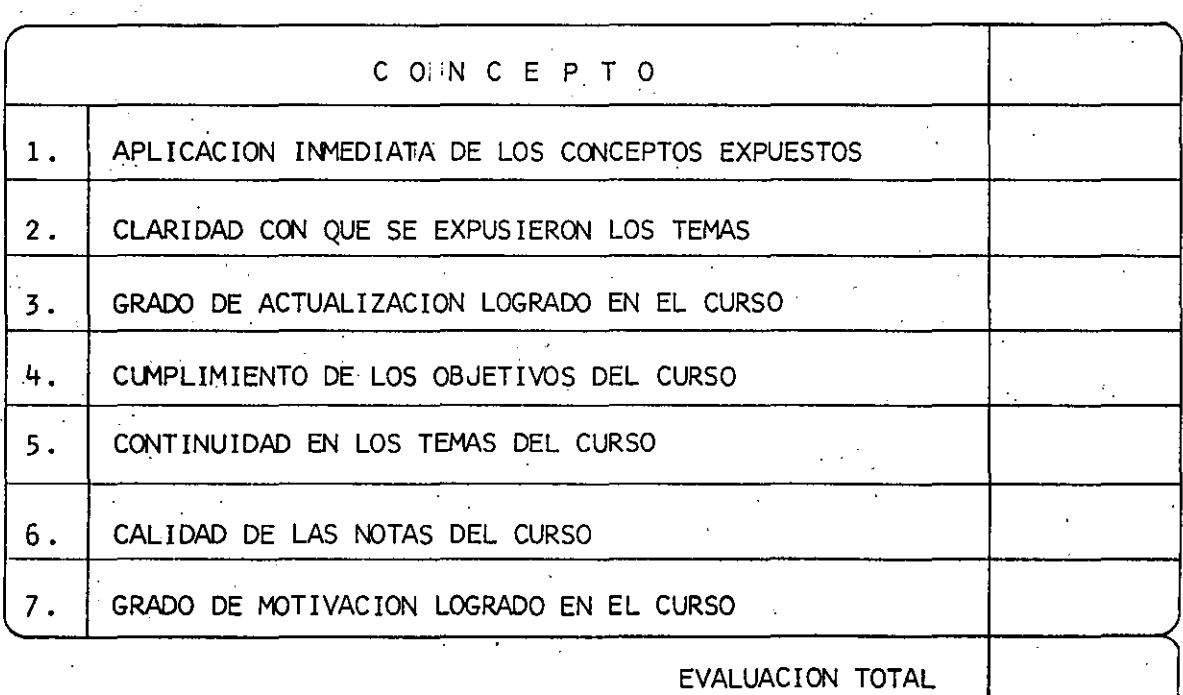

#### ESCALA DE EVALUACION: 1 A 10

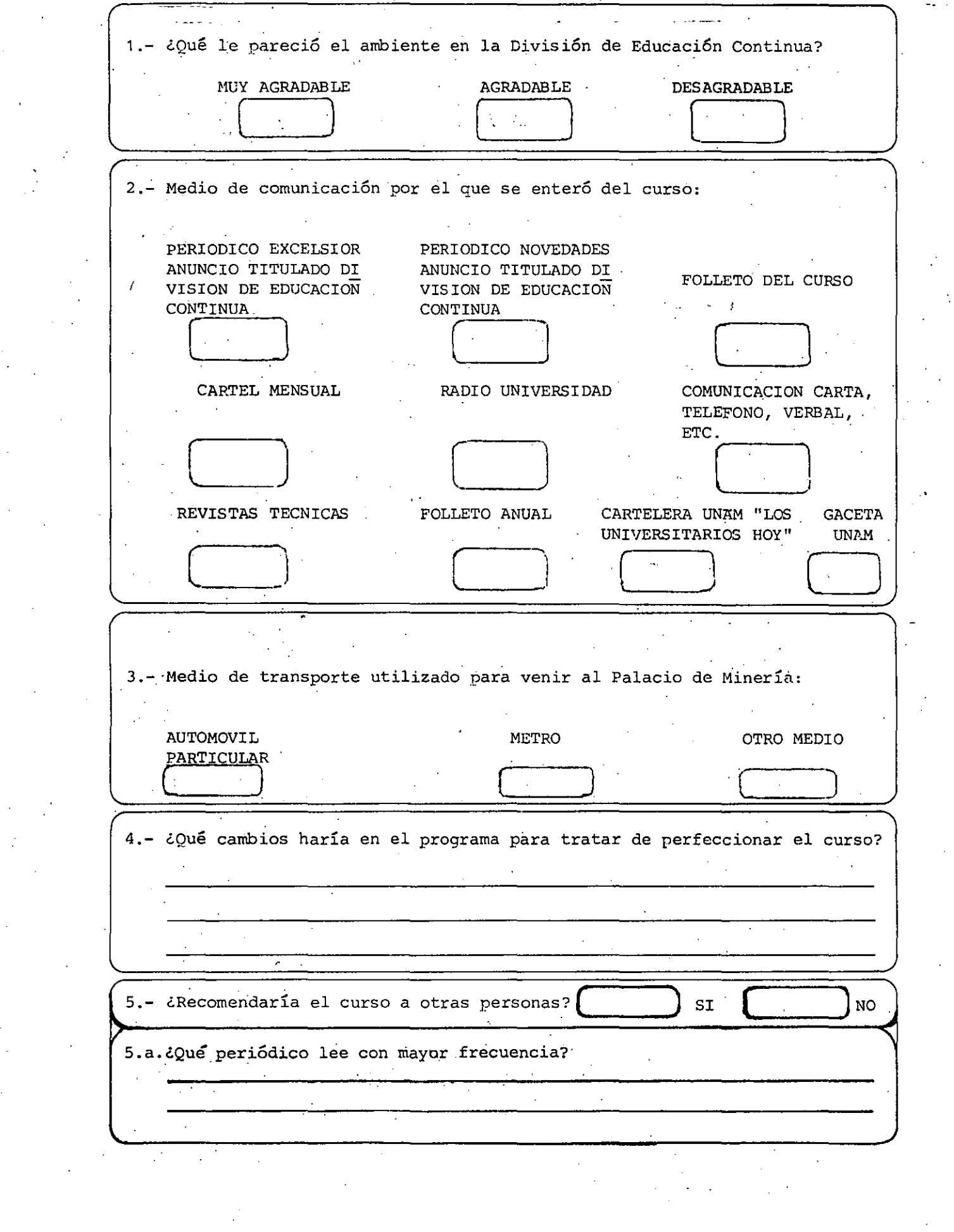

 $\label{eq:2} \frac{1}{\sqrt{2}}\int_{0}^{\pi}\frac{1}{\sqrt{2\pi}}\left(\frac{1}{\sqrt{2\pi}}\right)^{2}d\mu$ 

 $\frac{1}{2}$ 

 $\mathcal{L}^{\mathcal{L}}(\mathcal{A})$  and

22 - 23 - 23 - 2<del>3 - 24 - 25</del> والمقالة التأسيق بدارات المرادي والمرادي المتحدث والمراد 6.- ¿Qué cursos le gustaría que ofreciera la División de Educación Continua? 7.- La coordinación académica fué: EXCELENTE **BUENA** REGULAR MALA 8.- Si está interesado en tomar algún curso INTENSIVO ¿Cuál es el horario más conveniente para usted? LUNES A VIERNES LUNES A MARTES Y JUEVES LUNES A MIERCOLES VIERNES DE Y VIERNES DE DE 9 a 13 H. Y DE 18 A 21 H. DE 14 A 18 H. 17 a 21 H. 18 A 21 H. (CON COMIDAD) VIERNES DE 17 A 21 H. VIERNES DE 17 A 21 H. **OTRO** . SABADOS DE 9 A 13 H. SABADOS DE 9 A 14 H.  $\mathcal{L}^{\text{max}}$  , where  $\mathcal{L}^{\text{max}}$ DE 14 A 18 H. 9.- ¿Qué servicios adicionales desearía que tuviese la División de Educación Continua, para los asistentes?  $\sigma_{\rm{max}}$  $\sim$ 10.- Otras sugerencias:  $\mathcal{L}^{\mathcal{L}}(\mathcal{L}^{\mathcal{L}})$  and  $\mathcal{L}^{\mathcal{L}}(\mathcal{L}^{\mathcal{L}})$  and  $\mathcal{L}^{\mathcal{L}}(\mathcal{L}^{\mathcal{L}})$ 

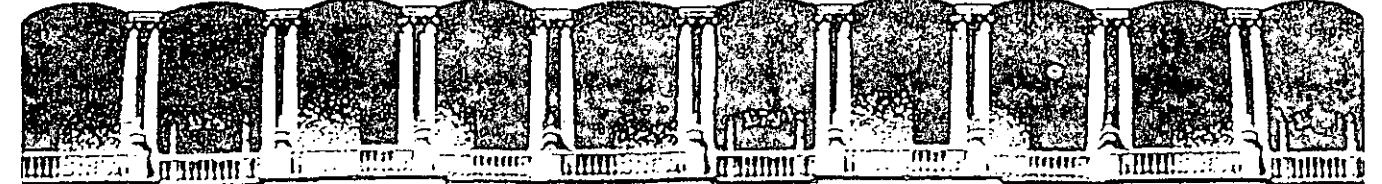

#### FACULTAD DE INGENIERIA  $U.N.A.M.$ DIVISION DE EDUCACIÓN CONTINUA

INSTALACION Y MANEJO DE REDES (LAN) CON

NETWARE DE NOVELL (PARTE III)

#### MATERIAL DIDACTICO

MAYO-JUNIO, 1992.

Palacio de Minería - Calle de Tacuba 5 - Primer piso

Deleg. Cuauhtémoc 06000 México, D.F. Tel.: 521-40-20 Apdo. Postal M-2285

001 1999年19月10日10月10日10月10日10月10日10日10日10月10日 **Mondernal** INTRODUCCION alle e calassacasas<br>1<br>a

#### PRESENTACION

 $0.02$ 

Cada dia aumenta el número de usuarios de las **REDES** (LAN) de microcomputadoras, merced a que este recurso de actualidad ofrece al usuario. la covuntura para compartir y administrar los recursos costosos que se requieren en cualquier area de computo.

Si bien hace unos seis años se inició un movimiento tendencioso hacia las REDES, ahora el uso de éstas son. una frealidad y una necesidad de primer orden: debido a ello. la industria del software tratando de ganar el mercado internacional, se ha dedicado a fabricar Sistemas Operátivos para REDES que ofrecen al usuario diferentes atributos y un rendimiento óptimo.

Entre los distintos productos. por su popularidad y flexibilidad destaca Netware de Novell que desde su versión basada en el 286 y liberada, en junio 1985. ha sido el lider de la industria y aseveran algunos observadores que tiene el 67% del mercado actual.Este fenomeno es el indice del usuario con  $e<sub>1</sub>$ que está definiendo como Sistema Operativo estandar a Netware. , a tal grado que tanto la industria del software. como la del hardware, están alineando sus productos para redes (hojas de cálculo, manejadores de bases de datos procesadores de textos, compuedición, tarjetas etc.), con este popular sistema operativo.

El uso actual de las redes con este sistema operativo és tan común, que se imponía giseñar este curso en el que se verá desde Netware ELS I de bajo nivel (cuatro usuarios), ELS II (ocho usuarios), Advance Netware  $V$ .2.15 (100 usuarios) con versiones SFT. (Sistema Tolerante a Fallas) y Netware  $386$ recientemente liberado. Obviamente se tratará sobre las técnicas avanzadas que brinda la gama de Netware como :, File Disk Cache, Directory Hashing, Elevator Caching, Seeking, TTS (rastreo de transacciones), monitoreo de UPS ( unidades de energía ininterrumpida ), Disk Duplexing (duplicado de díscos), Disk Mirror (discos. en espejo, atc., que incorporó Novell en el diseño de Netware a efecto de optimizar el rendimiento del Sistema Operativo y por ende el de la RED.

 $- i -$ 

#### OB-JETIVOS.-

Lograr que los usuarios de las REDES: Ejecutivos, Funcionarios, Supervisores, Desarrolladores, Distri buidores y técnicos en general, después de este curso conozcan su sistema operativo de RED con más detalle, y puedan generarlo e instalarlo sin ningun problema.

Dar a los participantes en general, los parametros y puntos clave necesarios a evaluar, que les permitan optar con seguridad por la version, mas conveniente: para sus aplicaciones.

con base en este curso, que los asistentes Tratar logren en bien propio y de sus organismos,dominar las herramientas lógicas que se estudiarán, en aras de la tan necesaria productividad.

#### A QUIEN VA DIRIGIDO.-

A Ejecutivos, Funcionarios y técnicos que por sus necesidades profesionales estén involucrados con las REDES de Micros y deseen elevar su gradiente en este campo de los Sistemas Operativos para RED.

Se requiere que los participantes tengan buen nivel en microcomputación con manejo amplio de MS-DOS y haber tomado sin ser limitante,el Curso Introductorio de REDES (LAN) DE MICROS o equivalente.

-2

#### PROFESORES:

Ing. Saúl S. Magaña C.

Ing. Irwing Castellanos W.

Ing. Juan Carlos Magaña C.

Ing. M. Antonio Dominguez T.

Ing. Juan F. Magaña Carrillo

TEMARIO

#### $1$ ). - INTRODUCCION

1.1.- Revisión de conceptos

1.2.- Interacción de Sistemas Operativos

1.3. Mapas de Memoria manuel de la propo

1.4. - Componentes del Sistema Operativo de RED

#### 3).— Características de las versiones de NETWARE

- 3.1. ELS I, ELS II
- 3.2.- Versiones 286 SFT
- 3.3.4 Netware 386

#### 4).- Instalación del Hardware

- 4.1. Características
- $4.2 -$  Configuración
- 4.3.- Instalación física y pruebas

5).- Instalacion del Sistema Operativo.

-S.I.— Generación del "SHELL" para Est. de trabajo 5.2. - Generación e Instalación del Sistema Operativo en el Servidor

6).- Instalación de Elementos Especiales

6.1. Puentes, Gateways, UPS. 6.2.- Discos en Espejo, Discos duplicados  $6.3 -$  Otros

7).- El Supervisor y sus funciones en NETWARE

7.1. - Usuarios, Grupos de usuarios, Altas, Bajas

- 3 -

7.2.- Atributos y Seguridades

7.3.- Instalación de Aplicaciones

7.4.- Configuración y matemimiento de colas de impresión

7.5.- Mantenimiento general de la red

8).- Sesiones de taller en cada título.

## COMPONENTES NECESARIOS PARA UNA RED LOCAL

### Los componentes que forman una red son :

- 1. La estación de red
- 2. El server o servidor de la red.
- 3. El controlador de la red en cada estación o server
- 4. Medio de conexión
- 5. Programas de red

# CARACTERIST!C/ DEL SERVER

- El Server es el equipo centralizado que contiene todos los recursos a compartir
- Controla el flujo de información de cada usuario de la red.

'· '"

Dependiendo del Sistema Operativo que se - - - - ..... utilice en una red local puede utilizar más de un server si se desean dividir los recursos.

> $\subset$  $\tilde{=}$

. Hay dos tipos de Servers : A. Server Dedicado B. Server No Dedicado

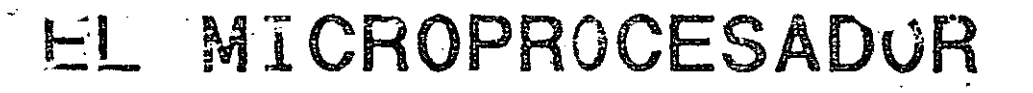

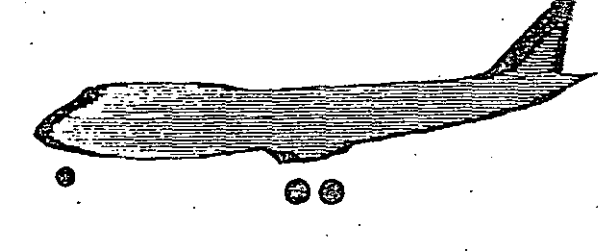

# 80286

80386SX \_

*/* 1 .

.EL·SERVER . Cerebro de la Red

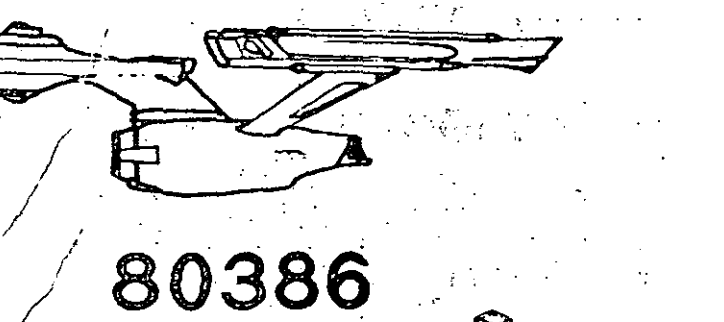

 $\sim$   $\ll$   $\gg$ 

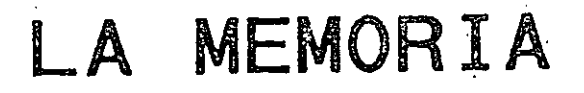

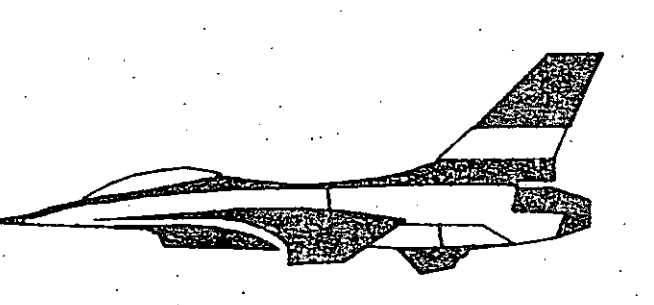

# PROCESADOR

MEMORIA

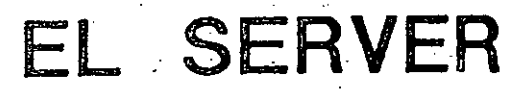

Cerebro de la Red

# ESTRATEGIAS Simple DRAMS Simple SRAMS Interleaved RAM Page Mode Caching

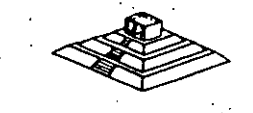

# UNI ADES DE DISCO

# EL SERVER

#### Cerebro de la Red

**MFM** 

RLL

# ARLL **RACK** TIPOS DE CONTROLADORES

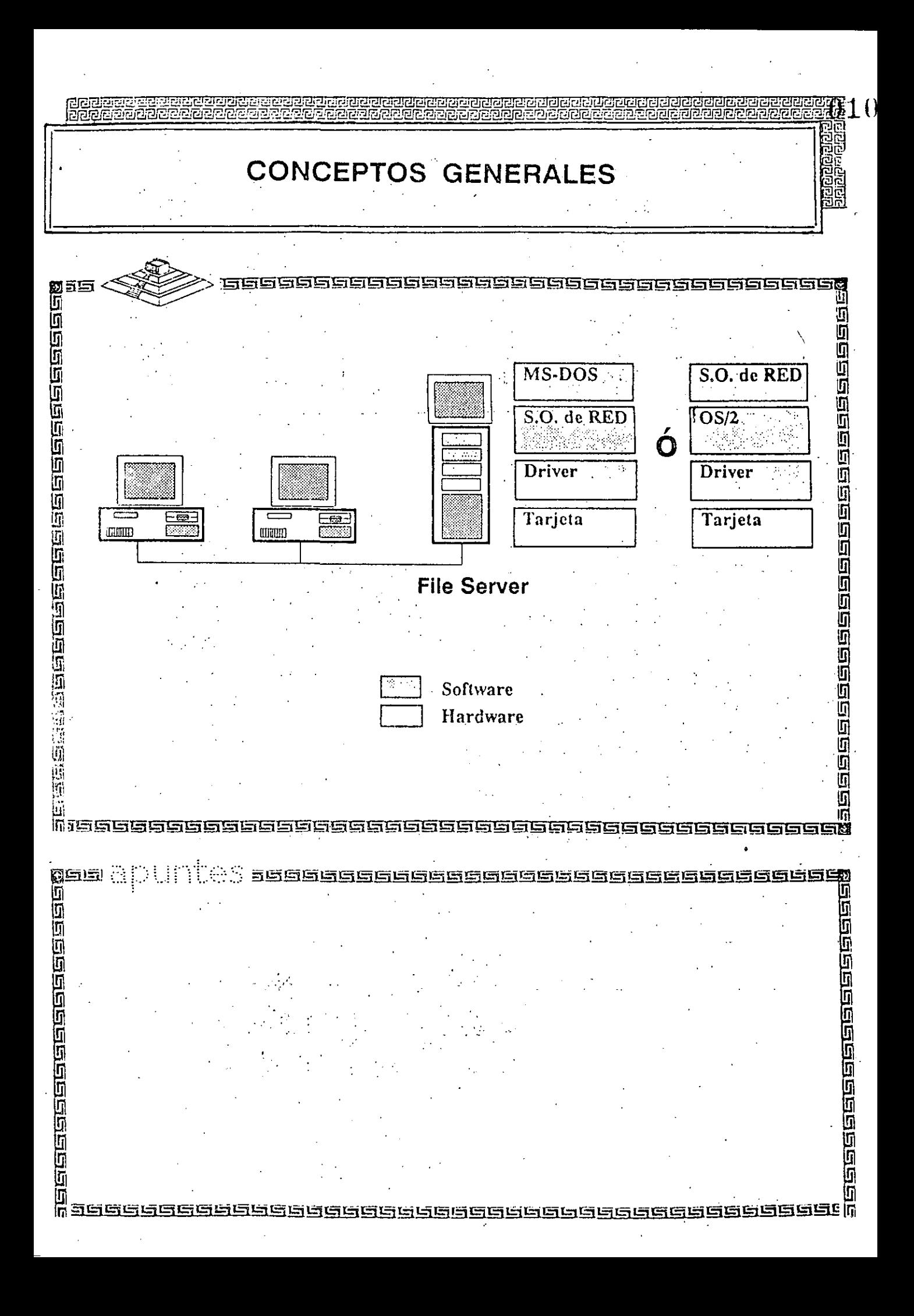

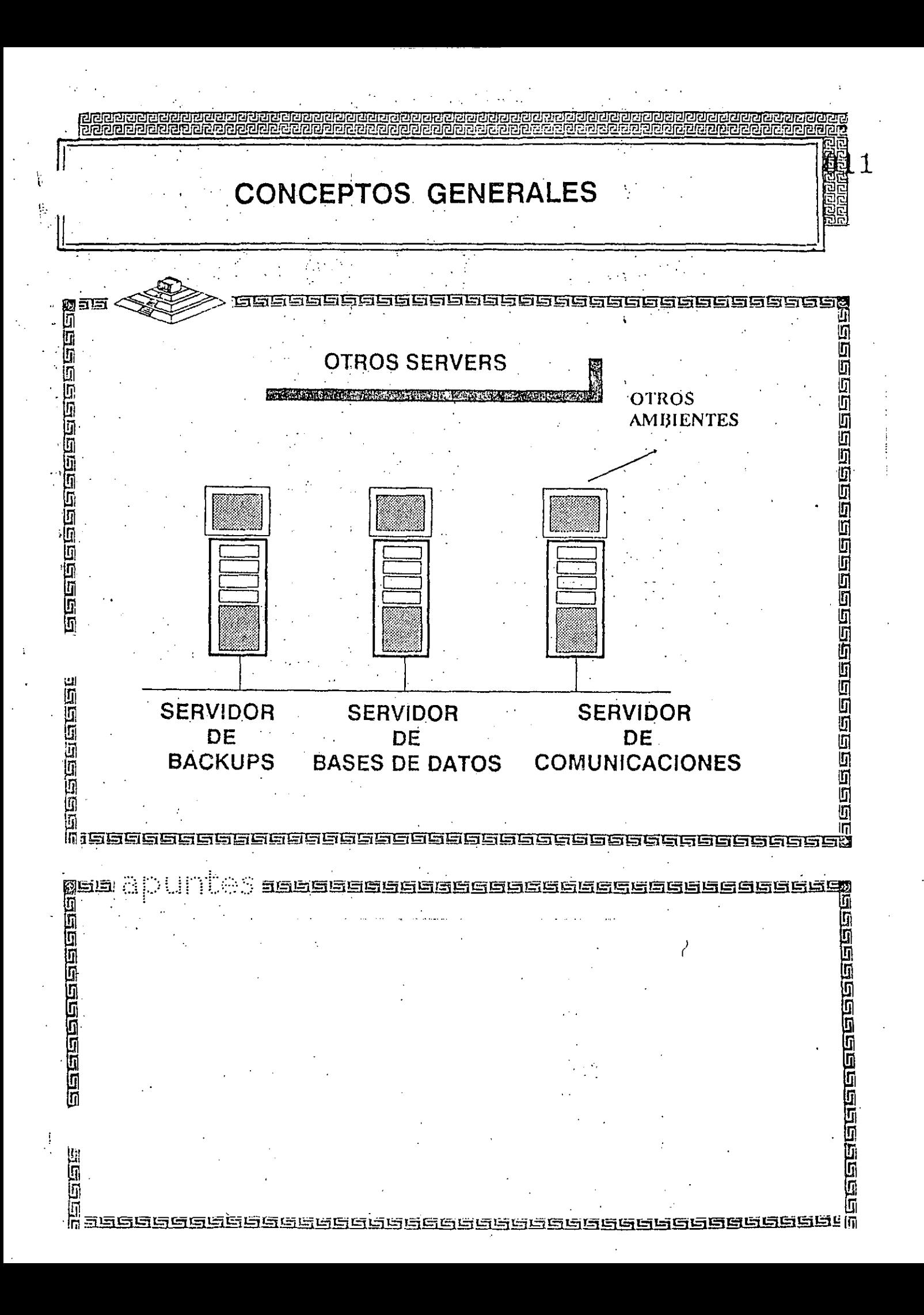

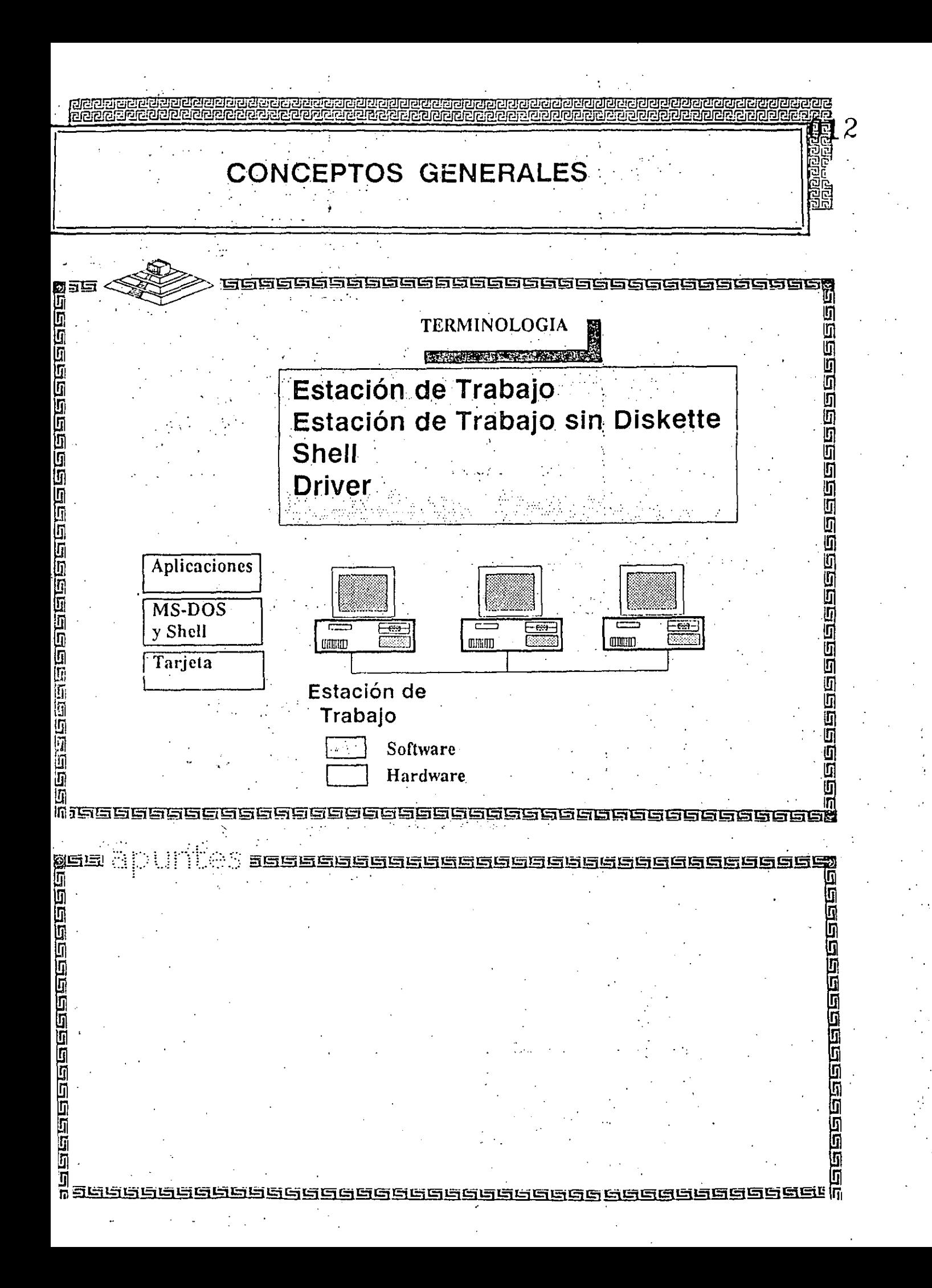

CARACTERISTICAS DE UNA ESTACION DE TRABAJO

La Estación de Trabajo puede ser de diferentes configuraciones (XT, AT)

La Estación de red no contiene ningún recurso que se pueda compartir con la red.

'

- La Estación la utiliza un usuario de red . que desea accesar los recursos del Server
	- Puede utilizarse como un equipo totalmente separado de la red si así se desea

#### CARACTERÍSTICAS DE LAS REDES DE ÁREA LOCAL

De lo anteriormente expuesto pueden deducirse algunas de las características más significativas de las redes de área local. Entre ellas podríamos destacar:

#### Área Moderada

El espacio físico que abarca una red local suele estar limitado a un edificio o un conjunto de éstos, pudiendo variar la distancia máxima entre sus nodos desde una decena de metros hasta varios kilómetros.

#### Canal Dedicado

El medio físico (canal) está exclusivamente dedicado a la comunicación que se produce entre las distintas estaciones de la red local. Existirá gran variedad de calidad y precio entre estos medios, siendo los más económicos los de par de hilos trenzados, mientras que los más complejos serán, los cables coaxiales apantallados con protecciones metálicas.

#### *Baja tasa de errores*

Debido a las características de especial dedicación del medio y a las distancias relativamente cortas en que se produce la comunicación, los errores serán escasos y fácilmente corregibles. En las redes locales industriales la fiabilidad de la transmisión de la información será un factor decisivo para garantizar la calidad de funcionamiento.

#### Costo reducido

Uno de las principales objetivos que se barajan al planificar una red local es que el costo de conexión entre los distintos sistemas informáticos sea notablemente inferior al precio del sistema informático propiamente dicho.

#### Modularidad

Las redes locales deberán ser muy flexibles, tanto para la incorporación de nuevos elementos como para su supresión. La razón estriba en que el entorno de aplicación de las redes locales suele ser muy cambiante. No obstante, cuando requieren la instalación de un cable de los denominados rígidos, esta flexibilidad ha de ser en parte sacrificada por el propio costo de la instalación.

#### Posibilidad de interconexión de equipos heterogéneos

Con frecuencia, en una oficina o planta de fabricación, debido fundamentalmente a la rapidez con que quedan obsoletos muchos equipos, estos suelen proceder de una amplia gama de proveedores, siendo necesario que la red local sea capaz de solucionar el problema de interconexión de todos ellos. Esta característica está directamente relacionada con la necesidad de normalización que será comentada en capítulos posteriores.

# CARACTERISTICAS DE LAS NETWARE

015

**有点有点的同时的问题可以可以可以可以做到的问题的问题** 

<u>q</u>

#### NOVELL NETWARE

los primeros sistemas operativos para redes aparecen a principios de 1980, los cuales eran sistemas sencillos que sólo compartian recursos entre PC'S. Mientras la demanda de redes ampezo a crecer en el mercado, se le agregaron más características a los sistemas más poderosos y funcionales.

 $\Delta L \neq \Delta L$  ,

La industria de la computación ha experimentado diferentes etapas importantes.

 $-$  La primera fué en 1960 con el florecimiento de los f "Mainframes" debido al diseño de los transistores.

. – La segunda se realiza a mediados de 1970. con la aparición de los circuitos integrados lo què permitió diséñar computadoras pequeñas y económicas, esta fué - la epoca de las microcomputadoras.

- La tercera , está considerada como la época de las computadoras personales desarrolladas gracias a la invención del microprocesador.

 $\sim 100$ 

Dichas computadoras están basadas en un sólo circuito integrado. Su realización es a principios de 1980.

Mientras la popularidad de las computadoras personales crecia, la necesidad de interconectarlas también. Ası  $= 4$ como nace el concepto de Red local (LAN) dentro de la industria de la computación.

ha fabricado un sistema operativo para redes Se l (LAN'S) más popular, "NETWARE".

Este es introducido por primera vez en el mercado en año de 1983 como Novell-NETWARE, ya que es un sistema  $\in$  1 operativo para redes más-conocido-en-el mercado. Novell NETWARE, el cual tiene una base instalada sobre 3.5  $m11$ ones de usuarios 350.000 NETWARES vendídos y el mayor porcentaje del mercado compartido de redes.

. Estadisticas realizadas <mark>por "Fo</mark>rtune" ( nos en 1988 muestran que Novell tiene la mayor base instalada en Sistema Operativo (fig. 1) para' red (LAN'S). y las erspectivas (para 1989 son incrementar el porcentaje de esa Jase instalada (fig. 2).

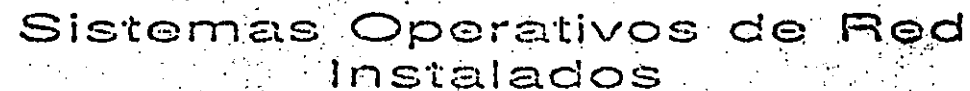

017

 $-50<$ 

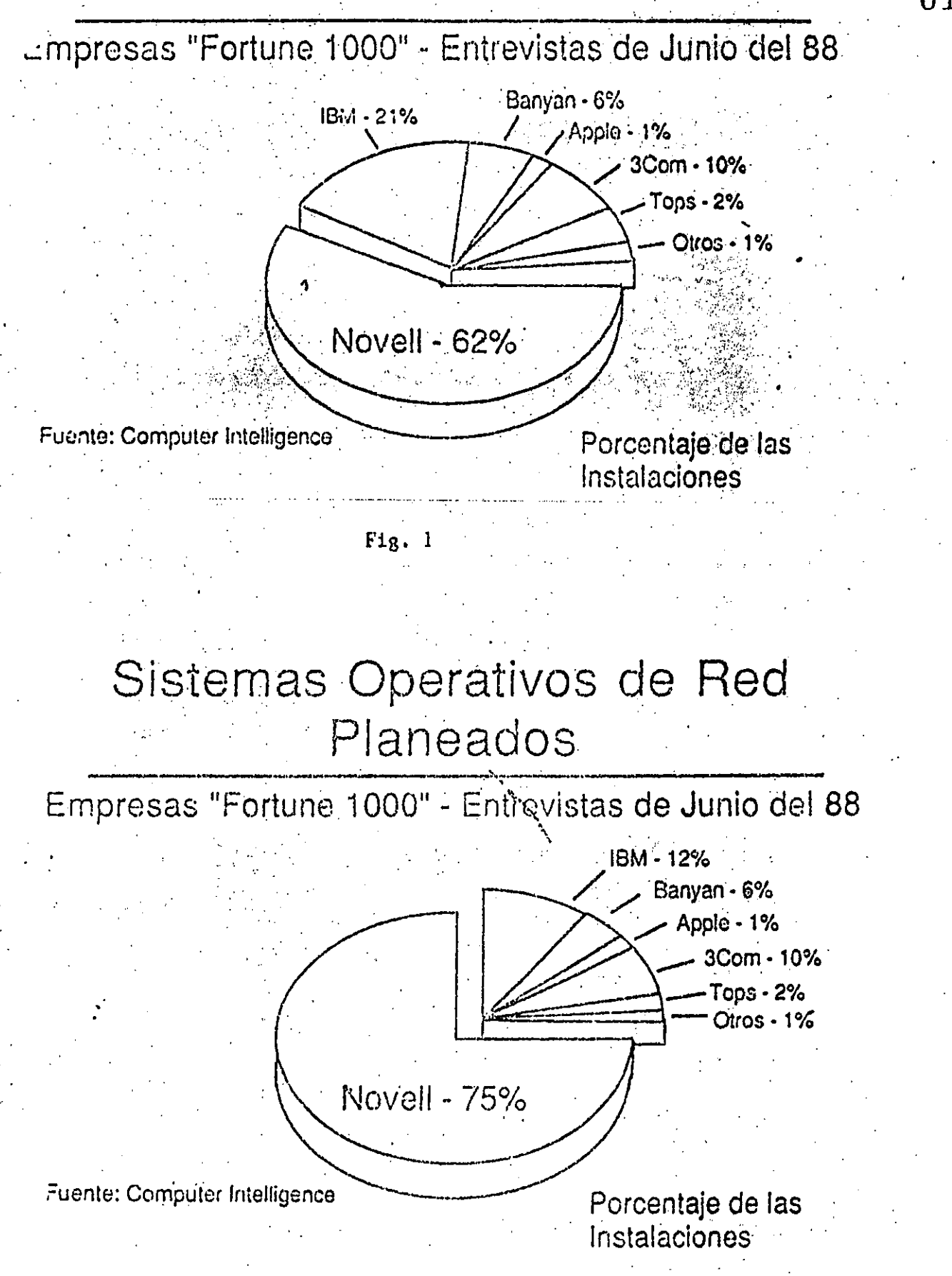

Novell ha tenido un crecimiento impresionante de 1985<br>1988, tal y como lo muestra la gráfica de sú resultado de  $\blacksquare$ operaciones  $(f_1g_1, 3)$  y  $(f_1g_1, 4)$ .

## Novell - Resultado de Operaciones

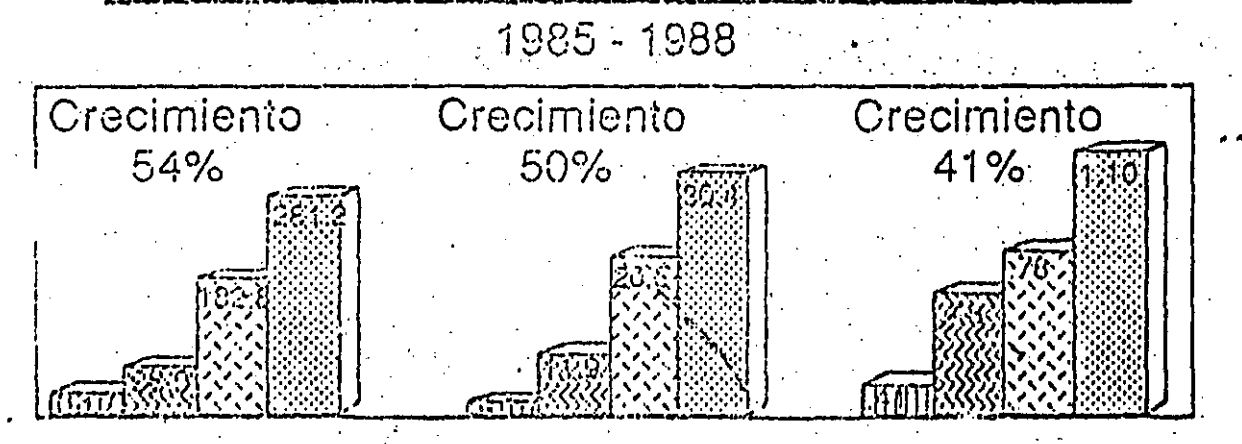

**Utilidades** Utilidades Por Acción Ventas Netas -(milliones) (milliones) Ⅲ1985 3 图1986 图 1987 阔 1988

Fig. 3

# Netware - Sistemas Instalados

- 300.000 servidores de archivo
	- 10.000 servidores adicionales por mes
	- 3 millones de usuarios

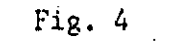

estrategia que se ha seguido para la instalación de La un sistema operativo es el siguiente:

- \* Independencia de Interfaz.
- Independencia de Protocolo.

 $*$  Fig. 5.

Independencia de S.O. de la estación de trabajo.

roma es

\* Ser el Standar de Standares del futuro.

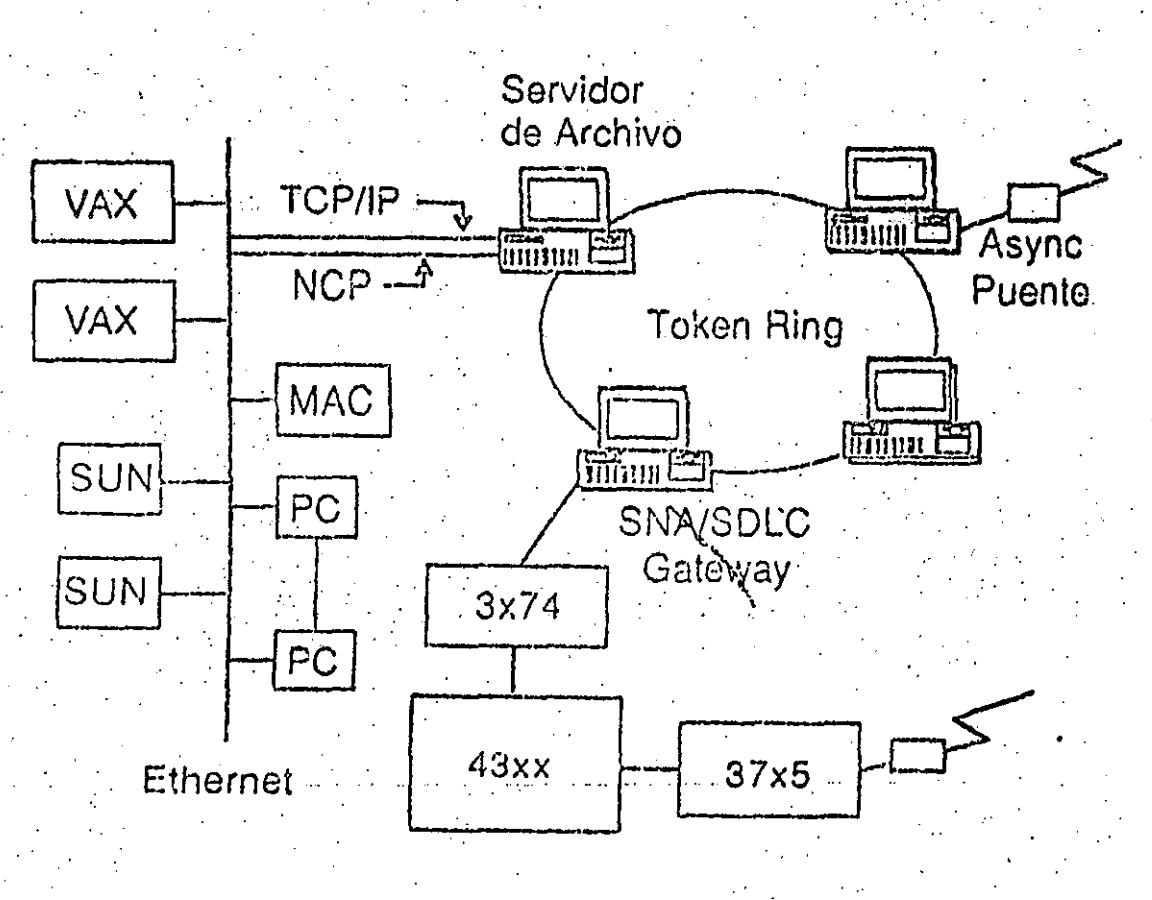

 $Fig. 5$ 

#### **NETWARE**

Los elementos de una red, son los que ha continuación se describen:

- Servidor de Anchivos (FS).
- Estaciones de Trabajo.
- Dispositivos Periféricos (LP, MT, etc).
- Tarjetas de interfaz (ETHERNET, T, R, HRC).
- Cables.
- Sistema Operativo.
- $-$  Fig. 6.

 $E1$ sitema operativo para ned es l el programa , responsable de:

- Administrar los recursos compartidos.
- Manejar las comunicaciones entre las PC'S.
- Garantizar la integridad de la información.

Esto no lo puede hacer el Sistema Operativo la de estación de trabajo, puesto que su origen no esta diseñado para estas tareas; esta es la razón por la cual debe haber ·un sistema operativo de red.

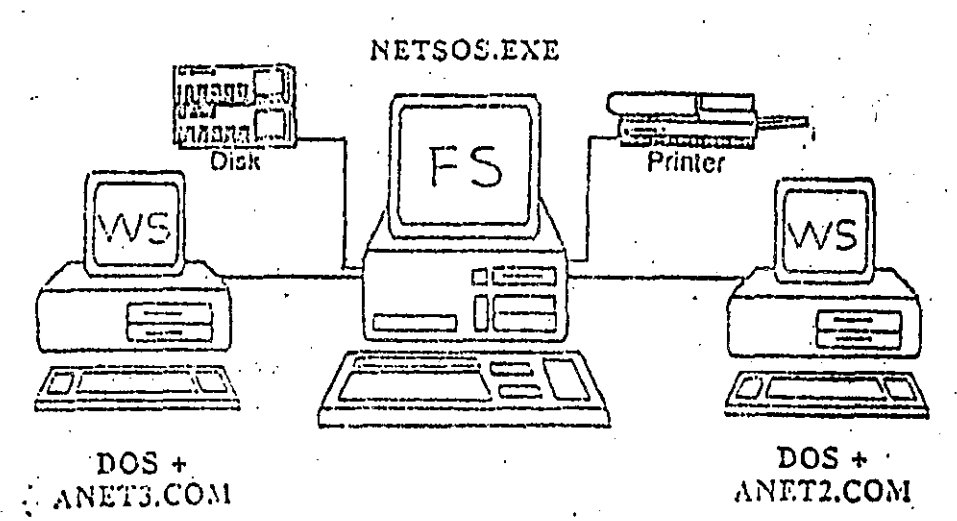

#### SISTEMA OPERATIVO DE RED

#### **NETWARE**

Es el sistema operativo para redes más sofisticado y funcional en la actualidad, es introducido por primera vez en 1983. NETWARE fue uno de los primeros sistemas<br>operativos de red en el mercado-desde entonces ha sido perfeccionado por Novell.

#### FUNCIONAMIENTO

El sitema operativo NETWARE es instalado en una Microcomputadora sobre el disco duro, convirtiéndose esta Micro es lo que se conoce como servidor de archivos, este se encargará de controlar y compartir los recursos de la red tales como:

- Disco duro.
- Datos.
- Aplicaciones.
- Periféricos.
- Otros servicios.
- Fig. 7.

Datos.- Es la información de suma importancia para los usuarios de la red, con la cual realizarán su trabajo وبالطواء أأبدين المستحدث  $\mathcal{A}^{\text{max}}_{\text{max}}$  ,  $\mathcal{A}^{\text{max}}_{\text{max}}$ diario.

Aplicaciones. Son programas desarrollados por diferentes fabricantes, en los que se permite al usuario manejar y configurar sus datos explotando los recursos de su máquina de una manera eficiente. 4. 经公司

Periféricos.- Estos dispositivos son tales como impresoras, discos duros, unidades de respaldo en cintas. servidores de comunicación.

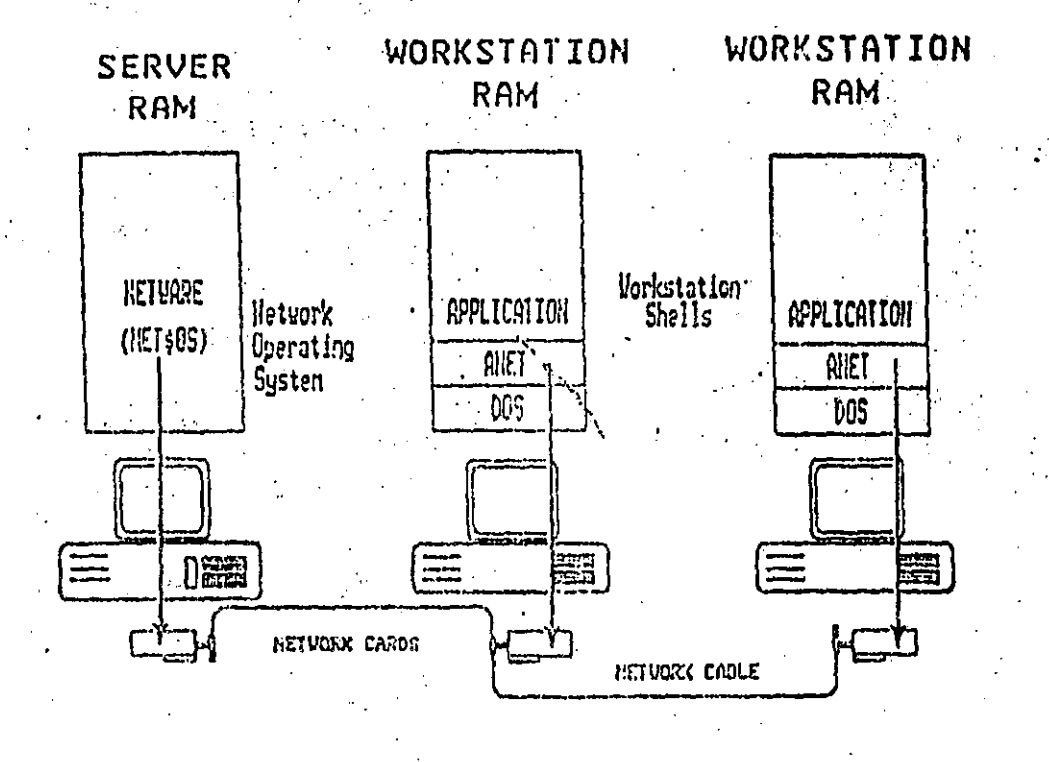

NetWare and the Sells Communicate with the LAN Hardware

Gateway Communications, Inc.  $\mathbf{H}% _{t}\left( t\right)$ 

 $Fig. 7$ 

#### SHELL (Traductor De Comandos)

Para que las estaciones de trabajo puedan tener comunicación entre ellas, es necesario cargar un programa llamado Shell, que es el encargado de dirigir los llamados NETWARE hacia el File Server y los llamados de Dos hacia la estación de trabajo.

#### CARACTERISTICAS PRINCIPALES DE NETWARE

1.- Aquí soporta todos los comandos de Dos lo cual es una ventaja, ya que los usuarios de las PC'S no tienen que aprender comandos nuevos.

ellos resulta totalmente transparente trabajar en Fara RED.

II. - Contiene sus propios comandos, los cuales tendrán que ser manejados por un administrador o supervisor del sistema para optimizar y controlar la funcionalidad de la red:

Por medio de un Menu estos comandos pueden **ser** manejados con gran facilidad.

III.- Optimización del acceso a disco duro.

a) Directory Caching:

Es el proceso de almacenar en memoria RAM las tablas de direcciones de los archivos (F.A.T.)

Por ello cuando existe una reguisición de algún  $\arch$ ivo, el servidor no lee estas tablas del disco duro, sino que lo hace en RAM para poder encontrar las direcciones de los archivos requeridos.

Mientras tanto las estaciones de trabajo de la Red leer o'escribir hasta 100 veces más rápido, de lo pueden que sería si se leyeran las tablas F.A.T. directamente del disco duro.

#### b) Directory Hashing:

Al indexar F.A.T. permite al servidor encontrar las recciones correctas sin necesidad de examinar todos los Jatos de las tablas.

La ventaja que ofrece es una disminución del tiempo de acceso en un archivo hasta en un 30%, en comparación con las tablas F.A.T. no indexadas.

c) File Caching: (2000) and the contract of the Caching:

En este proceso se almacena en memoria RAM, los archivos que se usan con mayor frecuencia.

El servidor realiza una serie de estadísticas de los archivos, que son solicitados con más frecuencia, mismos que son bajados a memoria RAM. Las subsecuentes peticiones de dicho archivo son atendidas hasta 100 veces mas rápido que cuando éste no está en RAM.

#### d) Elevator Seeking:

Por medio de este proceso los requerimientós de entrada y salida de información del disco duro están ordenados de acuerdo con la posición física de las cabezas de dicho disco.

Esta característica nos ofrece una mayor velocidad de acceso y mayor duración de los discos duros.

 $IV. -$  Alta Seguridad:

**College** 

NETWARE permite al supervisor de la red configurar los niveles de seguridad, ya que estos pueden ser muy simples o sofisticados según se desee.

Dicha seguridad es proporcionada por NETWARE y está definida en cuatro niveles:

a) Claves De Acceso (Log - Password Security), se clasifica como primer nivel de seguridad, ya que sino se especifica el nombre de usuario y la clave de acceso<br>asignados previamente por el supervisor del sistema,no se puede entrar a éste .

**b**) Derechos De Usuarios (Trustee Security), aquí se controla la habilidad individual de los usuarios para que<br>éstos puedan trabajar con archivos en determinados ésto~ **puedan trabajar con archivos en. determinados**  directorios, para lo cual se cuenta con ocho Derechos de usuario que son los siguientes:

 $026$ 

R - Leer archivos.

·w - Escribir archivos.

O - Abrir archivos.

 $C - C$ rear archivos.

 $D -$  Borrar archivos.

P Parental (crear, renombrar, borrar subdirectorios del directorio, asignar derechos. a directorios y subdirectorios).

S Busca~ directorio.

M Modificar atributos de archivo.

el controla todos los defechos de usuarios que tienen **asignados\_**  con excepción del supervisor en un directorio dado. Derechos De Directorio (Directory Security), este<br>todos los defechos de usuarios que tienen

Cuando se ha creado un directorio consta de los mismos derechos, los cuales son aplicados a los Derechos de Usuario (R, W, O, C, D, P, S, M).

.<br>Para proporcionar seguridad a u<mark>n directorio</mark> **supervisor borrará los**  derechos necesarios, con el fin prevenir un uso indebido de· los archivos gue contenga. el de

**Un** dit~ectorio **está**  catalogado como jerarquía, mientras que el-de-Usuario-no se ext**iende a** s;• **·l¡d i r'ec tot' i os.**  el de mayor

d) Atributos De Archivos <Attribute **file secur'ityl,**  controla un archivo individual el cual puede ser compartido<br>o modificado. ya que ayuda a proteger archivos de o modificado, ya que ayuda a proteger archivos de **jnformación** p~blica **leidos por nlJmerosas usuarios** .

A continuación se mencionan los atributos:

- \* Compartido Shareable.
- \* No compartido Nón shareable.
- \* Sólo lectura Read only.
- \* Lectura / escritur Read write.
- $V =$  Correo Electronico:

el NETWARE se incluye En l un paquete de correo electrónico sin costo adicional, mismo que permite enviar desde el mensaje más sencillo hasta el más complicado cualquier usuario, gracias a un editor de textos integrado.

VI.- Comunicaciones Remotas y Gateway:

NETWARE nos permite tanto comunicaciones locales como<br>remotas a través de los Gateway's, así podemos tener una remota a través de un puente (bridge) o a un Mainframe red medio de un protocolo  $X - 25$  o mediante un Gateway SNA a por un Sistema IBM 43 XX etc.

Gateway es una función, la cual nos permite que varias FC1S intaladas en una red puedan tener comunicación con un (mainframe-Mini), a través de una de ellas emulando host terminales del host (fig. 8).

VII.- Independencia De Protocolo y Hardware:

Fermite un sistema Heterogeno que conste  $de$ interoperable debido a la independencia de protocolo y Hardware, con este podemos tener un sistema tan complejo que cuente con, PCIS IBM, Macintoshs, PS/2, compatibles y Host Mainframes y minis, Dos, OS/2 MAC, VMS, UNIX etc.

 $\,$  Con diferntes tipos de interfases. Ethernet, Arcnet, Ring etc; ya que el NETWARE soporta más de 1*00* Token. tarjetas de interfase en el mercado (fig. 9).

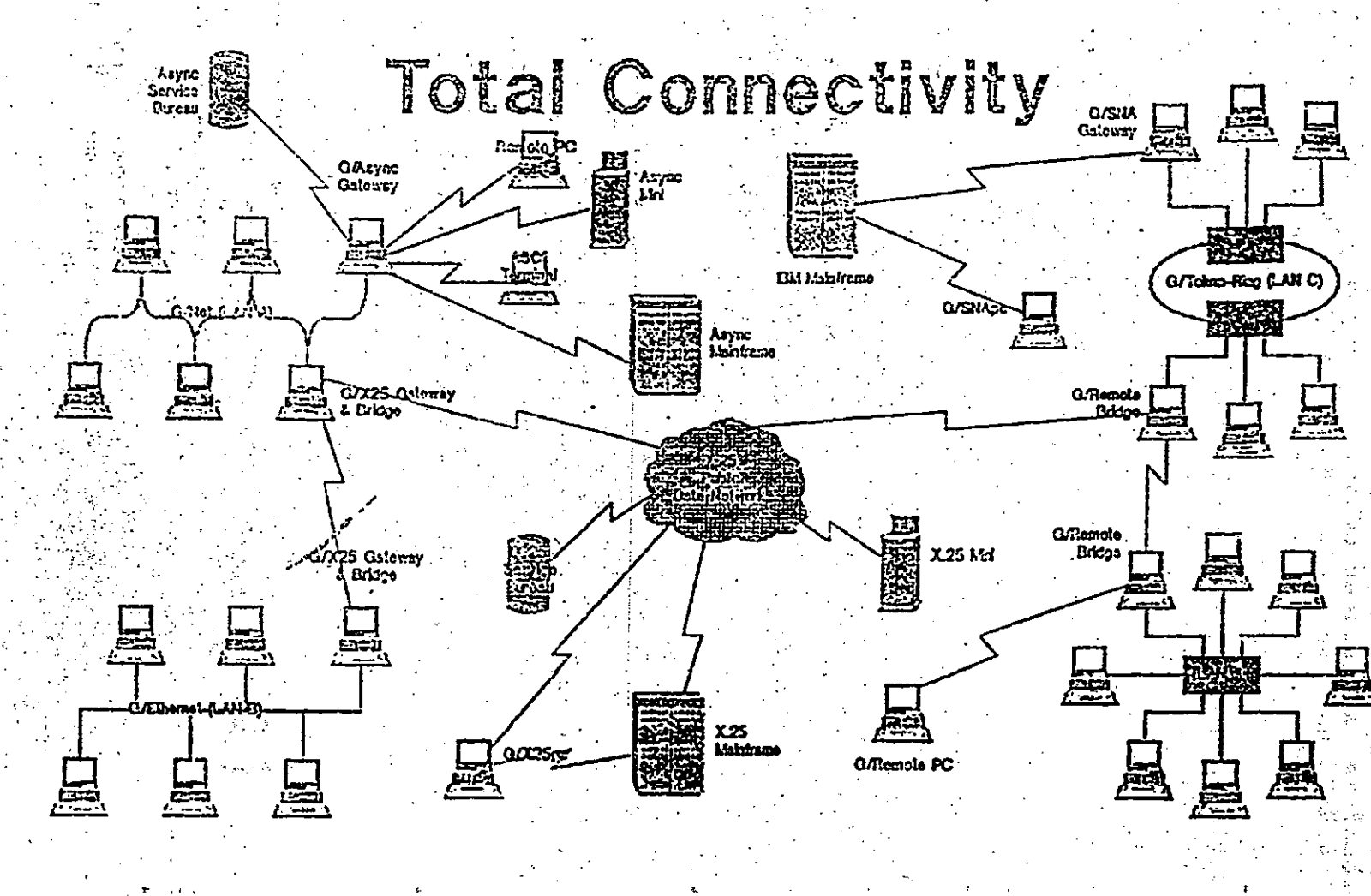

Fig. 8

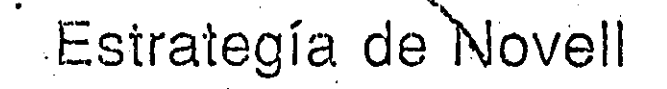

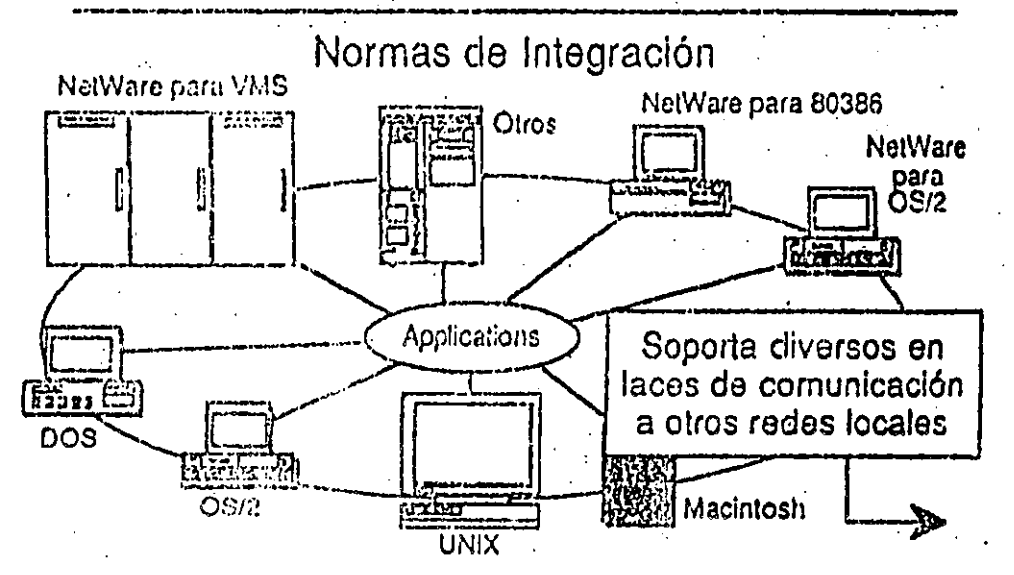

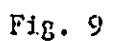

#### 030

#### Tipos De NETWARE

Advanced Netware 86 V2.0

 $\ast$  (Este es un sistema operativo diseñado para trabajar con microcomputadoras contruidas con **Un** microprocesador 8086 u 8088 compatibles con las IBM'S, PC, XT.

 $\star$  Es capaz de soportar hasta 100 estaciones de trabajo.

\* Contiene un almacenamiento en disco duro de 160 MB. \* Consta de cinco impresoras compartidas.

المستقل المناسب المناسب المناسب المناسب المناسب المناسب المناسب المناسب المناسب المناسب

\* Poporciona al file server una memoria de 640 KB.

Advanced NETWARE 86 V.2 OA

\* El sistema fue diseñado para trabajar con<br>microcomputadoras construidas con microprocesador 80286 ya que en este seran aprovechadas <mark>las</mark><br>características, del direccionamiento de memoria virtual trabajando en el modo protegido. 

- Esta capacitado para-soportar 100 estaciones de trabajo:
- Trabaja con 15 000 MB de almacenamiento en un disco duro.
- \* Participa con tres impresoras compartidas.
- \* Cuenta con 16 MB de memoria RAM en el file server.
- procesamiento de tados ejecuta mayor En el velocidad.
- \* Existe una versión no dedicada.

#### Versión Dedicada

Una microcomputadora ubicada-dentro-de esta versión funcionará únicamente como servidor de archivos, ya que no le es posible tener funcion de estación de trabajo puesto que el sistema operativo no lo permite.
#### <sup>.</sup> Versión No Dedicada

**Contract Contract** 

 $\hat{\mathcal{J}}^{\text{I}}$ 

ى بى

Esta versión dentro de la microcomputadora funcionará como un servidor de archivos y estación de trabajo.

Aquí el usuario puede trabajar en la máguina procesando su propia información, mientras que se ejecutan, las funcioines de servidor de archivos.

. Se debe de estar consiente de que cuando se usa  $e<sub>1</sub>$ servidor de archivos en la forma no dedicada, existe la posibilidad de una degradación en la funcionalidad de la. red puesto que una micro esta haciendo dos funciones lo cual alentará las operaciones.

#### Entry Level Solution Nivel (SFT I, ELS I)

- \* Es un sistema operativo advanced NETWARE 286 V2.0A preconfigurado a cuatro usuarios.
- \* Sostiene cuatro estaciones de trabajo.
	- Contienen las mismas caracteristicas del AN 286 V2.0A. **Contract Contract**
	- \* Se observan características adicionales.
	- Proporciana protección de datos contra defectos en la superficie del disco.

#### Hot Fix

una de las características del NETWARE del cual Es previene la escritúra de datos sobre sectores dañados en el  $\mathbb{R}^{n}$  . And  $\mathbb{R}^{n}$  $\sim 10^{-10}$ disco.

Cuando se activa el Hot Fix sobre el disco duro se crea una area de redirección (aproximadamenten el 2% dela capacidad total del disco), en donde serán redirigidos los datos cuando se encuentra un sector dañado en el disco  $(4ig, 10)$ .

#### Read Afeter Write Verification

ha escrito un dato sobre el disco Cuando se duro inmediatamente se ejecuta una lectura la cual se dirige  $\ddot{a}$ memoria para comparar la integridad del dato escrito: si ia. ia comparación despues de varios intentos no fuese satisfactoria el dato de esta es enviada por el hot fix  $\mathbf{a}$  $E<sub>1</sub>$ área de redirección y se marca al sector dañado **y** enviado a la tabla de defectos del disco (fig. 10).

**Contract** 

 $\mathcal{L}^{\mathcal{L}}$ 

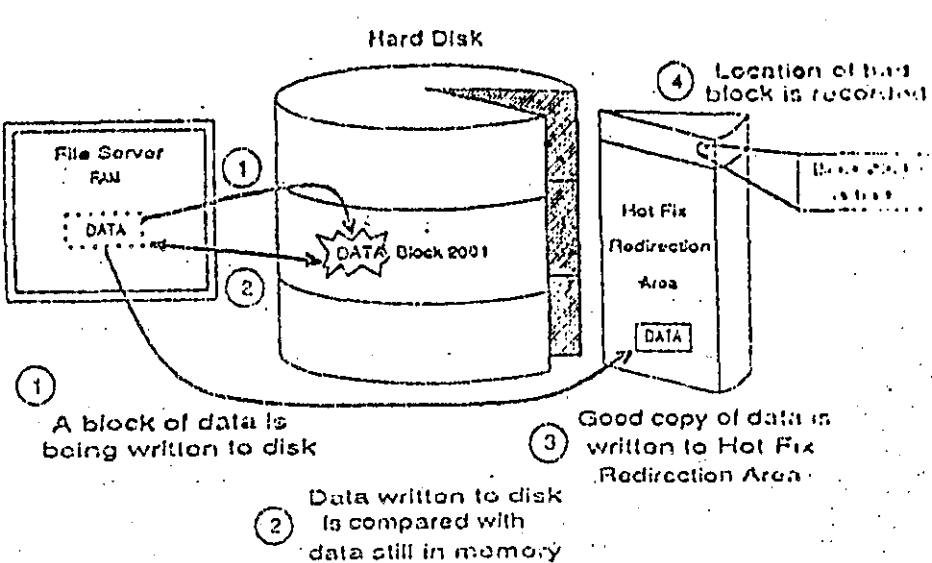

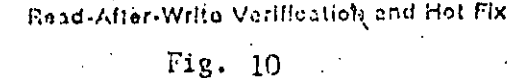

## 033

Advance NETWARE 286 V.21X (2.11, 2.12) - Contiene las carateristicas del AN 286 V.2 OA.

- Monitoring UFS.
- $-$  Hot Fix.
- Read after write verification.
- Soporta 5 impresoras. 2 seriales y 3 paralelas.
- Maneja una memoria de ló MB.
- $-$  Proporciona una capacidad de disco 2 GB.
- Admite cinco canales para discos hasta treinta y dos.
- Es un duplicado de DAT y FAT.
- Es capacitado para soportar 100 usuarios.
- Maneja una consola virtual (Fconsole).
- Value added process VAP'S.
- $-$  Accounting.
- Manejo de cola de impresión por menú (Pconsole).
- Versión dedicada y no dedicada.

#### Entry Level Solution II

- $-$  ELS I es el segundo nivel.
- -. El sistema Operativo AN 286 V2.12 es preconfigurado a ocho usuarios.
- Es diseñado para soportar ocho usuarios.
- $-$  Contiene las características de AN 2.12. and the first of the same of the
- Tiene un bajo costo.

#### Advanced NETWARE 286 V1.15

- Cuenta con las características AN 286 V2.12.

 $\frac{1}{\sqrt{2}}\int_{0}^{\infty}\frac{1}{\sqrt{2}}\,dx$ 

Proporciona el soporte de la interfase para estaciones de trabajo Macintosh.

#### NETWARE SFT 286 V2.1 X(2.11, 2.12)

- Este sistema es tolerante a fallas de disco duro.
- Disk Mirroring.
- Disk Duplexing.
- $-$  TTS.
- Características del AN 286 V2.12.
- Dedicado.
- Es caro.

#### NETWARE SFT 286 V2.15

- Contiene las características del SFT V2.12.
- Soporta la interfase-para-estaciones de etrabajo Macintosh.
	- NETWARE para Macintosh
		- NETWARE para VMS
		- NETWARE Portable

UPS Monitoring - UPS (No-Break).- esta es una fuente de poder ininterrumpible la cual proporcionara al servidor. anchivos y a una unidad de discos  $\exists \in$ externos proporcionando energía la cual proviene de un sistema de baterias' en caso de una interrupción en la alimentación de  $\sim 10^{11}$  km  $^{-1}$ energia comercial.

 $\mathsf{E1}$  (UPS monitoring es) la función de control del Hdvanced NETWARE 286 este| dará de baja el Servidor dearchivos, si la alimentadión de energía comercial no se restablece una cantidad de timmpo predeterminada.

VAP'S (Procesosde valoragregado). aqui permite a desarrolladores de software crear aplicaciones que puedan ser ejecutadas dentro del servidor de archivos , las versiones: anteriores es el único proceso capaz de correr el servidor.

Accounting es una nueva caracteristica del Advanced NETWARE 2.1 el cual nospermite lo siguiente:

> Hacer cargos por el uso de los recursos de la red los cuales pueden variar por hora o por dia, puesto que el supervisor puede asignar el límite del crédito ay hacer que el sistema monitor de usuarios haga un balance de cuenta y este saque del sistema a los usuarios que han sobrepasado su limite de credito.

035

- Fone un limite de crédito a cada usuario.
- Monitorea el estado de cuenta de cada usuario.
- Genera una estadistica del uso de un sistema.
- Los cargos por uso del sistema pueden realizarse por:
- Tiempo de conexión al sistema.

**Contract Contract** 

- La cantidad de tiempo en el cual el usuario esta dentro del sistema.
- Los datos (programas/información) que el usuario réquiere para que el servidor de archivos lea desde su disco.
- El úsuario hace un determinado número de accesos hacia el file server. The material  $\mathcal{O}(1)$  and  $\mathcal{O}(1)$  $\sim 10^{-10}$  $\mathcal{L}^{\mathcal{L}}(\mathcal{L}^{\mathcal{L}}(\mathcal{L}^{\mathcal{L}}(\mathcal{L}^{\mathcal{L}}(\mathcal{L}^{\mathcal{L}}(\mathcal{L}^{\mathcal{L}}(\mathcal{L}^{\mathcal{L}})))$
- Una determinada cantidad-de-espacio en un disco usado.
- Cada 1/2 hora se harán los cargos.

#### Incrementa La Seguridad Del Sistema

- Este restringe el horario de acceso al sistema a cada usuario.
- $\mathcal{A}^{\mathcal{A}}$  and  $\mathcal{A}^{\mathcal{A}}$  and  $\mathcal{A}^{\mathcal{A}}$ Acorta las estaciones del trabajo de  $acceseo$  al sistema.
- Disminuye el número de conecciones concurrentes por usuario.
- El monitor de detección de intrusos al sistema bloqueando la estación de trabajo por medio del cual se pueda accesar al sistema.

#### Fconsole

La utilería del sistema operativo crea una consola virtual la cual puede ser ejecutada por cualquier estación de trabajo en la red, esto permite un mayor control de los recursos de la red.

El Foonsole puede ser manejado por cualquier usuario ya que es posible accesar diferentes servidores de archivo, o ver información de LAN - DRIVES y la versión de un sistema operativo sobre el que se este trabajando.

Un supervisor que utilize el Fconsole podra en viar<br>mensajes, `revisar archivos, analizar información de conexión, de los usuarios, alterna el status del servidor de archivos, observa las estadísticas del funcionamiento del servidor de archivos. se puede dar de baja el servidor de archivos y borrar la conexión de cualquier usuario.

#### Pconsole

La utileria de este-sistema operativo nos permite controlar la cola de impresión y con esto se puede efectuar lo siguiente:

- Crear, renombrar y borrar una cola de impresión.

#### Spool

Este ejecuta un comando-de-impresión y cuando los datos que se requieran serán enviados a una cola de impresión en el disco duro, esta deberá ser realizado antes de dirigirse a la impresora; la cola de impresión mantiene. los datos hasta que la impresora este lista.

#### Disk Mirroring

La falla mecànica de un-disco duro significa una perdida total de datos almacenados sobre el disco, el **SFT** NETWARE nos proporciona una protección contra un  $ma1$ funcionamiento del disco.

Esto es con el fin de obtener un duplicado sobre un segundo disco y esto recibira el nombre de disco en espejo, el cual nos permitirá tener dos discos juntos en el mismo canal, puesto que los datos son escritos al disco primario y duplicados sobre el disco secundario en el cual siempre se tendran respaldados los datos.

Si acaso alguno de los dos discos llegara a fallar aparecera un mensaje de-precaución-en las estaciones de  $trabajo$  indicadas (fig.  $11$ ).

#### Disk Duplexing

Los discos en espejo solo protegen datos contra fallas de discos duros y no contra fallas del controlador, SFT NETWARE tiene como característica que se le llama Disk Duplexing el cual nos permite tener un respaldo de datos en dos discos conectados a diferentes controladores (fig. 12).

#### TTS. Transaction Tracking System

Esta caracteristica previene una corrupción en bases de datos ya que si el sistema falla mientras se esta haciendo una transacción, aqui los datos no son escritos sobre la base de datos hasta que la transacción se termina, si una falla ocurre antes de la transacción termine los datos no serán escritos y permaneceran en su estado original con lo cual la información en la base de datos consistente (fig.  $15)$ .

037

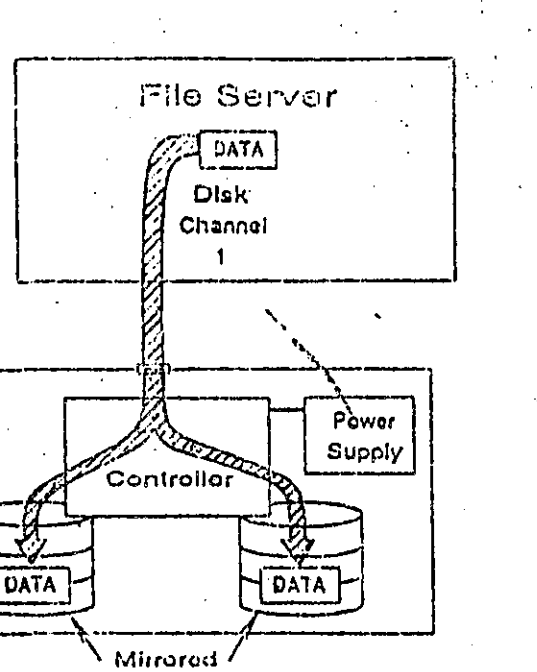

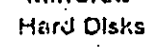

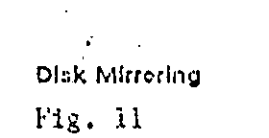

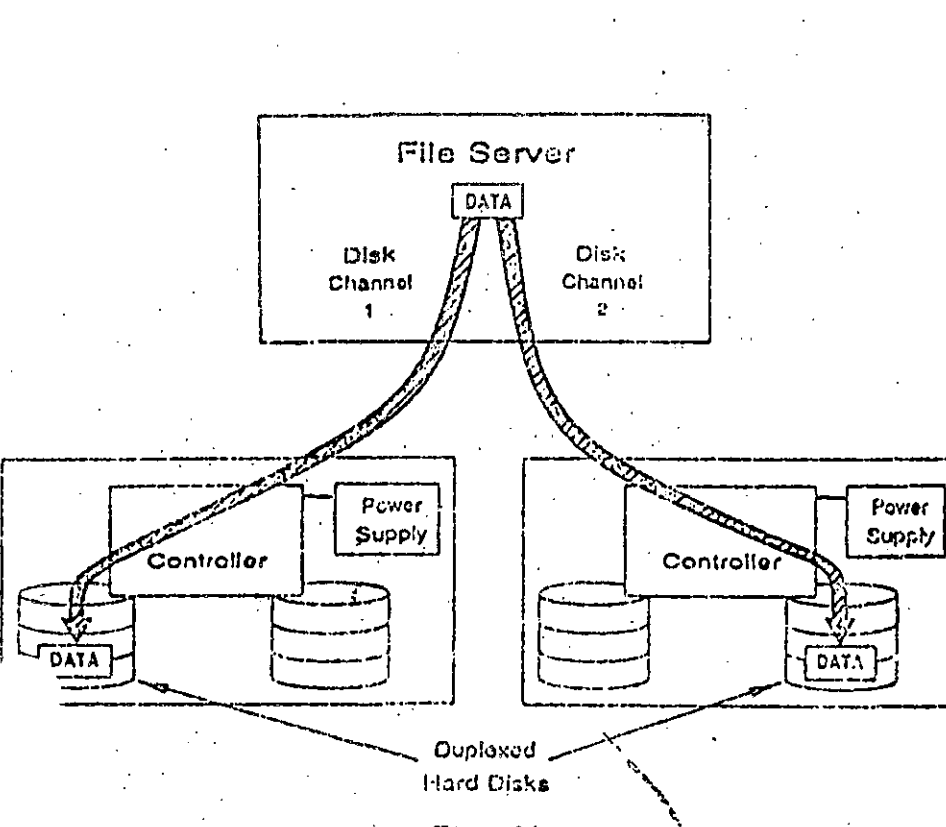

Fig. 12<br>Disk Dyploidag

038

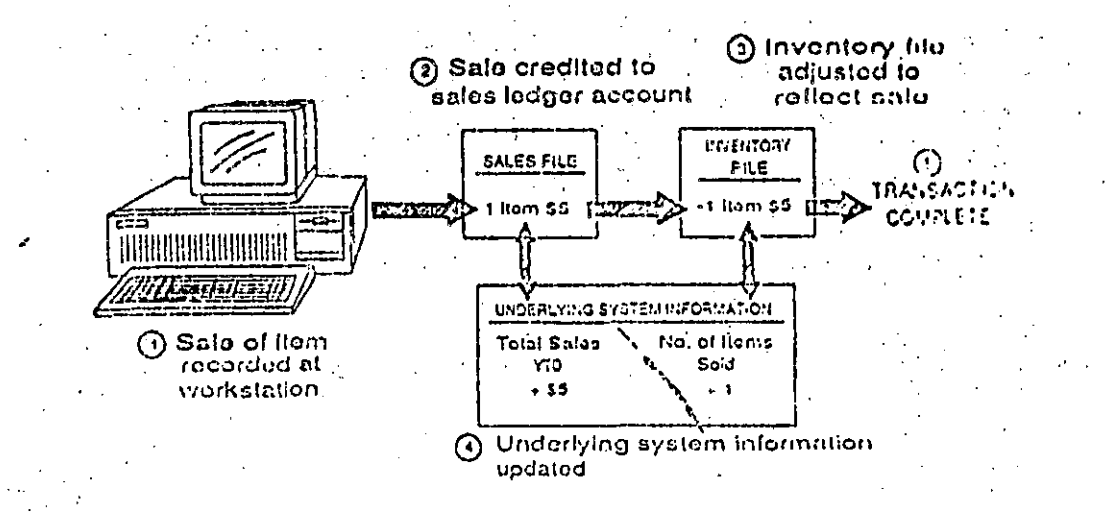

Fig. 13<br>Sample TTS Transaction

039

#### NETWARE PORTABLE

E1 NETWARE Portable es  $um<sub>a</sub>$ version  $\det$ **NETWARE** para microcomputadoras y mainframes, tradicional diseñado estas son totalmente independientes del tipo de hardware y protocolos usados,

Gracias los FC Macintosh ello qusuarios de  $\overline{a}$ У intalados sobre  $red - local - NETWARE$ pueden compartir una datos de servicios de impresión y aplicaciones con usuarios del host (Minis o mainframes).

Este producto nos ofrece una gran solucion al integrar mainframes, minis, redes locales, PC, macintosh otros tipos de instalaciones de trabajo.

El NETWARE para VMS es el punto de partida para dicho producto gracias a la gran aceptación que tuvo en el mercado debido a la transparencia de integración de red local host.

Uno de los primeros sistemas operativos del host destinado al desarrollo del NETWARE portable es Unix, el cual corre eventualmente bajo VMS, VM, MVS. Ya que es escrito en lenguaje C es implementado como una aplicación en el host (mínis o mainframes), en la misma forma que<br>NETWARE para VMS en una DEC VAX.

Se usará el Ethernet para propositos ilustrativos o<br>cualquier tipo de interfases para red soportada por NETWARE que puede ser usada, en el siguiente ejemplo se observa al NETWARE Portable como funciona en el host (fig. 14).

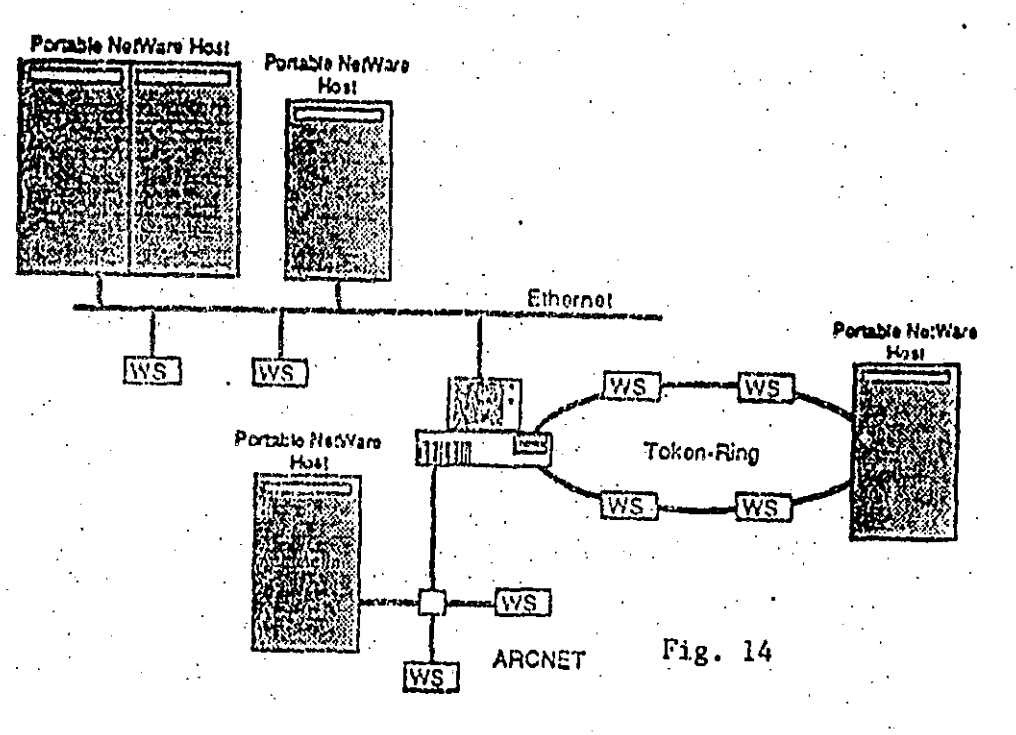

040

ELS NetWare Level II is the second \*-v-level solution offered in Novell's

are product family. NetWare is the  $\cdot$ in the local. area network (LAN) industry today. Like ELS NetWare Level I. ELS NetWare Level Il is designed to save money and increase performance and productivity for small businesses, workgroups, and professional offices.

ELS NetWare Level II is an enhanced entry-level LAN solution that supports up to eight concurrent users. It incorporates key features and network management tools of Advanced NetWare v2.11-making ELS NetWare Level II the most powerful solution in the entry-level networking market.

The ELS NetWare Level II LAN has four parts: workstations, PCs where people work; the *file server*, an 8086, 8088, 80286, or 80386-based microcomputer that runs the NetWare operating system and centralizes the shared devices, programs and files; cabling and network interface

are, computer equipment that fits a. Le a PC and connects workstations to form the network; and the ELS NetWare Level II operating system that coordinates the sharing of the file server's hard disk. printers, software and data.

ELS NetWare Level II gives users a choice of either an 86 dedicated or 286. mondedicated mode of operation. The 86 dedicated option means the 8086 file server can only be used as a file server. The 286 nondedicated mode allows the 80286 file server to be used concurrently as a workstation, adding a "free" workstation to the network. As your business grows and your network requires more than eight workstations, you can easily upgrade to one of Novell's larger operating systems, Advanced NetWare or System Fault Tolerant (SFT<sup>TM</sup>) NetWare.

NetWare, setting the world's standard for local area networking, brings years of

solid research and reliability to the industry. If you are seeking an entry-level LAN solution, you can be assured ELS NetWare Level II addresses your needs more effectively than any other product in the market. Along with affordability, PC. connectivity, and high performance, ELS NetWare Level II includes enhanced features for system security, fault tolerance, resource accounting, network administration and hardware independence.

#### **Features**

Provides cost-effective business computing solutions in several ways:

- . An ELS NetWare Level II LAN can be installed for thousands of dollars less than a mini or mainframe system, yet it offers comparable processing power for your small workgroup. . .
- Up to eight users (or logical connections) can share the files and application software stored on the file server's hard disks. Network users also share printers and other expensive peripherals.
- . In addition to equipment and maintenance savings, employee training costs are minimal. If your employees know how to use a personal computer, they can use ELS NetWare Level II with little or no training.

Streamlines network performance.

\*A multiuser, multitasking architecture enables ELS NetWare Level II to perform many operations simultaneously, resulting in faster network performance.

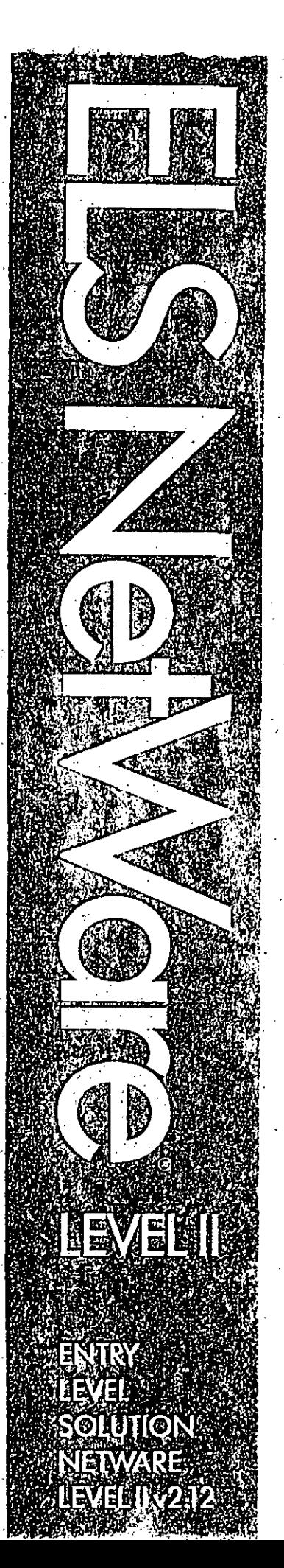

- Database applications, the most-used business software, actually perform better when executed on a LAN than on a standalone PC. This means faster response times and faster disk access.
- •Indexed File Allocation Tables (turbo FATs) allow file allocation tables on large files (more than 2MB) to be searched quickly, thus improving the speed of disk reads.
- Restricts access to sensitive data with enhanced network security.
- Expiration dates and resource usage limits can be assigned to user accounts.
- LOGIN times, physical stations, and number of attempts can be limited for each user account.
- · Half-hour security checks determine whether a user can log in (or is permitted to be logged in) during that time period, whether a user's account has expired or been disabled, and whether a user's account has run out of funds.
- Unauthorized or overdrawn user accounts are automatically logged off every half hour (following a five-minute warning).
- Protects network data automatically with basic system fault tolerance.
- . In addition to duplicate directories, the Hot Fix feature included in ELS NetWare Level II provides disk media defect detection and correction while the system is running. When a bad block is detected during a write operation, the data is moved to a safe area of the disk and the bad block is marked as unusable.

Keeps track of network resource use with system accounting features.

• ELS NetWare Level II allows your business to charge for network resource use. Users can be charged for connection time, for bytes read or written to disk, for use of storage space on disks, or for the number of requests

made by a workstation. Rates can vary. by the hour and by the day. Supervisors can assign credit limits and have the system monitor users' account balances and log them off if they overextend. their credit limits.

Contains new tools for third-party developers.

• Value-Added Processes (VAPs) will run in the 286 mode of the operating system. VAPs allow independent software developers to create serverbased applications for NetWare networks.

- Other new application program interfaces include: Btrieve VAP.
- resource accounting, queue management, network diagnostics, virtual console and security.

Simplifies network management tasks with easy-to-use menu-driven utilities.

Allows system supervisors to limit the amount of disk storage available to a user and includes the new supervisory utility named USERDEF for ease in setting up users on the system.

Includes asynchronous remote bridget software (COM1/COM2) for long-distance communications.

Runs off-the-shelf on most network hardware and includes a NetBIOS emulator for IBM-compatible hardware.

Supports IBM Personal System/2 computers as file servers or workstations, as well as IBM PC AT, PC XT and PC compatibles.

Operates on all popular topologies, including Ethernet, ARCNET®, Token-Ring® and other familiar network > adapters.

Runs popular applications invisibly. ELS NetWare Level II is compatible with DOS 2.x, 3.x, 4.x, Windows/386, OS/2 Standard Edition 1.x and OS/2 Extended Edition 1.x.

#### **Technical Specifications**

<sup>127</sup> <sup>o</sup> NetWare Level II v2.12 is an reed entry-level solution designed small businesses, workgroups and professional offices. It supports up to eight active users on the network; however, more than eight can have network accounts. The operating system does not require a keycard.

 $\mathcal{A}=\mathcal{A}$  ,  $\mathcal{A}$ 

#### $\mathcal{A}_\text{G}$  and  $\mathcal{A}_\text{G}$  are  $\mathcal{A}_\text{G}$ **Hardware Requirements**

Dedicated Operating System: File Servers: IBM PC XT or close compatibles; IBM PS/2 Model 30 File Server Memory: 640KB

Nondedicated Operating System: PC AT-Bus File Servers: **IBM PC AT IBM XT/286** Compaq 286 (older models may require ROM upgrade and keyboard; Fig. 2003 controller change) Compaq 386 NCR Model 8 (with firmware revision 4.42)

Novell NetWare 286A File Server Gequires BIOS Rev. 2.61 and RT101 board)

BetWare 386A File Server (requires most current version of BIOS and motherboard)

Hewlett Packard Vectra ES/12 Hewlett Packard Vectra RS/20

Enson Equity II+

Epson Equity III+

NEC APC IV PowerMate 1 (requires

Phoenix BIOS 3.07:02) NEC APC IV PowerMate 2 (requires Phoenix BIOS 3.07.02)

Acer 910 (requires KB101A keyboard)

Acer 1100 (requires KB101A keyboard) Zenith Z300

Wyse WY2112 Wyse WY3216

Mitsubishi MP286 (must use enhanced keyboard)

Mitsubishi MP386 (must use enhanced keyboard)

Hyundai SUPER-286 Hyundai SUPER-286C

Micro Channel-Bus File Servers: IBM PS/2 Model 50, 60, 70 or 80

File Server Memory: 1MB minimum

- ed memory with 640KB base  $\mathbf{c}$ .
- y for nondedicated use.  $\mathbf{n}$ .

ELS NetWare Level II supports the. following disk controllers: **Dedicated Operating System:** IBM AT Western Digital internal controller **IBM XT** controller IBM PS/2 Model 30 controller Nondedicated Operating System: IBM AT Western Digital internal controller IBM PS/2 MFM controller (model  $50.60$ IBM PS/2 ESDI controller (model 60, 70.80) ELS NetWare Level II supports the following workstations: PC AT-Bus Workstations: **IBM PC IBM PC XT IBM PC AT** IBM PS/2 Models 25 or 30. True IBM compatibles Micro-Channel-Bus Workstations: IBM PS/2 Models 50, 60, 70 or 80 Workstation Memory: Shell and driver: 55-65KB Shell and DOS applications: 384KB All applications: 512KB ELS NetWare Level II includes the following core set of LAN drivers: Novell NE-1000 Ethernet Novell RX-Net IBM Token-Ring (includes Micro Channel board support) IBM PCN II Primary (includes Micro Channel board support) IBM PCN II Alternate (includes Micro Channel board support) Micom-Interlan NP600 Ethernet Micom-Interlan NI-5010 Ethernet Standard Microsystems ARCNET/Pure Data

Standard Microsystems ARCNET-PS110 (Micro Channel)

Gateway Communication G/NET

Proteon ProNET with Checksum

3Com Etherlink 3C501

3Com Etherlink II 3C503

3Com Etherlink Plus 3C505 (Assembly 2012)

3Com Etherlink Plus 3C505 (Assembly 1194)

3Com Etherlink/MC 3C523 Other drivers may be ordered separately.

For More Information Call Novell NetWare Products Division,  $-1 - 801 - 379 - 5900$ .

NetWare is a registered trademark of Novell, Inc. IBM is a registered trademark of International Business Machines Corporation. Other computer software names identified by ® or <sup>1</sup> are registered trademarks of their respective manulacturers.

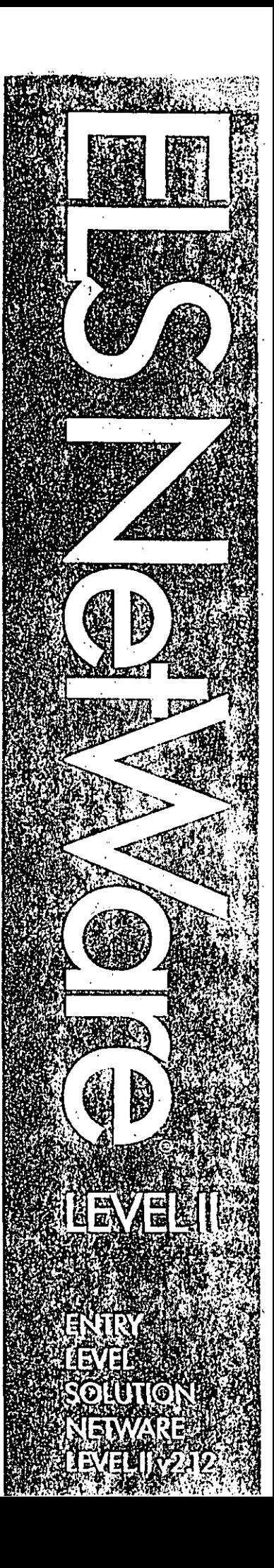

etWare is known as the LAN operating system that lets you choose. Choose the software that does your kind of work. And choose the hardware that gets the work done. NetWare's "freedom to choose" philosophy has made networking less expensive and more versatile for hundreds of thousands of NetWare users.

#### Your choice.

You've heard of  $OS/2$  — IBM's secondgeneration operating system for microcomputers. Many are calling OS/2 revolutionary. Many applications developers are already using the advantages of OS/2 to design faster, more powerful applications. Integrating these advancements into your existing network makes good business sense.

It makes enough sense that it prompted IBM and Novell to get together to share some ideas.

), what do you get when you combine the net working expertise of NetWare engineers with the assistance and the blessing of IBM? You get a highly functional, yet friendly, workstation operating system that runs on the industry's most touted local area network operating system.

Does it run? You ought to see it run  $-$  on a NetWare LAN.

The key to the NetWare - OS/2 connection is a software module called the NetWare Requester for OS/2.

#### What is a Requester?

The NetWare Requester is similar to the NetWare shell that DOS workstations use to access a NetWare network. A closer look at both will help clarify their differences.

#### The NetWare Shell.

le NetWare shell, used by DOS Workstations connected to NetWare networks. sits on top of the DOS operating system (see figure 1). As a user works with an application, be it word processing, database or spreadsheet, he/she types commands into his/her computer

NetWare Requester for OS/2-

## NetWare. gives you the freedom to choose.

gain.

d expects a response. The NetWare shell tercepts these commands and determines if they are meant to be passed to DOS or directed to the file server where the NetWare operating system resides. The NetWare shell makes it possible for the user to type commands on his/her keyboard without worrying if the commands are DOS or NetWare. The shell takes care of directing commands to their proper destination.

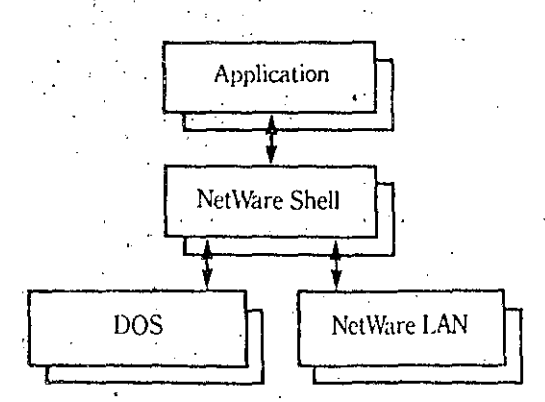

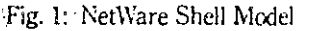

#### NetWare Requester.

The NetWare Requester takes a slightly different approach to directing requests. Where the NetWare shell sits on top of the workstation operating system, the NetWare Requester lies under the OS/2 operating system (see figure 2). Requests made by a user from an application are first sent to the workstation operating system, OS/2. OS/2, in turn, determines if the command is for itself or the network. If it is a network command, OS/2 passes it off to the requester. The requester sends the command to the NetWare operating system. Again, the user does not have to be concerned with whether

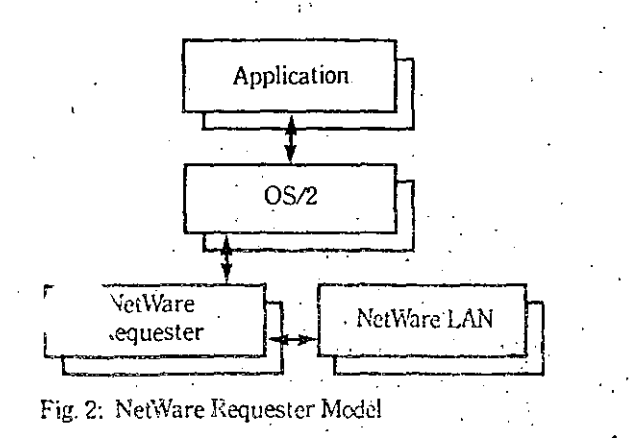

the call is for the workstation or the network. These decisions, in the case of the NetWare Requester, are made by OS/2.

#### Choose performance.

OS/2's building-block design encourages developers to enhance the operating system. By taking advantage of this invitation to enhance. NetWare engineers designed a system that combines the best of OS/2's general purpose functions with NetWare's specialized networking functions. The end result is an OS/2 network that utilizes state-of-the-art technology from various vendors en route to the superior LAN solution.

#### Choose your operating system.

Supporting OS/2 and only OS/2 doesn't do much for freedom of choice. Following NetWare goals for Open Protocol Technology (OPT), OS/2 workstations on NetWare LANs can run alongside workstations running DOS or Windows/38 (see figure 3). OPT allows for the integration of protocols so that different kinds of workstations can communicate with a common file server. This means OS/2 can also run alongside any future workstation operating system that falls under the OPT umbrella. To this end, NetWare makes growth inexpensive, easy and painless.

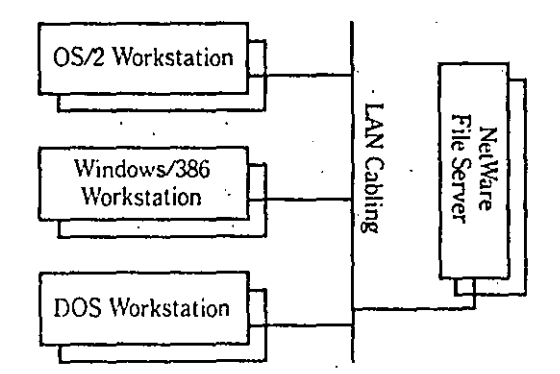

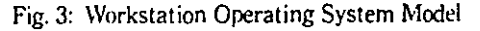

#### Choose server-based applications.

The telephone company's directory assistance service provides an excellent way to find telephone numbers that you don't have at your fingertips. Imagine, however, if the directory assistance program consisted of nothing but a

5

ckpile of directories in a central location. If Ju needed a number, you could drive to the stockpile, check out one of the directories, and look for the number in question. If you couldn't. find the number in the directory you checked out, you could go back and check out a new one. The cycle would continue until the correct number was located in the proper directory.

Redundant as it seems, this scenario is similar to how disk-intensive applications (runningat workstations) access data from a file server. To get information from a file server, many database applications running at a workstation must send requests to the server for a block of data. If the needed information isn't found in the block that was requested, the cycle is repeated again and again until the sought-after data is found. This process adds traffic to the network and consequently slows down the file server's response to other requests.

Thus the incentive for server-based "cations.

Server-based applications work like directory assistance operators. The operators have a database of directories at their fingertips. Likewise, the server-based application draws from disk drives in (or connected directly to) the file server.

The directory assistance operator accepts simple requests from callers, processes the requests, retrieves the proper numbers and returns each to the appropriate caller. The server-based application receives simple requests from its workstation-based counterparts, processes the requests, accesses the proper data and quickly returns its response to the appropriate workstations.

The directory assistance operator is specially trained and is given tools designed to efficiently locate correct telephone numbers. The serverbased application is specially designed to receive requests from workstations, process the re s by locating the proper information, and the requested data. In both cases, the re. retrieval of data is expedited and traffic (be it highway or network) is reduced.

#### Choose your options.

NetWare provides a host of options for the OS/2 server-based application. Users running OS/2 are given the freedom to choose the option which best serves their configuration, performance and price needs.

#### Server-based applications running externally.

OS/2 server-based applications can run in workstations that are external to the NetWare file server. These server-based applications can run in workstations that share processing power with OS/2 and other applications (nondedicated option) or in workstations that are used solely for the server-based application (dedicated option).

The dedicated workstation, when teamed with an OS/2 server-based application designed for high-performance processing, is called an application server.

#### Server-based applications running at the file server

The NetWare Applications Coprocessor opens the door to OS/2 server-based applications that run in NetWare file servers. The coprocessor is a board that houses an 80286 microprocessor and the necessary memory to run the server-based application. With this configuration, NetWare runs in the file server's processor and the server-based application runs in the application coprocessor board's processor.

#### Nondedicated NetWare for OS/2

Another option is to run all three applications, OS/2, NetWare and the server-based application in a single processor. A special version of NetWare has been designed that will run as a task or extension of OS/2. This is the most cost-effective alternative of the three. NetWare engineers have gone to great lengths to ensure that NetWare running as a task of OS/2 remains efficient by using NetWare's networkoptimized file system. As with any application that shares processing power and memory, this option may run slower than either the external or the applications coprocessor options.

l,

Dedicated NetWare & Application Server

Dedicated NetWare & **Applications Coprocessor** 

Nondedicated NetWare for OS/2

م<br>م

Performance and Reliability

Fig. 4: NetWare Migration Model

As figure 4 illustrates, NetWare for OS/2 allows you to pick the solution that best fits your cost and performance objectives. For example. Nondedicated NetWare for OS/2 is designed as an inexpensive solution for smaller networks. While the dedicated NetWare and application server option is a high-performance solution. As your needs grow, you can follow this no hassle migration path offered only by NetWare.

#### Chòose your protocol.

der for any of the server-based applications to operate, a means must be established for the workstation portion of the application to communicate with the server-based portion. IBM is encouraging developers to use its NetBIOS and LU6.2 protocols. Microsoft has developed two new transport mechanisms for OS/2 called Named Pipes and Mail Slots. In keeping with its strategy of Open Protocol Technology, the NetWare Requester for OS/2 will support all of the above. This allows NetWare, through protocol independence, to support all OS/2 server-based applications.

#### Choose the winner.

NetWare is a proven performer. It is built on a stable foundation of networking features that evolved through eight generations of development. NetWare's reliability is unmatched. Its features are comparable to those found in minicomputers and mainframes  $-$  at a fraction of the cost.

tolerant features protect your data from I  $loss \sim to hardware failure and power incon$ istencies. NetWare gives you the highest level of LAN data protection available — anywhere.

NetWare security features are the industry's. most complete. New intruder lockout features protect your data from unauthorized access.

File servers use NetWare's resource accounting features to keep accurate records of LAN use (computer time, disk space, etc.).

Network management features simplify the tasks of managing a network. System supervisors use NetWare management tools to troubleshoot from any workstation on a NetWare LAN.

Choosing to go with NetWare is a choice to run with the winner. Choosing NetWare means freedom to use whatever hardware, software and workstation operating system works best for you. Choosing NetWare is also a vote for stability. NetWare has offered the freedom to choose since its inception. And all indications point to a long and successful future - based on freedoms that allow you choices of efficient, cost-effective and functional solutions that work for you. $\cdot$ 

World Headquarters 122 East 1700 South Provo, Utah 84601 (801) 379-5900

Net Ware is a registered trademark of Novell, Inc.

IBM is a registered trademark of International Business Machines Corp.

OS/2 is a trademark of International Business Machines Corp.

Other computer software names identified by ® or " are registered trademarks of their respective manufacturei.

⊋

0 1988 NOVELL, INC.

NN OVE

735-000280-001

etWare for VMS is a software product that allows any VAX®/VMS computer to function as a network file and print server for IBM and IBM-compatible PCs. NetWare for VMS is based on Novell's Advanced NetWare, the industry's most popular operating system for PC local area networks (LANs). NetWare for VMS affirms Novell's commitment to open systems design and architecture. As part of Novell's UNA (Universal NetWare Architecture) strategy, NetWare for VMS combines the power of VAX/VMS and NetWare LAN services into one product.

Operating as a single process within the VAX, NetWare for VMS extends the LAN environment to allow PCs shared access to data, print services and applications located on the VMS host. With NetWare for VMS, PC users can access information and resources on minicomputers with familiar PC commands and programs.

Not Ware for VMS brings the power of V/ 4S to each PC user by offering seamless file access and file sharing with the VAX. NetWare for VMS provides transparent connectivity; in other words, files located on the VAX server appear as DOS files to the PC user, while to the VAX user they are standard VMS files.

For the VAX, NetWare for VMS eliminates the need for non-DEC<sup>®</sup> hardware. It is a software connectivity solution that uses standard DEC VAX Ethernet adapters. For the PC LAN, NetWare offers hardware independence by supporting more than 85 network adapters. Users on networks such as Token-Ring, STARLAN<sup>14</sup>, ARCNET® and others can access the VAX on Ethernet from their normal PC LAN environment, as they would any other NetWare file server.

NetWare for VMS supports popular terminal emulation packages through its Terminal Emulation Service (TES). TES allows PC users to log in to the VAX and run standard 'S applications. Terminal emulation for **VAX** VT1 T220, VT240, Tektronix™40xx and other terminals is supported by NetWare for VMS through third-party software.  $\mathbb{R}$ .

# **NetWare** for VMS.<sub>v2.0a</sub>

NetWare® gives you the freedom to choose.

## Features

... unsparent file services: Information sharing between PC and VAX.

The VAX appears as a standard Advanced NetWare server to the PC user. NetWare attilities. DOS commands and applications can access VAX files as if they were standard DOS files.

**Transparent print services:** 

Resource sharing between PC and VAX. VAX printers are available to the PC user as if they were attached directly to the PC. NetWare for VMS sends PC print requests to the VAX/VMS print spooler and queue manager so PC users can print on VAX printers. Management of the print queue is handled through VMS print facilities.

#### System management: Security control.

NetWare for VMS uses all the system m gement and security provisions (User fization File) within the VAX/VMS £ environment. NetWare's complete set of security and file services, combined with full VAX/VMS security, means greater protection and data integrity for the NetWare for VMS user.

#### Virtual file:

Access from both environments.

Each NetWare for VMS file is stored as a standard VMS file so file space can be allocated dynamically. DOS files can be accessed by VMS users and processes. This enables standard VAX backup and archive procedures to be used to back up NetWare for VMS data.

Server-to-server communications: Remote access.

NetWare for VMS uses DECnet® facilities to access a remote VAX/VMS running NetWare for VMS. NetWare for VMS allows each remote VAX to be viewed as a NetWare file and print server, regardless of its location.

### NetWare for VMS Remote Support

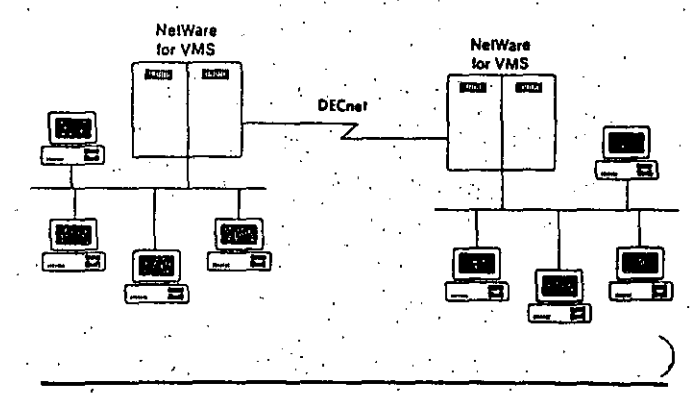

#### Terminal Emulation Service (TES): VAX integration.

TES allows PC users to log on the VAX over the network and run VMS applications. This extends greater speed and flexibility to the PC LAN user by offering terminal emulation support from several terminal emulation vendors.

#### Compatibility:

VMS and PC servers on the same network.

NetWare for VMS runs on all DEC VAX/VMS systems, from MicroVAXII to VAX 89xx hosts. It supports standard NetWare client software, enabling users to access 286- and 386-based NetWare servers and NetWare for VMS servers concurrently.

#### High performance: High reliability.

Combined with the power of VAX/VMS, NetWare for VMS maintains NetWare's goal of providing the highest LAN performance in the industry. Along with performance, NetWare provides integrity and reliability to the LAN.

*i*-*i*dware independence: Support for multiple network topologies. NetWare for VMS uses DEC VAX Ethernet . controllers (DEUNA, DELUA, DEQNA, DELOA, DESVA, DEBNT). It requires no non-DEC hardware in the VAX. Using NetWare bridges, NetWare for VMS supports more than 30 LAN topologies in the PC environment. Advanced NetWare supports more than 85 network adapters. Multiple network topologies supported by NetWare can be internetworked to provide greater access to NetWare for VMS.

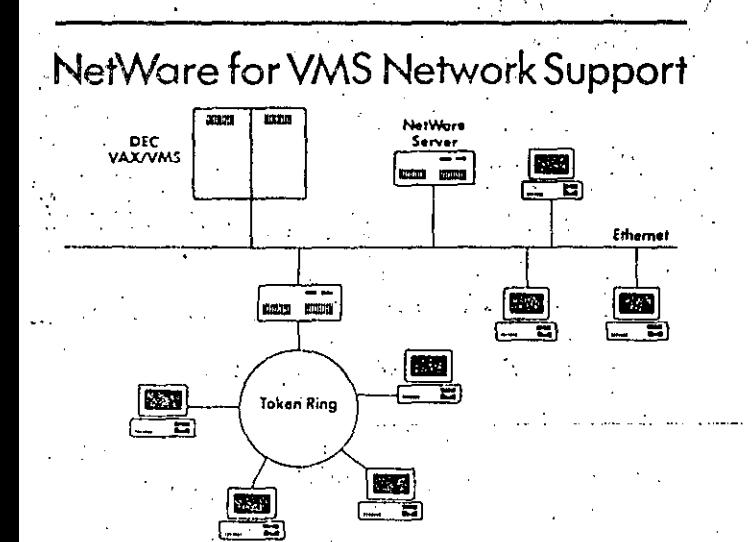

#### VAX utilization: Low overhead.

Because NetWare for VMS runs as a single VMS process, it minimizes VAX system overhead. Other VMS applications can run concurrently with NetWare for VMS, thus expanding the services of the VAX/VMS environment.

#### **Workstation support:** PCs and PS/2s.

A large variety of IBM PCs, XTs, ATs, PS/2s and compatibles can be used as NetWare workstations. Workstation operating systems supported by NetWare are DOS 2.x and 3.x; Windows/386<sup>t</sup> and OS/2<sup>t\*</sup> Standard Edition 1.0.  $^*$  v combination of these workstation g systems runs on the network and can OD<sub>6</sub> gain access to the NetWare for VMS server.

## Statement of Direction

Novell is committed to maintaining full compatibility between NetWare 286 and NetWare for VMS operating systems. Novell also plans to maintain the cooperative processing environment for server-based applications running between PC workstations (both DOS and OS/2) and VMS.

NetWare for VMS provides a basis for cooperative processing between PCs and VAX systems. It promotes development of distributed-processing applications that combine the local processing and friendly interface of desktop computers with the performance and capacity of VAX systems. Comprehensive interprocess communications and remoteprocedure call facilities in NetWare for VMS. make it easy to develop and operate network applications.

Because NetWare for VMS is fully compatible with OPT (Open Protocol Technology), workstation support for NetWare for VMS to Macintosh<sup>®</sup> and UNIX<sup>®</sup> workstations is part of the product's strategic plan. Novell's commitment to seamless connectivity between unlike environments promises a secure future. for NetWare for VMS.

## Features

#### Transparent file services: Information sharing between PC and VAX.

The VAX appears as a standard Advanced NetWare server to the PC user. NetWare utilities, DOS commands and applications can access VAX files as if they were standard DOS files.

#### Transparent print services: Resource sharing between PC and VAX. VAX printers are available to the PC user as if they were attached directly to the PC. NetWare for VMS sends PC print requests to the VAX/VMS print spooler and queue manager so PC users can print on VAX printers. Management of the print queue is handled through VMS print facilities.

#### System management: Security control.

NetWare for VMS uses all the system agement and security provisions (User torization File) within the VAX/VMS environment. NetWare's complete set of security and file services, combined with full VAX/VMS security, means greater protection and data integrity for the NetWare for VMS user.

#### Virtual file:

#### Access from both environments.

Each NetWare for VMS file is stored as a standard VMS file so file space can be allocated dynamically. DOS files can be accessed by VMS users and processes. This enables standard VAX backup and archive procedures to be used to back up NetWare for VMS data.

#### Server-to-server communications: Remote access.

NetWare for VMS uses DECnet® facilities to access a remote VAX/VMS running NetWare for VMS. NetWare for VMS allows each remote VAX to be viewed as a NetWare file and print server, regardless of its location.

#### NetWare for VMS Remote Support

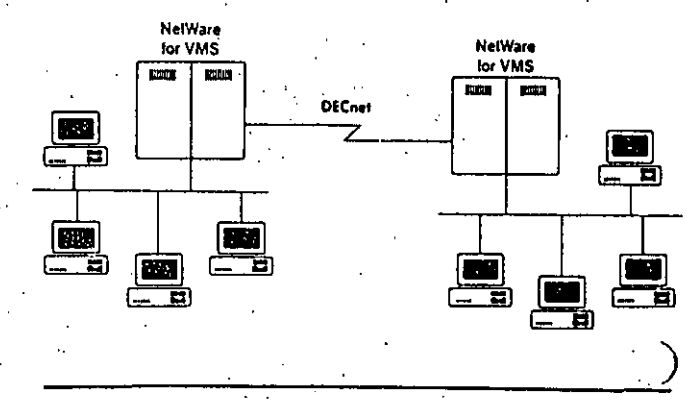

#### **Terminal Emulation Service (TES):** VAX integration.

TES allows PC users to log on the VAX over the network and run VMS applications. This extends greater speed and flexibility to the PC LAN user by offering terminal emulation support from several terminal emulation vendors.

#### Compatibility:

#### VMS and PC servers on the same network.

NetWare for VMS runs on all DEC VAX/VMS systems, from MicroVAXII to VAX 89xx hosts. It supports standard NetWare client software. enabling users to access 286- and 386-based NetWare servers and NetWare for VMS servers concurrently.

#### High performance: High reliability.

Combined with the power of VAX/VMS, NetWare for VMS maintains NetWare's goal of providing the highest LAN performance in the industry. Along with performance, NetWare provides integrity and reliability to the LAN.

 $\prime\prime$ 

#### **Portable NetWare at the Host**

The following overview shows how Portable NetWare functions on a-host. Ethernet is used in this example for illustrative purposes, but any typé of supported LAN is possible. The specific configuration options depend upon each particular host implementation of Portable NetWare. Vendors will . supply their own device drivers for the desired configurations.

#### **Processing at the Workstation**

Portable NetWare supports standard Net\Vare v2.lx workstations. In fact, there is no difference in how a workstation communicates with a host-based or a micro-based version of NetWare.

DOS and OS/2 workstations use NetWare's network transport facilities ... GPX/SPX) to send Net\Vare Core Protocoi-(NCP) requests directly to the file server. NCPs are service calls that can be made by NetWare clients to be performed at the file server. For DOS and OS/2 workstations, these NCP requests are generated directly at the workstation. NetWare's Open Protocol Technology (OPT) allows other types of workstations, such as the Macintosh, to make service requests using their native network transport and service protocols. For example, the Macintosh uses the AppleTalk transport and AppleTalk Filing Protocols (AFP) to communicate with NetWare.AFPs are then converted to NCP requests for servicingby NetWare file servers. The Macintosh VAPs that actually do this conversion may reside in either a micro-based NetWare server or in an external bridge. In the first release of Portable NetWare the Macintosh VAPs must reside in a NetWare external bridge, or on a NetWare  $v2.15$  server on the network, in order to facilitate Macintosh connectivity to the Portable NetWare host. In the future, Macintosh support, as well as support for other client-server protocols such as NFS and SMB, will be provided within the Portable NetWare host.

 $\mathcal{L} = \mathcal{L} \times \mathcal{L}$ Once the NCP request is formulated at the workstation or in the Macintosh VAP, it is handed off to the network transport facility (IPX), encapsulated in an Ethernet packet and placed on the wire for transrnission to the server.

#### 0 1989 by Novell, Inc., Prove, Utah. All Rights Reserved

:2

#### Processing at the Portable NetWare Host

The host's Ethernet hardware picks up the Ethernet packets from the wire and delivers the packets to the Ethernet device driver (see Fig.1). The Ethernet device driver then processes the Ethernet packet and passes all NetWare related packets to the IPX/SPX Driver for further processing. The file server makes no distinction between service calls made by DOS, OS/2 or Macintosh workstations.

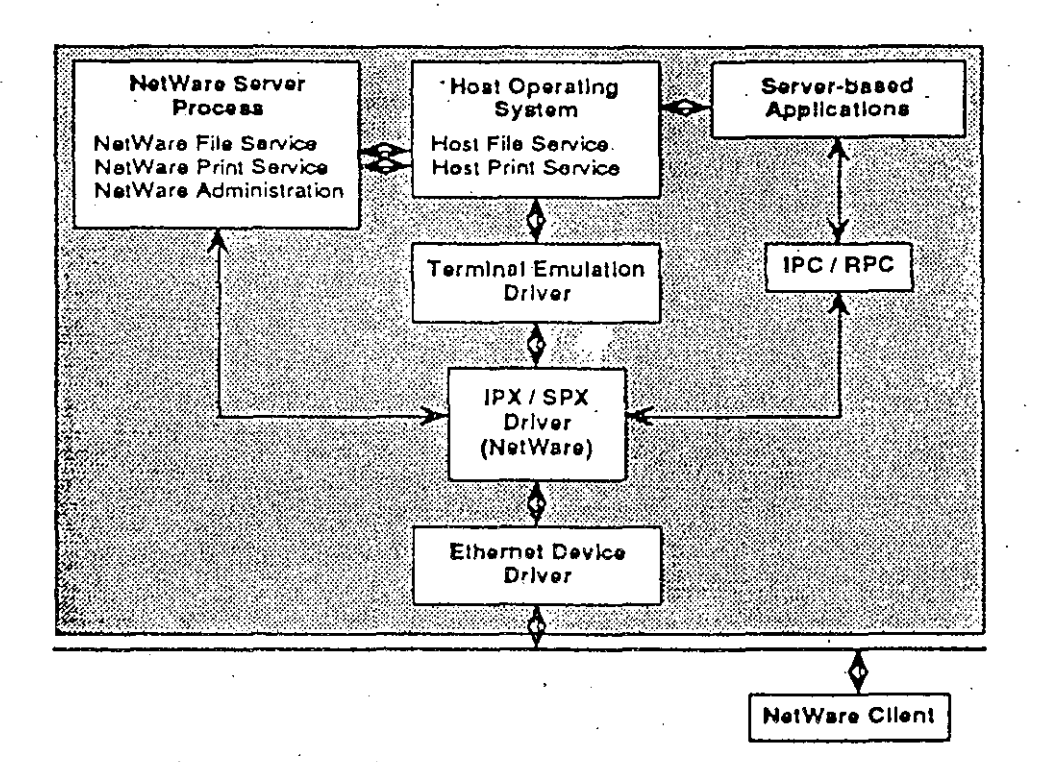

#### Fig. 1: Portable NetWare Architecture.

The IPX/SPX Driver further processes the arriving packets and routes the data to either the Terminal Emulation Driver for terminal I/O, the IPC/RPC Interface for server-based application processing, or to the *NetWare Server* for all other types of processing including file, printer and routing requests.

0 1969 by Novell, Inc., Provo, Utah. All Rights Reserved

 $13$ 

6<br>——

#### **The Terminal Emulation Driver**

Terminal emulation gives workstation users connectivity to the host environment just as if their workstations were wired directly to the host's terminal ports, Portable NetWare's terminal emulation driver interacts with the IPX/SPX driver to send and receive data from NetWare workstations. The terminal emulation driver processes the given protocols and routes the characters either to the host via the host terminal driver, orto the workstation via the IPX/SPX driver.

Traditionally in host systems, intelligent workstations using terminal emulation are connected asynchronously to the host. With Portable NetWare, workstations using terminal emulation are connected via Ethernet (for example), greatly increasing the performance of terminal emulation as . well as simplifying the installation of new terminal lines.

Portable NetWare supports a variety of third-party terminal emulation programs, such as Reflections, Smarterm and Polystar,

#### **The IPC/RPC Driver**

IPC/RPC hooks are available to software developers who are developing server-based applications for Portable NetWare, The IPC/RPC facility allows developers to exploit existing host applications and resources by distributing the front-end processing to the client workstations,

The Inter-Process Communication (IPC) facility allows communication between processes residing on the host and Portable NetWare clients. The IPC is a Strearns-based communication facility written on top of Portable NetWare's IPX/SPX driver at the host and matched with an IPC facility at the workstation, This service allows workstations to communicate with host server-based applications, such as database transaction, X.400 MIA Communication Gateway. (See Fig. 2.)

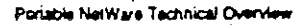

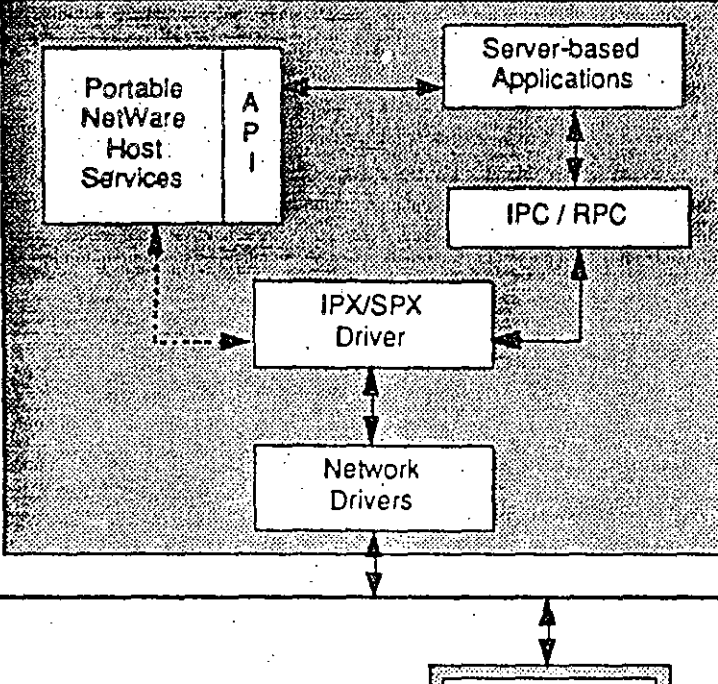

IPX **IPC** Application DOS or OS/2 Workstation

Fig. 2: Portable NetWare support for server-based applications.

@ 1989 by Novell, Inc., Provo, Utah. All Rights Reserved

Portable NetWare supports Remote Procedure Calls (RPC) and is compatible with Novell's NetWare RPC product, available from Novell's Development Products Division. NetWare RPC is a set of programming tools designed to help the software developer create distributed network applications. The product automatically generates code to manage network interprocess communications and to translate data into machine-independent ASN.1compatible format. NetWare RPC can also help the software developer redesign or develop applications that distribute processor intensive tasks to more powerful or idle CPUs on the LAN.

#### The Portable NetWare Server

The Portable NetWare server performs file and print services and returns data to the IPX/SPX driver for transmission to workstations over the network. The Portable NetWare server also performs all NCP processing, all administrative commands, and controls the IPX/SPX driver. All the standard features of traditional PC-based NetWare servers are included in the Portable NetWare server.

@ 1989 by Novell, Inc., Provo, Utah, All Richts Reserver

 $\overline{6}$ 

NetWare for Macintosh brings the comprehensive features of NetWare local. networks to the user-friendly Appler atosh environment. Macintoshes and PCs can now interoperate on NetWare LAN<sub>s</sub>

Featuring 100 percent AppleTalk<sup>8</sup> compatibility, the product transforms economical IBM-compatible PCs into highperformance AppleShare<sup>TM</sup> network. servers. NetWare for Macintosh allows file. message and printer sharing with other Macintoshes and with PCs.

NetWare for Macintosh is a software package that gives Macintosh workstations full access to the services of NetWare v2.15 network servers (SFT, Advanced or ELS Level II). Enhanced security, resource accounting and system fault tolerance are features available to NetWare for Macintosh users.

A major benefit to Macintosh users is that NetWare for Macintosh ensures smooth operation with future

enhancements to the AppleTalk Personal k. Written "by the book" to conform N Who spple's AppleTalk Filing Protocol (AFP) and Printer Access Protocol (PAP), NetWare for Macintosh was designed with Apple's technical assistance and in strict compliance to their standards. As Apple cohances AppleShare, NetWare for Macintosh is enhanced. Applications written to run on AppleShare run on NetWare for Macintosh. The first release of the product accommodates both the LocalTalk<sup>TM</sup> and EtherTalk<sup>TM</sup> Macintosh cabling schemes.

#### Features

Users don't sacrifice "friendly" for "functional" with NetWare for Macintosh. Teamed with the NetWare server software is Apple's popular AppleShare workstation software. Users who are experienced with AppleShare require no retraining to use NetWare for Macintosh. To the Macintosh user, information stored on the network

server is listed using familiar Macintosh icons. Pictures of documents represent files, pictures of folders represent directories and pictures of folders within folders represent subdirectories. To other workstations on the network (PCs running DOS, OS/2 or Windows/386), directories. subdirectories and files are listed in the format of the workstation operating system.

File sharing is easy with NetWare for Macintosh. Files from both PC users and Macintosh users are stored in the same directories of the same network server. Users can open files from the server as easily as they open files from their local drives. PC files that share the same format as their Macintosh counterparts (like PageMaker<sup>®</sup>, Excel and ThinkTank/ MORE) can be opened from either workstation. Easy-to-use translation utilities are available to translate files with incompatible formats.

Printer sharing is easy and economical with NetWare for Macintosh, Now PC users and Macintosh users can share Apple's LaserWriter<sup>9</sup> PostScript<sup>s</sup> printers. Sharing costly peripherals like laser printers makes business sense. NetWare's print spooling and print queue management features make the practice easy and efficient.

NetWare for Macintosh internetworking introduces countless opportunities for sharing resources and information across your office's existing networks - NetWare supports more than 30 PC-LAN topologies. Sharing printers, files and messages across like or unlike network topologies is many transparent. LAN resources can be utilized by each member of every network with NetWare for Macintosh.

NetWare for Macintosh introduces a new universe of network services to Macintosh users. Enhanced security, resource accounting and system fault tolerance top the list of features that make NetWare for Macintosh the premium networking solution.

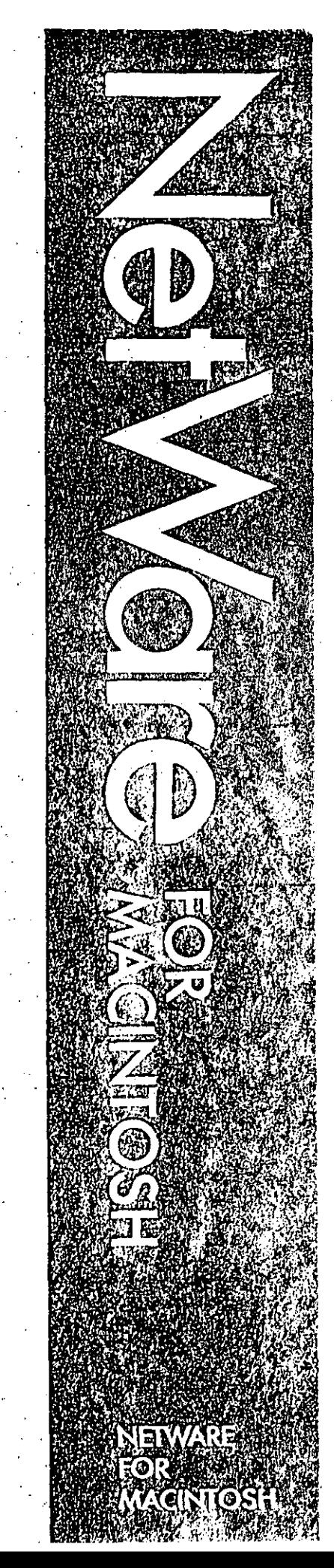

WORLD HEADQUARTERS: 122 EAST 1700 SOUTH, PROVO, UT 84601, (801) 379-5900, (800) 453-1267, TELEX 910-971-4001

The enhanced security feature's four levels of user access are the industry's most elaborate. Access can be limited to designated directories, to a specified Macintosh workstation or to specific hours of the day. Passwords are encrypted. Users can be required to periodically change their passwords, to use passwords that they have not used in the past, and to use passwords that are longer than a minimum length. Users can also be given a pre-determined number of tries at logging in before the system locks them out.

NetWare resource accounting allows system supervisors to monitor network use and bill user accounts accordingly. This feature allows the supervisor to:

- Set up an allowed credit limit for each user
- Tet NetWare monitor account balances and logoff users with expired or depleted accounts
- .. Generate an audit trail of system use Accounts can be charged for network services based on:
- Connection time
- Blocks read from disk
- · Blocks written to disk
- Requests received from a workstation
- Amount of disk storage used.

Charges can be varied by time and by day. System Fault Tolerant (SFT) NetWare includes the industry's most stringent collection of features designed to protect

#### **Technical Specifications**

against system failure.

Designed specifically for the Apple Macintosh, NetWare for Macintosh requires an 80286 or 80386 network server running NetWare v2.15 or higher.

AppleShare workstation software is included with NetWare for Macintosh. As a configuration option, NetWare for Macintosh can run on a NetWare bridge. separate from the network server.

#### Hardware requirements: Network workstations:

Macintosh II, SE, Plus or 512e IBM PC XT. AT or compatibles IBM PS/2 Models 25, 30, 50, 60 or 80

Network server:

Novell 286A, 286B or 386A

. IBM PC AT or compatibles IBM PS/2 Models 50, 60 or 80

NetWare network servers support disk drives with capacities as large as 256MB.

Total storage capacity of a single NetWare network server is 2GB.

Minimum network server memory: 2MB

All Macintosh models have a LocalTalk port. Connecting Macintoshes to LocalTalk LANs does not require a LocalTalk adapter. However, a LocalTalk adapter is required in the network server. Using the appropriate adapters, AppleTalk networks can also run Ethernet.

#### For More Information

Call Novell NetWare Products Division, 801-379-5900.

NetWare is a registered trademark of Novell, Inc. Hot Fix is a trademark of Novell, Inc. Apple, Macintosh, LaserWriter and AppleTalk are registered trademarks of Apple Computer, Inc. AppleShare, LocalTalk and EtherTalk are trademarks of Apple Computer, Inc. PostScript is a registered trademark of Adobe Systems, Inc. IBM is a registered trademark of International Business Machines Corporation. Other computer software names identified by  $[8]$  or  $[8]$  are registered trademarks of their respective manufacturers.

18

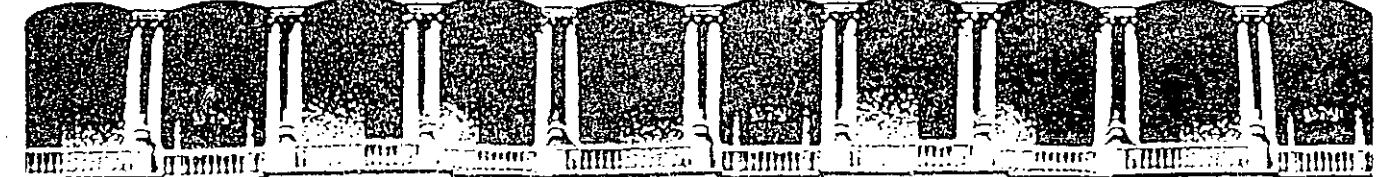

#### FACULTAD DE INGENIERIA U.N.A.M. DIVISION DE EDUCACION CONTINUA

INSTALACION Y MANEJO DE REDES (LAN) CON

NETWARE DE NOVELL (PARTE III)

**INSTALACION DEL HARDWARE** 

#### MAYO-JUNIO, 1992.

Palacio de Minería - Calle de Tacuba 5

Primer piso Deleg. Cuauhtémoc 06000 México, D.F. Tel.: 521-40-20 Apdo. Postal M-2285

# 04 2019年10月10日10月10日10月10日10日10日10月10日 **CONTECTIONS INSTALACION DEL** 1992年19月19日 **HARDWARE** 近历历 Īī П

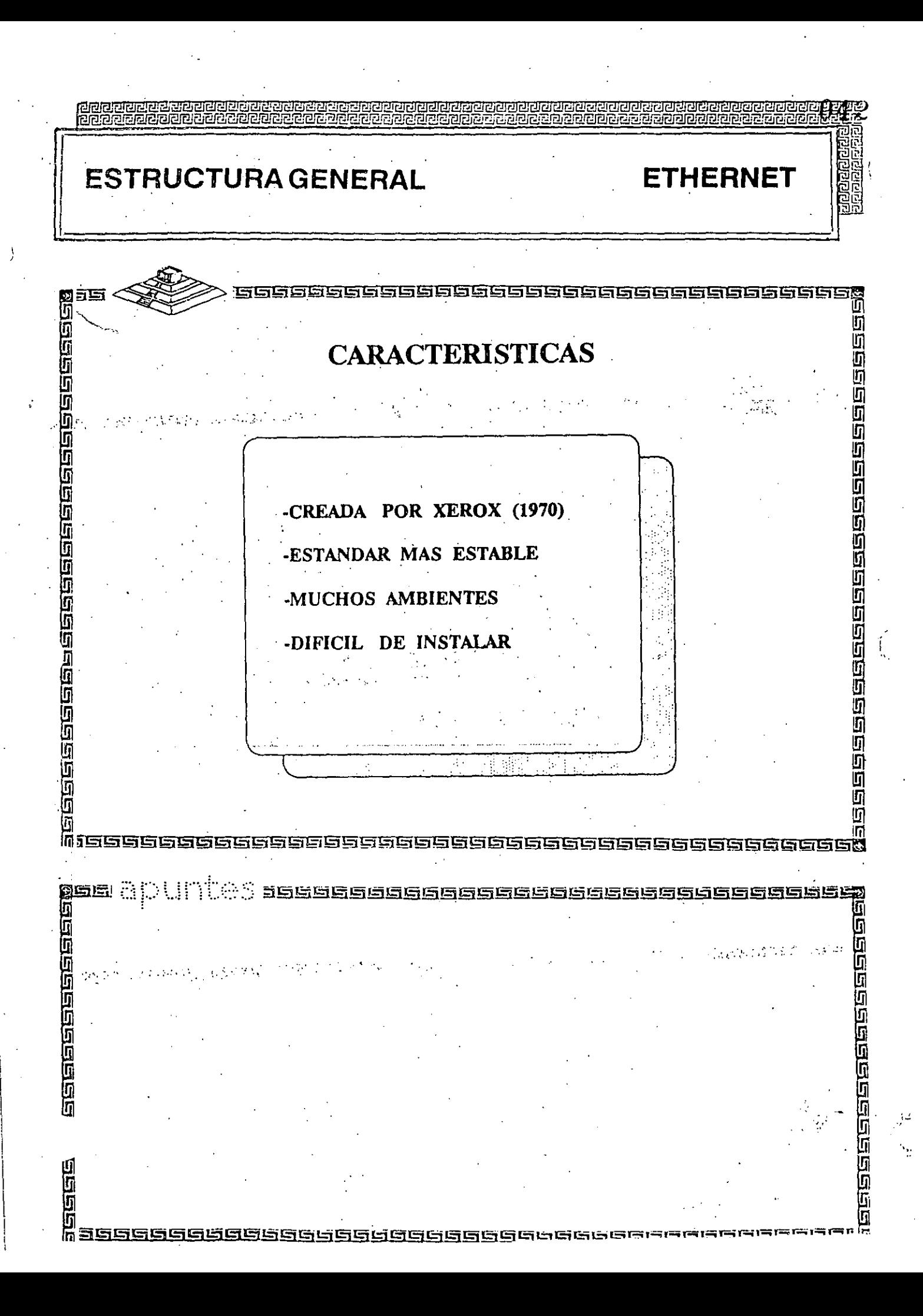

## ESTRUCTURAGENERAL

חוחומים

可可可可可

**gebeeren en gebe** 

**Figures (1965)** 

se e constante de

ن<br>ول

**in** 

通道 医湿度

ia<br>Ta

拉值

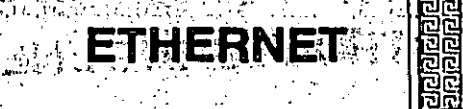

9999

互

3966669999666666669

ū ក

ij,

6996

'n

Ű. 氚

#### **HECHFICACIONESTECNICAS: ACAD** Ŀ

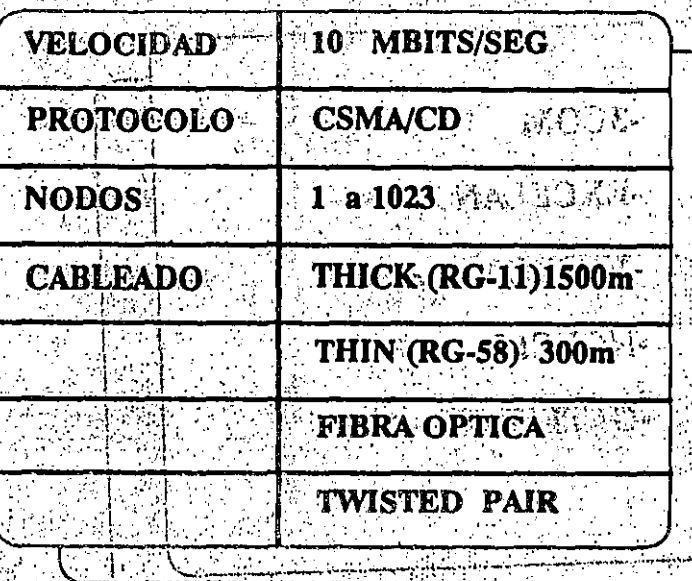

Ĩī 百方 alatisis 19561519191913151

لطلاك 688888

医红豆硷

"说是这家的的历史的加亚的别人

n<br>O

## **ESTRUCTURAGENERAL**

#### **ALLES TO** FRNE'

ŋ

كككاهر ورواكره والورورة وورواها والمنفيل والواقات

ŋ

**Macoosases (2000)** 

0<br>In

## FABRICANTES MAS IMPORTANTES

97

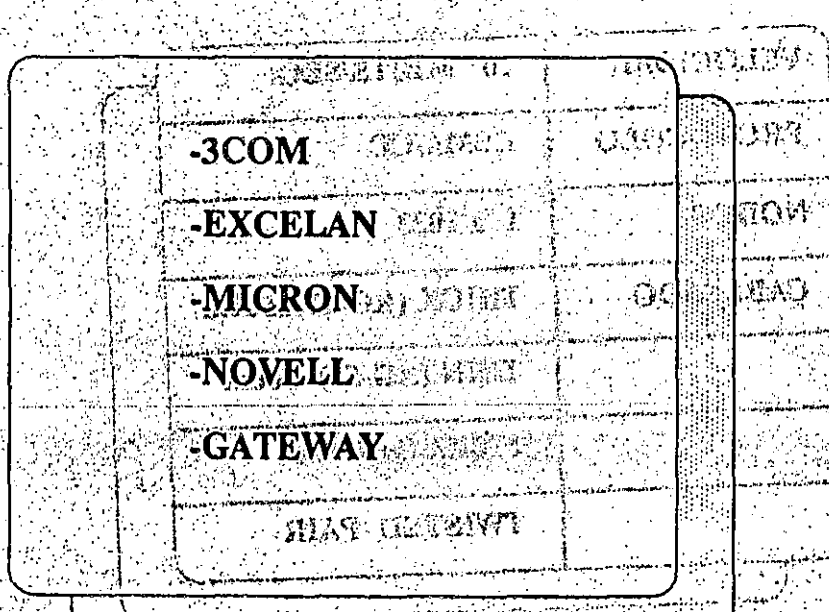

(地域):

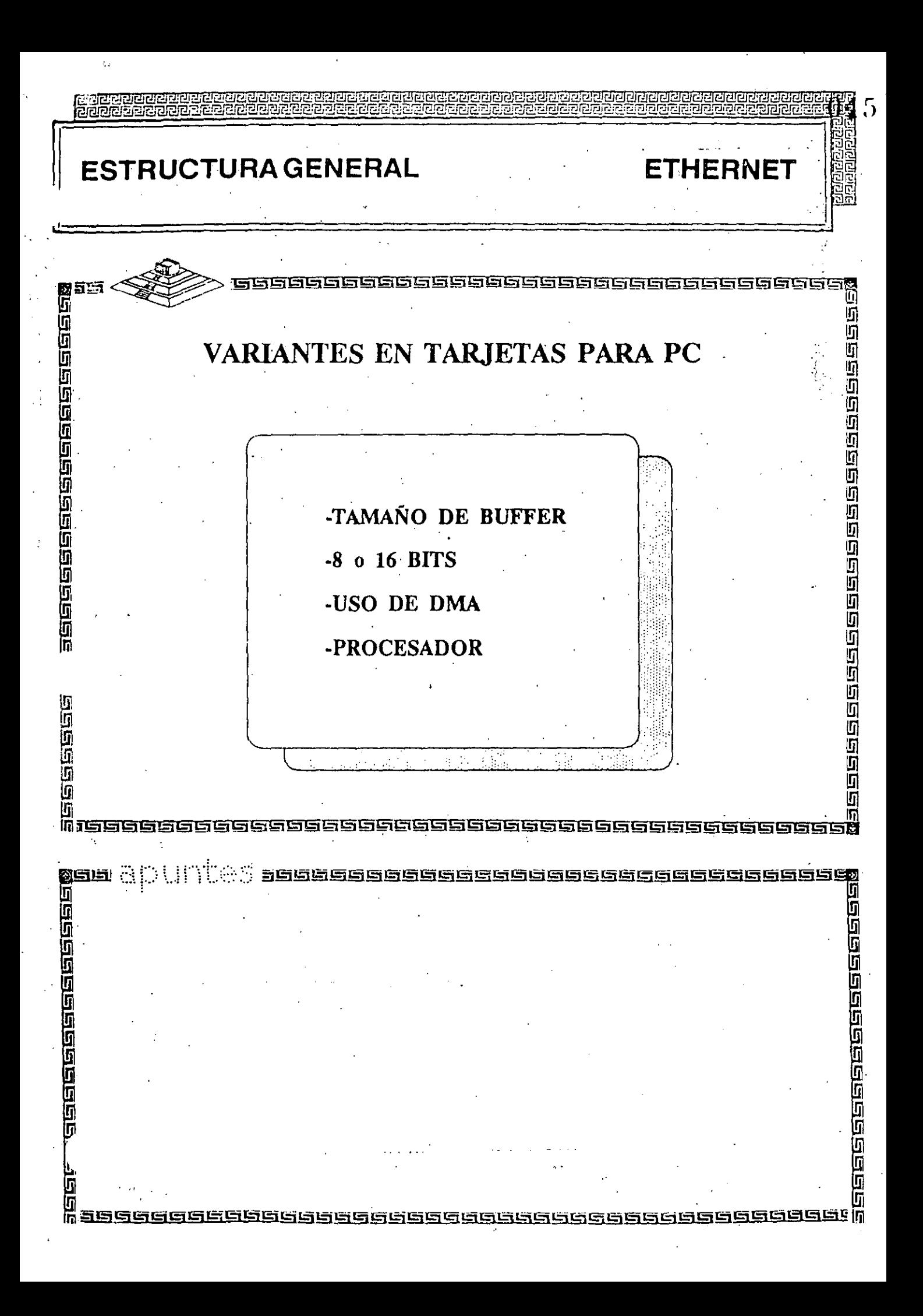

 $\label{th:main} We have the topological models are the non-angled regions.$ 

## ESTRUCTURA GENERAL

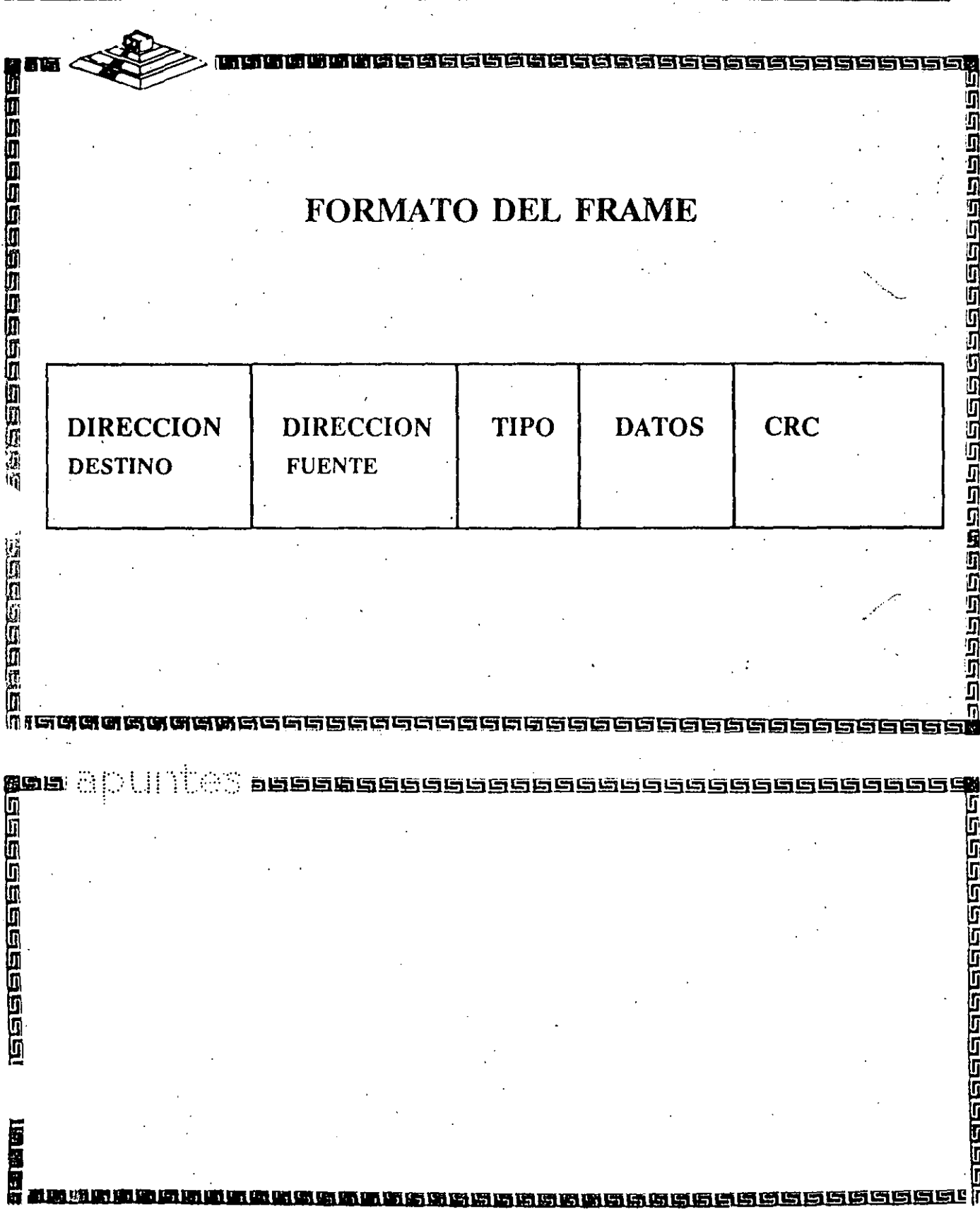

**ETHERNET** 

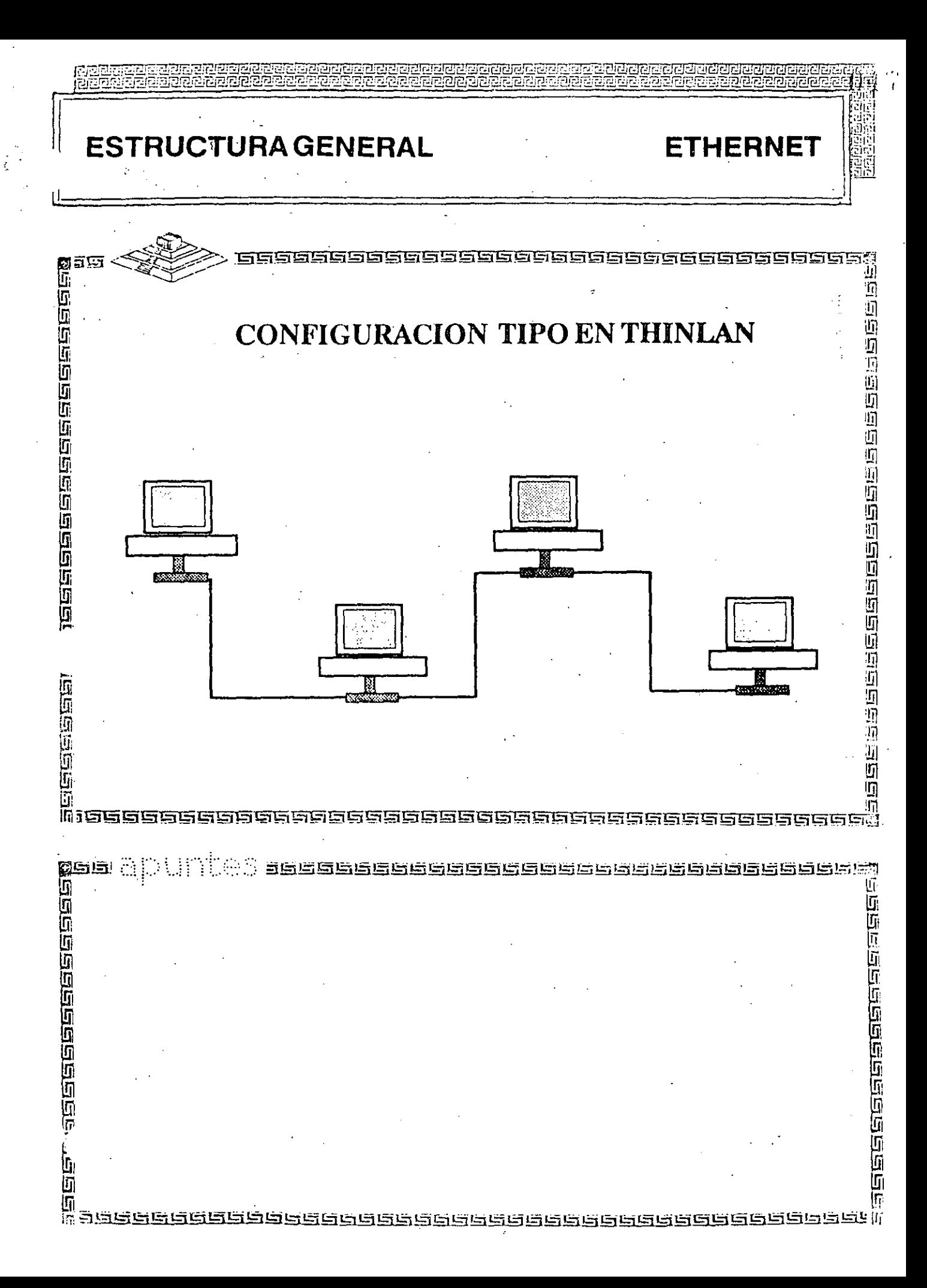
# ETHERNET

- 10 MBits/segundo.
- Estándar mas utilizado mundialmente
- Rendimiento más alto (High Performance)
- Múltiples opciones de cableado
	- coaxial delgado (RG-58)
	- par telefónico (Twisted Pair)
	- fibra óptica
	- coaxial grueso (RG-11)
- Cableado sencillo y económico
- Conectividad hacia otros sistemas bajo Ethernet

ETHERNET

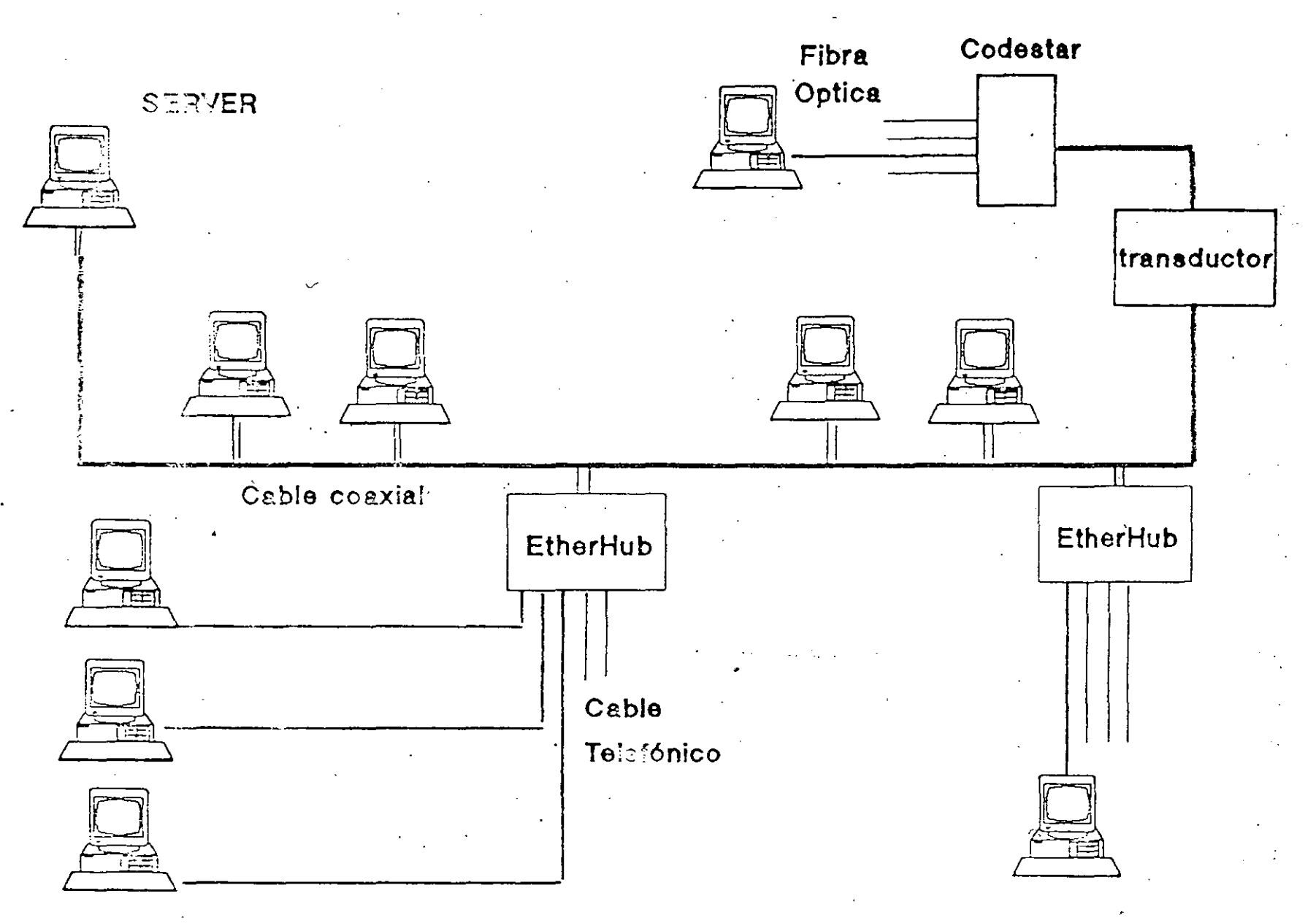

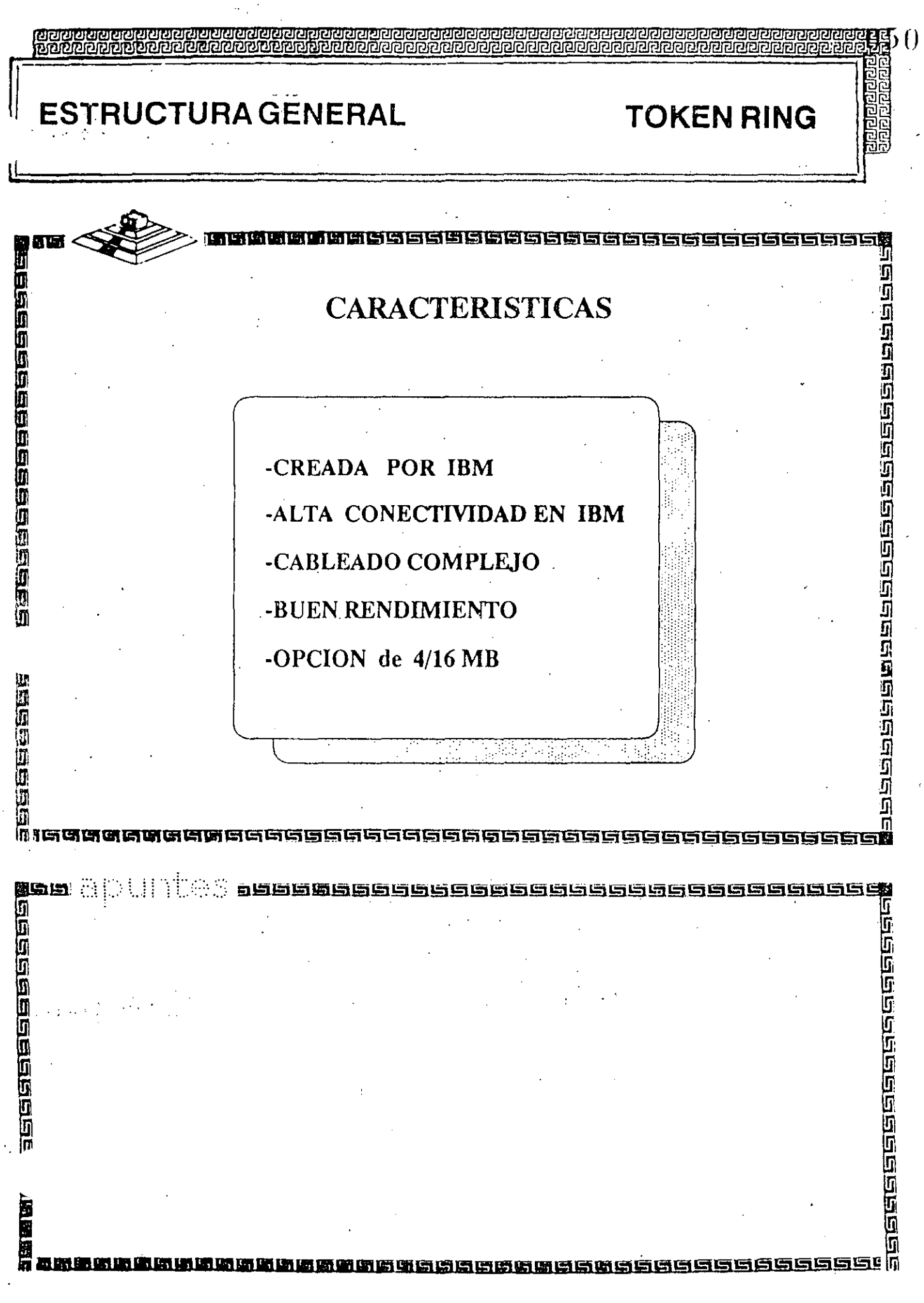

 $\begin{bmatrix} 1 & 1 \\ 1 & 1 \end{bmatrix}$ 

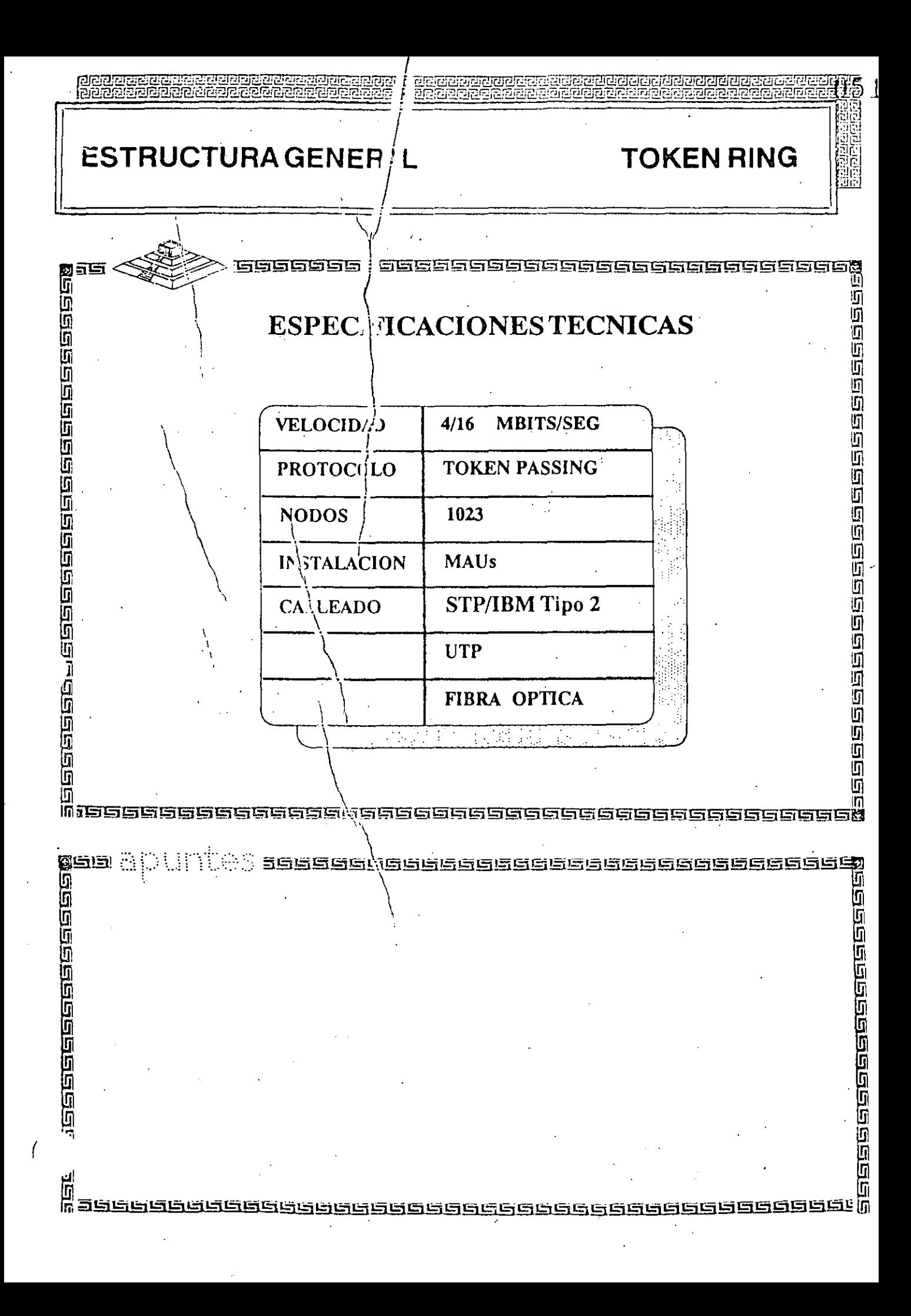

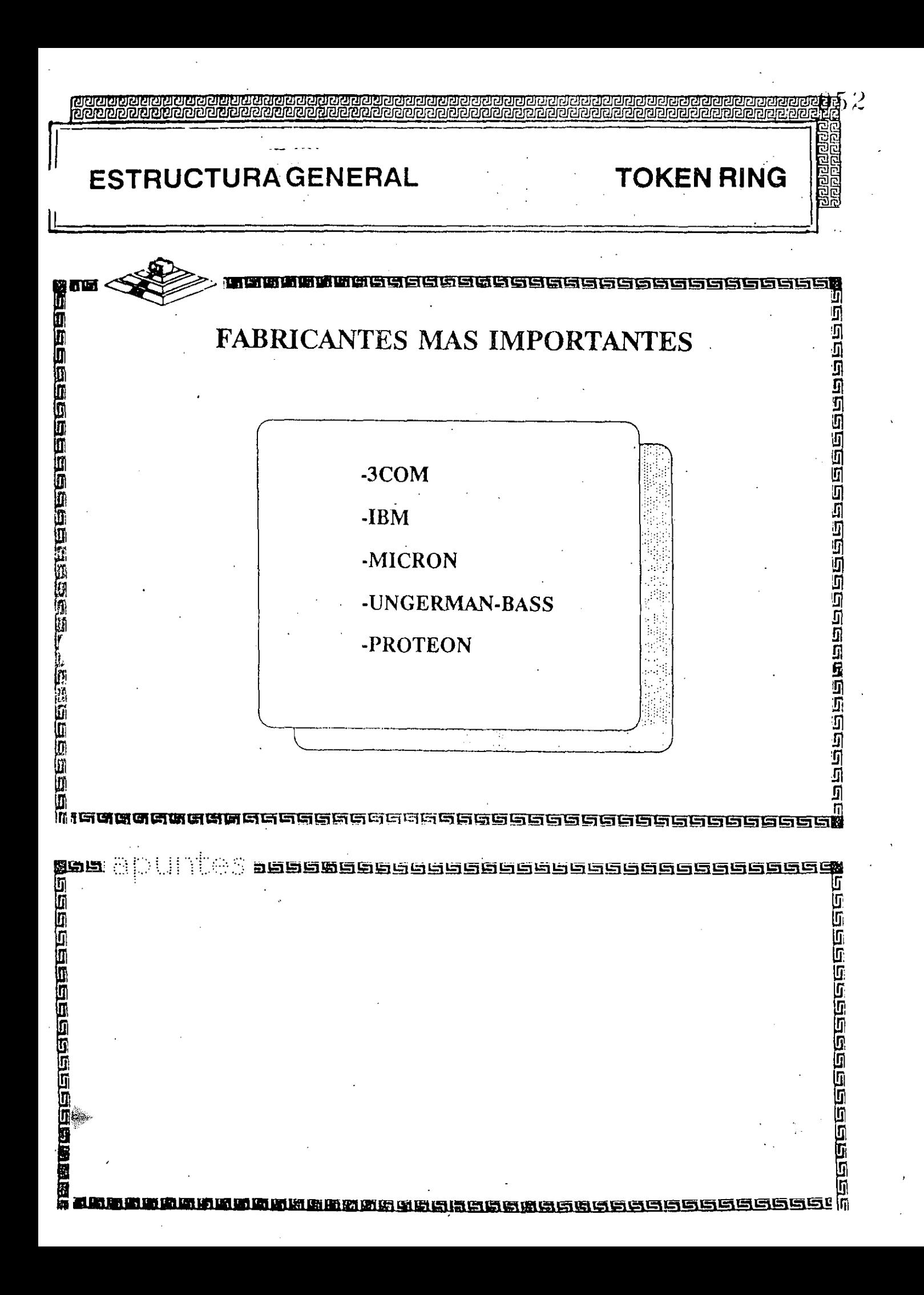

**ESTRUCTU8AGENERAL TOKEN RING छुद्र जल जल जल जिल कि छि छि दि जिल का के बाद के बाद के बाद के बाद के बाद** क **FABRICACION**  /-----------------------------~ ' El conjunto de Chips para Token 1 m Ring se desarrolló conjuntamente entre IBM y Texas Instruments. Casi todas las tarjetas Token Ring se basan en el Chipset de T.I. (TMS380) **SEEEEEEE** anders<br>Anders<br>Anders **SERENES** r

## **ESTRUCTURA GENERAL**

**TOKEN RING** 

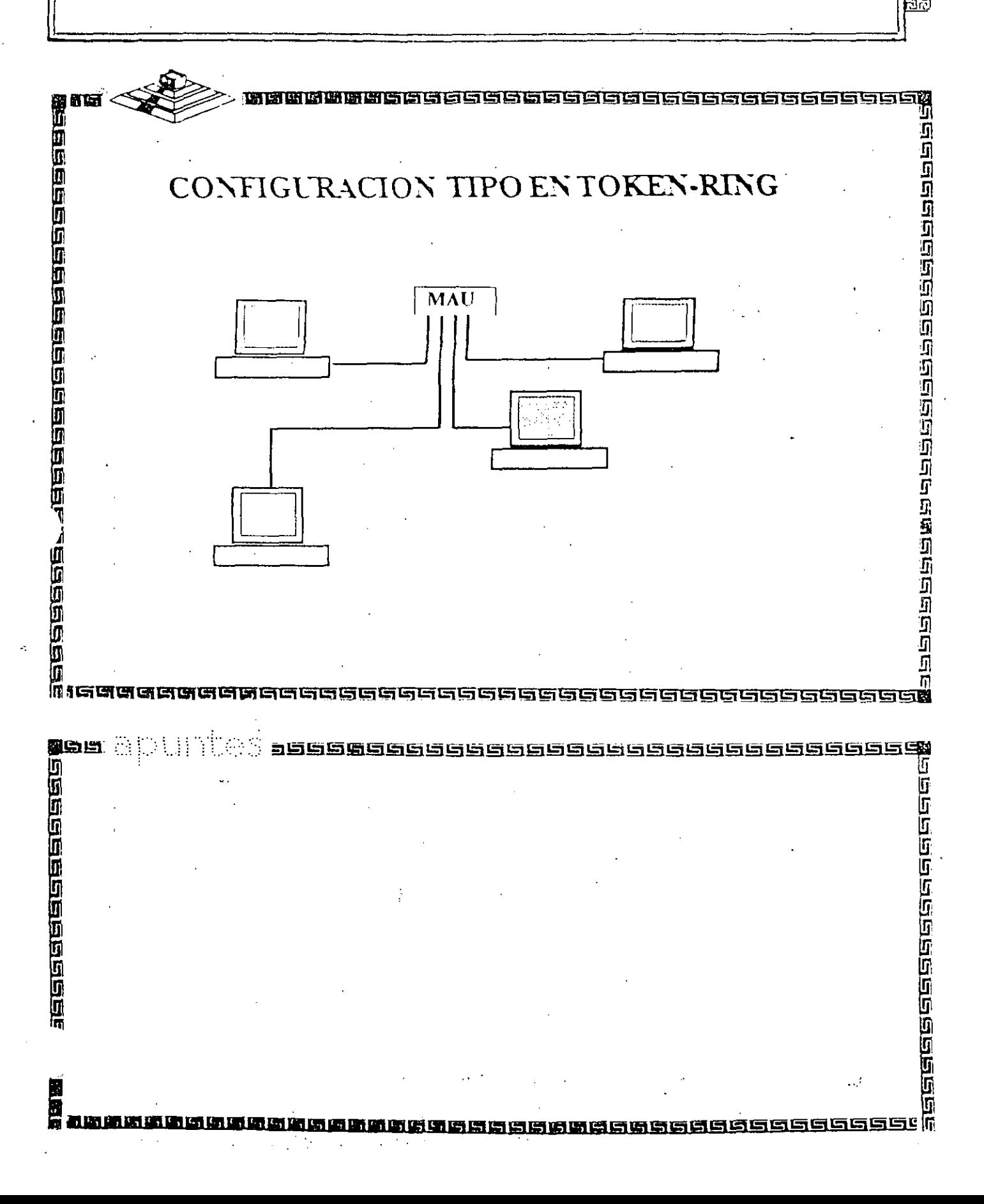

# TOKEN-RING

- 4 MBits/segundo
- Topología de estrella distribuída
- Protocolo Token Passing
- Cable IBM tipo 2
- Conectividad hacia ambientes IBM 3270 bajo Token Ring

面

MAU

⊺≡

ĪŦ

TOKEN-RING

≣

MAU

T

南

 $0.56$ 

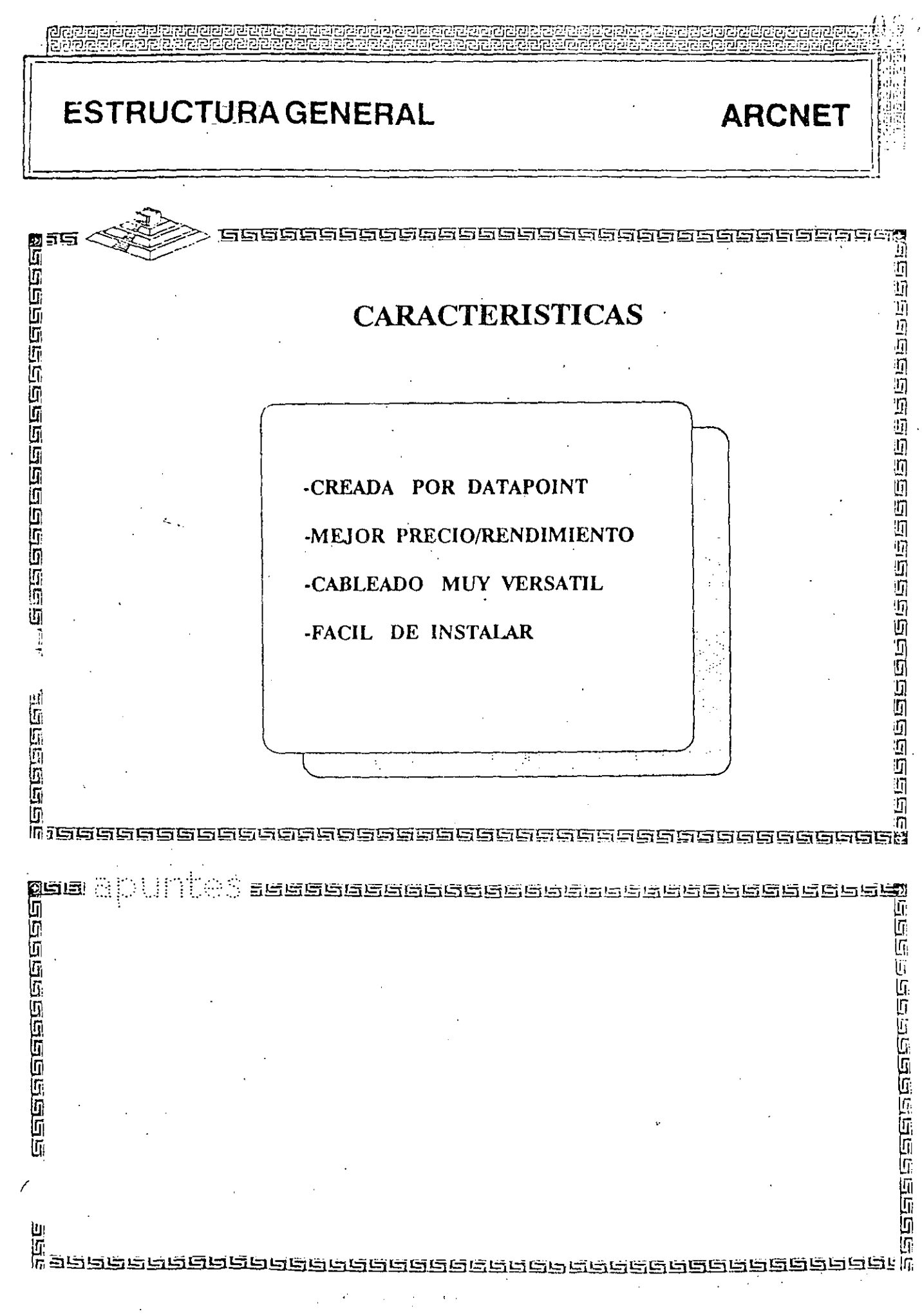

 $\frac{1}{2}$ 

ł,

 $\frac{1}{\sqrt{2}}$ 

**ESTRUCTURA GENERAL** 

<u>usun bir yang bang panggang panggan</u><br>Manang hanggang panggang pangg

小时的过去式和过去分词

通知思想的

Ñ

m

in<br>11<br>19 Decembro 19 Decembro

有限

**ARCNET** 

## 供信语语语语语语 **ESPECIFICACIONES TECNICAS** 2.5 MBITS/SEG **VELOCIDAD TOKEN-PASSING PROTOCOLO**  $1 a 255$ **NODOS INSTALACION** REPETIDORES A/P **CABLEADO** RG-62 / BUS-STAR **FIBRA OPTICA TWISTED PAIR** ŦŢ

<u>ies bebegebungssehen den sebegeben den So</u>

 $5\times$ 

1929年的19月19月19日19月19日19日19月19日19日19日19

η

电电压回复电阻电阻电压电阻电阻

a<br>al 2e

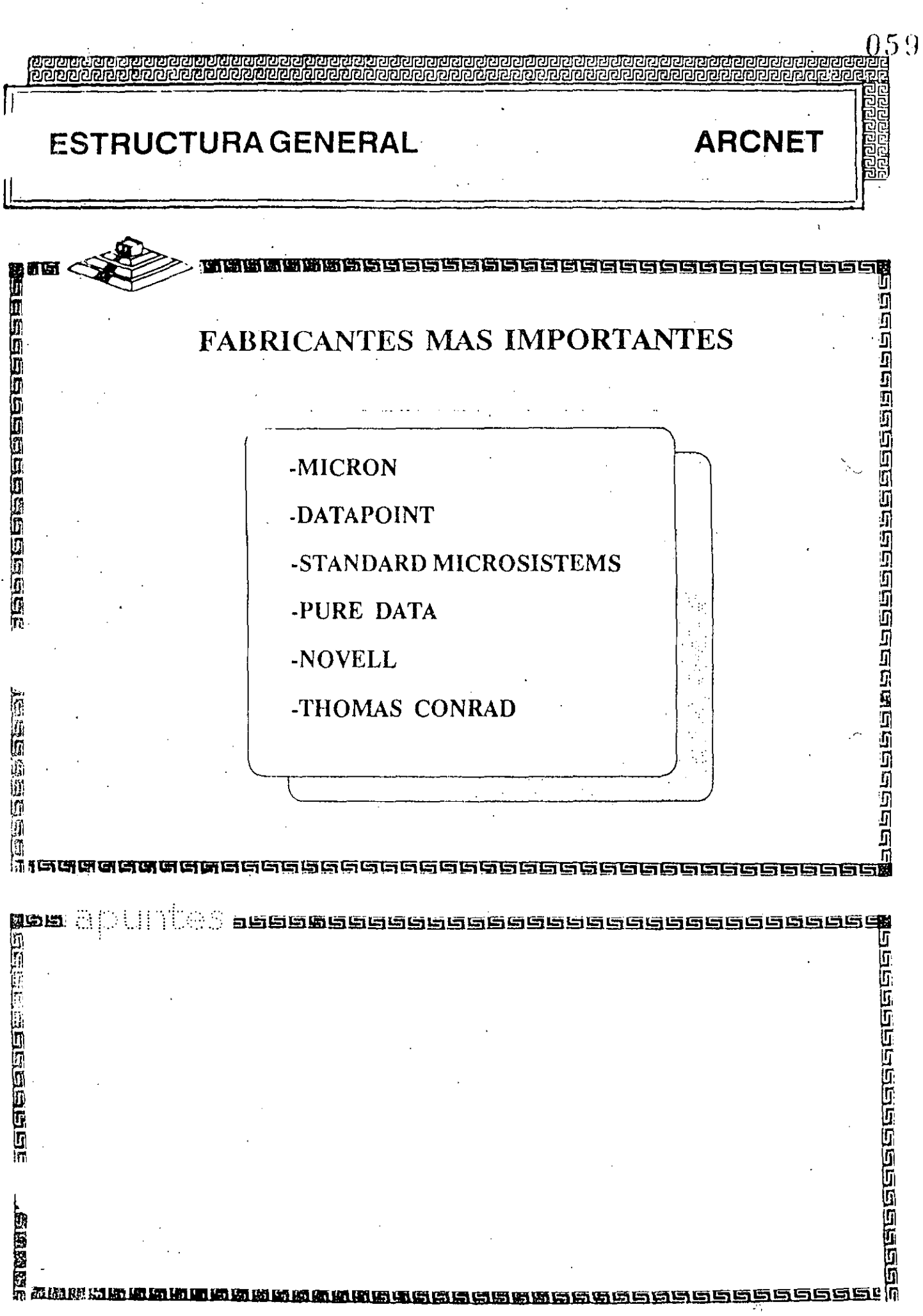

 $\cdot$ 

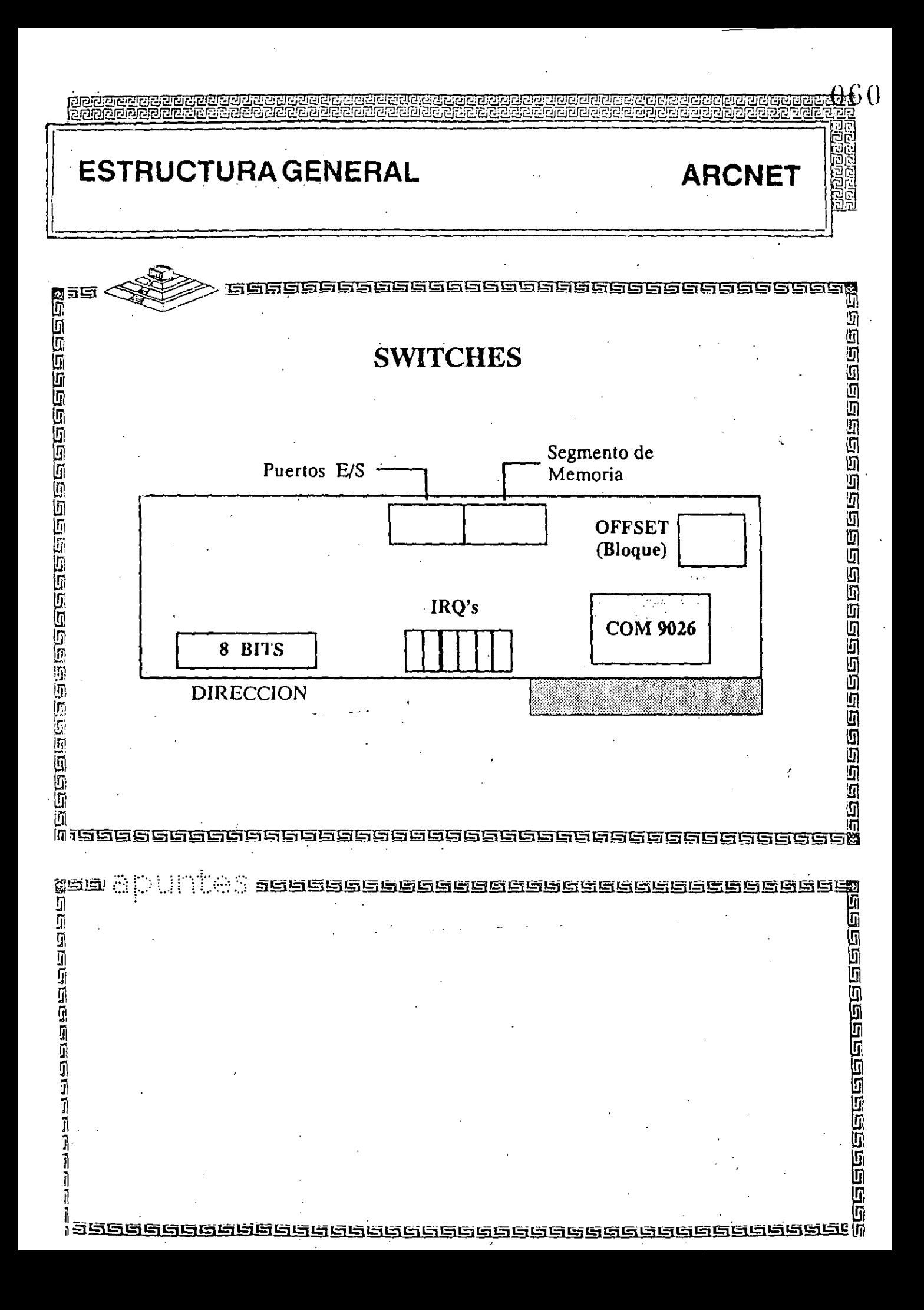

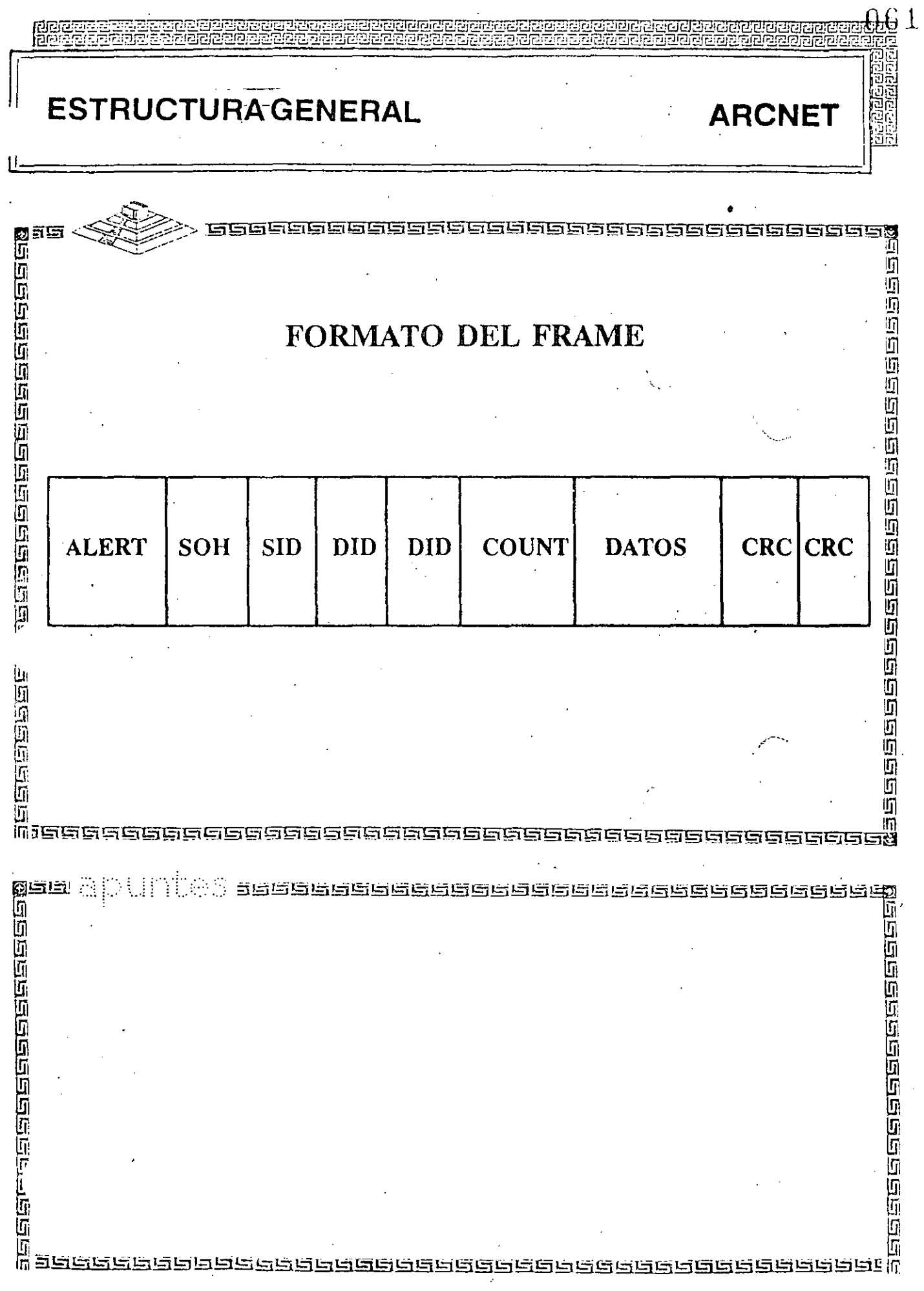

 $\overline{\phantom{a}}$ 

 $\cdot$ 

 $\bar{\beta}$ 

 $\bar{\beta}$ 

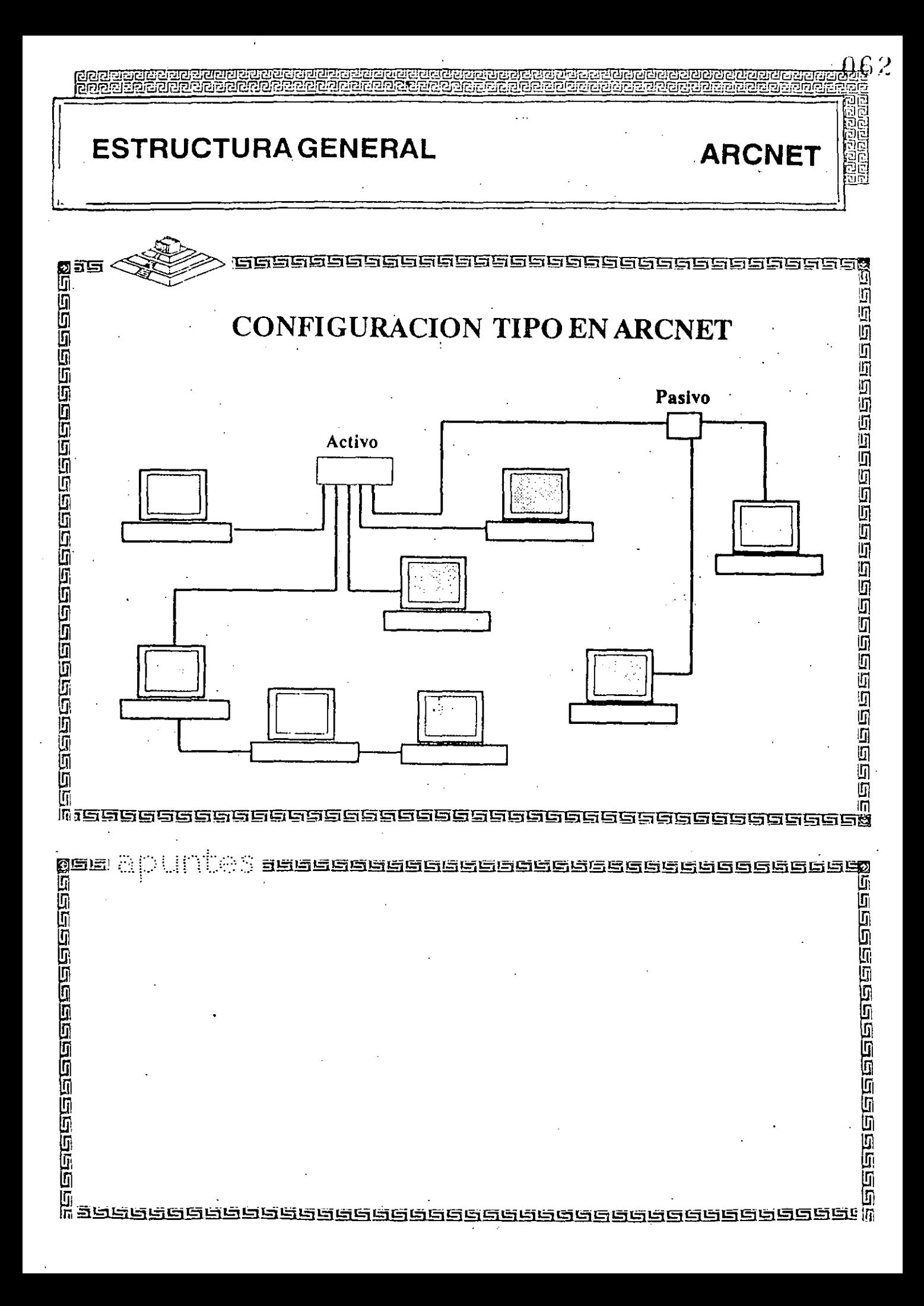

# ARCNET

- 2.5 MBits/segundo
- Topología de estrella distribuída
	- Protocolo Token-passing
- Cable coaxial delgado (RG-62)
- Bajo costo
- Permite distancias grandes (hasta 6km)

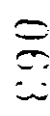

**SERVER** 

ĨŦ

三

Ī₹

ARCNET

Rep. Activo

क्टि

匞 Rep. Pasivo É

≍

÷.

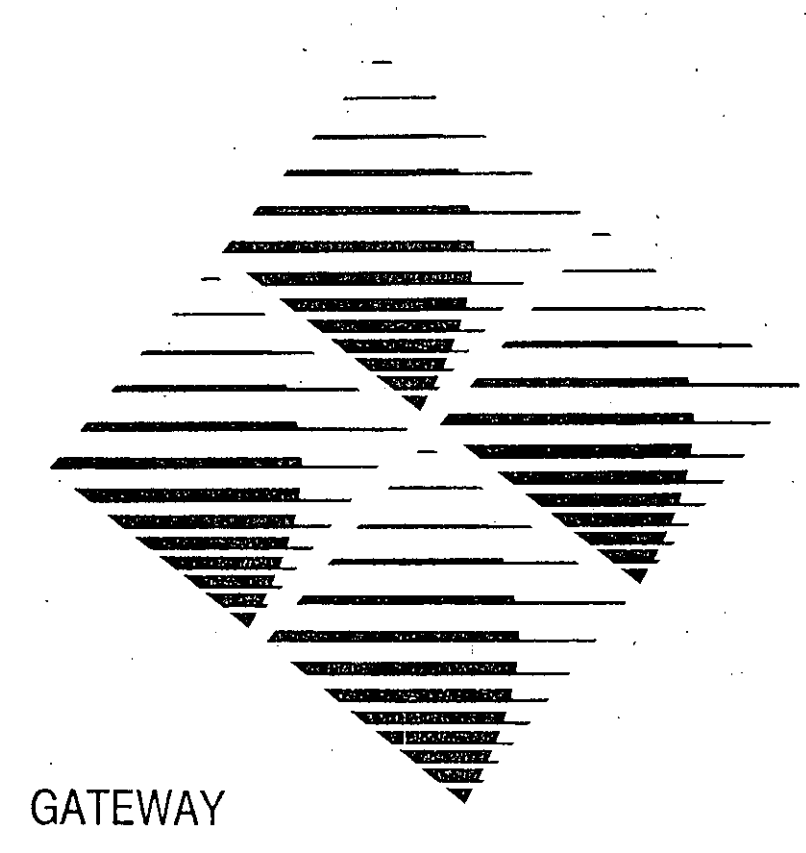

## **COMMUNICATIONS**

Installation

Guide

G/Ethernet" 8-bit PC Adapter G/Ethernet" 8-bit WS Adapter

#### FCCWARNING

This equipment generates, uses, and can radiate radio frequency energy and if not installed and used in accordance with the instruction manual, may cause interference to radio and television communications. It has been tested and found to comply with the limits for a Class A computing device persuant to Subpart J of Part 15 of FCC Rules, which are designed to provide reasonable protection against such interference when operated in a commercial environment. Operation of this equipment in a residential area is likely to cause interference, in which case the user at his own expense will be required to take whatever measures may be required to correct the interference.

 $\ldots$   $\frac{1}{2}$ 

#### Fifth Edition (August 1989}

©1 988, 1989, Gateway Communications, lnc. All rights reserved, including those to reproduce this book and software or parts thereof in any form without first obtaining written permission from Gateway Communications, Inc.

This book may contain technical inaccuracies or typographical errors. Every effort has be en made to keep the information accurate and up to date. Changes are periodical!y made to the information herein, and these changes will be incorporated into new editions of this publication. Gateway Communications, lnc. makes no warranties as to the information in this book.

Ethernet is a trademark of Xerox Corporation.

G/X25 is a registered trademark of Gateway Communications, lnc. G/Ethernet, G/SNA Gateway and G/Remote Bridge are trademarks of Gateway Communications, lnc.

Compaq is a registered trademark of Compaq Computer Corporation.

:  $1 - \epsilon$ 

IBM and PC DOS are registered trademarks. Personal System/2 and Micro Channel are trademarks of lntemational Business Machines Corporation.

N Novell and NetWare are registered trademarks of Novell, Inc.

3Com, 3-tShare are registered trademarks of 3Com Corporation

## **CONTENTS**

#### 1 INTRODUCTION

 $\big($ 

 $\epsilon$ 

 $\ddot{\phantom{0}}$ 

 $\sim$ 

 $\omega$ 

 $\epsilon$ 

 $\epsilon$ 

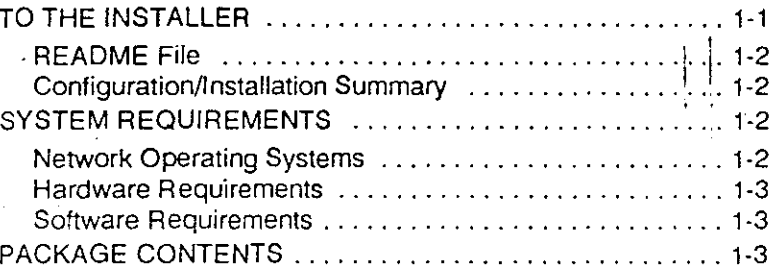

#### 2 CONFIGURING THE ADAPTER

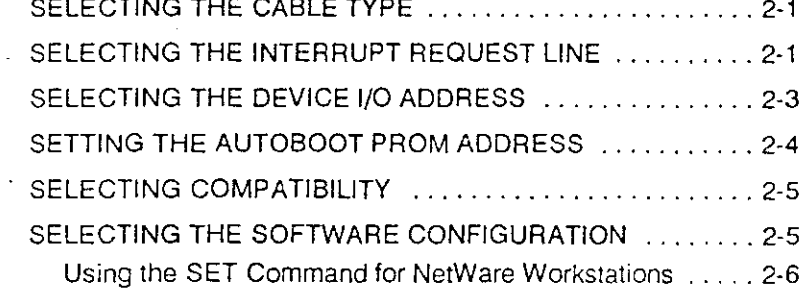

#### 3 INSTALLING THE ADAPTER

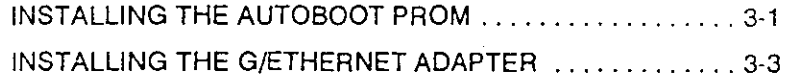

#### **4 INSTALLING DRIVERS**

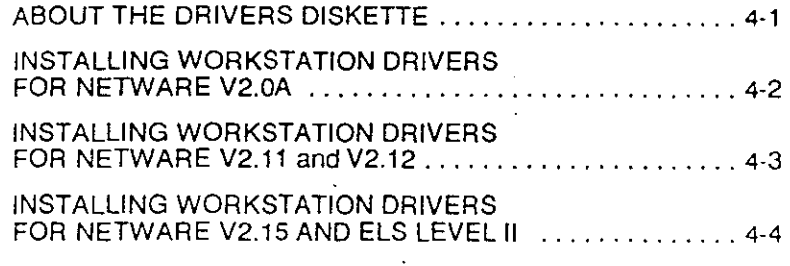

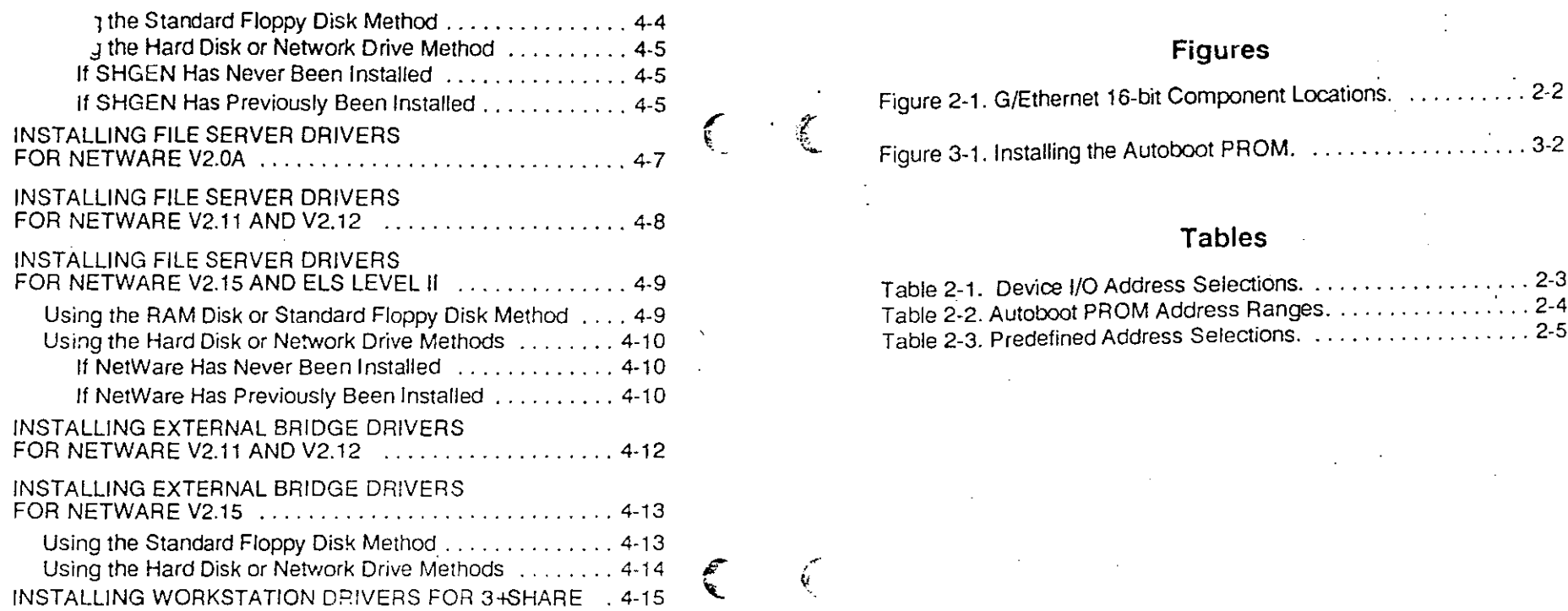

## **DIAGNOSTICS**

 $\mathcal{L}^{\mathcal{A}}$ 

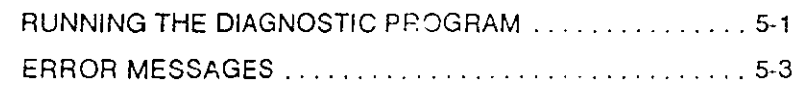

## **TROUBLESHOOTING**

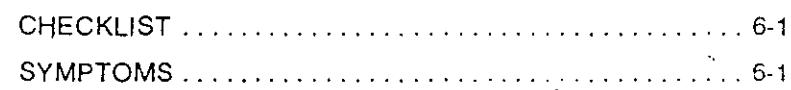

*iv <sup>V</sup>*

Ã

 $\frac{6}{3}$ 

 $\mathcal{J}$ 

 $\mathcal{L}^{\mathcal{L}}$ 

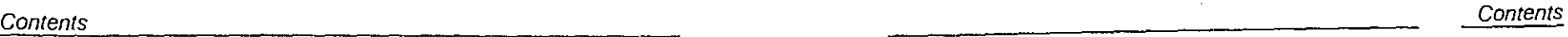

## **Figures**

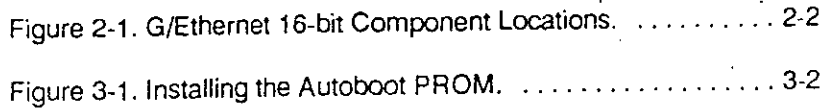

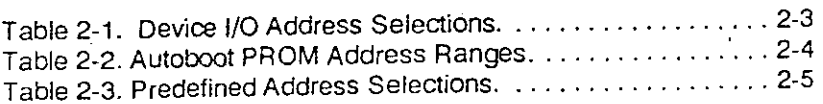

 $\Lambda^+$ 

## **1 INTRODUCTION**

Gateway's G/Ethernet 16-bit adapter combines the industry-standard Ethernet<sup>®</sup> with added features to enhance your network's speed and performance. G/Ethernet conforms to the IEEE 802.3 standard for data transfer, making it compatible with most other Ethernet LANs that conform to this standard and use one of several versions of NetWare<sup>®</sup> or 3Com<sup>®</sup> 3 +Share<sup>®</sup> network operating systems.

Each adapter comes pre-configured so you can simply install it, cable it, and use it. To enhance flexibility, several configurable options are available. G/Ethernet supports thin, standard, and fiber optic Ethernet cable.

Gateway also offers an 8-bit adapter for use in an IBM PC, PC-XT, PC-AT, or Personal System/2™ Model 30 workstation or file server, plus a Micro Channel<sup>14</sup> adapter for use in an IBM Personal System/2 Model 50, 60, 70, or 80 workstation or file server. An Autoboot PROM chip that allows a workstation with no local drives to boot from the file server is also available for the 16-bit adapter.

#### **TO THE INSTALLER**

 $\big($ 

 $\mathcal{O}_1$ 

This manual contains the instructions for configuring and installing Gateway's G/Ethernet 16-bit AT Adapter. It was written assuming that you are familiar with PC  $DOS^{\otimes}$ , your network operating system, and the computer in which you are installing the adapter.

The manual is organized so that you can follow each section in sequence. Browse through the Table of Contents to become familiar with the topics in this manual, then read "Package Contents" in this section to verify the G/Ethemet 16-bit package contains the correct items.

#### READ. ∹ile

Occasionally, changes are made to the software or additional information becomes available after the manual is printed. These changes will be documented in a README file on the G/Ethernet Drivers diskette that comes with the package.

Use the DOS DIR command to locate any README files on the diskette, then use the DOS TYPE command to examine the file. To print the file us the DOS PRINT command.

#### **Configuration/Installation Summary**

Following is a summary of the steps required to configure and install the G/Ethernet 16-bit adapter.

- 1. Determine whether or not you can use the default configuration. If not, use Section 2 to select new options.
- 2. Install the G/Ethernet adapter and connect the network cable according to the instructions in Section 3.
- 3. Install the G/Ethernet driver according to the instructions in Section 4. Then generate the workstation shell or file server operating system, and create the boot diskette.
- 4. To verify that the 16-bit adapter is functioning properly, run the diagnostics program by following the instructions in Section 5.

If you have any problems after installing the LAN, refer to Section 7 for a list of error messages, symptoms of problems, suggested solutions, and techniques for isolating a problem.

### **SYSTEM REQUIREMENTS**

This section lists compatible network operating systems, other software requirements, and hardware requirements.

### **Network Operating Systems**

The G/Ethernet 16-bit adapter is compatible SFT and Advanced NetWare versions 2.0a, 2.11, 2.12, 2.15, and ELS Level II, plus 3Com 3+Share.

The 16-bit adapter can be configured as a NetWare or 3+Share workstation, a NetWare file server, or a NetWare external bridge  $(v2.11, v2.12, and v2.15).$ 

#### **Hardware Requirements**

The G/Ethernet 16-bit adapter can be installed in a 16-bit expansion slot in an IBM PC-AT.

#### **Software Requirements**

The G/Ethernet 16-bit adapter requires PC DOS version 3.1 or later, or a MS-DOS equivalent.

#### **PACKAGE CONTENTS**

 $\mathcal{L}$ 

Each G/Ethernet 16-bit Adapter package contains the following components:

- One G/Ethernet 16-bit AT Adapter
- One BNC T-connector
- One G/Ethernet Drivers diskette (LAN DRV 207)
- G/Ethernet 16-bit AT Adapter Installation manual

## **2 CONFIGURING THE ADAPTER**

This section contains the information necessary to configure the hardware options on the G/Ethernet adapter.

Figure 2-1 shows the location of each component with its default set. lf you can use the defaults, compare the G/Ethernet adapter with the illustration in Figure 2-1 to verify that the hardware options are set properly. Be sure that switches 7 and 8 are in the off position. If the hardware options are set properly, skip to the next section and install the adapter.

#### **SELECTING THE CABLE TYPE**

·1

 $\overline{\mathcal{X}}$ 

The cable type selection jumper, JP4, allows you to select either thick or thin cable types. JP4 has three rows of four pins with four jumpers installed. Choose the cable type by setting the four jumpers as shown in Figure 2-1, either al! connecting the top and middle pins (!hin Ethernet, the default), or all connecting the middle and lower pins (thick Ethernet).

#### **SELECTING THE INTERRUPT REQUEST LINE**

The IRQ line signals the PC that the device needs attention. A circuit is created by strapping (jumpering) two pins together, thereby connecting the interrupt circuitry of the G/Ethernet adapter to a specific PC interrupt request line. Jumper JP2 sets the interrupt.

figure 2-1 illustrates the location of JP2 with IRQ 3 (default) set IRQ 2, IRQ 4, IRQ 5, IRQ 6, IRQ 7, IRQ 10, IRQ 11, IRQ 12, and IRQ 15 are also available.

Table 2-3 lists the IRQ and device I/0 address combinations that are selectable through the NetWare installation process. Be sure that the IRQ and device I/O setting you have selected matches one of those combinations. Note that even though IRQ 4 and IRQ 6 are available on the adapter, they are not valid software selections. Refer to Selecting the Software Configuration in this section for more details.

lf you have installed an Autoboot PROM, you must select IRQ 3. 1

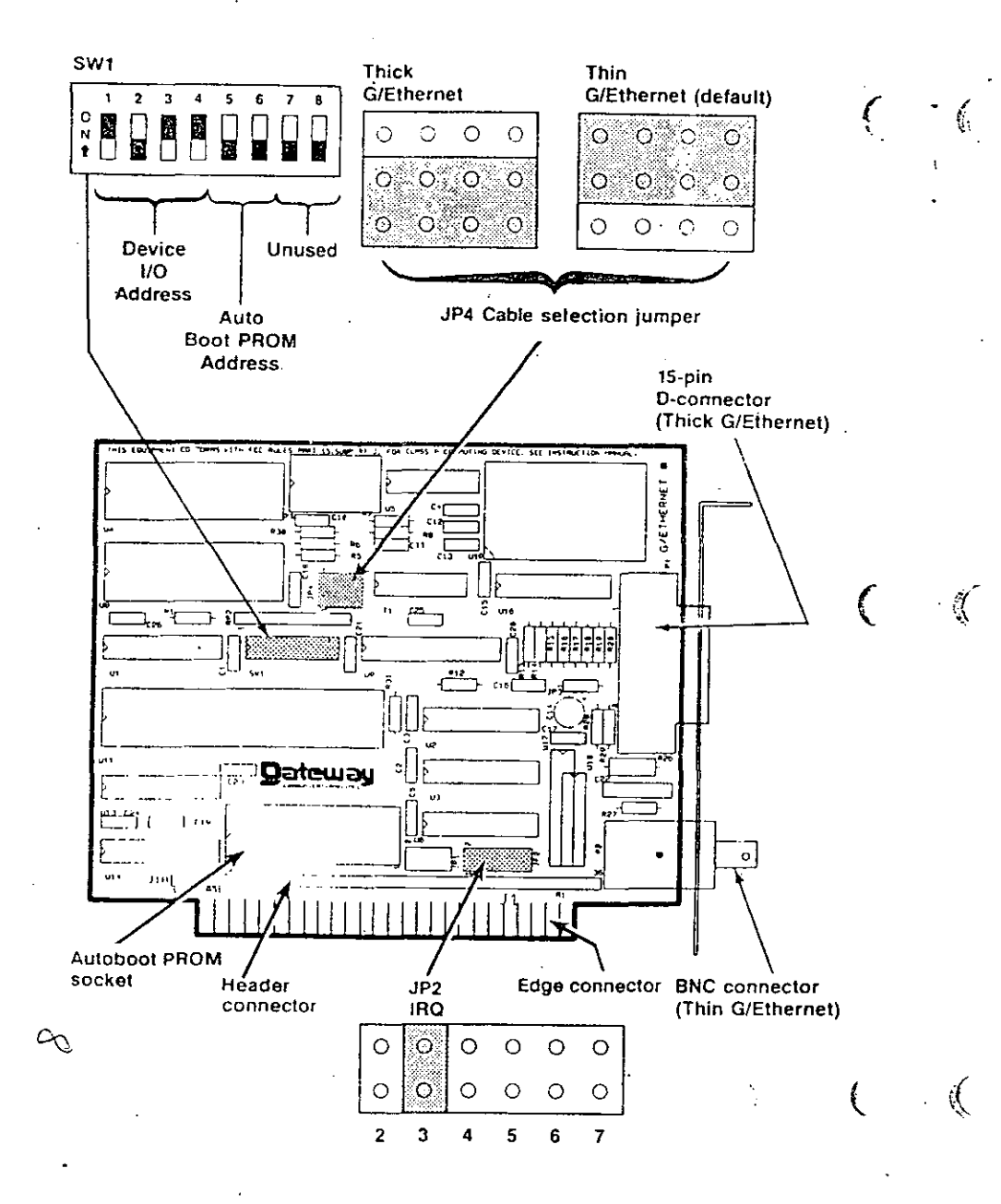

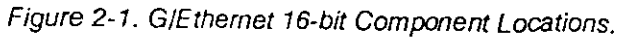

#### SELECTING THE DEVICE I/O ADDRESS

The device I/O address allows the PC to locate and differentiate between installed devices. Switches 1, 2, 3, and 4 of switch block SW1 set the device I/O address. The default is 002A0-002BF (hexadecimal). Table 2-1 lists the available device I/O address ranges and their correct switch positions.

If you have installed an Autoboot PROM, select device I/O address  $2A<sub>0</sub>h$ .

Table 2-1. Device I/O Address Selections.

| Address Range SW1-1 SW1-2 SW1-3 SW1-4                  |    |     |     |     |
|--------------------------------------------------------|----|-----|-----|-----|
| 00280-0029F                                            | ΟN | ON  | ON  | ON  |
| 002A0-002BF (1)                                        | ON | OFF | ON  | ON  |
| 002C0-002DF (2)                                        | ΟN | ON  | OFF | ON  |
| 002E0-002FF                                            | ΟN | OFF | OFF | ON  |
| 00300-0031F (3)                                        | ON | ΩN  | ON. | OFF |
| 00320-0033F                                            | ON | OFF | ON. | OFF |
| 00360-0037F (4)                                        | ON | OFF | OFF | OFF |
| NOTES:                                                 |    |     |     |     |
| (1) Default                                            |    |     |     |     |
| (2) Both IRQ2 and IRQ3 are available with this address |    |     |     |     |
| (3) Possible conflict with some tape devices           |    |     |     |     |
| (4) IBM LAN default                                    |    |     |     |     |
|                                                        |    |     |     |     |

Table 2-3 lists the IRQ and device I/O address combinations that are selectable through the NetWare software installation process. Be sure that the device I/O and IRQ setting you have selected matches one of those combinations. Refer to Selecting the Software Configuration in this section for more details.

#### Configuri the Adapter

#### **SETT HE AUTOBOOT PROM ADDRESS**

The Autoboot PROM address allows the PC to locate the Autoboot PROM. If you cannot use the default, CC000h-CFFFFh, select a new address by setting switches 5 and 6 of switch block SW1 (Figure 2-1) according to the Table 2-2.

The Autoboot PROM requires IRQ 3 and device I/O address 2A0h.

Table 2-2. Autoboot PROM Address Ranges.

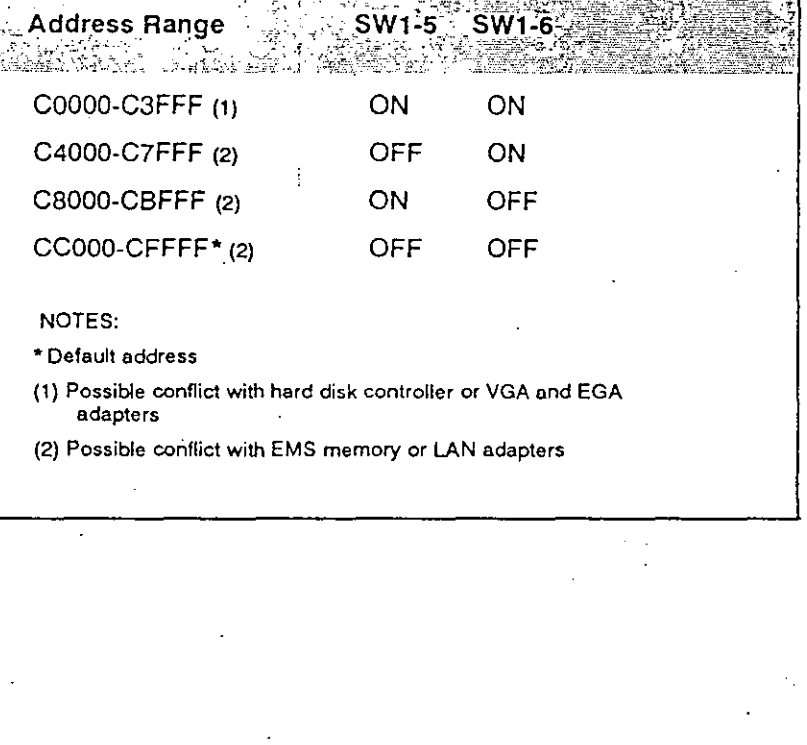

#### **SELECTING COMPATIBILITY**

 $\mathcal{L}$ 

 $\tilde{M}$  $\mathbf{v}_\mathrm{A}$ 

 $\frac{1}{2}$ 

The G/Ethernet 16-bit adapter is compatible with most PC motherboards. If you experience intermittent failures when booting the PC. the PC locks up, or you receive continous network error messages, and you cannot attribute these problems to incorrect software installation, poor cable connection, or faulty hardware, then you may need to change the compatibily jumper, JP5.

JP5 has one column of three pins with one jumper installed. Select position A (default) by strapping the top and middle pins (Figure 2-1). Select position  $\hat{B}$  by strapping the middle and bottom pins.

If the problem still occurs refer to the Diagnostic and the Troubleshooting sections of this manual.

#### SELECTING THE SOFTWARE CONFIGURATION

During the NetWare installation process, you will need to select the IRQ and device I/O settings to match the adapter. Table 2-3 lists the combinations that will display for the NetWare Configure Drivers/Resource option. Verify that one of these combinations matches the adapter's hardware settings.

#### Table 2-3. Predefined Address Selections.

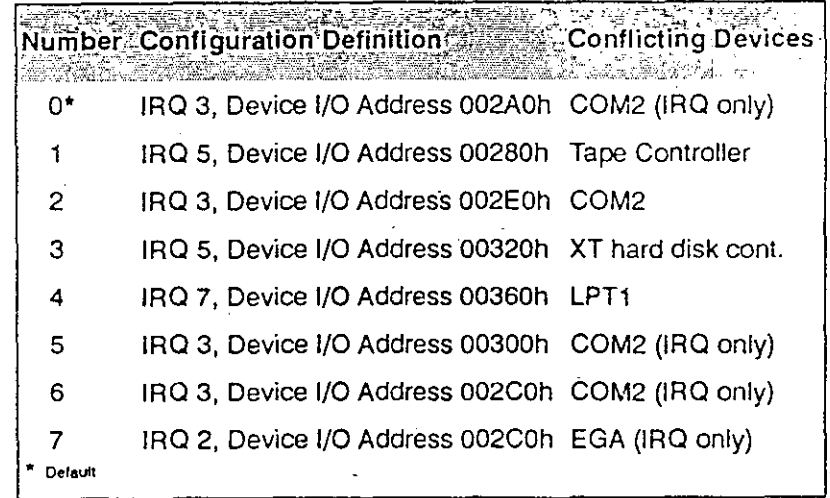

 $\mathcal{D}$ 

#### Using the SET Command for NetWare Workstations

The G/Ethernet workstation driver allows you to use the DOS SET command for the environment variable GETHER to select a predefined IRQ and device I/O setting. Table 2-3 lists the available predefined configurations.

The SET command *nust* be used to configure the software for Net-Ware v2.0a workstations and *cannot* be used when configuring a NetWare file server (any version). Note that the SET GETHER command overrides the NetWare software configuration.

To change the software configuration, set the environment variable GETHER to equal the predefined configuration number. For example, if you want to use configuration number 4, enter the following command in the AUTOEXEC.BAT file:

#### SET GETHER=4

Place the DOS SET command in the AUTOEXEC.BAT file before the ANET3 ( $v2.0a$ ) or IPX and NET3 ( $v2.1x$ ) commands.

Be sure that the adapter's IRQ and device I/O settings match the predefined configuration you have selected.

# **INSTALLING THE ADAPTER**

This section provides installation instructions for the Autoboot PROM and G/Ethernet 16-bit AT adapter. The adapter should have already been configured according to the guidelines in Section 2.

#### INSTALLING THE AUTOBOOT PROM

If you did not purchase the optional Autoboot PROM, skip this subsection and proceed to Installing the G/Ethernet Adapter.

Before handling the Autoboot PROM, discharge any static electricity on your body by touching a grounded surface such as the chassis of the PC.

 $STEP$   $I<sup>+</sup>$ 

 $STEP$  2:

STEP 3:

 $\widetilde{\mathcal{K}}$ 

3

Locate the Autoboot PROM socket on the G/Ethernet adapter (Figure 2-1). It is toward the center of the adapter.

#### **CAUTION**

Do not touch the components or the reverse side (solder side) of the adapter. Damage to the chips could occur due to electrostatic discharge and cause the adapter to malfunction.

Orient the chip properly. Align the notch on the PROM with the notch on the socket. Gently insert the PROM into the socket until it is firmly seated.

If the chip's pins are too wide to fit into the socket, place the chip on its side on a flat surface and gently angle it under both thumbs to slightly bend the pins inward. Figure 3-1 illustrates the correct method of installing the PROM.

Create a boot image file for the workstation. Use the instructions in Section 9 of the SFT Advanced NetWare Supervisor's Guide, "Creating Remote Reset Boot Files".

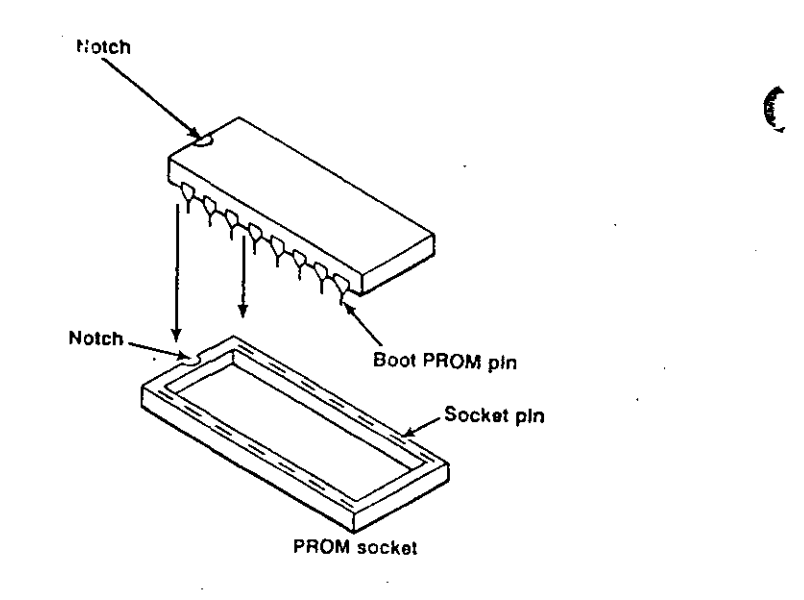

 $\epsilon$ 

 $\nabla\Lambda_{\rm L}$ 

 $\mathcal{H}$ 

 $STER 3:$ 

#### Figure 3-1. Installing the Autoboot PROM.

#### **INSTALLING THE G/ETHERNET ADAPTER**

Depending on the mechanical fasteners used in your PC, you will need one or more of the following tools: a slim, flatblade screwdriver, a Phillips screwdriver, a nutdriver, or if your arc installing the adapter in a Compaq<sup>®</sup>, you will need a Torx<sup>®</sup> driver.

#### **CAUTION**

Before installing the adapter, turn the system power off and unplug any power cord connected to a wall outlet. Turn off any other devices connected to the computer. Installing any component while the power is on can permanently damage your computer and its components.

 $STEP$  1: Remove the PC cover according to the manufacturer's instructions.

 $STEP$  2. Select an unused 16-bit expansion slot. Remove the bracket retaining screw and metal slot cover mounted on the rear panel.

> Install the adapter. Arrange the adapter so that the edge connector is aligned with the expansion slot receptacle. Using evenly distributed pressure, insert the adapter straight down until it seats in the expansion slot.

#### **CAUTION**

Do not touch the components or the reverse side (solder side) of the adapter. Damage to the chips could occur due to electrostatic discharge and cause the adapter to malfunction.

Note that slight adjustments may be necessary when installing the adapter since all personal computers are not designed to the same specification.

STEP 4: Fasten the adapter's mounting bracket at the top of the rear bracket slot by replacing the screw you removed in Step 2.

Installing the Adapter

STE. Replace the cover, AC power cord, and any other device you previously disconnected.

After installing the adapter, attach the network cable, then install the driver software according to the instructions in Section 4.

## **INSTALLING DRIVERS**

This section discusses the installation of workstation and file server drivers for Netware versions 2.0a, 2.11, 2.12, v2.15, and ELS Net-Ware 286 Level II, plus 3Com 3 +Share workstation drivers for the G/Ethernet 8-bit WS and 8-bit PC adapter.

These procedures are divided according to the version of NetWare you are using; v2.0a, v2.11, v2.12, v2.15, ELS Level II, or 3Com 3+Share.

Driver installation procedures are identical for LANs running Net-Ware  $v2.11$  and  $v2.12$ , so the instructions are combined. Installation procedures are also identical for LANs using NetWare v2.15 and ELS Level II.

Use the instructions in the SFT/Advanced NetWare 286 Installation, ELS Level II Installation, or 3+Share installation manual to generate software and create the boot diskette, and the instructions in this manual to install the drivers.

#### **ABOUT THE DRIVERS DISKETTE**

 $\sim$  10  $\sim$  10  $\sim$ 

v Ge

The G/Ethernet Drivers diskette is divided into several subdirectories, each containing the drivers and other necessary files for each version of NetWare and 3+Share. NetWare versions 2.11, 2.12, 2.15, and ELS Level II use the same drivers, whereas NetWare v2.0 uses different drivers. The location of each set of drivers on the G/Ethernet Drivers diskette is as follows:

- Workstation and file server drivers for NetWare v2.0a are located in the GETH 20A subdirectory.
- Workstation and file server drivers for NetWare  $\overline{v}2.11$ , 2.12, 2.15, and ELS Level II are located in the root directory.
- Workstaion drivers for 3+Share are located in the 3Com subdirectory.

The exact location of the driver for each adapter will be noted in the appropriate subsection.

 $3 - 4$ 

 $\sum$ 

lnstallin ivers

#### INS. LEING WORKSTATION DRIVERS FOR NETWARE V2.0A

The driver installation procedure involves copying the G/Ethemet workstation driver onto the GENSH-1 diskette then generating the NetWare workstation shell.

 $\left( \begin{array}{c} 1 \ 1 \end{array} \right)$ 

 $\int_0^\infty$ 

*l*   $\mathbf{L}_{\perp}$   $\Gamma^{(2)}$ 

Use the following steps in conjunction with the instructions for generating the workstation shell in the Net\Vare installation manual.

*STEP 1:* Make sure that there is enough space on the GENSH-1 diskette. Insert the GENSH-1 diskette in drive  $A$ , and the G/Ethemet Drivers diskette in drive B:.

> Runa directory of the GENSH-1 diskette. lf'you have less than 6500 bytes of available disk space, delete an unused driver subdirectory to make room for the G/Ethemet drivers. Do not erase any GENSH-1 files.

*STEP 2:* Create a subdirectory called GETHERAT on the GENSH-1 diskette by typing

A: MD\GETHERA T < Enter>

*STEP 3:* Copy the G/Ethernet workstation driver, SHELLDRV.OBJ, from the WS AT subdirectory on the G/Ethernet Drivers diskette into the GETHERAT directory. Type the following command then press  $<$ Enter $>$ .

COPY B:\WS\_AT\SHELLDRV.OBJ\_A:\GETHERAT

- *STEP 4:* Start the GENSH utility according to the instructions in thc NetWare installation manual. When prompted for the adapter, select "G/Ethemet AT Adapter by Gateway Communications".
- "-  $\overline{(\omega)}$ *STEP 5:* Add the DOS *SET* command to the AUTOEXEC.BAT file and set the GETHER variable to equal the IRQ and device  *combination that matches the adapter's*  $\lambda$ configuration. Refer to Table 2-3 for the valid

combinations.

Proceed with the instructions in the NetWare installation manual tocomplete the procedure.

#### INSTALLING WORKSTATION DRIVERS FOR NETWARE V2.11 and V2.12

Use the following procedure in conjunction with the instructions for generating the workstation shell in the NetWare installation manual.<br>You will need a working copy of the G/Ethernet Drivers diskette

You will need a working copy of the G/Ethernet Drivers diskette<br>(LAN\_DRV\_207) and the appropriate NetWare diskettes.

*STEP 1:* Make sure that there is enough space on the SHGEN-1 diskette. Insert the SHGEN-1 diskette in drive A: and the G/Ethernet Drivers diskette in drive B:.

> Run a directory of the SHGEN-1 diskette. If you have less than 700 bytes of available disk space, delete any unnecessary files to make room for the drivers. Do not erase any SHGEN files.

*STEP 2:* Copy the G/Ethernet shell pointer file, GEATSH.LAN, from the drivers diskette onto the NetWare SHGEN-1 diskette. Type

COPY B:GEATSH.LAN A: <Enter>

The remaining .OBJ files stay on the G/Ethemet Drivers diskette and will be used during the SHGEN procedure.

- *STEP 3:* Start the SHGEN utility according to the instructions in the NetWare installation manual. When prompted, inscrt the LAN DRV 207 (G/Ethemet Drivers) diskette and select "G/Ethemet AT Adapter by Gateway. Communications" from the list of lAN adapter options.
- *STEP 4:* Select the "Configure Drivers/ Resources" option from the NetWare menu. Specify the adapter's configuration from the "Available Resource Configurations" window by selecting the IRQ and device I/O combination.

Proceed with the instructions in the NetWare installation manual to complete the(procedure.

#### INSTALLING WORKSTATION DRIVERS FOR NETWARE V2.15 AND ELS LEVEL II

The installation procedures for NetWare v2.15 and ELS Level II are identical, so the instructions are combined. This section describes two methods of installing the drivers:

- Installing drivers using the Standard Floppy Disk method
- Installing drivers using the Hard Disk or Network Drive method

For either of these procedures, you will need a working copy of the G/Ethernet Drivers diskette, plus the appropriate NetWare diskettes.

### Using the Standard Floppy Disk Method

Use the following instructions in conjunction with those in the SFT/Advanced NetWare Installation or ELS Level II Installation manual.

- STEP 1. Start the SHGEN procedure according the instructions in the NetWare installation manual.
- Select "Custom Shell Generation Level".  $STFP$  2.
- $STFP-3$ When the LAN Driver Options menu appears, select "Load and Select Item". The following prompt will арреаг.

Insert disk matching LAN\_DRV\_??? In any drive

Insert the G/Ethernet Drivers diskette and press <Esc>

- When the Available LAN Drivers window appears,  $STEP$  4. select "G/Ethernet AT Adapter by Gateway Communications".
- Select the "Configure Drivers/ Resources" option from STEP 5. the NetWare menu. Specify the adapter's configuration from the "Available Resource Configurations" window by selecting the IRQ and device I/O combination.

Proceed with the instructions in the NetWare installation manual to complete the process.

#### Using the Hard Disk or Network Drive Method

Use the following instructions in conjunction with those in the SFT/Advanced NetWare Installation or ELS Level II Installation manual.

#### If SHGEN Has Never Been Installed

- Start the SHGEN procedure according the instructions in  $STEP1$ the NetWare installation manual.
- STEP 2: Select "Custom Shell Generation Level".
- STEP 3: When the following message appears Upload Additional Diskettes?

Highlight Yes and press <Enter>.

Insert the LAN DRV 207 (G/Ethernet Drivers) diskette in drive A: and press  $\leq$  Esc $\geq$ . The drivers will be copied from the LAN DRV 207 diskette onto the hard drive.

- $STEP 4:$ When the LAN Driver Options menu appears, select "Load and Select Item"
- $STER 5.$ When the Available LAN Drivers window appears, select "G/Ethernet AT Adapter by Gateway Communications".
- Specify the adapter's configuration by selecting the STEP 6: "Configure Drivers/ Resources" option from the NetWare menu. From the "Available Resource" Configurations" window select the IRQ and device I/O combination.

Proceed with the instructions in the NetWare installation manual to complete the process.

#### If SHGEN Has Previously Been Installed

 $\mathcal{C} \subset \mathcal{C}$ 

If the SHGEN files have been installed in a subdirectory: *STEP 1:* 

> Create a subdirectory within the NetWare directory for the G/Ethernet drivers. Type

MD\netware\LAN\_DRV\_.207 <Enter>

 $4 - 4$ 

 $\overline{C}$ 

#### where

*ers* 

*netware* is the name of the subdirectory the SHGEN.EXE files and NetWare subdirectories are located.

Be sure to place a period before 207.

If the SHGEN files have been installed in the root *directory:* 

From the root directory, create a subdirectory for the drivers. Type

**MD\LAN\_DRV\_.207** <Enter>

Be sure to place a period before 207.

- *STEP 2:*  Copy the contents of the root directory from the G/Ethernet Drivers diskette into the LAN DRV .207 subdirectory.
- *STEP 3:*  Start the SHGEN utility according to the instructions in the NetWare installation manual. Select "Custom Shell Generation Level".
- *STEP 4:* When the LAN Driver Options menu appears, select "Load and Select Item".
- *STEP 5:* When the Available LAN Drivers window appears, select "G/Ethernet AT Adapter by Gateway Comrnunications".
- *STEP 6:* Specify the adapter's configuration by selecting the "Configure Drivers/ Resources" option from the NetWare menu. From the "Available Resource Configurations" window select the IRQ and device I/O combination.

Proceed with the instructions in the NetWare installation manual to  $\bigcirc$  complete the process.

#### **INSTALLING FILE SERVER DRIVERS FOR NETWARE V2.0A**

The file server drivers for NetWare v2.0a are located in the FS AT subdirectory within the GETH 20A directory of the G/Ethernet Drivers diskette. The GETH\_20A directory also includes subdirectories with workstation and file server drivers for several other G/Ethernet adapters.

For this procedure, you will need working copies of the G/Ethernet Drivers diskette and the appropriate NetWare diskettes.

*STEP 1:* Make sure that there is enough space on the GENOS-1 diskette. Insert the GENOS-1 diskette in drive A: and the G/Ethernet Drivers diskette in drive B:.

> Runa directory of the GENOS-1 diskene. If you have less than 21000 bytes of available disk space, delete an unused driver subdirectory to make room for the drivers. Do not erase any GENSH-1 files.

**STEP 2:** Create a subdirectory called GETHERAT on the GENOS-1 diskette by typing

#### **A:MD\GETHERAT** <Enter>

*STEP 3:* Copy the following 2.0a file server drivers into the GETHERAT subdirectory:

> ACOMDRV.OBJ BCOMDRV.OBJ CCOMDRV.OBJ DCOMDRV.OBJ

by typing

**COPY B:?COMDRV.OBJ A:\GETHERAT** <Enter>

- *STEP 4:* Start the GENOS utility according to the instructions in the NetWare installation manual. Select "G/Eihemet **AT** Adapter by Gateway Comrnunications" from the list of LAN adapter options.
- *STEP 5:* Select the "Configure Drivers/ Resources" option from the NetWare menu. Specify the adapter's configuration from the "Available Resource Configurations" w indow by selecting the IRQ and device  *combination.*

4-6

:

#### INSTALLING FILE SERVER DRIVERS FOR NETWARE V2.11 AND V2.12

NetWare versions 2.11 and 2.12 use the same operating system pointer files and therefore, the installation procedures are the same.

You will need a working copy of the G/Ethernet Drivers diskette, plus the necessary NetWare diskettes.

STEP 1: Make sure that there is enough space on the AUXGEN diskette. Insert the AUXGEN diskette in drive A: and the G/Fibernet Drivers diskette in drive B:.

> Run a directory of the AUXGEN diskette. If you have less than 700 bytes of disk space available, delete any unnecessary files to make room for the drivers. Do not erase any AUXGEN files.

Copy the operating system pointer file, GEATCS LAN.  $STEP$  2. from the root directory of the G/Ethernet drivers diskette onto the AUXGEN diskette by typing

COPY B:GEATOS.LAN A: <Enter>

The remaining .OBJ files stay on the G/Ethernet Drivers diskette and will be used during the NETGEN procedure.

- $STEP 3:$ Start the NETGEN utility according to the instructions in the NetWare installation manual. When prompted, insert the LAN DRV 207 (G/Ethernet Drivers) diskette and select "G/Ethernet AT Adapter by Gateway Communications" from the list of LAN adapter options.
- Specify the adapter's configuration by selecting the  $SIEP 4:$ "Configure Drivers/ Resources" option from the NetWare menu, From the "Available Resource" Configurations" window select the IRQ and device I/O combination.

S. Proceed with the instructions in the NetWare installation manual to ₹ complete the process.

#### INSTALLING FILE SERVER DRIVERS FOR NETWARE V2.15 AND ELS LEVEL II

The installation procedures for NetWare v2.15 (NETGEN) and ELS Level II (ELSGEN) are identical, so the instructions are combined. This section describes two methods of driver installation.

- Using the FAM Disk and Standard Floppy Disk methods
- Using the Hard Disk and Network Drive methods

For either of these procedures, you will need a working copy of the G/Ethernet Drivers diskette, plus the appropriate NetWare diskettes.

## Using the RAM Disk or Standard Floppy Disk Method

Use these instructions in conjunction with either the SFTLAdvanced NetWare Installation or ELS Level II Installation manual.

- $STEPL$ Start the NETGEN (or ELSGEN) procedure according the instructions in the NetWare installation manual.
- When the LAN Driver Options menu appears, select  $STEP$   $2$ "Load and Select Item". The following prompt will appear:

Insert disk matching LAN\_DRV\_??? in any drive

Insert the G/Ethernet Drivers diskette (LAN DRV 207) and press <Esc>.

- $STEP$  3. When the Available LAN Drivers window appears. select "G/Ethernet AT Adapter by Gateway! Communications".
- $STEP$  4 Specify the adapter's configuration by selecting the "Configure Drivers/ Resources" option from the NetWare menu. From the "Available Resource Configurations" window select the IRQ and device I/O combination.

Proceed with the instructions in the NetWare installation manual to complete the process.

**Installing Drivers** 

 $\bullet$ 

 $Inst$ </u>

 $\sim$  .

 $\Delta$ 

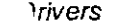

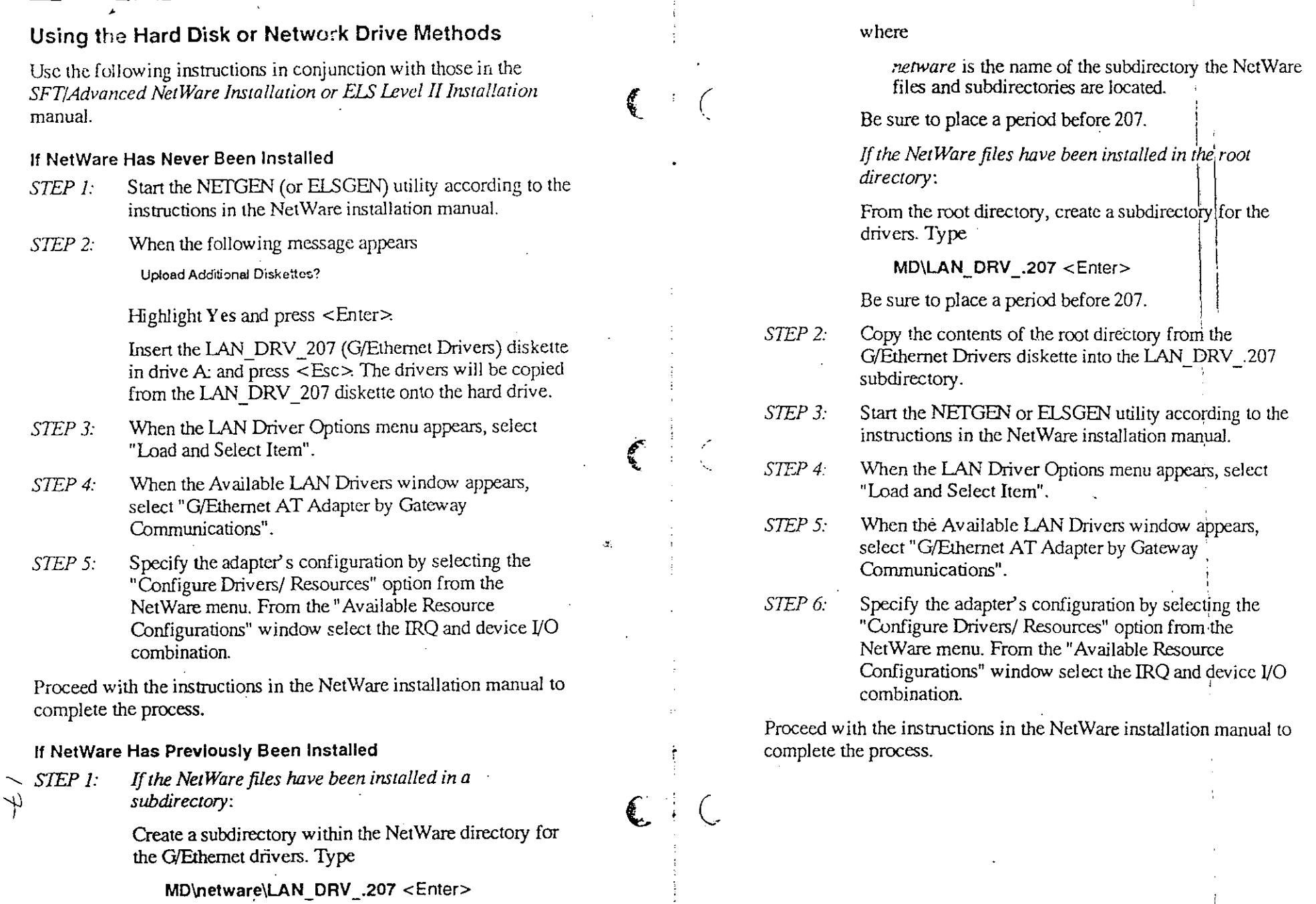

 $\bar{1}$ 

#### INSTAL ... G EXTERNAL BRIDGE DRIVERS FOR NETWARE V2.11 AND V2.12

This section describes the procedure for installing G/Ethernet drivers for an external bridge. Use these instructions in conjunction with the NetWare External Bridges Supplement.

The driver and operating system pointer files are located in the root directory of the G/Ethernet Drivers diskette.

For this procedure, you will need a working copy of the G/Ethernet Drivers diskette and the NetWare BRGEN-1 diskette:

Make sure that there is enough space on the BRGEN-1 *STEP 1:* diskette for the drivers. Insert the BRGEN-1 diskette in drive A: and the G/Ethernet Drivers diskette in drive B:.

> Run a directory of the BRGEN-1 diskette. If you have less than 700 bytes of available disk space, delete any unnecessary files to make room for the drivers. Do not erase any BRGEN-1 files.

Copy the operating system pointer file, GEATOS.LAN,  $STER$  2. from the root directory of the G/Ethernet Drivers diskette onto the BRGEN-1 diskette by typing

COPY B:GEATOS.LAN A: <Enter>

The remaining .OBJ files stay on the G/Ethernet Drivers diskette and will be used during the BRGEN procedure.

- STEP 3: Start the BRGEN procedure according to the instructions in the NetWare External Bridges Supplement. When prompted, insert the LAN DRV 207 (G/Ethernet Drivers) diskette and select "G/Ethernet AT Adapter by Gateway Communications" from the list of LAN adapter options.
- $STEP$  4: Specify the adapter's configuration by selecting the "Configure Drivers/ Resources" option from the NetWare menu. From the "Available Resource  $\sim$ Configurations" window select the IRQ and device I/O combination.

Proceed with the instructions in the NetWare External Bridges Supplement to complete the process.

#### **INSTALLING EXTERNAL BRIDGE DRIVERS FOR NETWARE V2.15**

This section describes the procedure for installing G/Ethernet drivers for an external bridge. The driver is located in the root directory of the G/Ethernet Drivers diskette.

This section describes two methods of driver installation:

- . Using the Standard Floppy Disk method
- Using the Hard Disk and Network Drive methods

For either of these procedures, you will need a working copy of the G/Ethernet Drivers diskette, plus the appropriate NetWare diskettes.

## Using the Standard Floppy Disk Method

Use the instructions in this section in conjunction with the NetWare External Bridges Supplement.

- Start the BRGEN procedure according the instructions  $STER 1:$ in the NetWare bridges supplement.
- When the LAN Driver Options menu appears, select .  $STEP$  2. "Load and Select Item". The following prompt will appear.

Insert disk matching LAN\_DRV\_??? in any drive

Insert the G/Ethernet Drivers diskette (LAN\_DRV\_207) and press  $\leq$ Esc $>$ .

- STEP 3 When the Available LAN Drivers window appears, select "G/Ethernet AT Adapter by Gateway Communications".
- STEP 4: Specify the adapter's configuration by selecting the "Configure Drivers/Resources" option from the NetWare menu. From the "Available Resource Configurations" window select the IRQ and device  $$ combination.

Proceed with the instructions in the NetWare External Bridges Supplement to complete the process.

#### Using L. Hard Disk or Network Drive Methods

Use the instructions in this section in conjunction with the NetWare **External Bridges Supplement.** 

 $\mathscr{D}_{\alpha}$  ,  $\mathscr{E}_{\alpha}$  ,  $\mathscr{E}_{\alpha}$  ,  $\mathscr{E}_{\alpha}$ 

 $STEP$   $1.$ Create a subdirectory within the BRGEN directory for the G/Ethernet drivers. Type

MD\BRGEN\LAN DRV .207 <Enter>

Be sure to place a period before 207.

- $STEP$  2: Copy the contents of the root directory of the G/Ethernet Drivers diskette into the LAN DRV\_207 subdirectory.
- STEP 3: Start the BRGEN utility according to the instructions in the NetWare bridges supplement.
- When the LAN Driver Options menu appears, select STEP 4: "Load and Select Item".
- STEP 5. When the Available LAN Drivers window appears, select "G/Ethernet AT Adapter by Gateway Communications".
- Specify the adapter's configuration by selecting the STEP 6: "Configure Drivers/ Resources" option from the NetWare menu. From the "Available Resource Configurations" window select the IRQ and device I/O combination.

Proceed with the instructions in the NetWare External Bridges Supplement to complete the process.

#### **INSTALLING WORKSTATION DRIVERS FOR**  $3+SHARE$

This section describes the procedure for installing G/Ethernet drivers for a 3+Share workstation.

You will need a working copy of the G/Ethernet Drivers diskette and the 3+Share workstation boot diskette.

Before you can use the workstation boot diskette on a 3<sup>4</sup>Share LAN, the G/Ethernet workstation driver must be present on the 3+Share workstation boot diskette, and the CONFIG.SYS file must be modified.

The drivers for 3 +Share are located in the 3COM subdirectory on the G/Ethernet Drivers diskette. The 3COM subdirectory contains the necessary drivers for several different G/Ethernet adapters. The workstation driver for the 16-bit AT adapter is called G3C\_AT.SYS.

Use the following method to install the G/Ethernet driver and modify the CONFIG.SYS file.

STEP 2:

 $\mathbf{C}$  : (

STEP 1: Make sure that there is enough space available on the diskette. Insert the 3+Share boot diskette in drive A: and the G/Ethernet Drivers diskette in drive B:.

> Run a directory of the 3+Share boot diskette. If you have less than 1200 bytes of available disk space, delete any unnecessary files to make room for the driver. Do not erase any 3+Share files.

Copy the G/Ethernet workstation driver (G3C AT.SYS) into the 3DRIVERS directory on the 3+Share workstation boot diskette. The workstation driver is located in the 3COM subdirectory on the G/Ethernet Drivers diskette. Type

COPY B:\3COM\G3C\_AT.SYS\_A: <Enter>

 $STEP 3.$ Use a text editor to modify the 3+Share boot diskette's CONFIG SYS file. If you are using the default device I/O address and IRQ, change the device statement to:

DEVICE=\3DRIVERS\G3C\_AT.SYS

 $4 - 14$ 

 $\mu$
$\lambda$ 

Ó

 $4 - 16$ 

 $STEP$  4: If you are unable to use the default hardware configuration for the G/Ethernet adapter, add a valid device I/O address and IRO number to the end of the DEVICE statement. Refer to Figure 2-1 for the available settings.

> To change the device I/O and IRO hardware settings, enter the device I/O address and the interrupt number after the G/Ethernet driver name. For example, to change the hardware configuration to device I/O address 00280 and IRQ 5, modify the DEVICE command to

#### DEVICE=\3DRIVERS\G3C\_AT.SYS\_280\_5

### **NOTE**

You must also change the adapter's IRQ and device I/O settings to match the software configuration. Refer to the Section 2 for information on configuring the hardware.

The driver installation process is now complete.

## 5

 $\bigodot$  .  $\bigodot$ 

# **DIAGNOSTICS**

The diagnostic routines test the G/Ethernet 8-bit adapter for correct hardware and configured software settings, properly operating hardware, error-free memory, and proper cable connections. The diagnostic program was not designed as a true cable test. It will only detect a cable-type selection or terminator problem.

The diagnostics program, ETHERCHX.EXE, resides in the DIAG subdirectory on the G/Ethernet Drivers diskette.

Before running the diagnostics on a G/Ethernet 8-bit adapter, you need to know the cable type, device I/O address, IRQ number and Autoboot PROM address.

If you do not know these settings and the defaults were used, refer to Figure 2-1. Otherwise, power off the computer, remove the adapter, and check the settings.

## **RUNNING THE DIAGNOSTIC PROGRAM**

Perform the following steps to run the diagnostics routine.

Before running the diagnostics program be sure that the STEP 1: network cable is terminated using a 50-ohm terminator on each end of the cable. If you prefer not to use a cable you may terminate both ends of the T-connector then attach the connector to the adapter. The network line must be inactive.

#### **NOTE**

A thick cable type selection for an AUI connector will fail Loopback Mode 3 Test if a cable and terminator are not connected.

### Diagno<sup>®</sup>

Insert the working copy of the G/Ethernet Drivers STEP<sub>2</sub> diskette into drive A:. Change to the DIAG subdirectory by typing

A:CD\DIAG <Enter>

STEP 3: Run the diagnostics program by typing

 $A:$ FTHERCHX <Enter>

The Type of Adapter menu will display.

- Press 2 then <Enter>to select the 16-bit AT adapter.  $STEP$  4:
- $STEP$  5. When the Device I/O Address screen displays, enter the number (1 through 8) that corresponds to the configuration of switches 1 through 4 of SW1 on the 16-bit adapter. Press <Enter>to continue.
- When the Interrupt Request Line screen displays, enter  $STEP 6$ the number (1 through 7) that corresponds to the configuration of jumper JP2 on the 16-bit adapter. Press  $\le$ Enter  $>$  to continue.
- STEP 7: When the Cable Type Selection Jumper screen displays, select 1 if JP4 is set for thin Ethernet cable or select 2 if JP4 is set for thick Ethernet cable. Press <Enter>to continue.

The diagnostic routines will perform a hardware test using the selections you entered. Following the hardware test, four additional tests are performed; memory, start/stop, regular, and selective.

When the diagnotic routines have completed and each test has passed, the following message will display and the program will exit to DOS:

> Your G/Ethernet Adapter Has Passed The Diagnostic Program End of Test

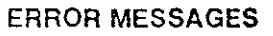

The following information provides a description and explanation of the error messages that may occur.

**ERROR:** PLEASE VERIFY YOUR SELECTION OF I/O ADDRESS. YOU MUST REBOOT THE PC TO RUN THE DIAGNOSTIC AGAIN

**ACTION:** Verify that there is not a conflict between hardware and software settings, or that you did not enter the settings incorrectly into the diagnostic program.

**ERROR** UNABLE TO CONTINUE TESTS YOU MAY HAVE A BAD BOARD

A failure has occured during the memory, stop/start, ACTION: regular, and selective tests. You may have a defective adapter. Contact your dealer.

N

## **TROUBLESHOOTING**

This section describes errors that commonly occur after installing the G/Ethernet adapter. Read the checklist first to make sure there is not something that you overlooked.

## **CHECKLIST**

Following is a list of causes that commonly contribute, or are the sole cause of problems:

- Are all of the cables, T-connectors, and terminators connected properly and firmly?
- Is each end of each cable segment terminated?
- Is the cable segment grounded properly?
- Does the impedance of the cable match that of the terminators?
- Are the cable length and number of workstations or other devices within the limits of the 802.3 specification?
- Are there any splices or cuts in the cable?  $\bullet$
- Do the hardware and software configurations match?
- Is the electrical circuitry in your building adaquate?  $\bullet$
- Is the correct G/Ethernet driver installed?

### **SYMPTOMS**

This section lists symptoms of problems that you may encounter with G/Ethernet and suggests solutions.

### File Server hangs:

 $\omega$ 

Verify that you selected the correct driver. Select the G/Ethernet PC driver for the 8-bit WS or 8-bit PC adapter.

Verify that you do not have a conflict with another option card installed in the file server.

**Troubleshooting** 

If COM2 is installed, you cannot use the default interrupt (IRQ3).

File Server not Found:

Verify that the T-connector is 0.2-ohm maximum resistance.

Verify that the terminators are 50-ohm.

Verify that the cable jumper selection is set according to the cable type (thin or thick).

Verify that the cable segment is properly grounded and that each cable segment is grounded in one place only.

Verify that the cable is the same type of RG-58 cable used throughout the network.

Verify that the cable is within the limits of the specification.

### **Intermittent Failures:**

Verify that you do not have an IRQ or I/O address conflict with another option card installed in the file server. Refer to-Section 2, Hardware Configuration, for instructions on configuring the IRQ and I/O settings.

 $6-2$ 

 $6 - 1$ 

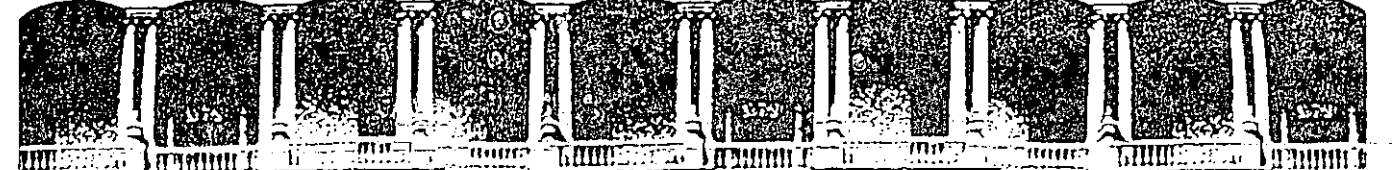

## FACULTAD DE INGENIERIA U.N.A.M.<br>DIVISION DE EDUCACION CONTINUA **DIVISION DE EDUCACION CON**

INSTALACION Y MANEJO DE REDES (LAN) CON

NETWARE DE NOVELL (PARTE III)

 $\mathcal{E}_\infty$ 

### INSTALACION DEL SISTEMA OPERATIVO

•

Palacio de Minería Calle de Tacuba 5 Primer piso Doleg. Cuauhtémoc 06000 México, D.F. Tel.: 521-40-20 Apdo. Postal M-2285

MAYO-JUNIO, 1992.

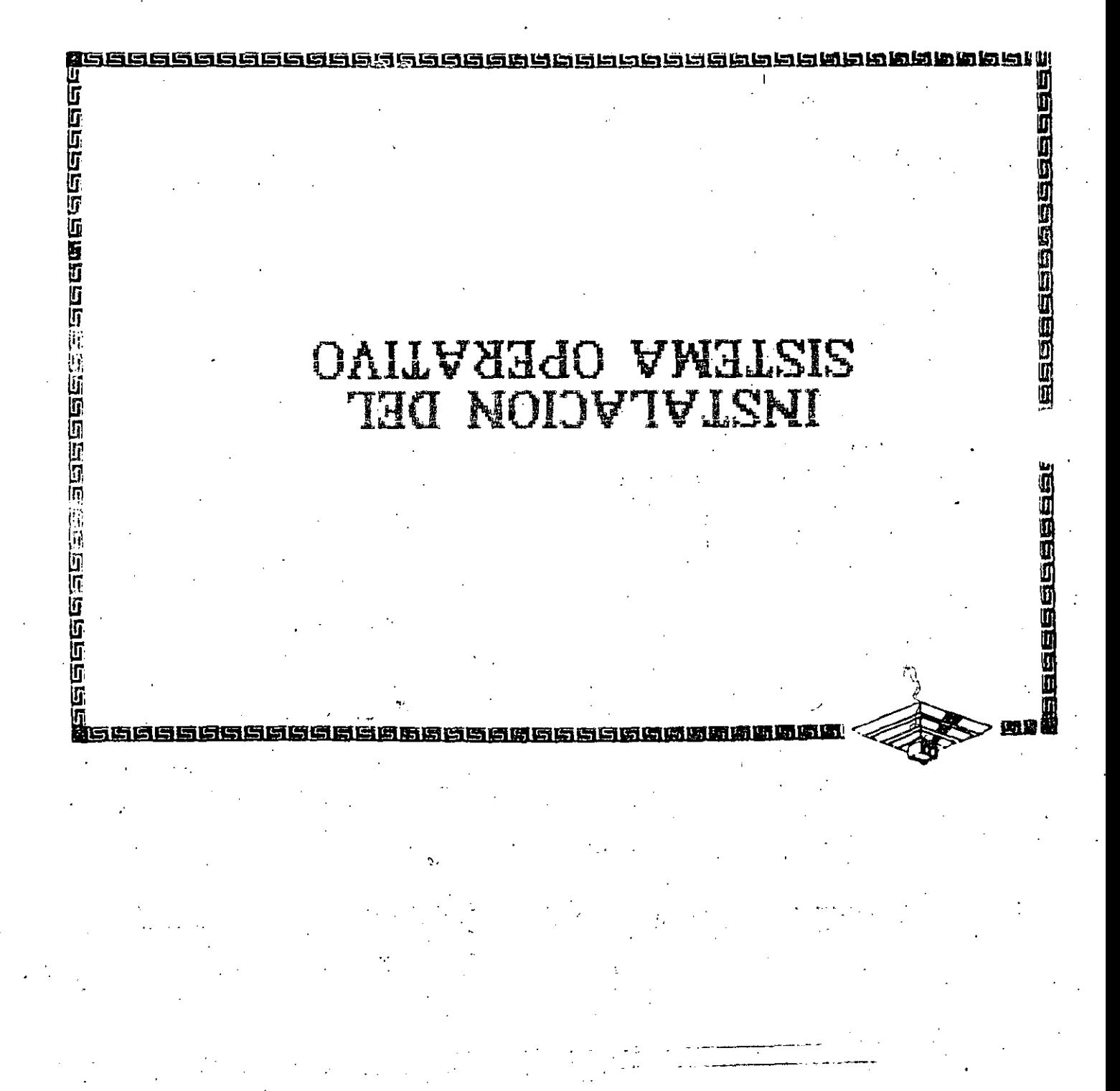

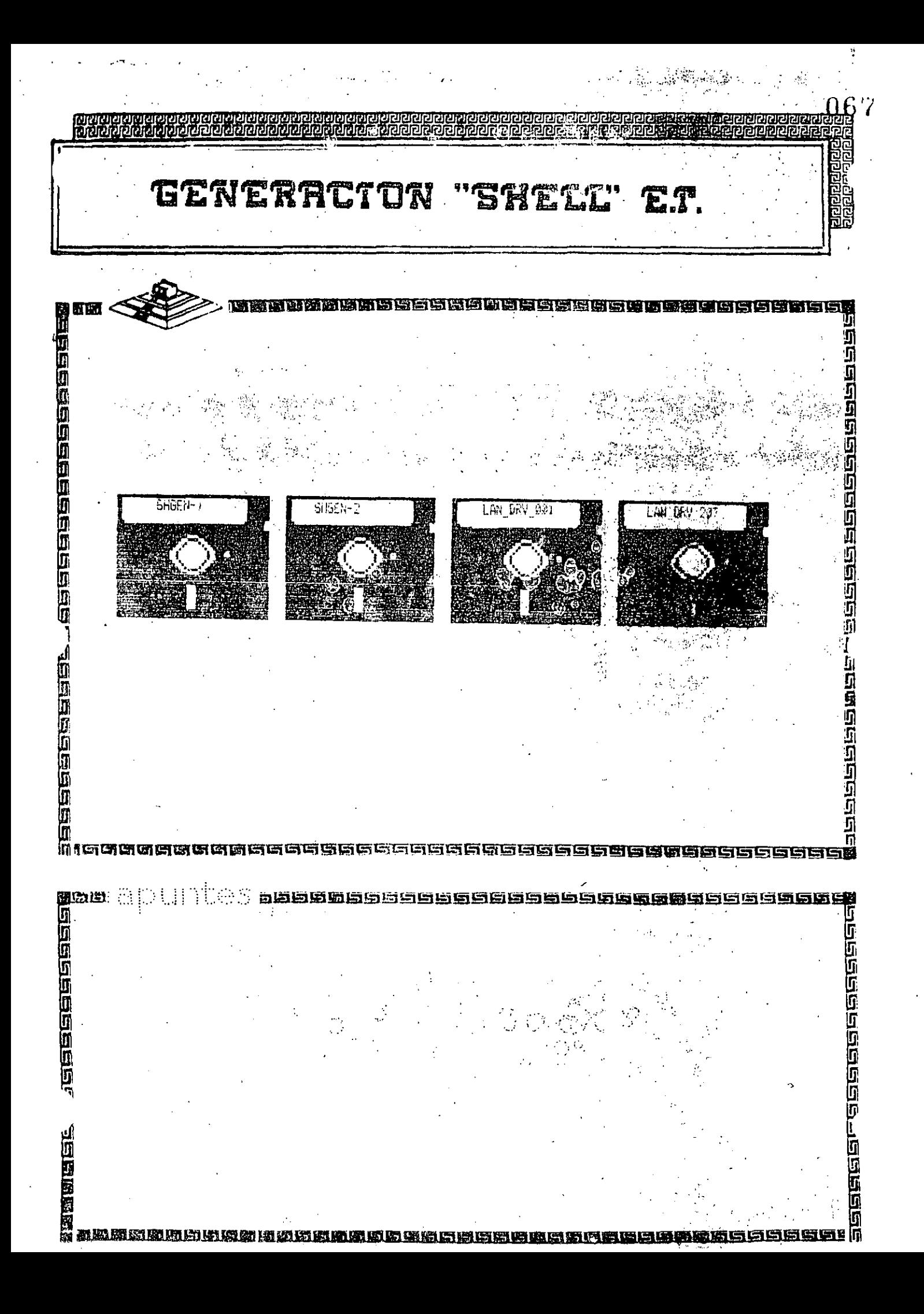

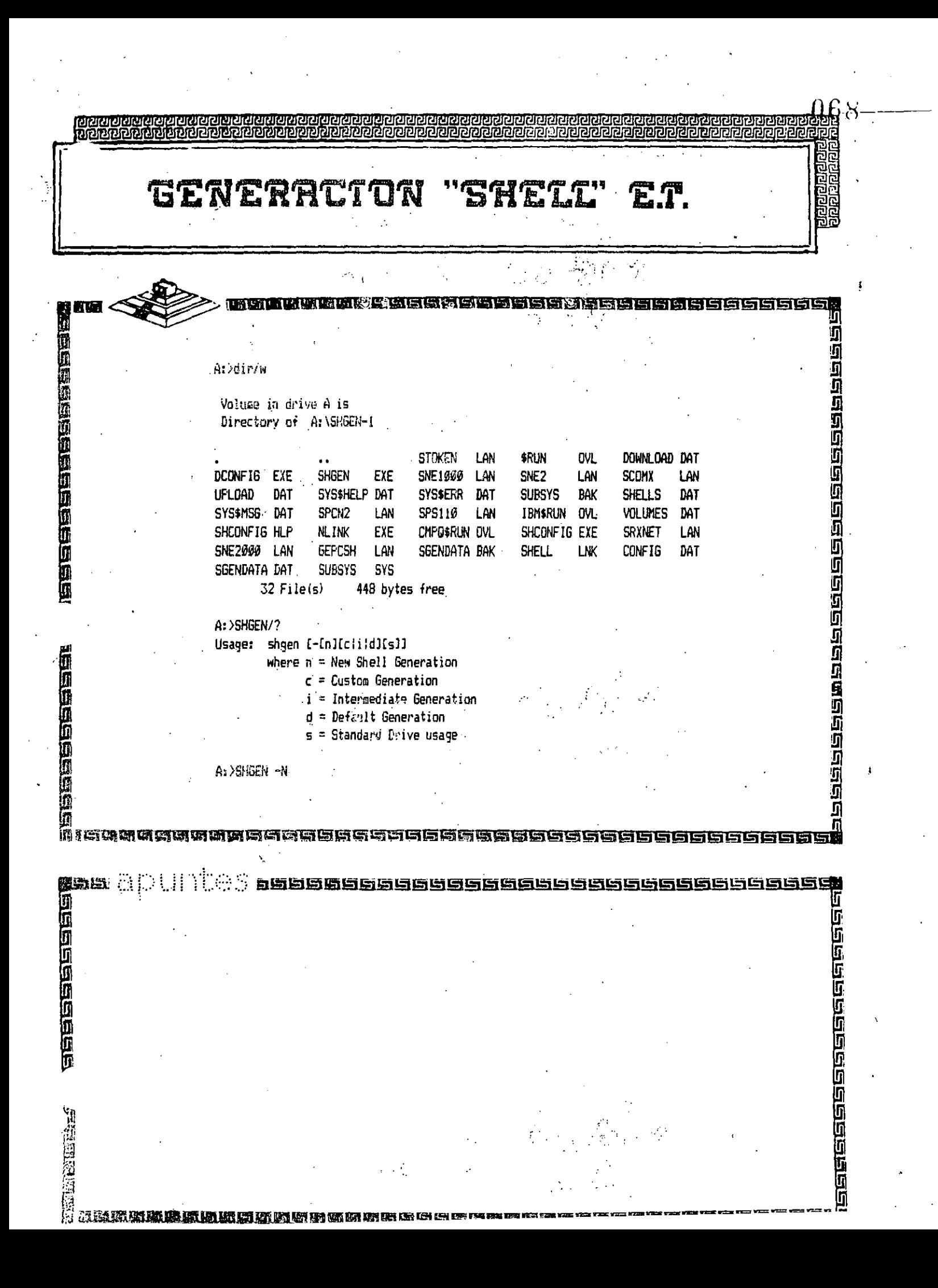

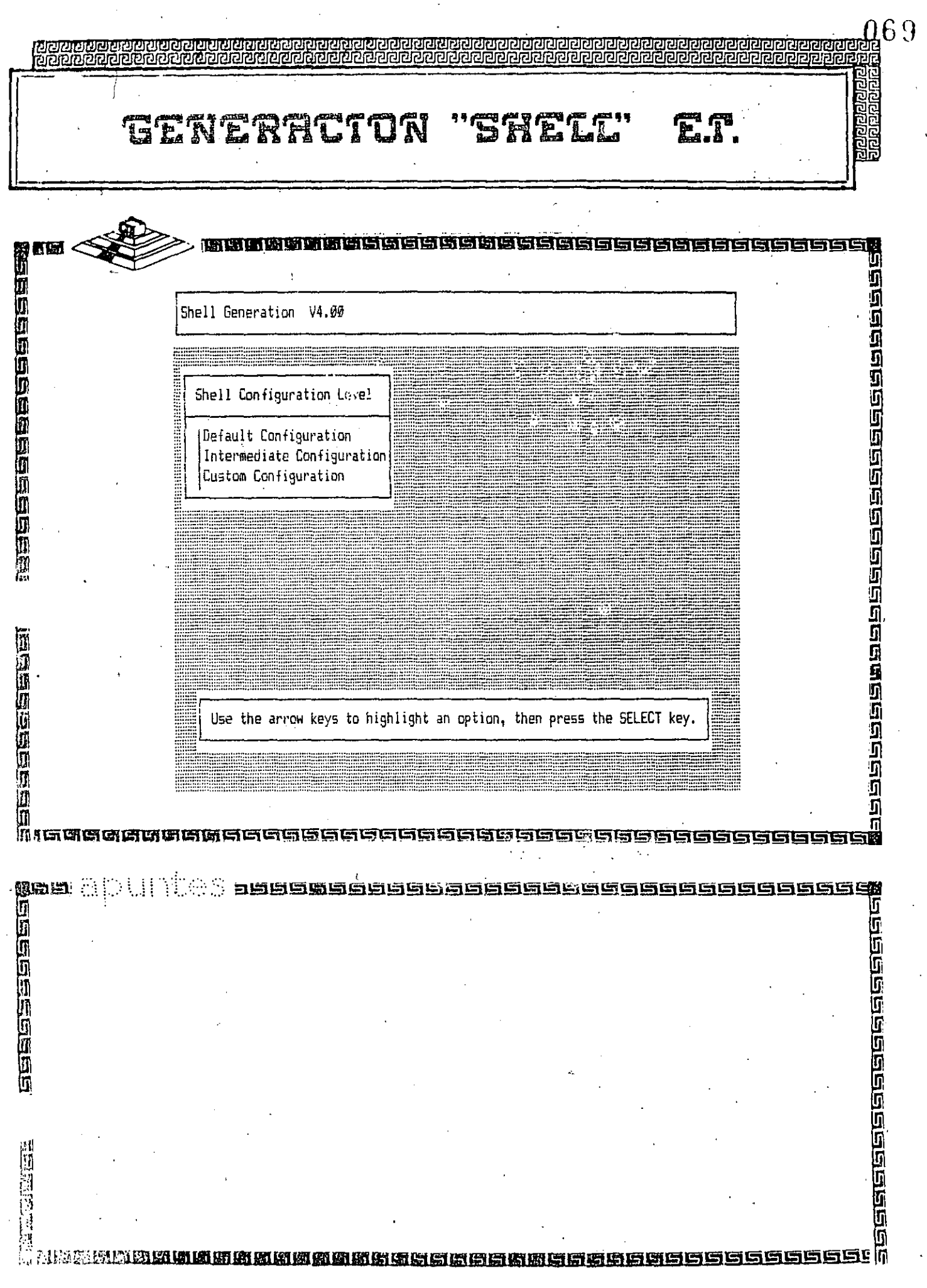

 $\bar{V}$ 

 $\sim$ 

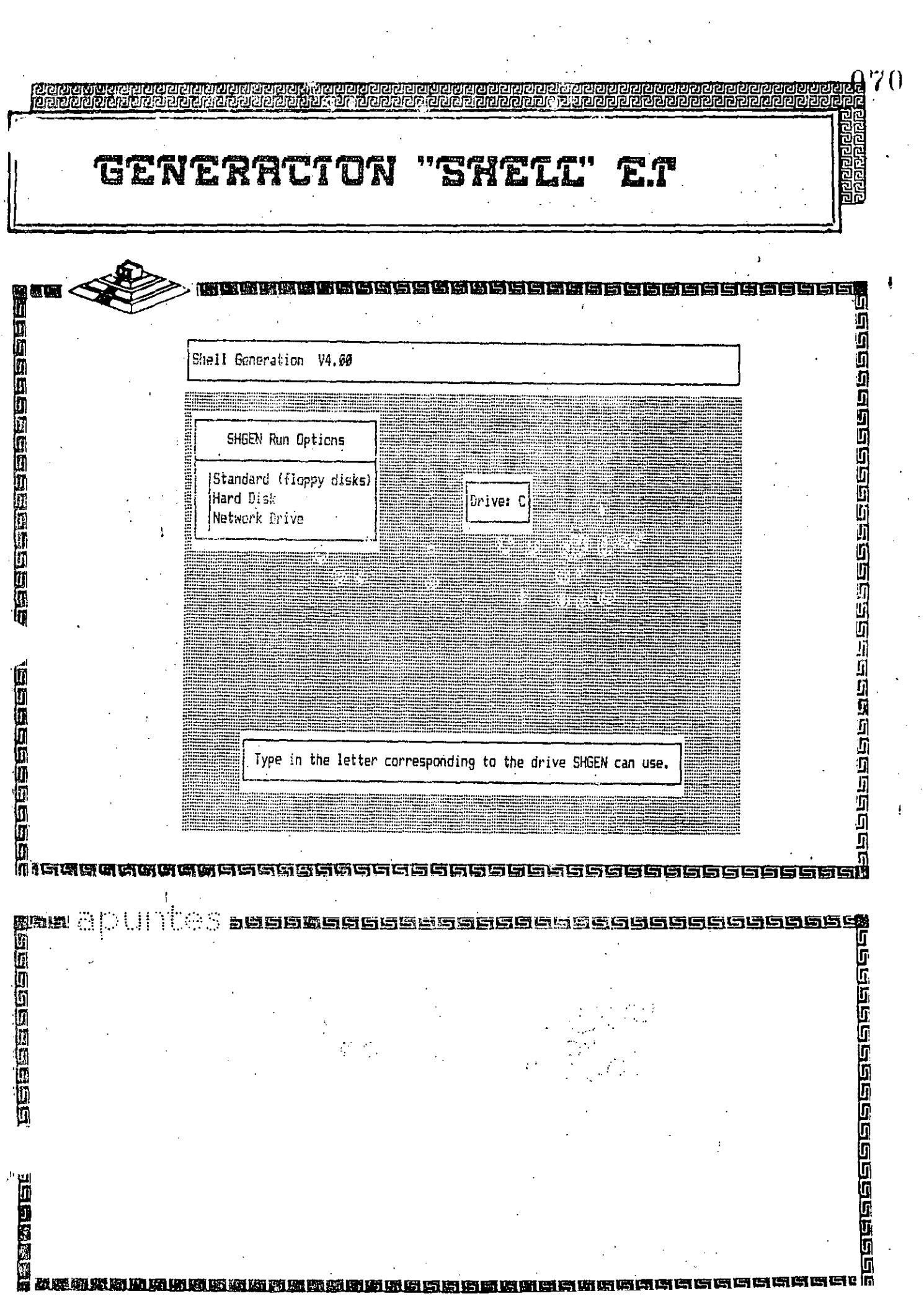

 $\hat{\mathcal{A}}$ 

 $\frac{1}{2}$ 

 $\begin{array}{c} \rule{0pt}{2ex} \rule{0pt}{2ex} \rule{0pt}{$ 

 $\frac{1}{\sqrt{2}}$ 

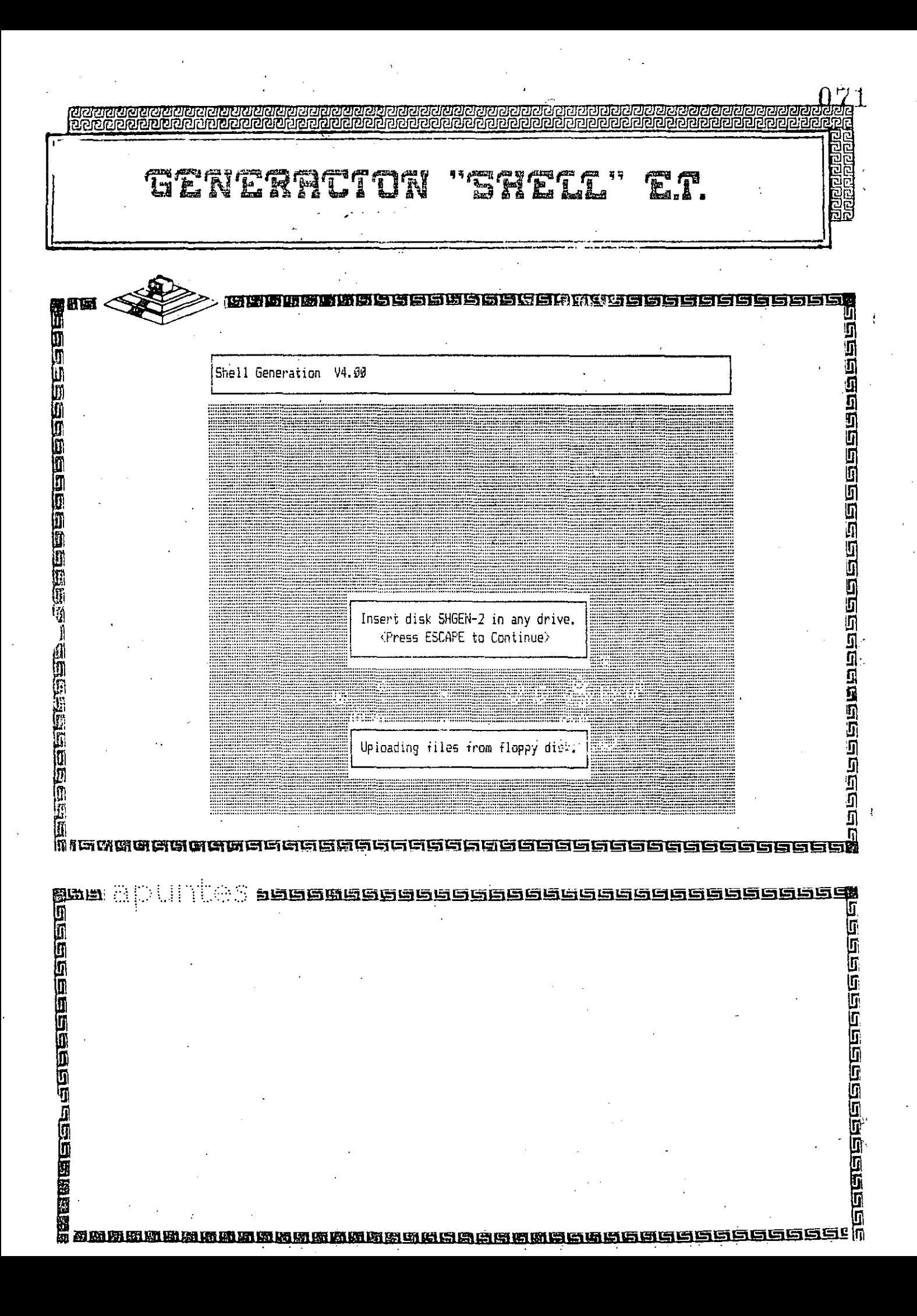

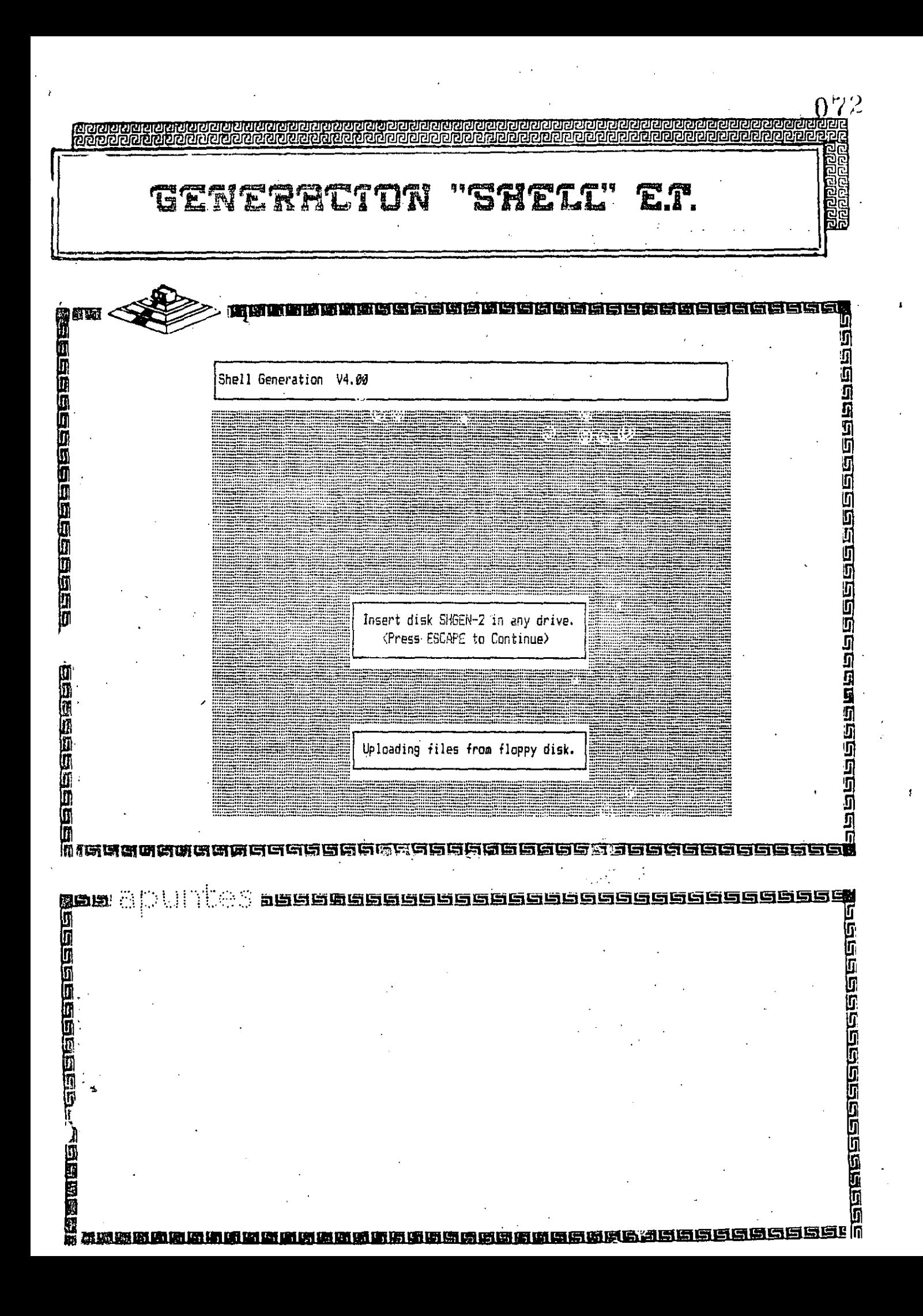

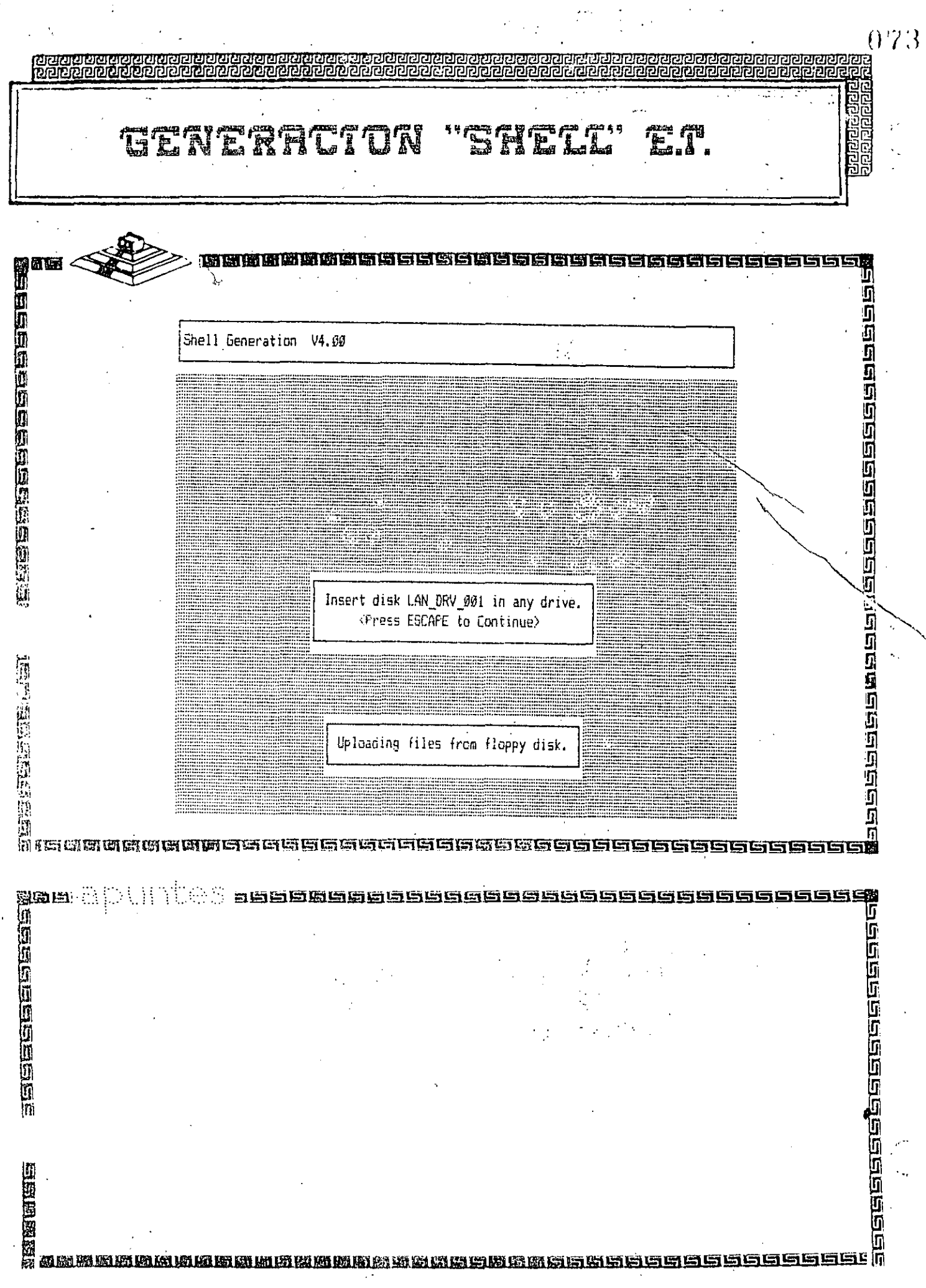

 $\mathcal{Y}$ 

 $\epsilon$ 

уk.

 $\mathbf{r}$ 

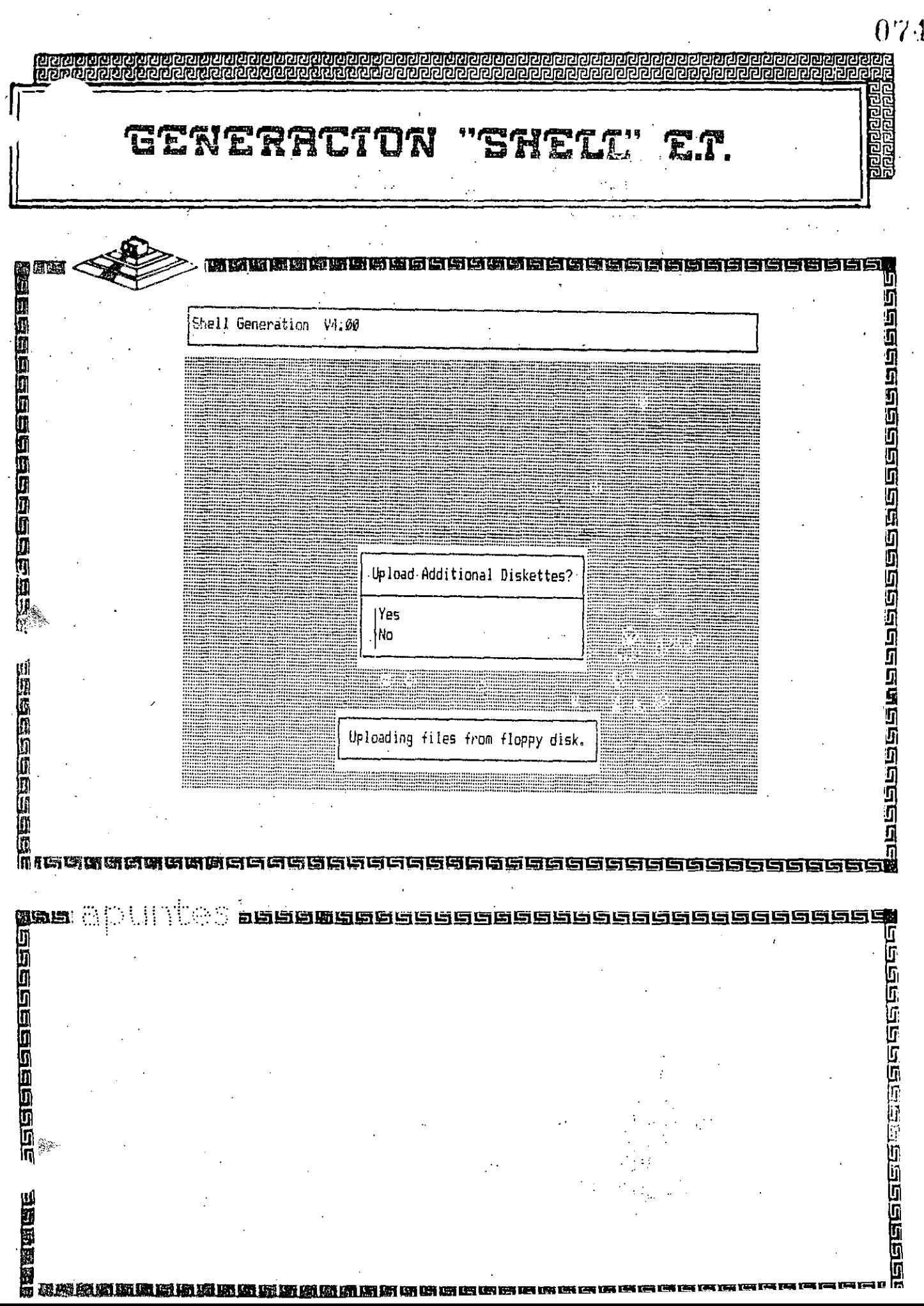

l,

 $\ddot{\phantom{0}}$ 

医无子宫神经 医单位

 $\cdot$ 

 $\begin{bmatrix} 1 & 0 & 0 \\ 0 & 0 & 0 \\ 0 & 0 & 0 \\ 0 & 0 & 0 \\ 0 & 0 & 0 \\ 0 & 0 & 0 \\ 0 & 0 & 0 \\ 0 & 0 & 0 \\ 0 & 0 & 0 & 0 \\ 0 & 0 & 0 & 0 \\ 0 & 0 & 0 & 0 \\ 0 & 0 & 0 & 0 \\ 0 & 0 & 0 & 0 & 0 \\ 0 & 0 & 0 & 0 & 0 \\ 0 & 0 & 0 & 0 & 0 \\ 0 & 0 & 0 & 0 & 0 & 0 \\ 0 & 0 & 0 & 0 & 0 & 0 \\ 0 & 0 & 0 & 0 &$ 

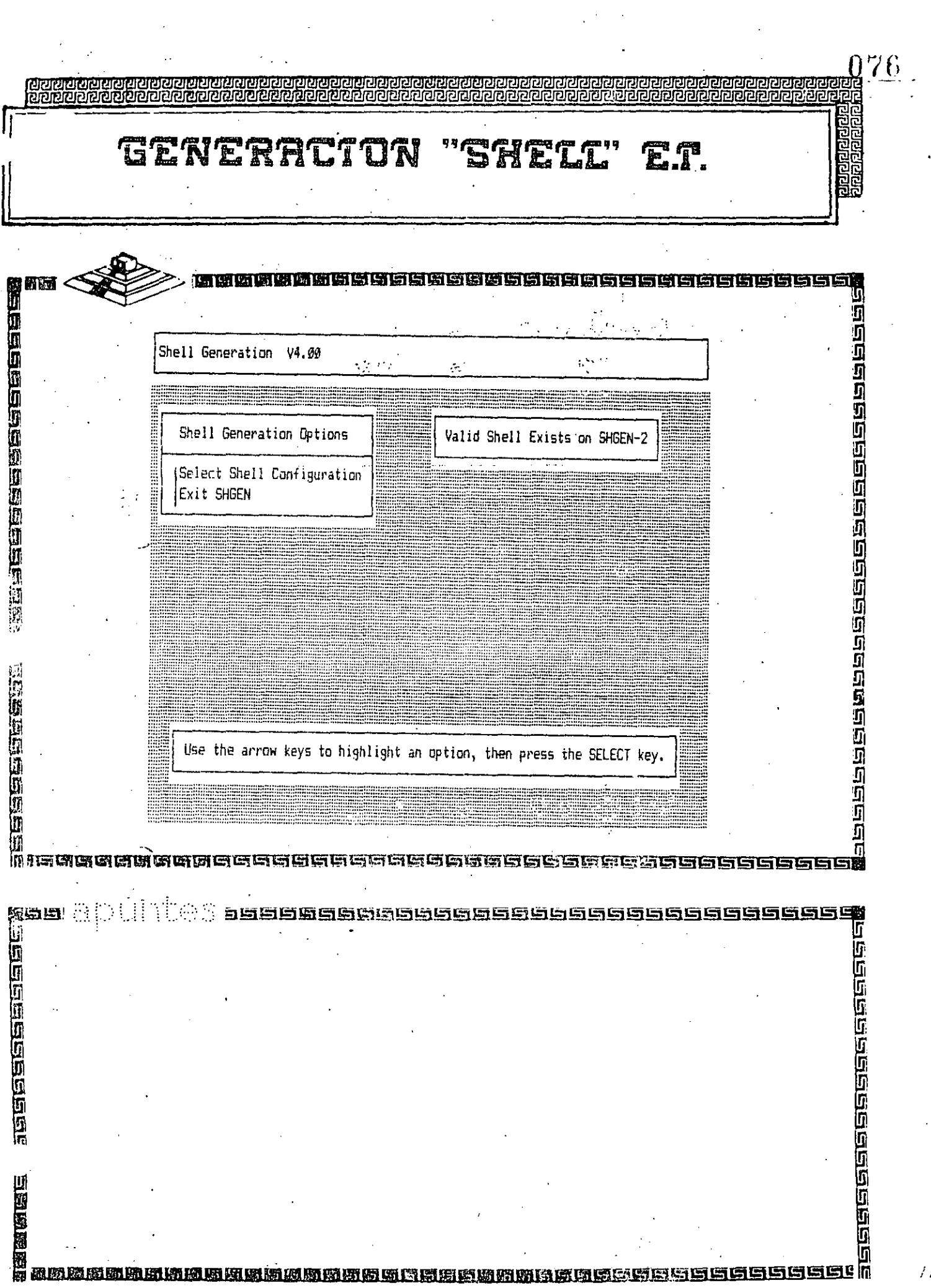

 $\ddot{\phantom{0}}$ 

 $\overline{f}$ 

 $\hat{\boldsymbol{\epsilon}}$ 

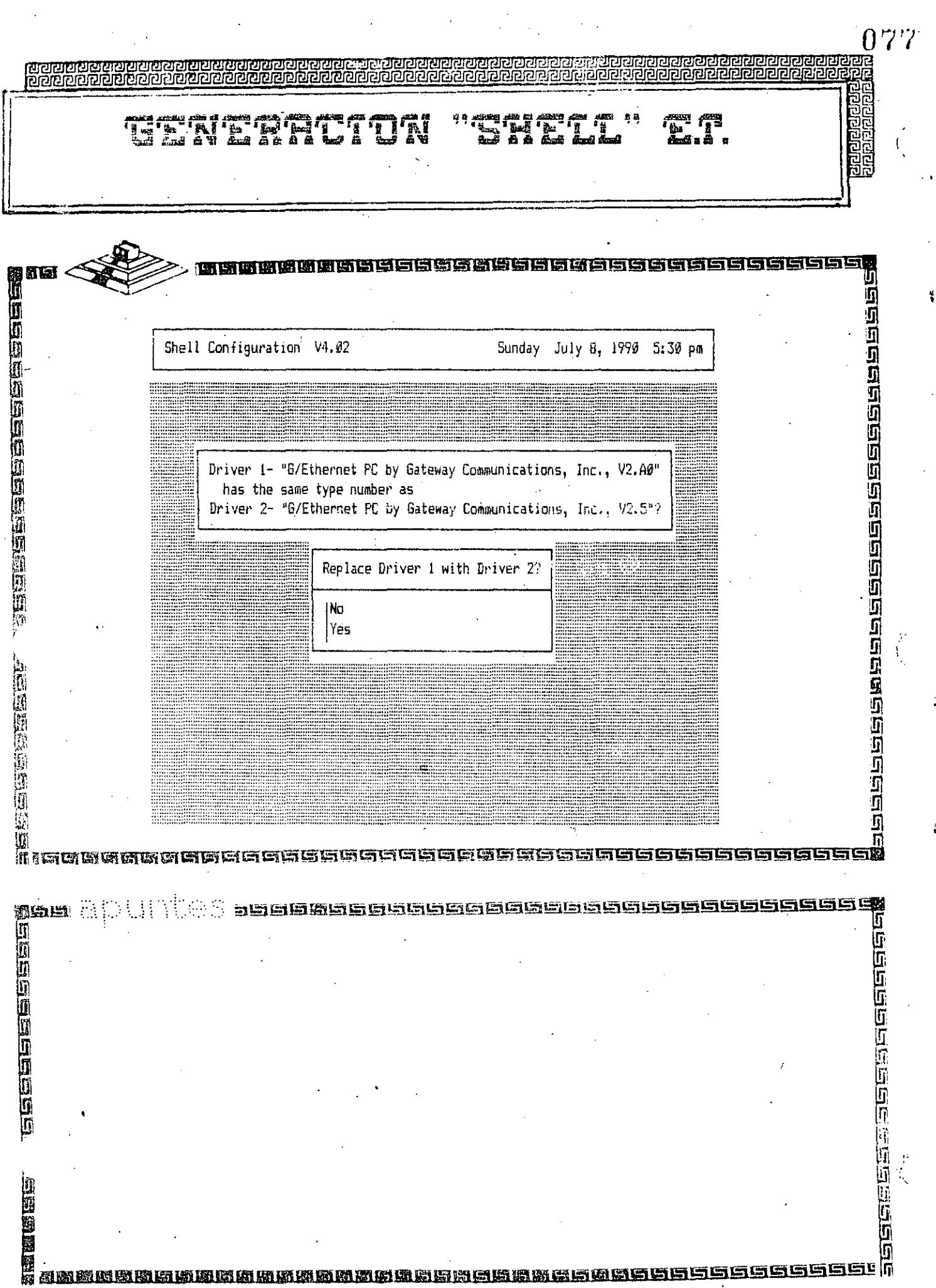

 $\hat{\Sigma}_i$ 

 $\hat{\mathcal{A}}$ 

 $\hat{\boldsymbol{\epsilon}}$ 

 $\ddot{\ddot{\bullet}}$ 

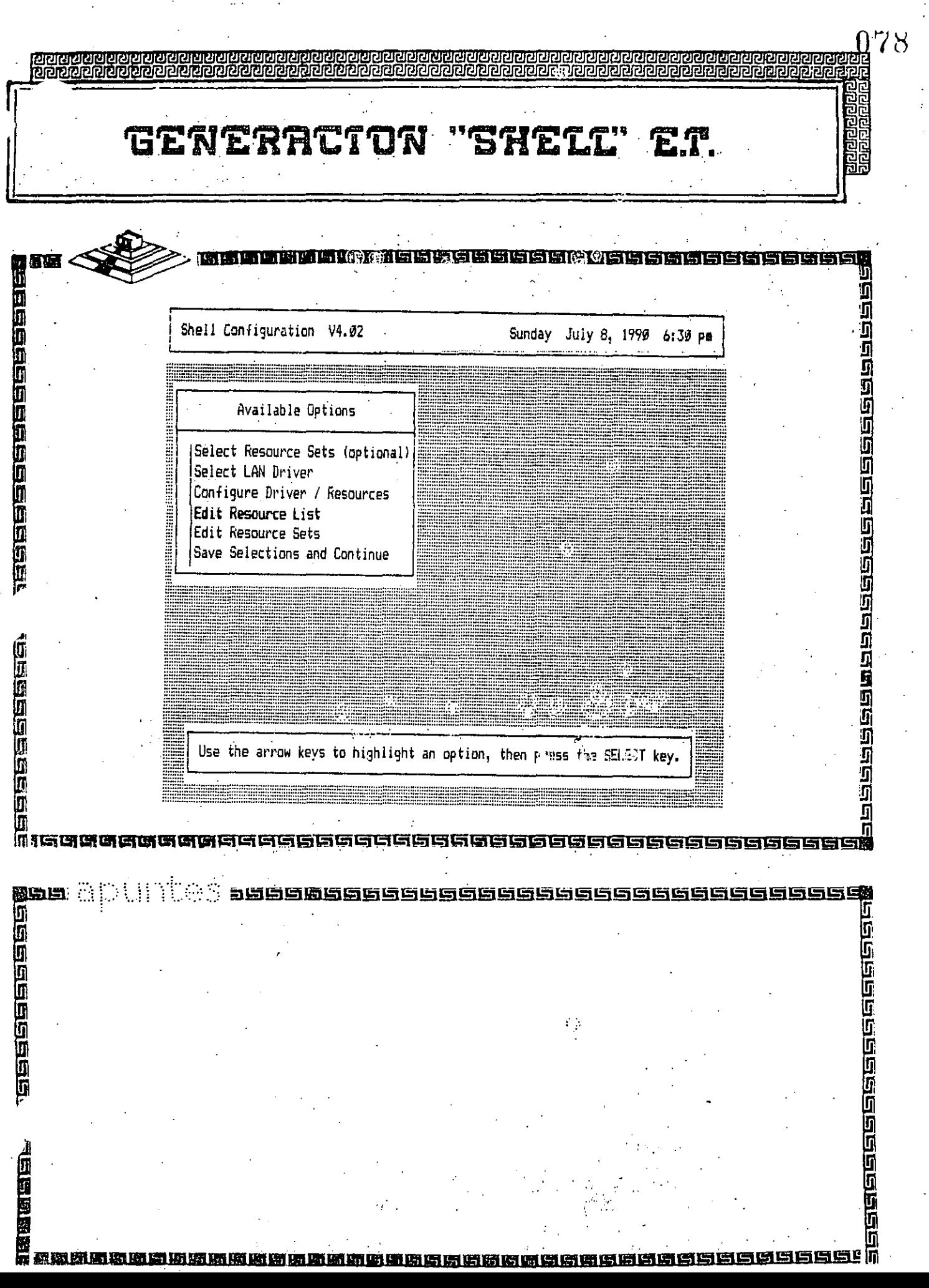

 $\sim$ 

 $\epsilon_{\rm c}$ 

 $\sim 20$ 

ý,

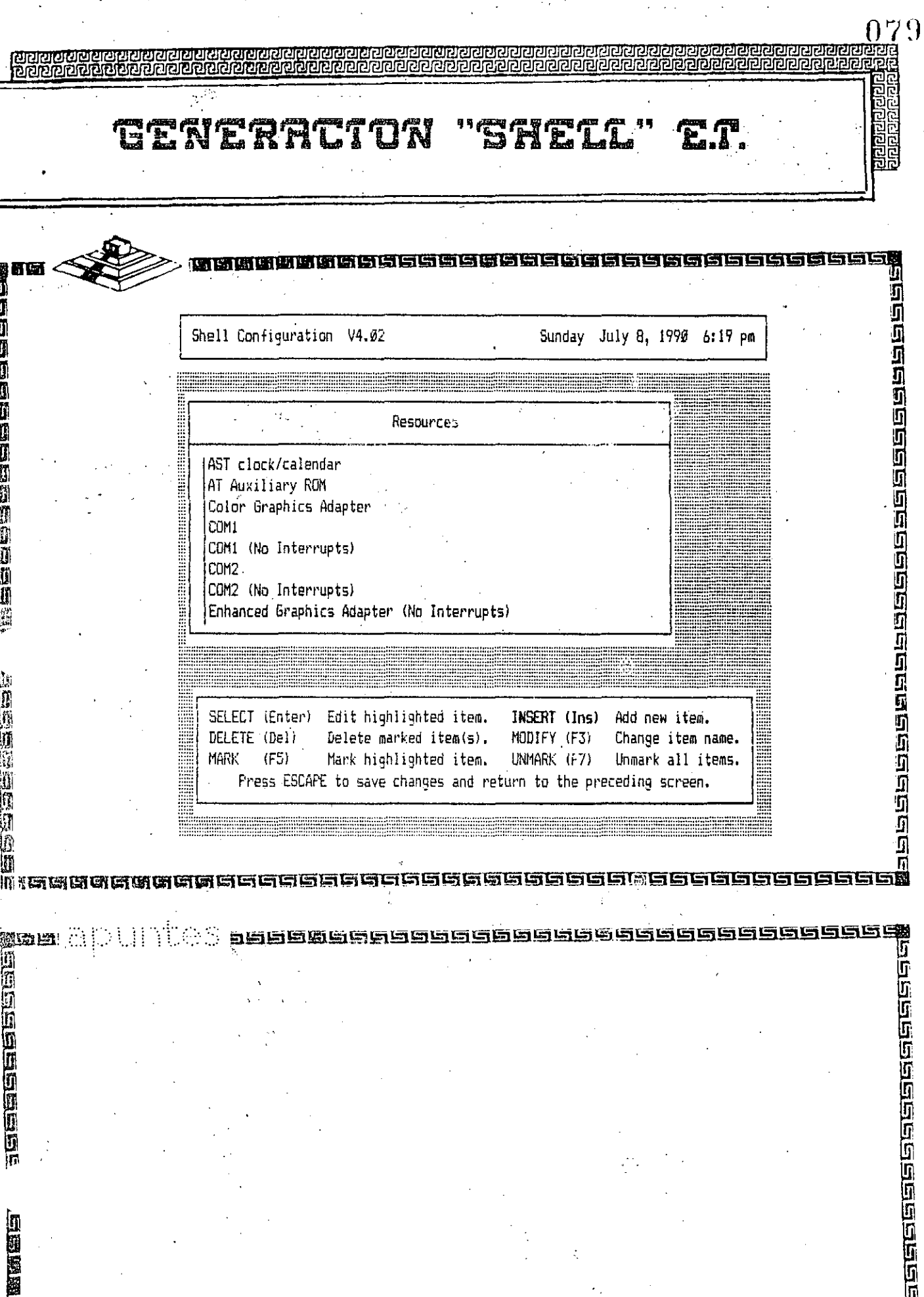

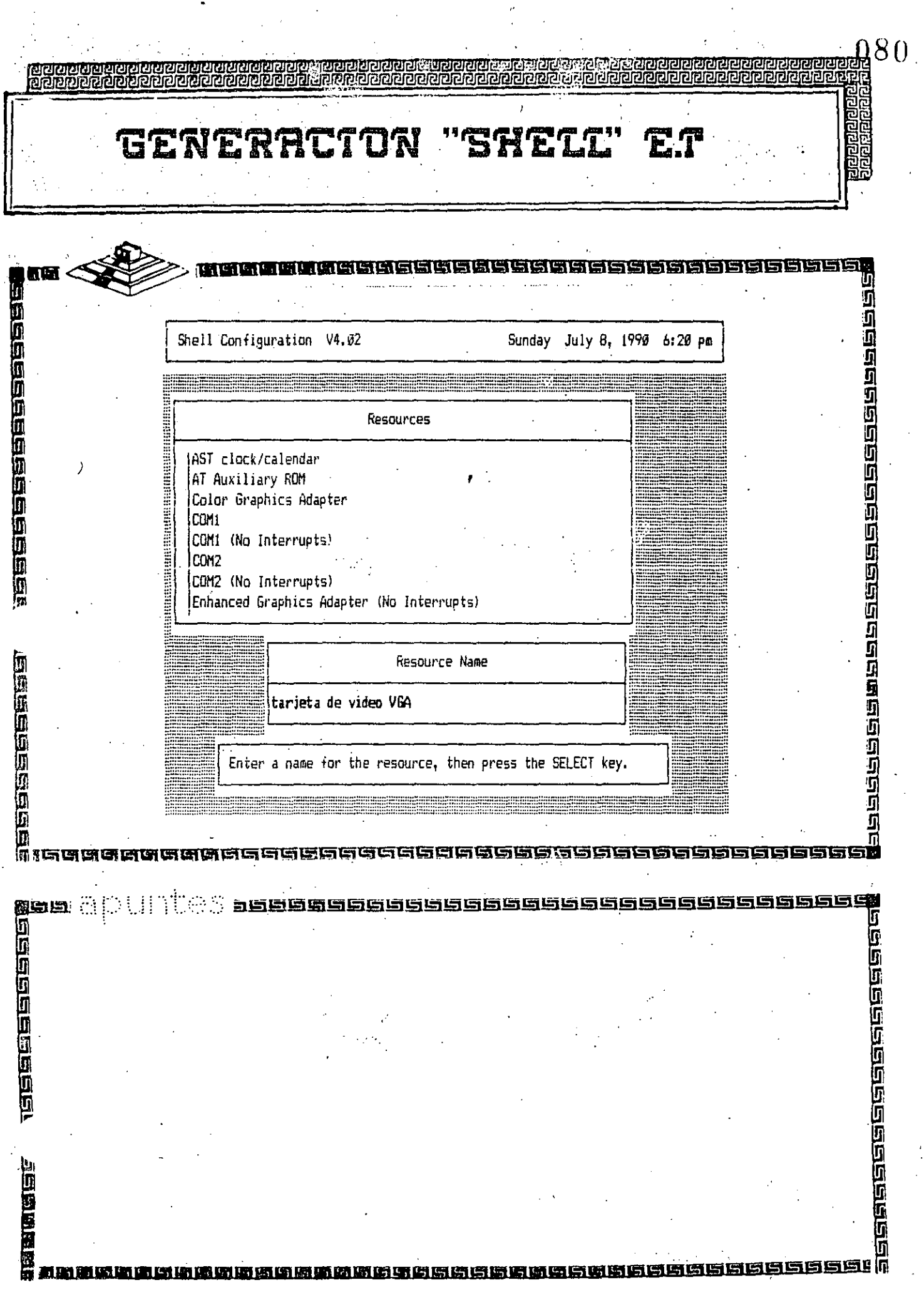

 $\hat{\mathcal{A}}$ 

 $\frac{1}{2}$ 

 $\frac{1}{2}$ 

 $\bar{\beta}$ 

 $\frac{1}{2}$ 

 $\ddot{\phantom{0}}$ 

 $\sim$ 

l,

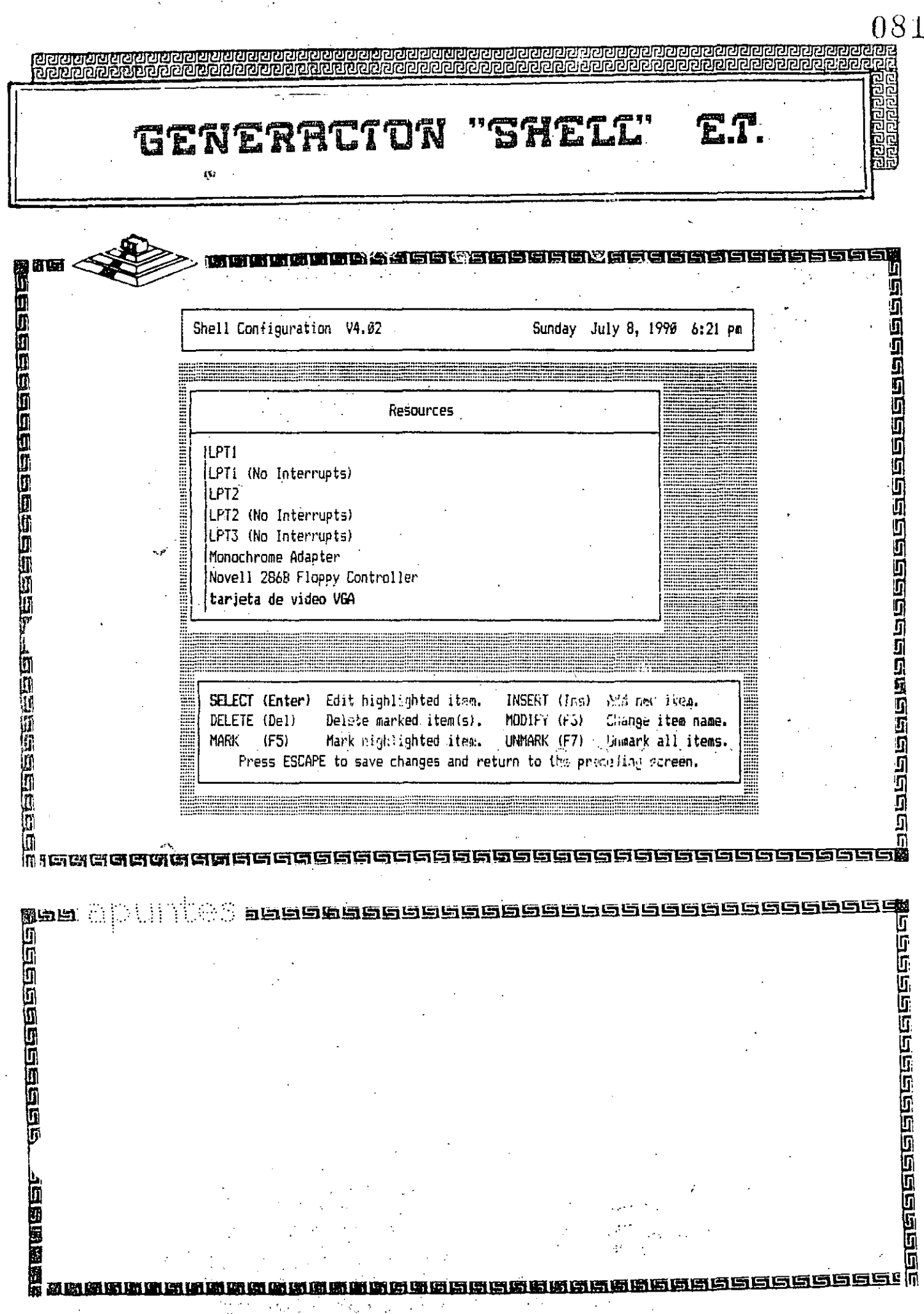

 $\hat{\mathbf{v}}$ 

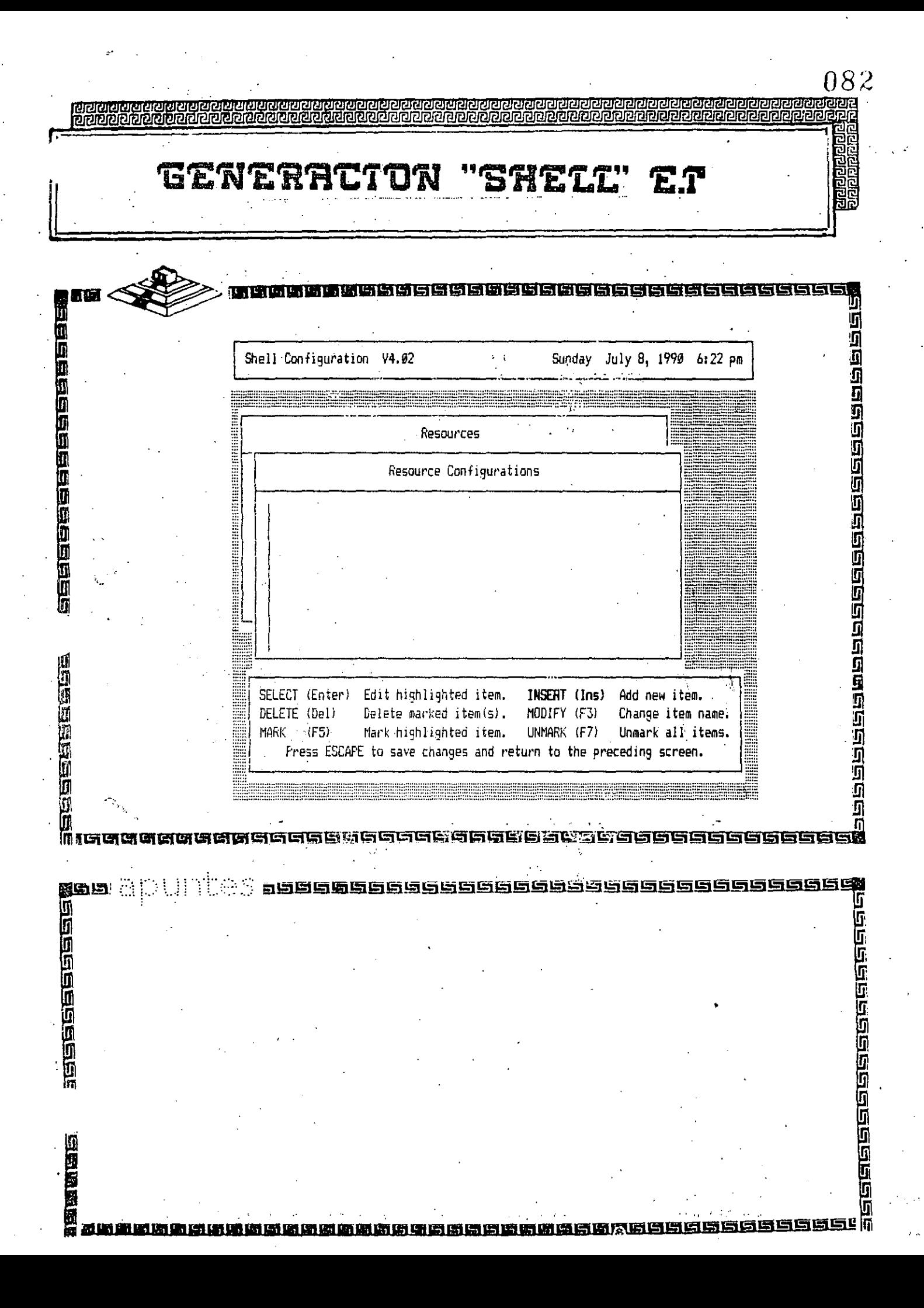

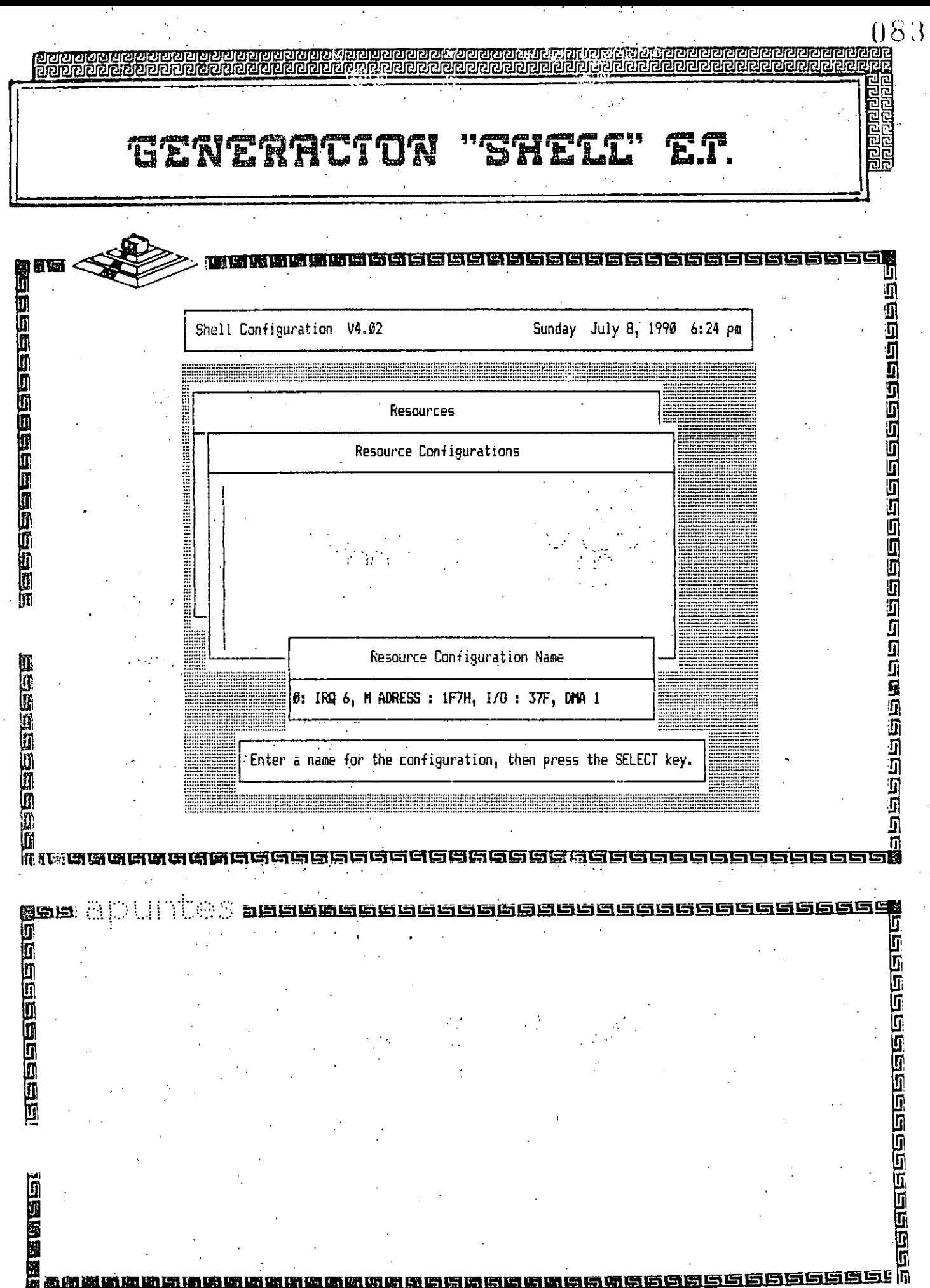

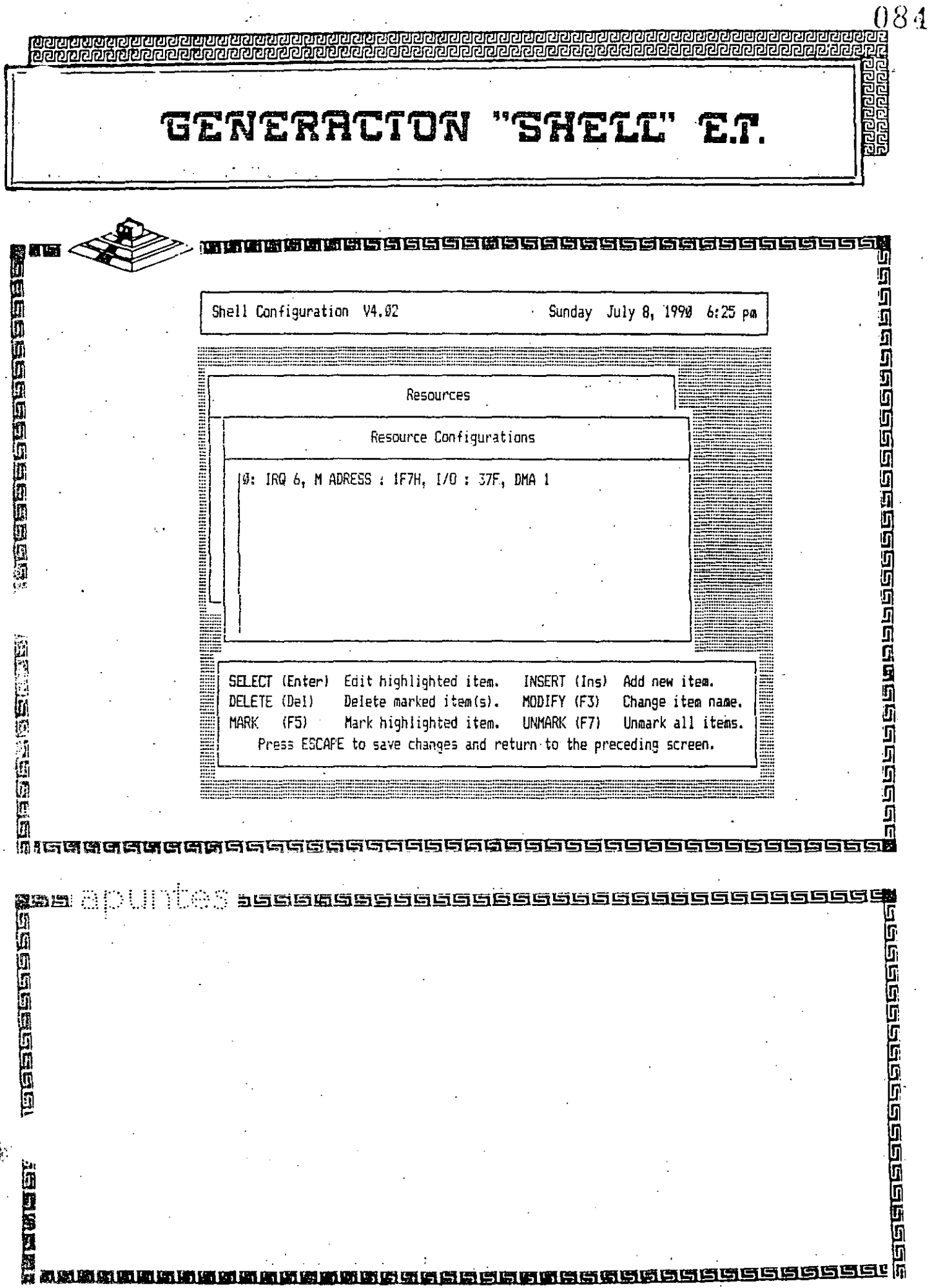

an Maria

 $\bar{Z} \bar{Z}$ 

 $\mathcal{L}^{\text{max}}(\mathcal{F})$ 

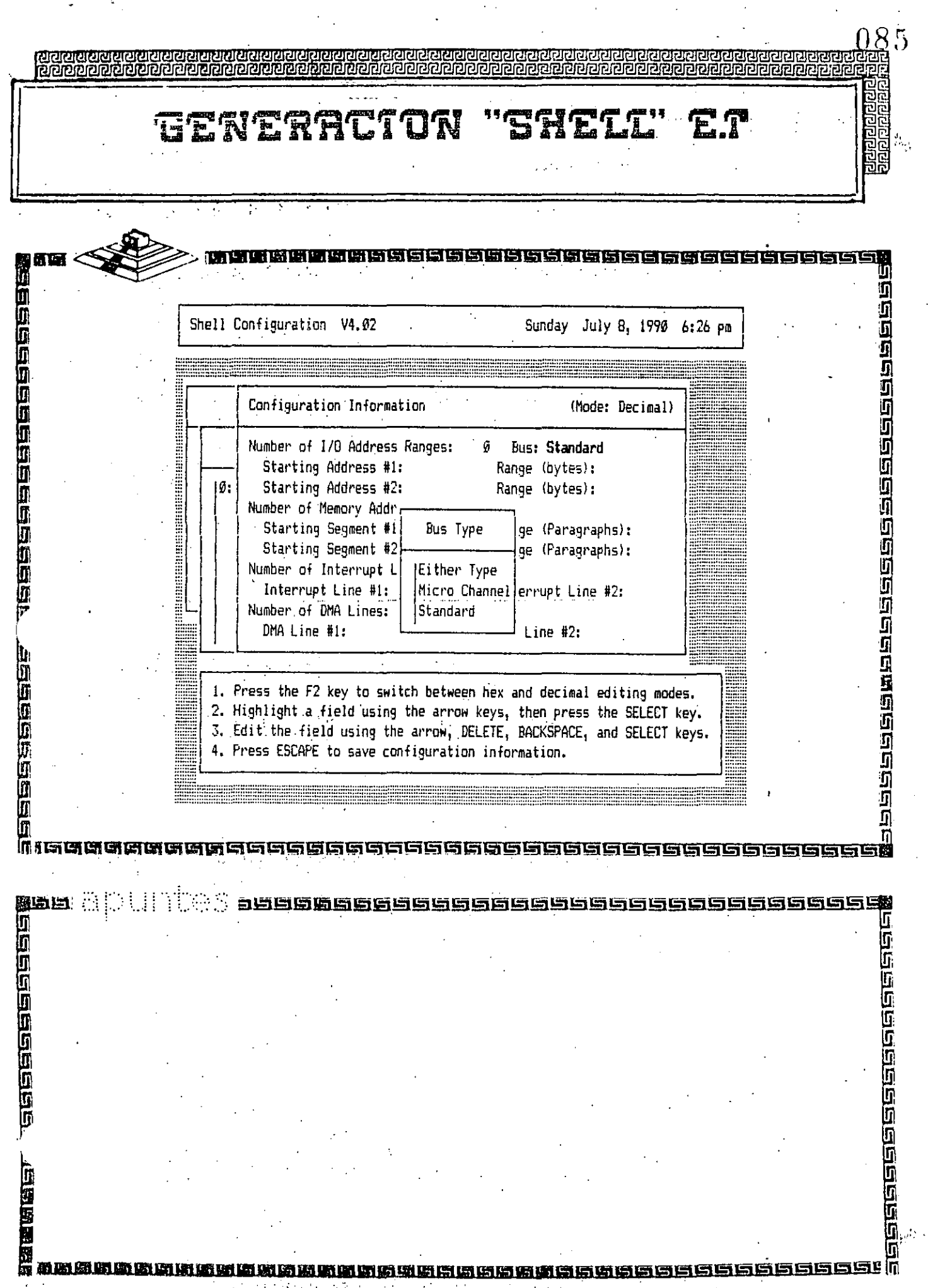

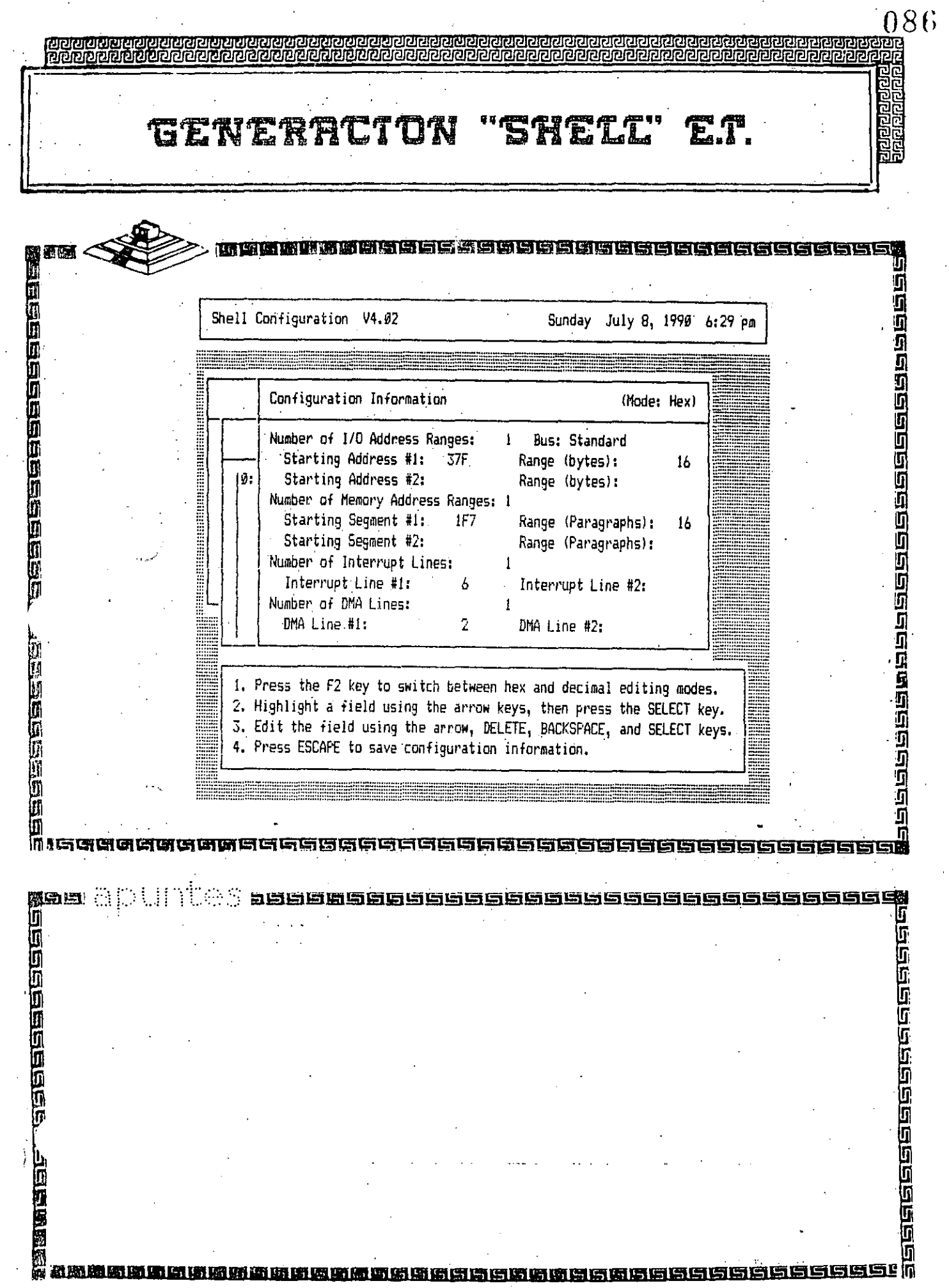

 $\frac{1}{2}$ 

 $\ddot{\phantom{a}}$ 

 $\mathcal{H}^{\pm}$ 

 $\epsilon$  .

 $\langle \sigma_{\rm{eff}} \rangle$ 

 $\mathcal{L}^{(1)}$ 

 $\frac{1}{2} \frac{1}{2}$ 

 $\ddot{\phantom{0}}$ 

 $\ddot{\cdot}$ 

 $\ddot{\phantom{0}}$ 

 $\frac{1}{2}$ 

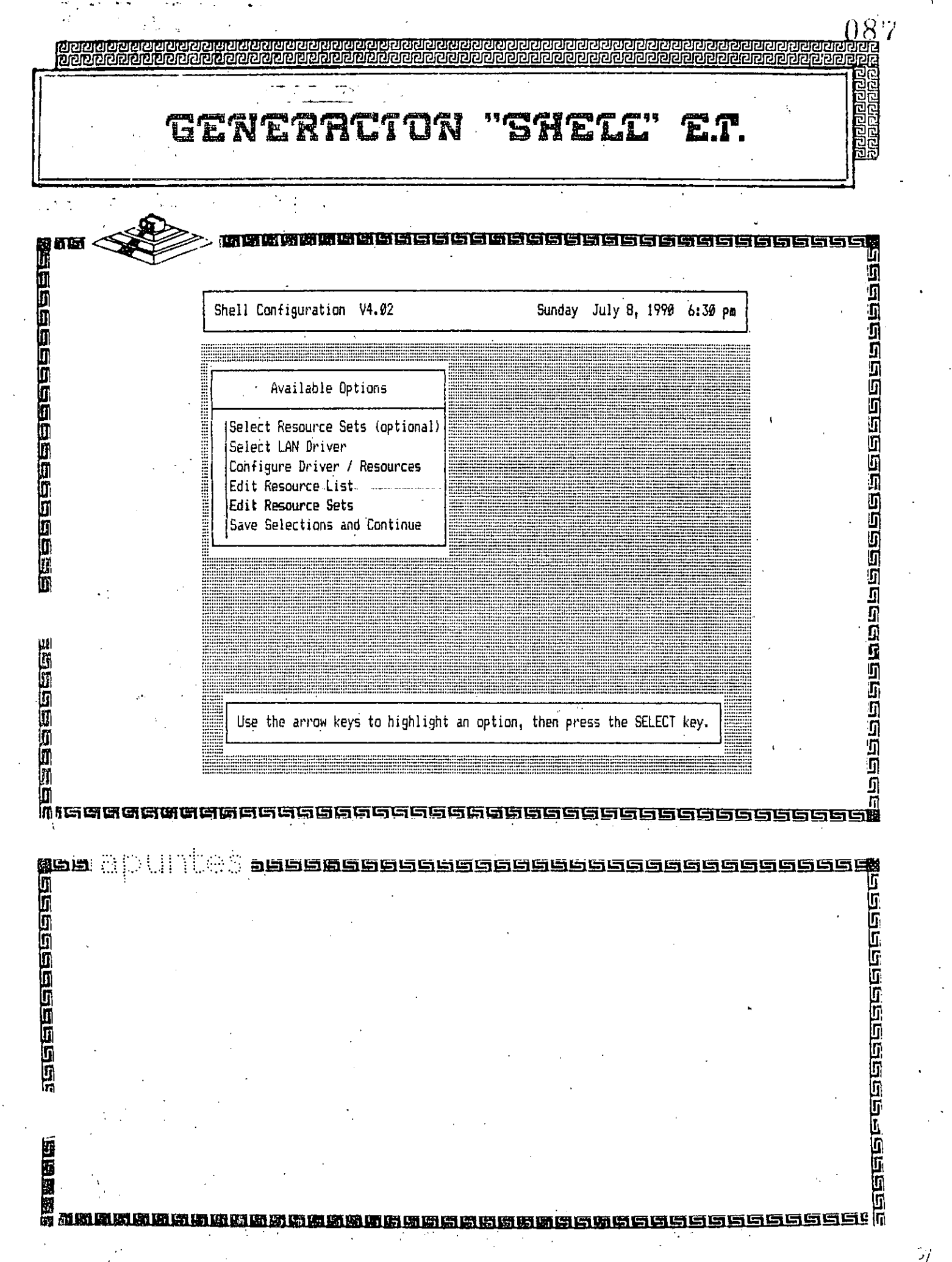

 $\ddot{\cdot}$ 

 $\ddot{\cdot}$ 

 $\hat{\mathcal{A}}$ 

 $\mathcal{H}^{\pm}$ 

and the state

 $\mathbf{r}$ 

 $\ddot{\phantom{0}}$ 

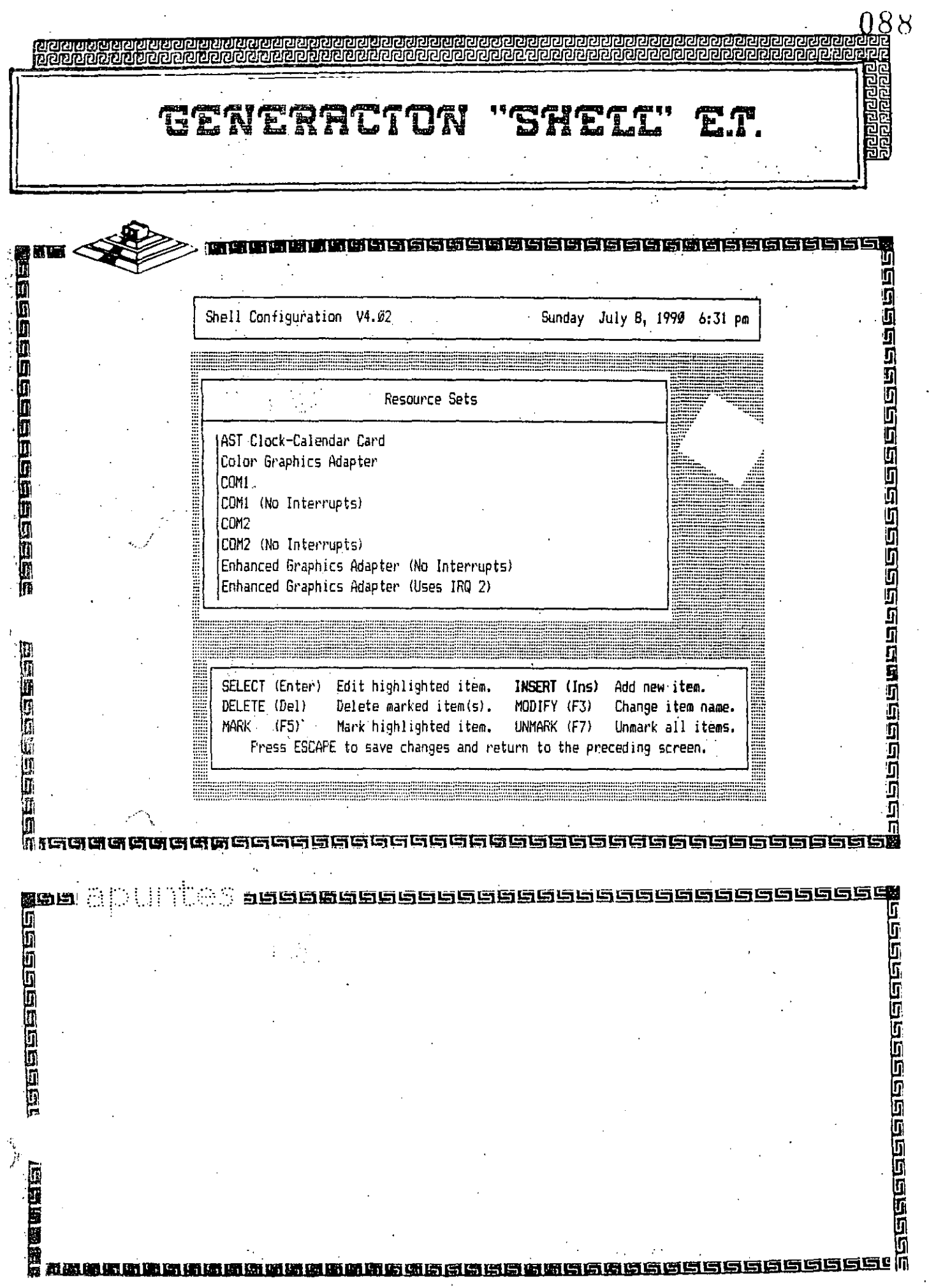

 $\mathcal{L}^{\mathcal{L}}$ 

 $\bar{z}$  $\ddot{\phantom{a}}$ 

 $\sum_{\alpha}$ 

 $\sim$ 

 $\ddot{\phantom{a}}$ 

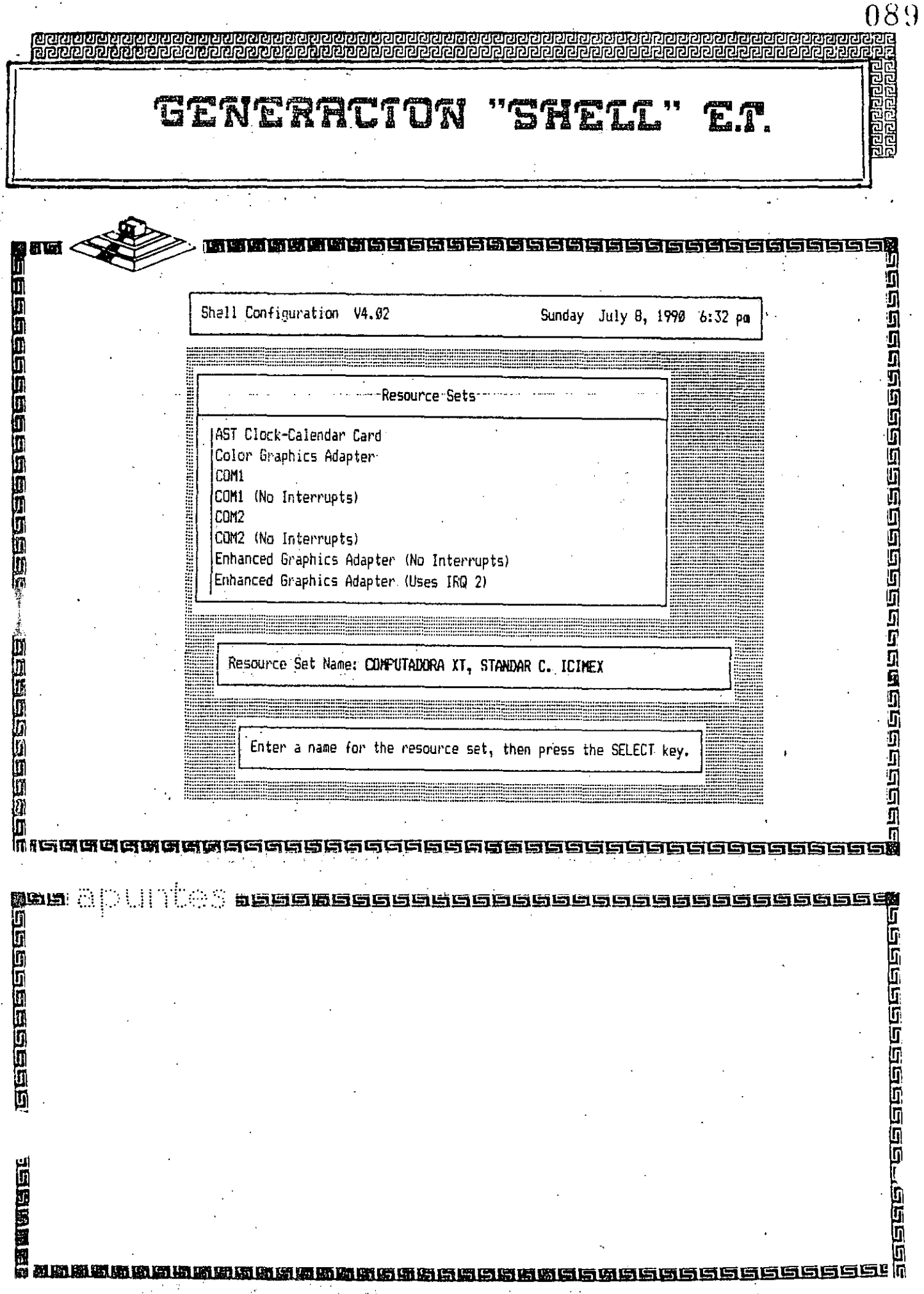

 $\hat{\mathcal{A}}$ 

 $\begin{array}{c} \frac{1}{2} & \frac{1}{2} \\ \frac{1}{2} & \frac{1}{2} \end{array}$ 

 $\sim$ 

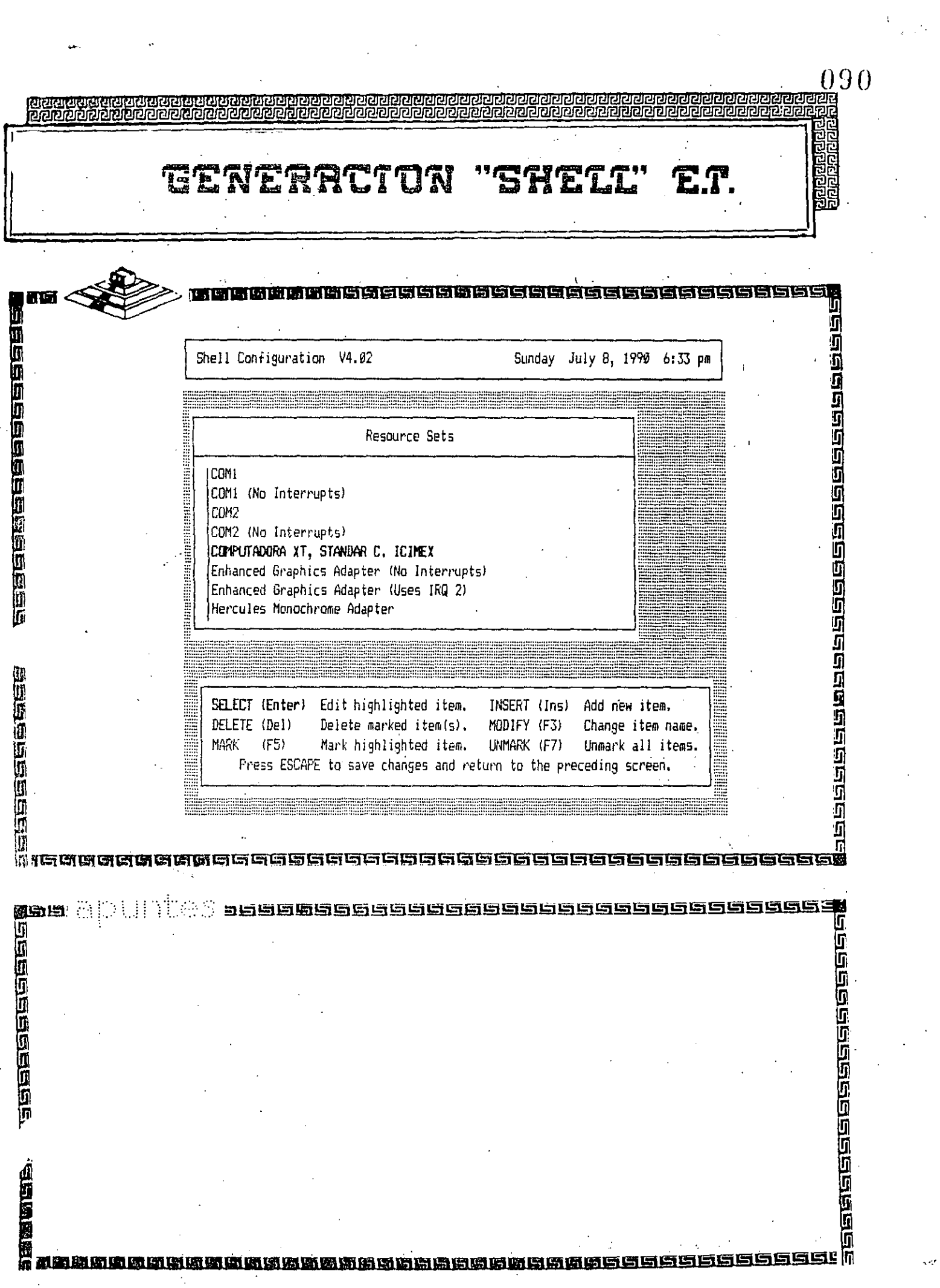

 $\frac{1}{2}$ 

 $\label{eq:2.1} \frac{1}{\sqrt{2\pi}}\sum_{i=1}^n\frac{1}{\sqrt{2\pi}}\int_{0}^{1}d\mu\int_{0}^{1}d\mu\int_{0}^{1}d\mu\int_{0}^{1}d\mu\int_{0}^{1}d\mu\int_{0}^{1}d\mu\int_{0}^{1}d\mu\int_{0}^{1}d\mu\int_{0}^{1}d\mu\int_{0}^{1}d\mu\int_{0}^{1}d\mu\int_{0}^{1}d\mu\int_{0}^{1}d\mu\int_{0}^{1}d\mu\int_{0}^{1}d\mu\int_{0}^{1}d\mu\int$ 

 $\frac{1}{2} \frac{d^2}{dt^2}$ 

 $\bar{\mathcal{A}}$ 

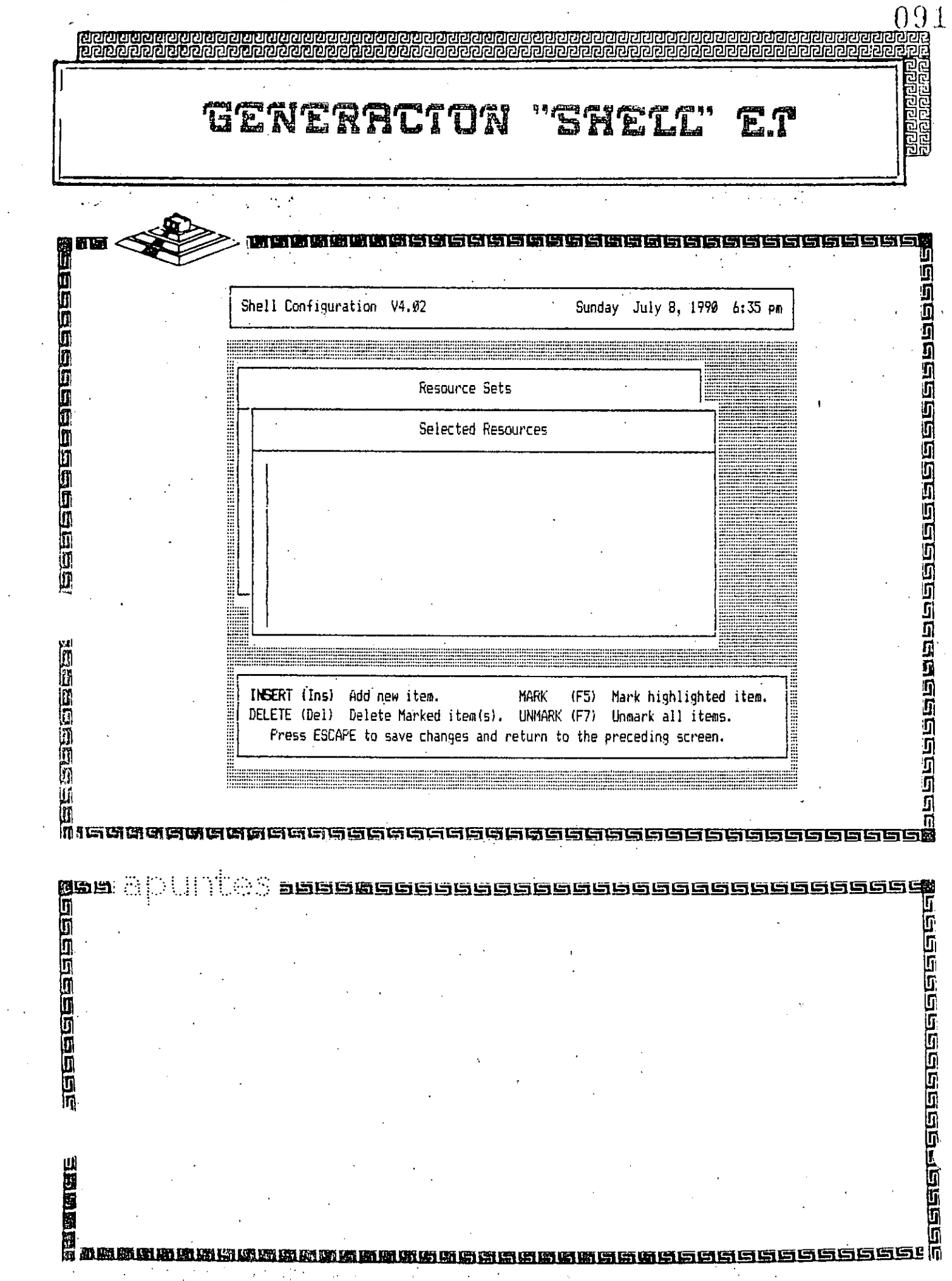

 $\mathbb{R}^3$ 

 $\hat{\gamma}$  ,

 $\frac{1}{2} \sum_{i=1}^{n} \frac{1}{i} \sum_{j=1}^{n} \frac{1}{j} \sum_{j=1}^{n} \frac{1}{j} \sum_{j=1}^{n} \frac{1}{j} \sum_{j=1}^{n} \frac{1}{j} \sum_{j=1}^{n} \frac{1}{j} \sum_{j=1}^{n} \frac{1}{j} \sum_{j=1}^{n} \frac{1}{j} \sum_{j=1}^{n} \frac{1}{j} \sum_{j=1}^{n} \frac{1}{j} \sum_{j=1}^{n} \frac{1}{j} \sum_{j=1}^{n} \frac{1}{j} \sum_{j=1}^{n$ 

 $\label{eq:2} \frac{1}{\sqrt{2}}\int_{0}^{\pi}\frac{1}{\sqrt{2}}\left(\frac{1}{\sqrt{2}}\right)^{2}d\mu_{\rm{eff}}$ 

 $\frac{1}{\sqrt{2}}$ 

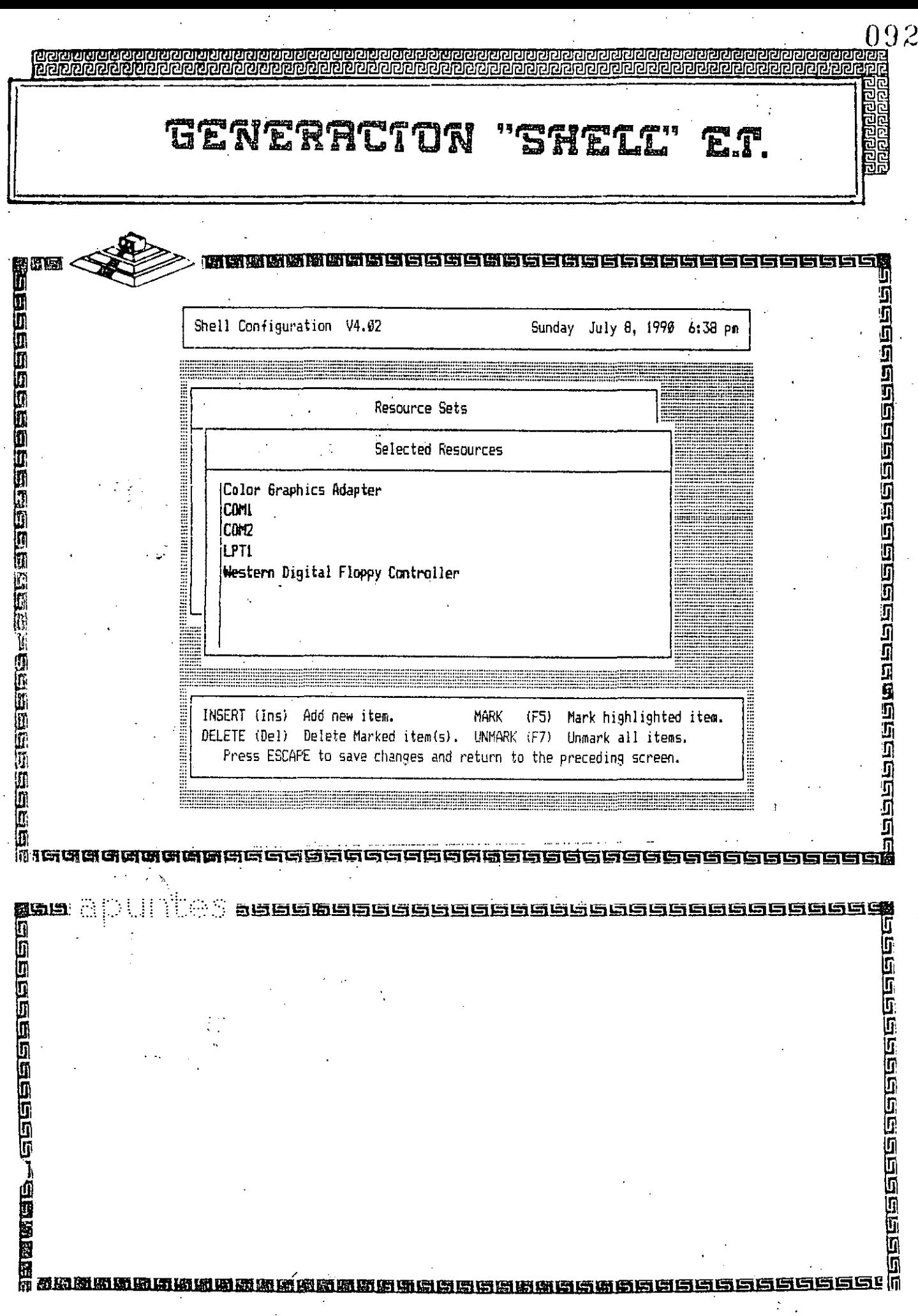

 $\mathbb{Z}^6$ 

 $\mathbf{I}$ 

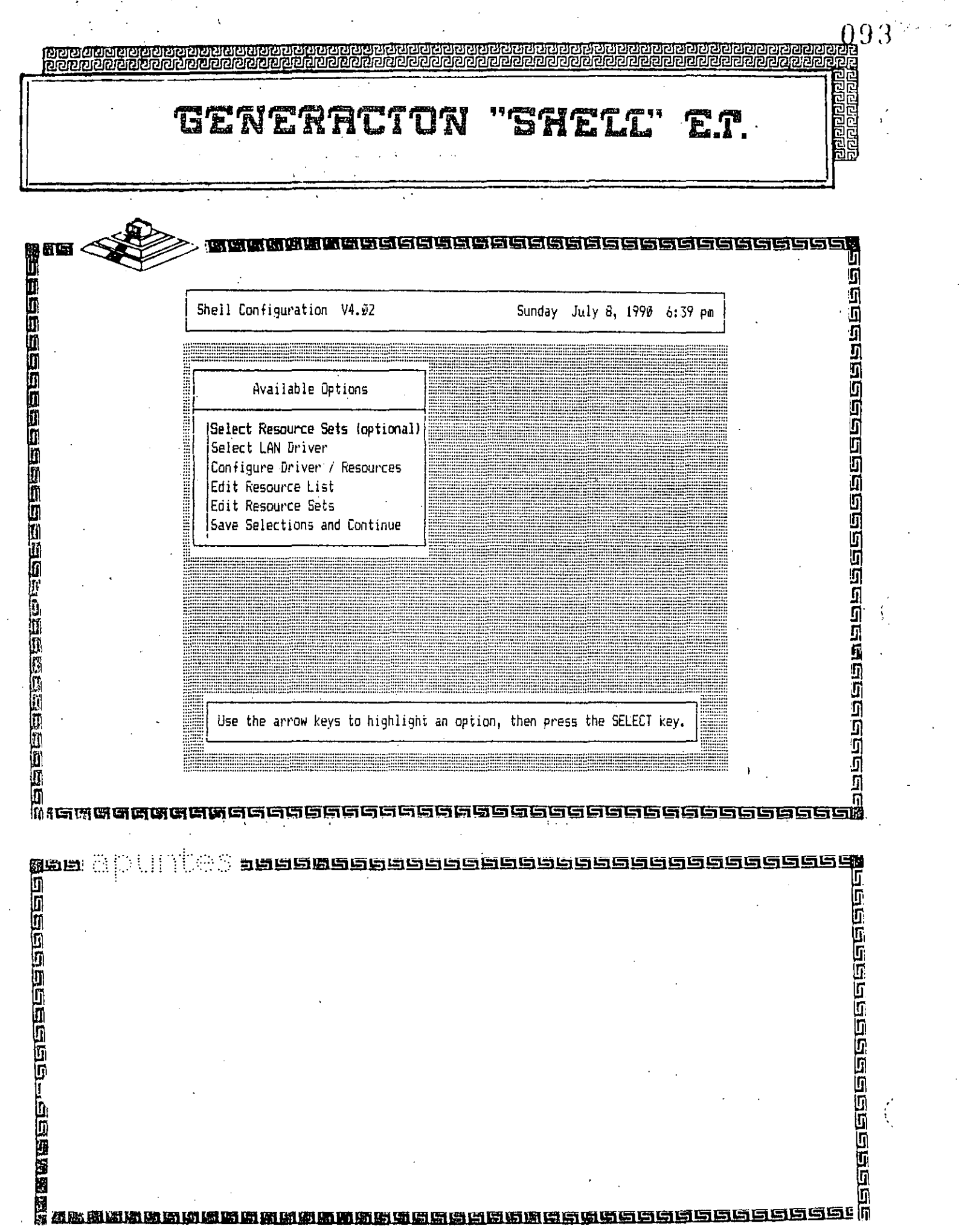

 $\mathcal{A}$ 

 $\hat{\mathbf{r}}$ 

 $\hat{\mathcal{E}}$ 

 $\frac{1}{\sqrt{2}}$ 

ik Till

 $\mathbf{r}$ 

 $\cdot$ 

 $\mathbf{r}$ 

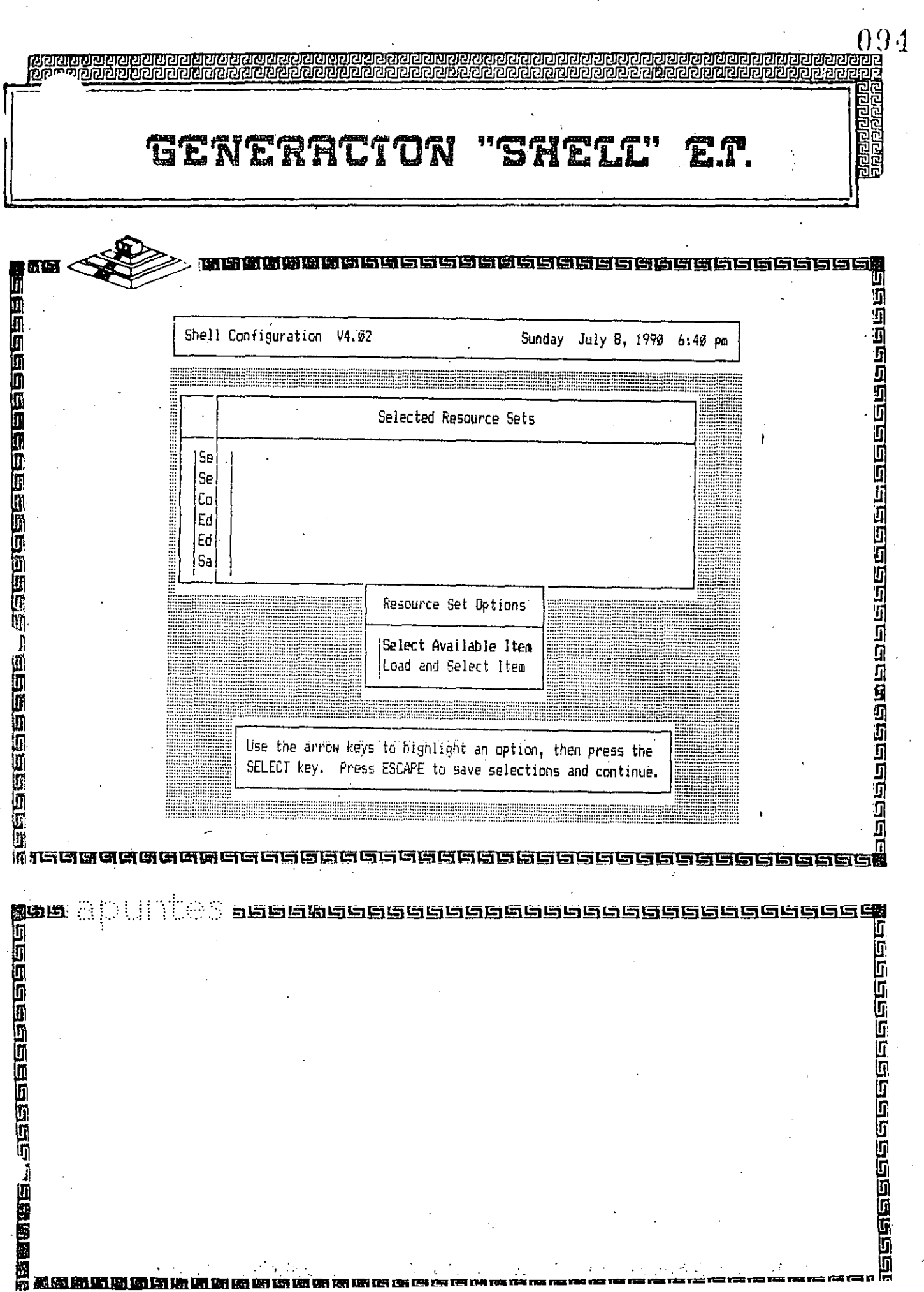

€

 $\frac{1}{2}$  ).

 $\hat{V}$ 

 $\hat{\mathbf{r}}$ 

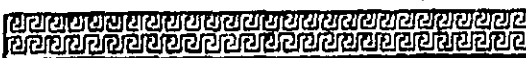

GENERACTON "SHELL" **f** f .<br><u>सुखस</u>सस्य स्

විලි<br>මිලි

المنقرقات

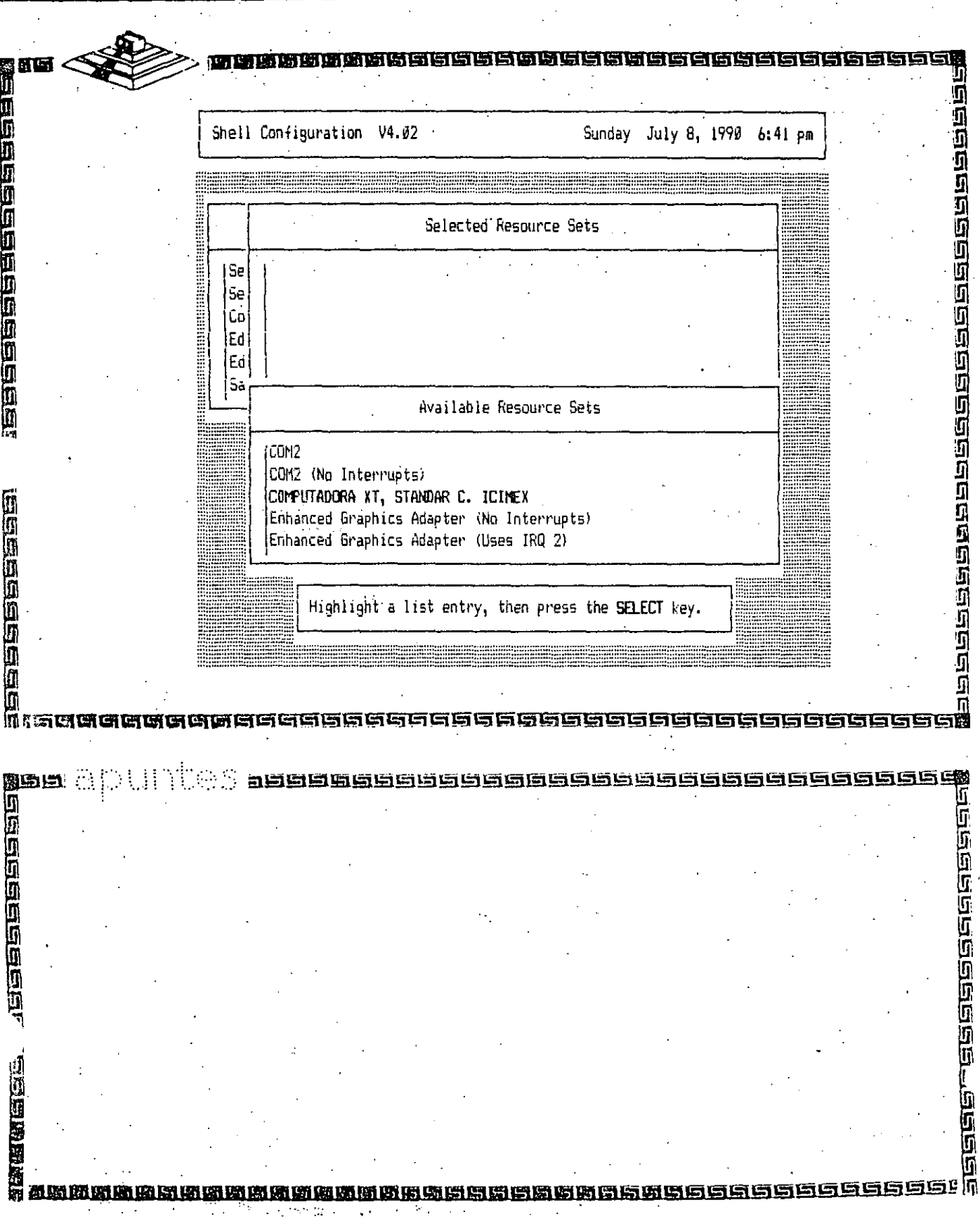

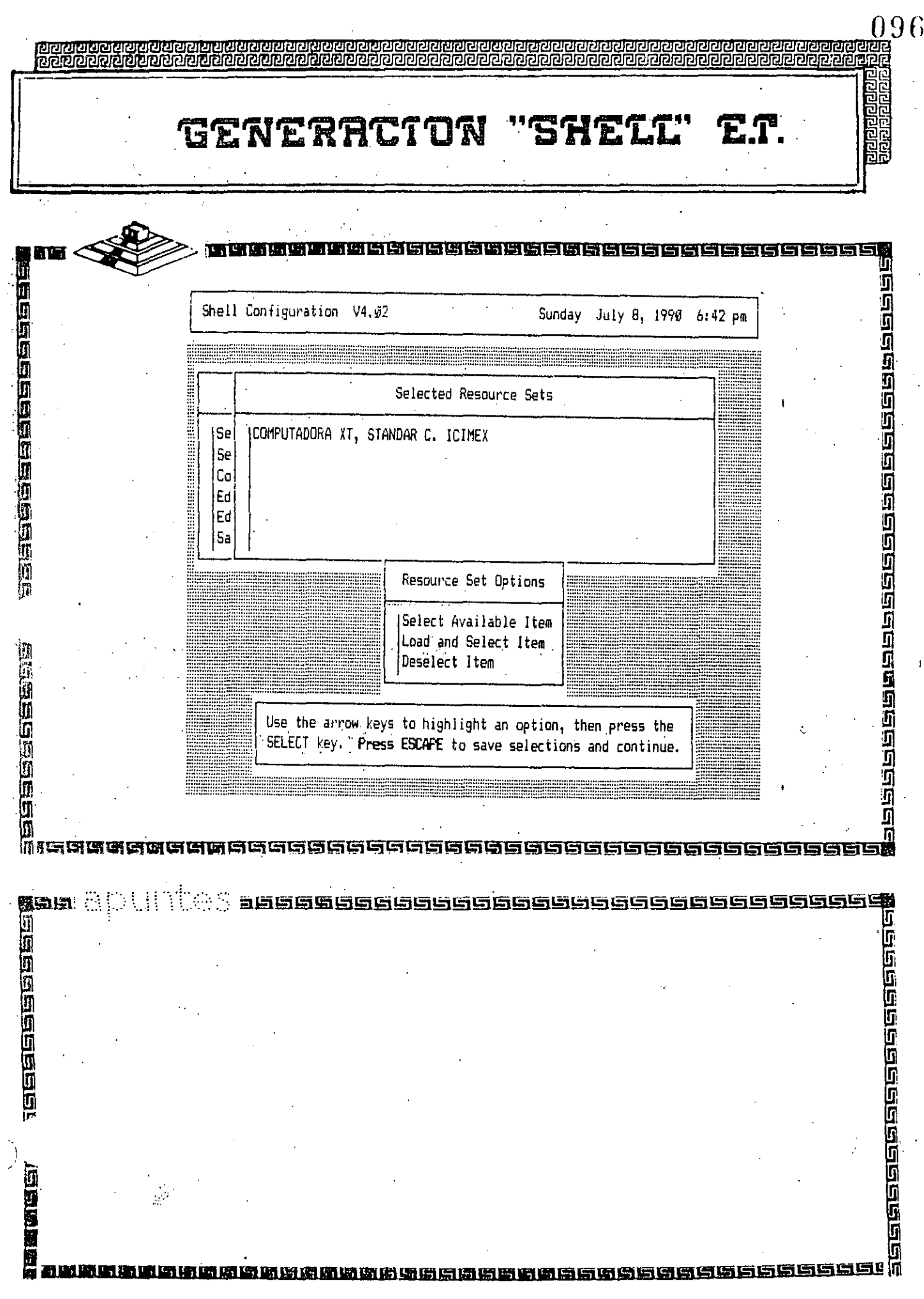

 $\frac{22}{7}$ 

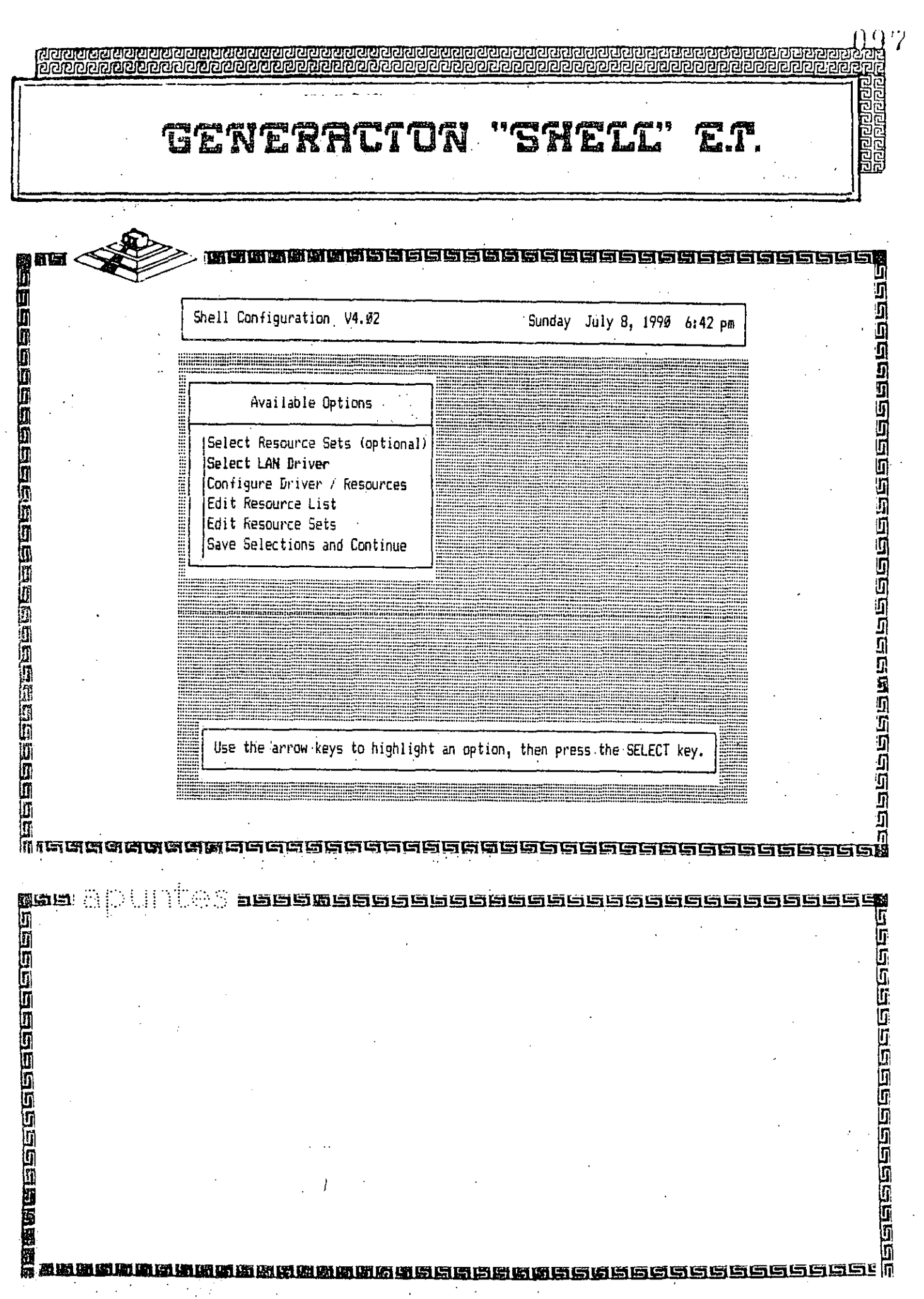

l.

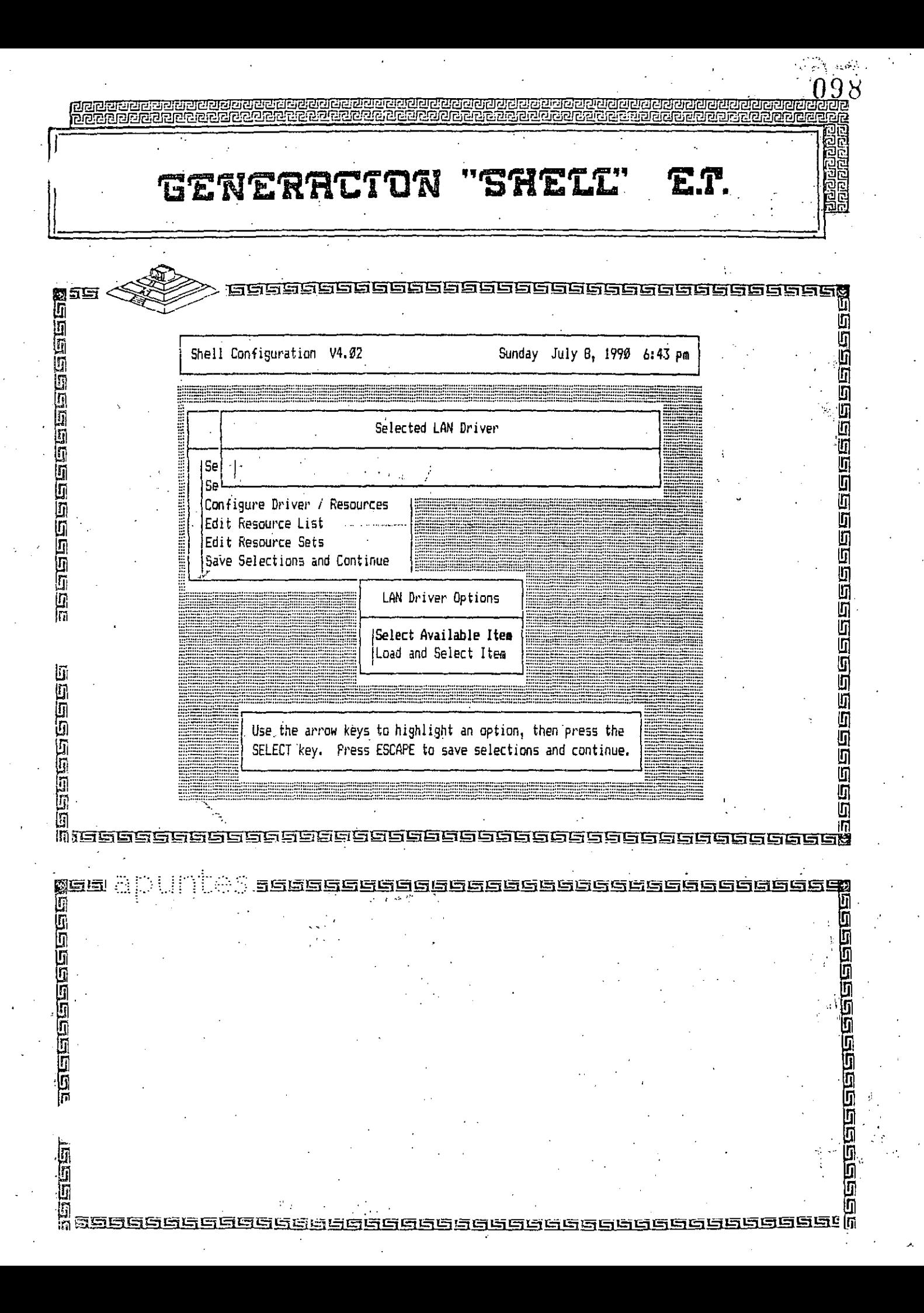
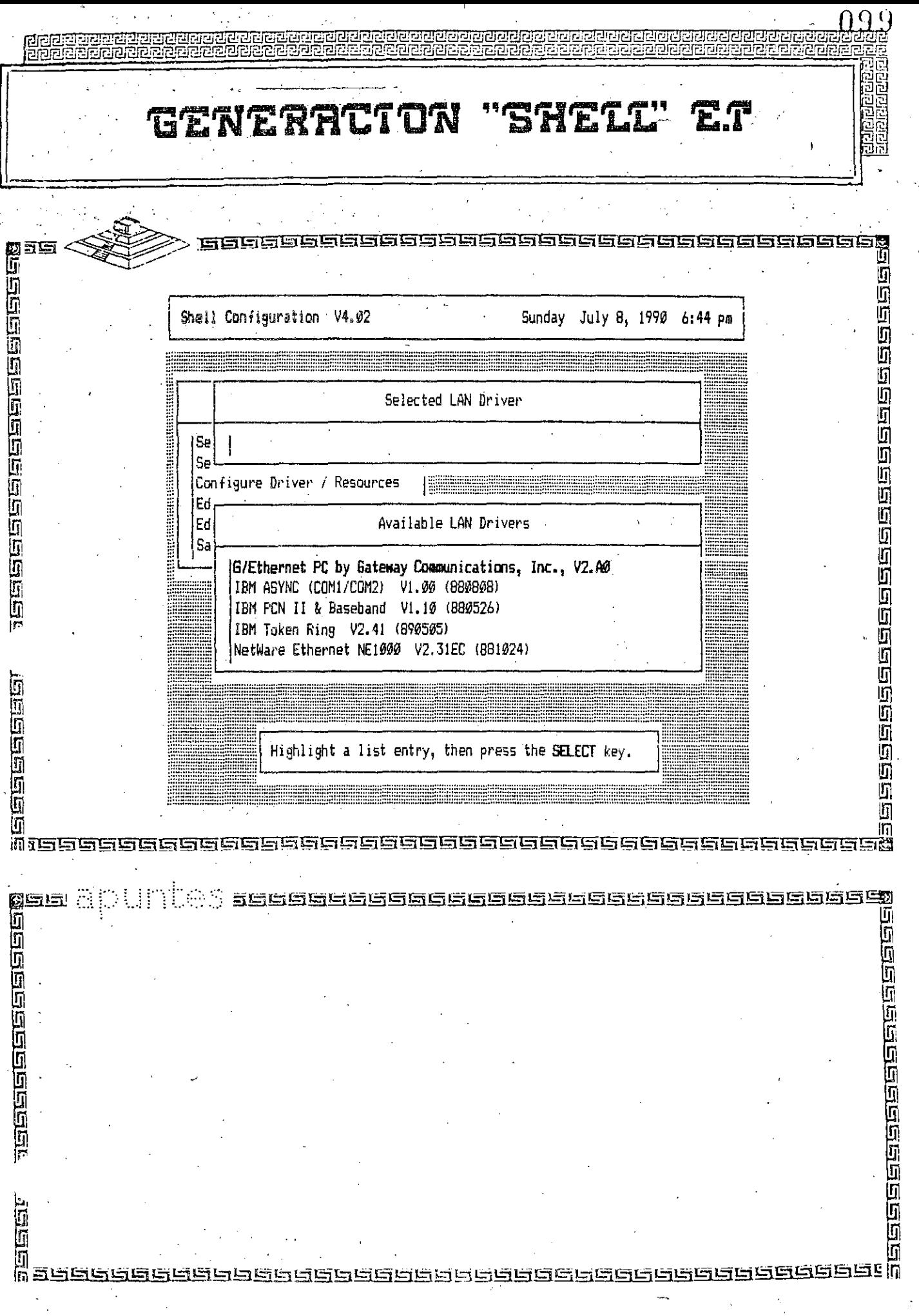

 $\frac{1}{2}$ 

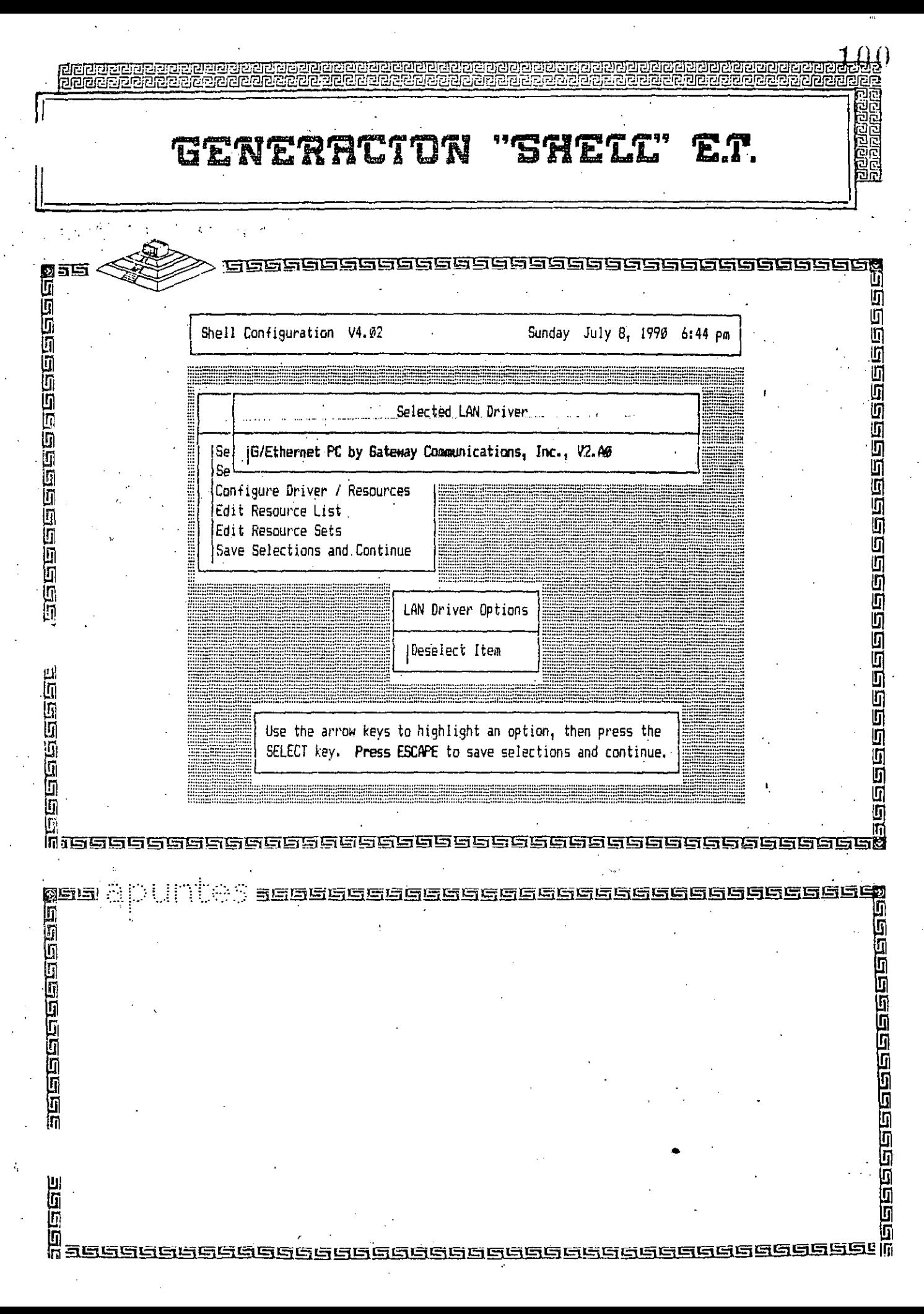

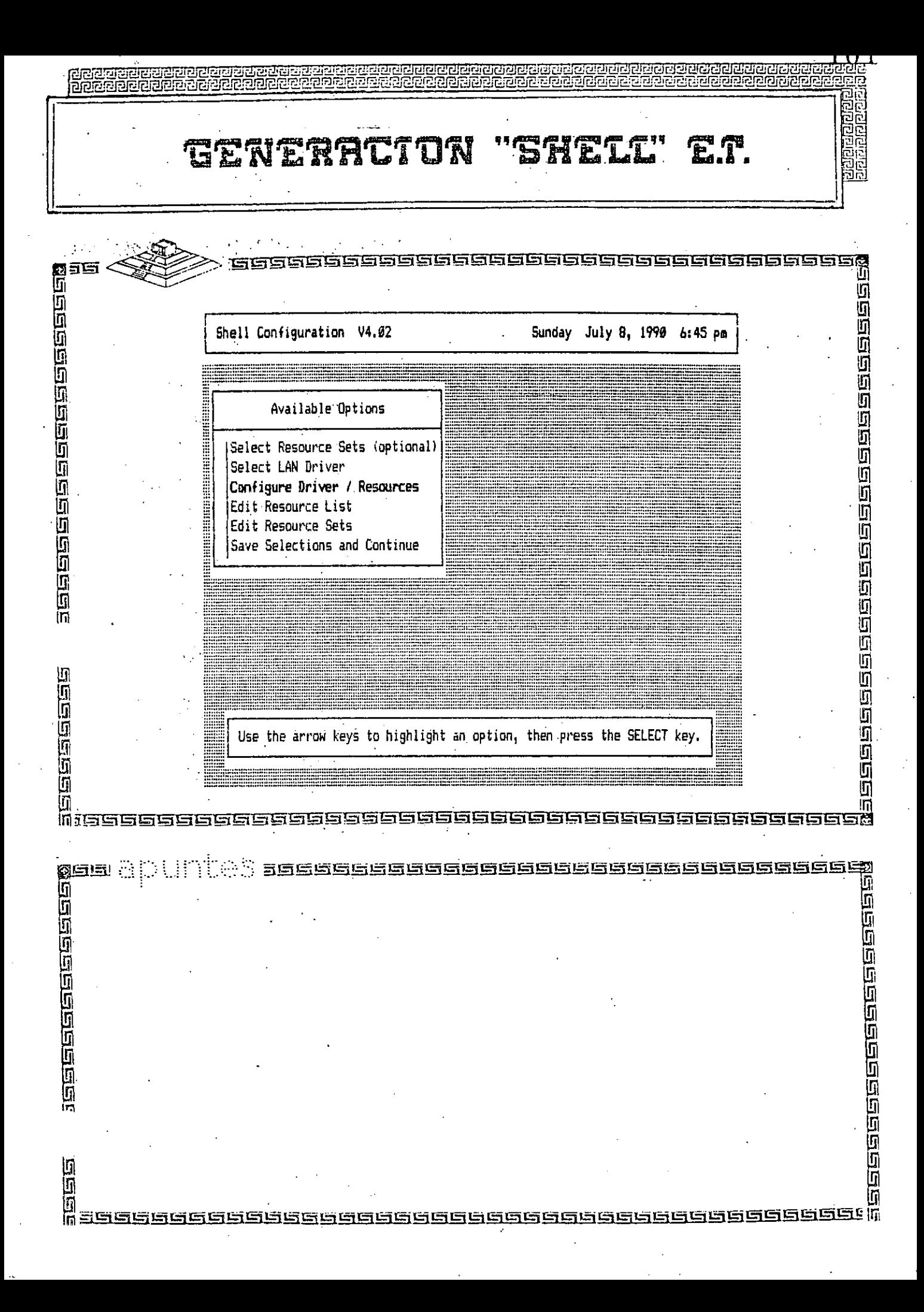

 $\sqrt{102}$ **GENERACTON** SHETT u<br>Maaaaaaaaaaaaaaaaa<br>Maaaaaaaaaaaa Shell Configuration V4.02 Sunday July 8, 1990 6:45 pm Available Options (Select Resource Sets (optional) Select LAN Driver Configure Driver / Resources Edit Resource List Configure Driver / Resources Choose LAN Configuration Choose Resource Configuration asasasa.<br>G<br>Gabasasan Use the arrow keys to highlight an option, then press the SELECT key. Press ESCAPE to save selections and continue. 而 sces जनन Б 6666666 666668 ii<br>1)<br>Macaaaaaa ŋ 5965566 三四四 li<br>li seeggaaeeee **GREEGEGGGGGGGGGGGG<u>ggG</u>GGGGGGGGG** 

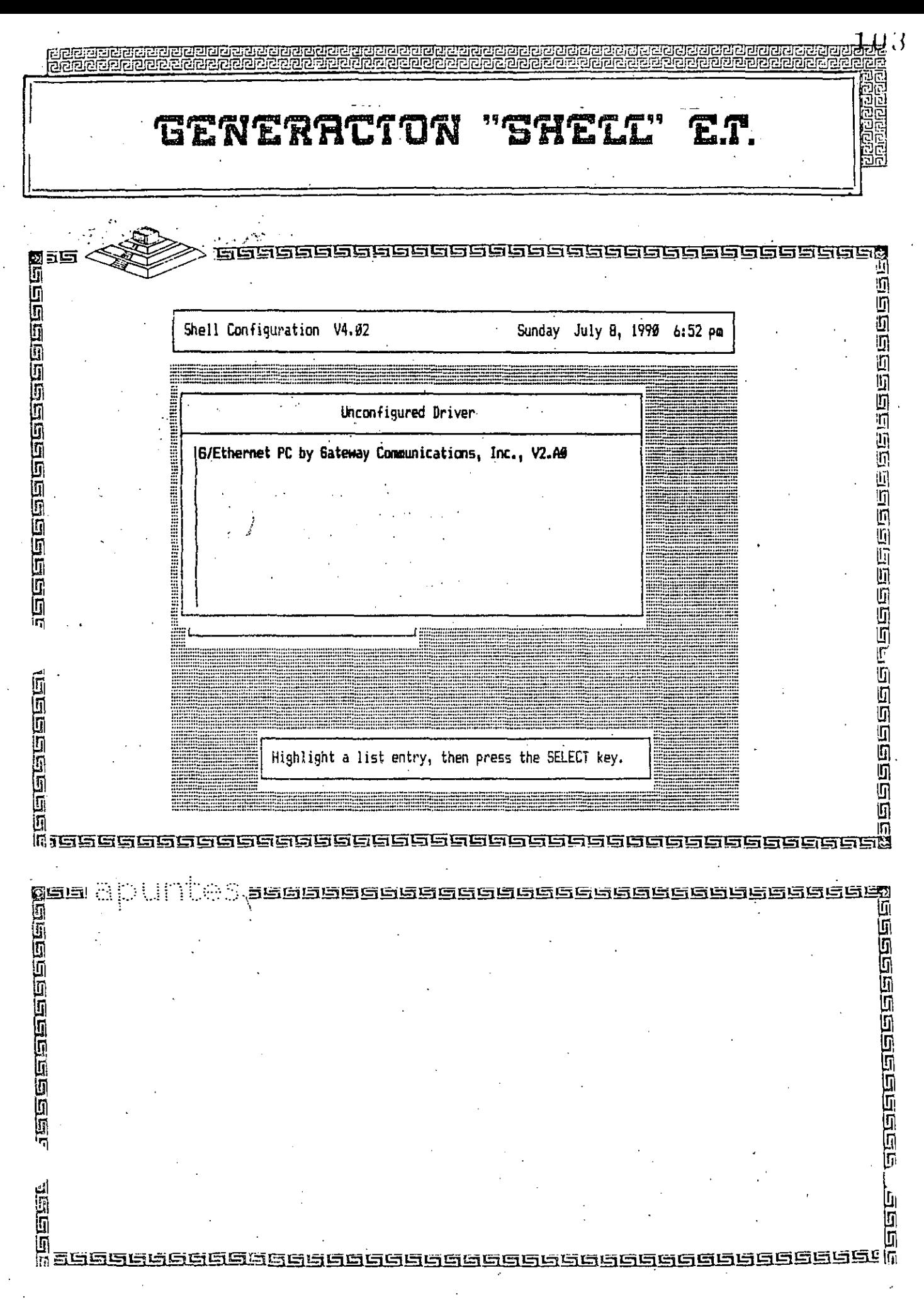

 $\mathcal{P}^{\lambda}_{\mathcal{P}}$ 

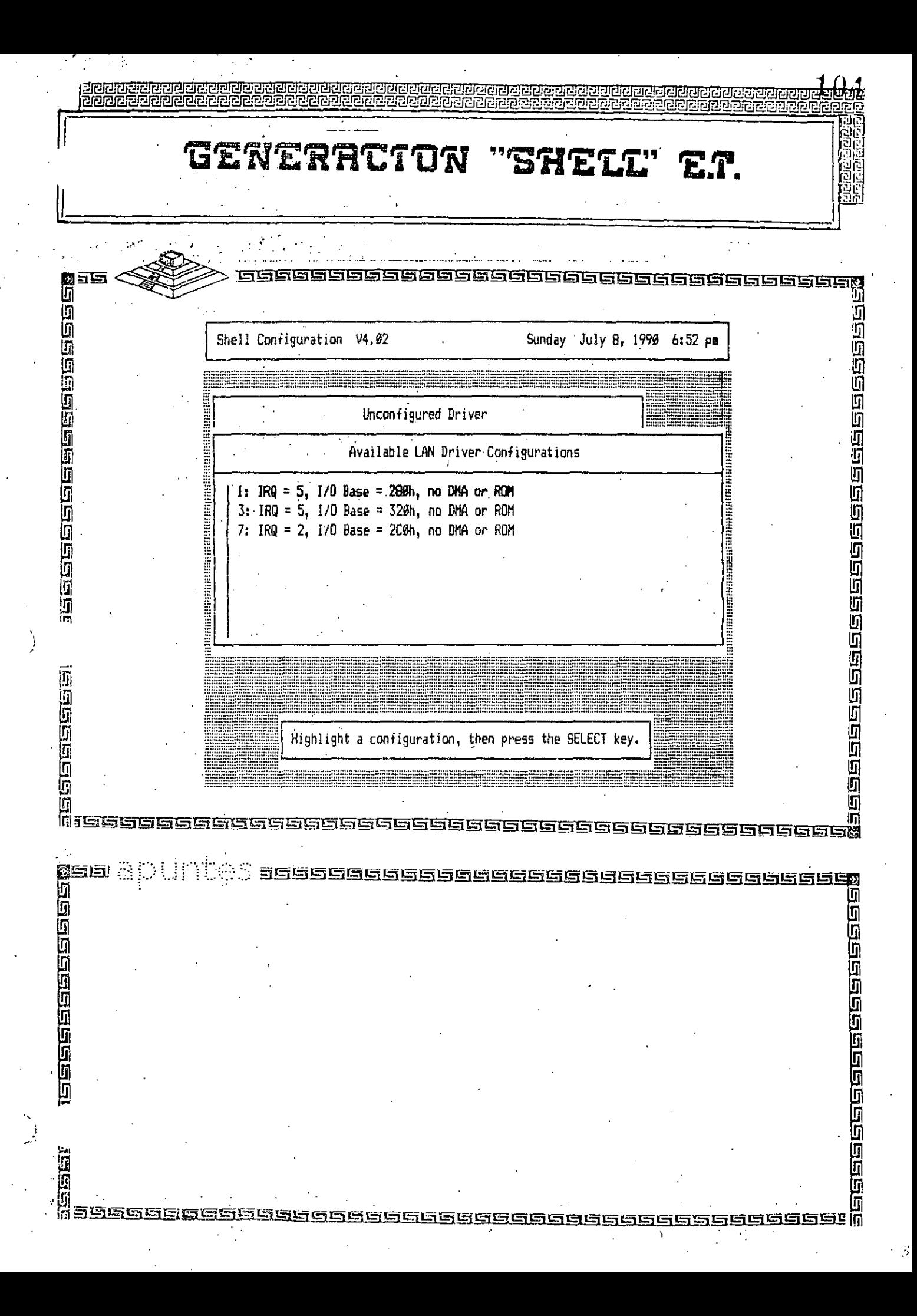

**ShopeBooped** GENERACTON "SHELL" TΟ 1999年19月10日10月10日10月10日10月10日10月10日 beelee en beelee en de e Sunday July 8, 1990 6:53 pm Shell Configuration V4.02 Available Options (Select Resource Sets (optional) Select LAN Driver Configure Driver / Resources Edit Resource List Configure Driver / Resources Choose Resource Configuration Release LAN Driver Configuration asasasase<br>I<br>II Use the arrow keys to highlight an option, then press the SELECT key. Press ESCAPE to save selections and continue. <u>eeeseeeeeee</u> <u>geie</u>l –  $\mathcal{L}(\mathcal{D})$ seeeeeeeeeeeeeeeeeeeeeeeeeeeeeeee **Telechere elem FEEEBEEFEEEEEE** i<br>U pees Ū. SSGGGGG Muelacocacacacacacacacacacacau

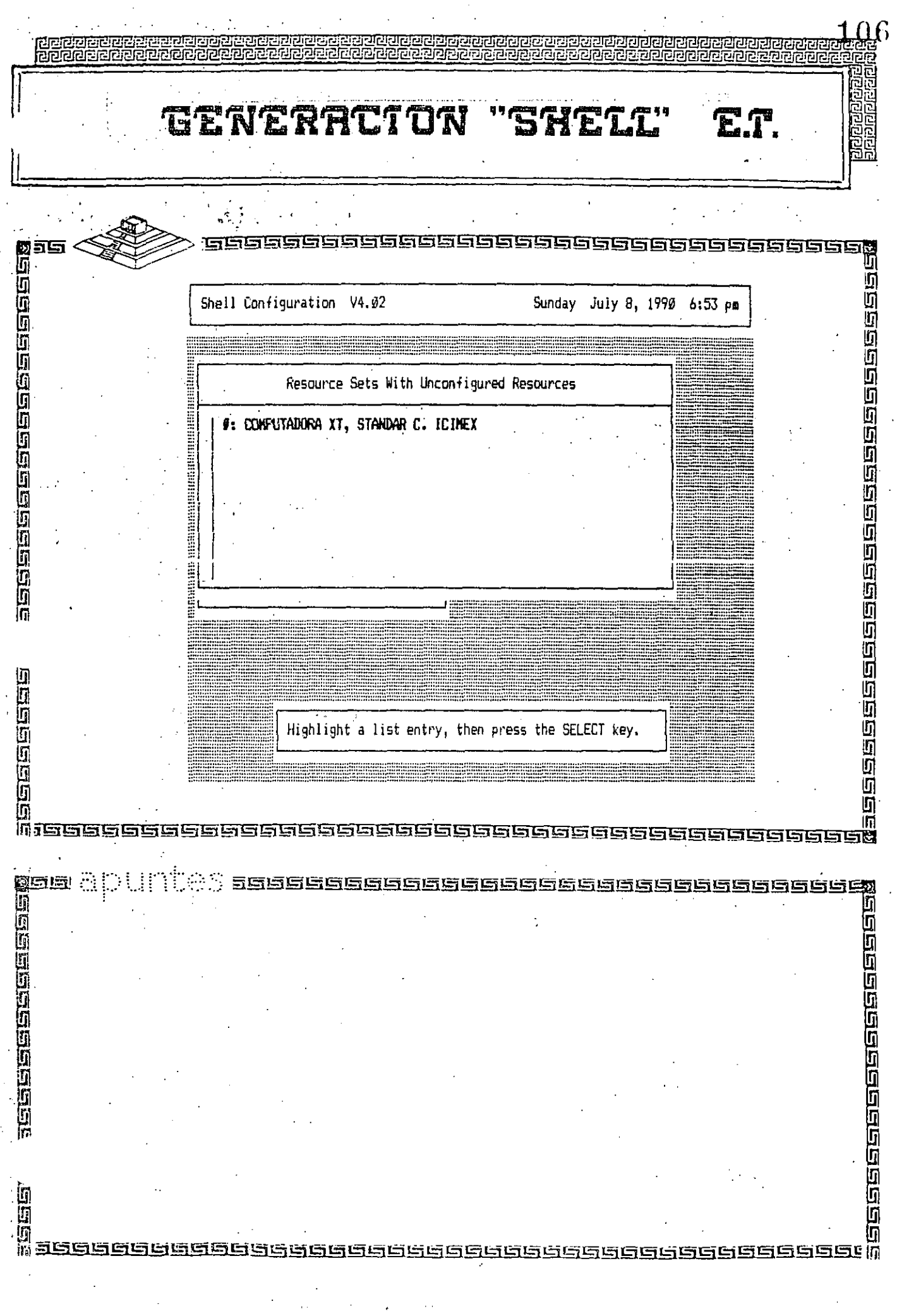

 $\ddot{\phantom{0}}$ 

Ŷ,

 $\sum_{i=1}^{N}$ 

 $\frac{1}{2}$ 

ලදය<br>ලිල්ල in 1735.F GENERACTON "SHELL" a<br>M<br>A<br>A Candelector Can  $\mathcal{S}_1$ 56699 99999995999

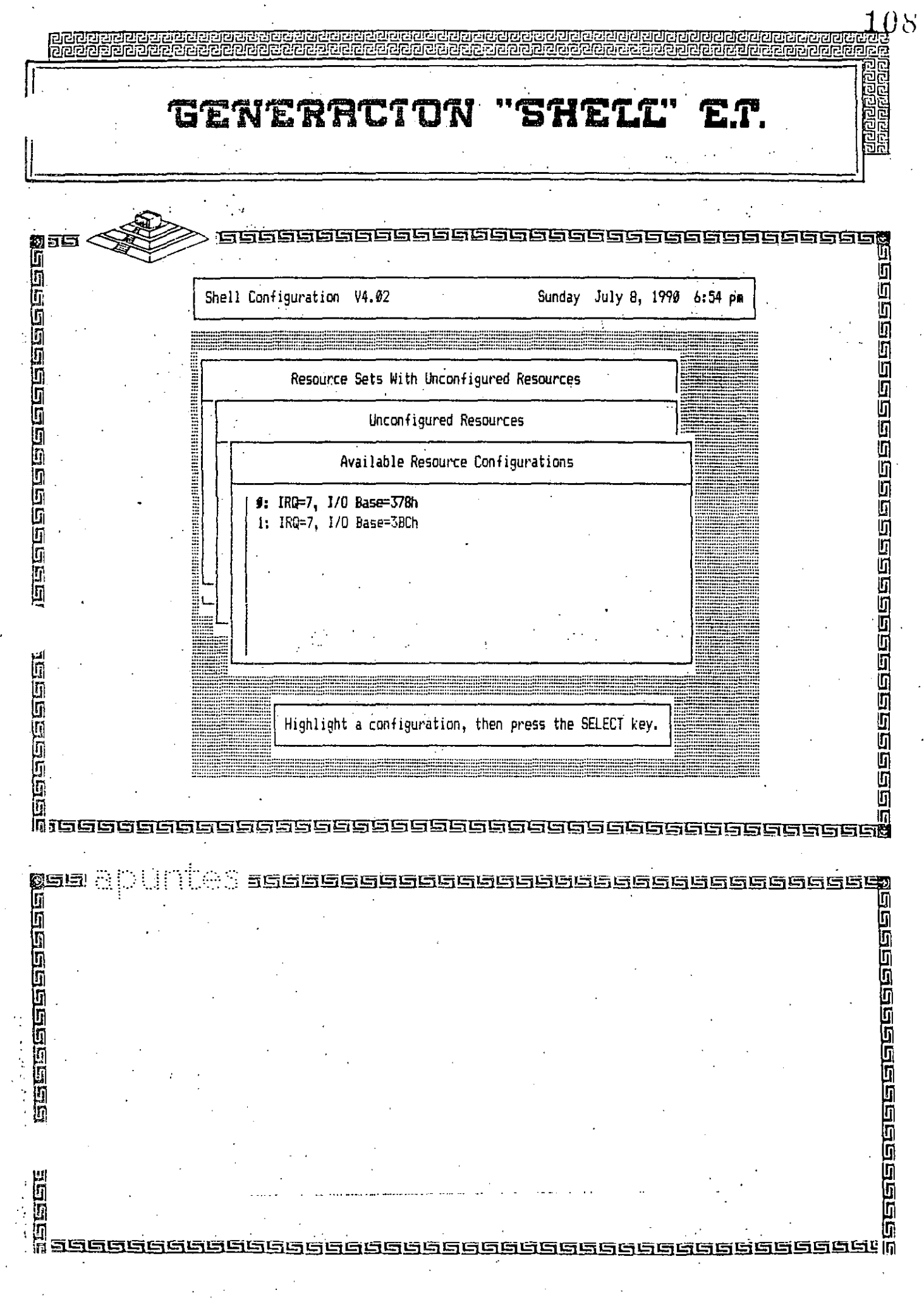

 $\mathcal{L}^{\text{max}}_{\text{max}}$ 

 $\mathcal{A}$ 

 $\frac{1}{2}$ 

 $\sim$  4

 $\sim$ 

 $\cdot$ 

 $\ddot{\cdot}$ 

-0 हिटन्यू<br>रिटिप्ट CERERACTON 'SHETI 2000000 asese as a consecution a componed and a ll<br>Messensenacherenceren<br>Messenacherencerence Shell Configuration V4.02 Sunday July 8, 1990 6:55 pm Available Options Select Resource Sets (optional) Select LAN Driver Configure Driver / Resources Configure Driver / Resources Review Selected Configurations Release LAN Driver Configuration Release Resource Configuration **Gederice** Use the arrow keys to highlight an option, then press the SELECT key. Fress ESCAPE to save selections and continue.  $\ln x$ 300000000000000000000 **gise** a 81 司官員 **TOO COOPER** )<br>0<br>Haasaaaaaaa <u>GESUGSGEGEGEGEGEGEGE</u>

**Georgenación** GENERACTON "SHELL" ea<br>D 200000000 6666666666 U **Teas and Engelace Constru** 99998888888888888888888888 Shell Configuration V4.02 Sunday July 8, 1990 6:56 pm Selected Configurations No of the continued of the continued of the continued of the continued of the continued of the continued of the continued of the continued of the continued of the continued of the continued of the continued of the continue LAN Driver: G/Ethernet PC by Gateway Communications, Inc., V2.A0 Option 1: IRQ = 5,  $I/O$  Base = 280h, no DMA or ROM Resource Set 1: COMPUTADORA XT, STANDAR C. ICIMEX Resource 1: Color Graphics Adapter Option 0: I/O 3D0h-3DFh; Mem B800h-BBFFh Resource 2: COM1 Option Ø: Int 4; I/O 3F8h - 3FFh Resource 3: COM2 Option 0: Int 3: I/O 2F8H - 2FFh Resource 4: LPT1 Option 0: IRQ=7, 1/0 Base=378h **SUBBIRGES** Use the arrow keys to scroll the display. Press ESCAPE to leave this window and continue. 而 Missersse ssssss 560 **pela** 399999999998999999999666669666 n<br>Maaaaaaaaaaaaaaaaaa 回回 8688889688 四百四 ίij h SIGI <u>GGGGGGGGGGGG</u> 656996

 $11$ <u> ବିବିଧି ସିପ୍ରାମ ମୁଖି ସିପ୍ରାମ ସିପ୍ରାମ ସିପ୍ରା</u><br>ସିପ୍ରାମ ସିପ୍ରାମ ସିପ୍ରାମ ସିପ୍ରାମ ସି n a mana mana mana ma **GENERRCTON** ITE TA 威廉 **面对的复数形式 医阿阿阿阿阿阿阿阿阿阿阿阿阿阿阿阿** Shell Configuration V4.02 Sunday July 8, 1990 6:56 pm Available Options Select Resource Sets (optional) Select LAN Driver Configure Driver / Resources Edit Resource List Edit Resource Sets Save Selections and Continue **Bundeers** Use the arrow keys to highlight an option, then press the SELECT key. 56656 経路空間に

计地址时间 医心脏 医心脏

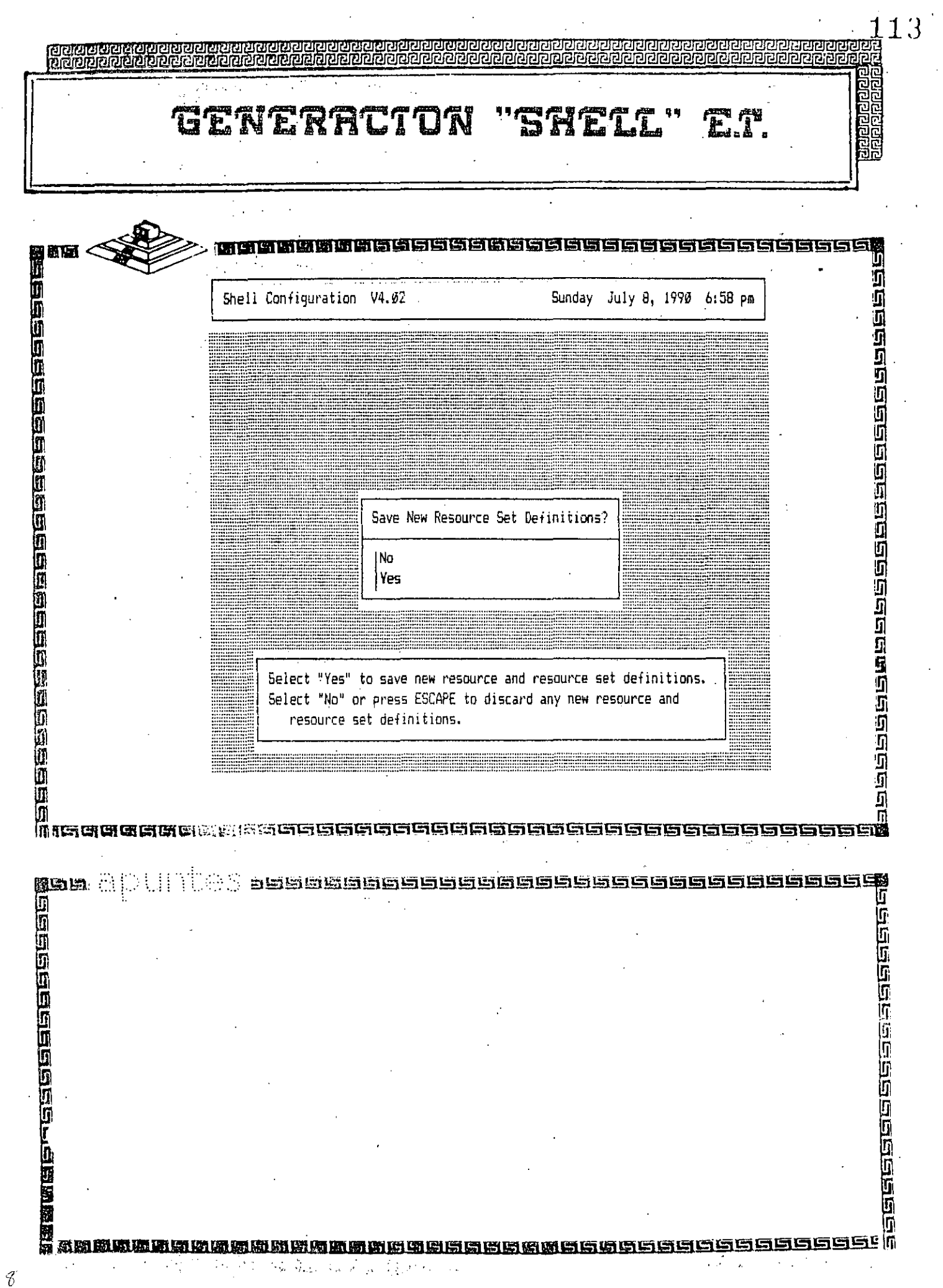

 $\hat{\mathcal{A}}$ 

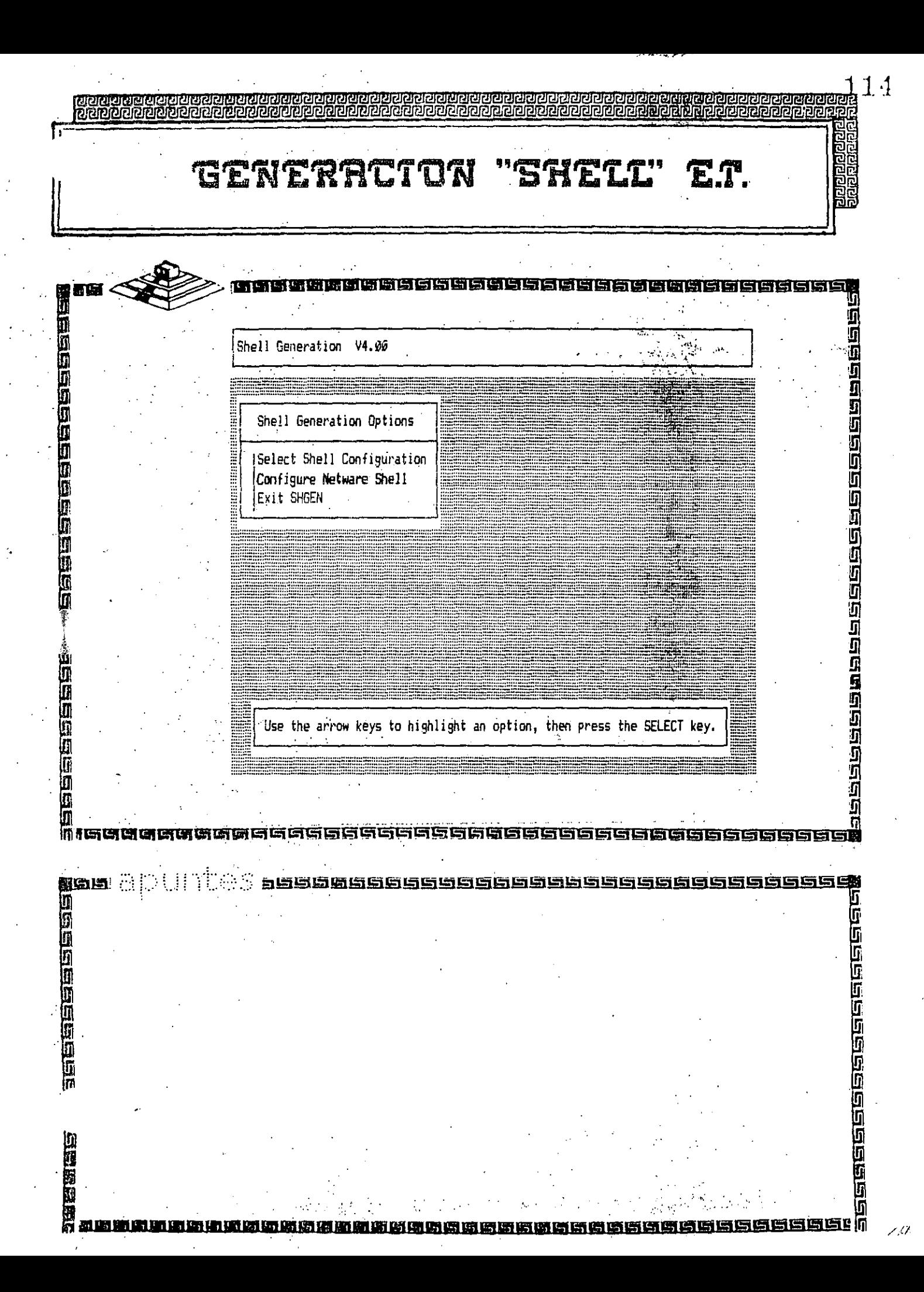

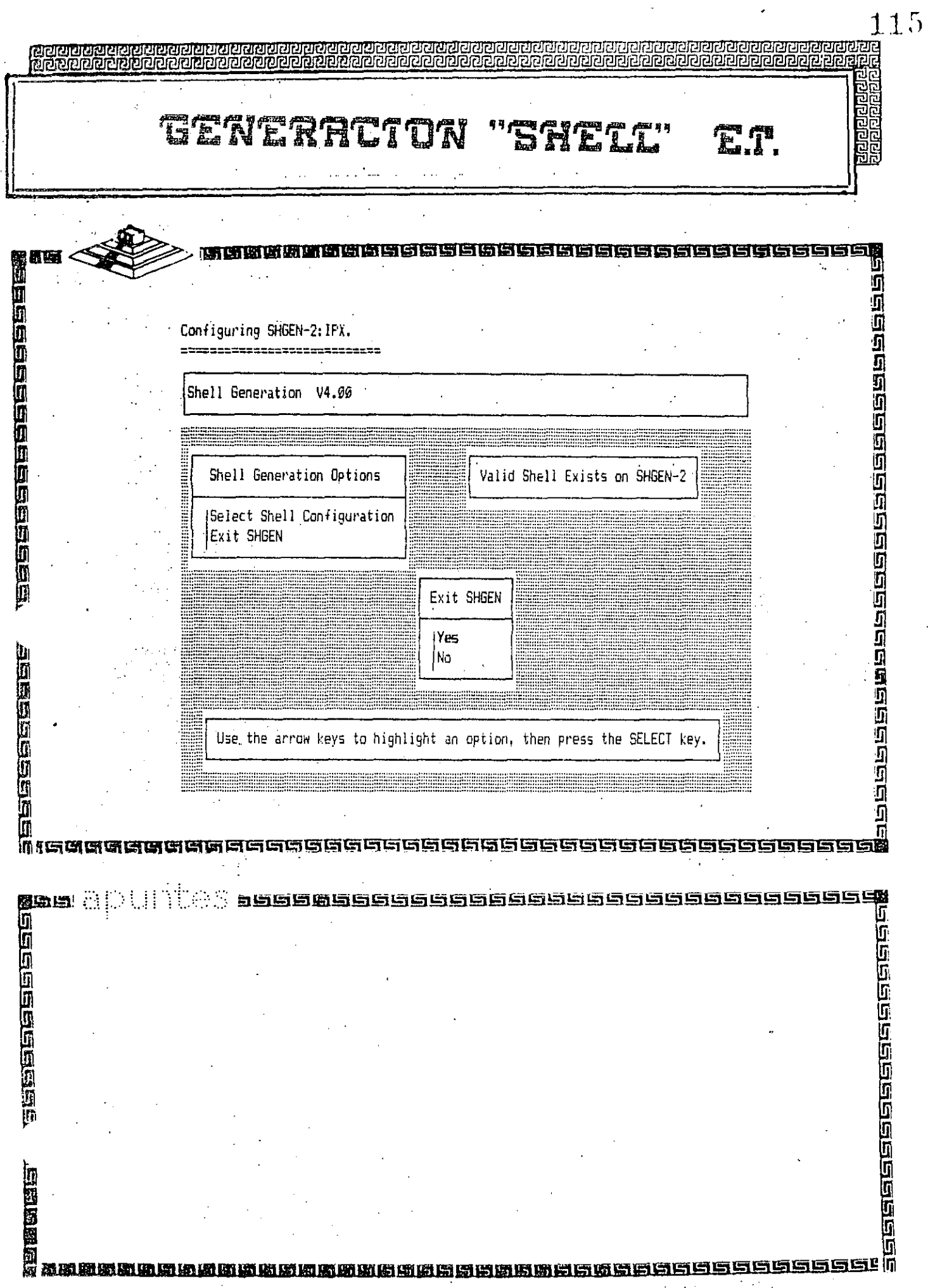

 $\bar{U}$ 

 $\frac{1}{2}$  ,  $\frac{1}{2}$ 

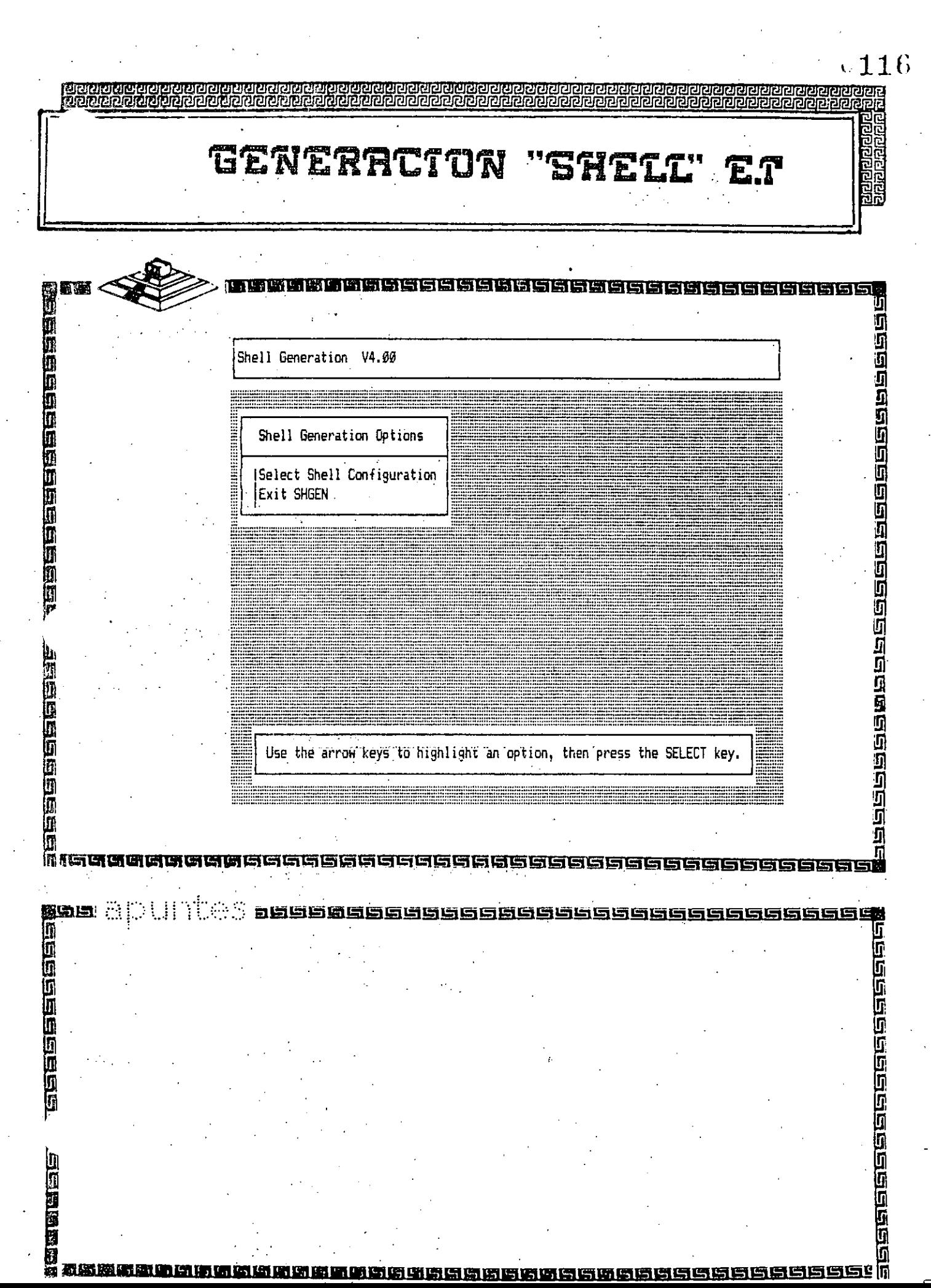

 $\frac{1}{\sqrt{2}}$ 

 $\frac{1}{2}$ 

 $\ddot{\phantom{0}}$ 

 $\frac{1}{2}$ 

 $\ddot{\phantom{a}}$ 

 $\frac{1}{2}$ 

 $\overline{a}$ 

### NetWare Installation Parameters Worksheet<br>FOR USE WITH ELS NETWARE LEVEL II (v2.12)

E FILE SERVER NAME

### INSTALLER

OS OPTION:  $\Box$  86 (Dedicated)  $\Box$  286 (Nondedicated)

SYSTEM SUPERVISOR\_

### **E LAN SUMMARY**

 $\mathcal{V}^{\mathcal{A}}_{\mathcal{A}}$ 

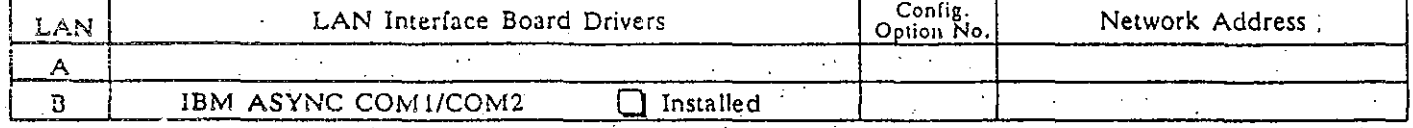

File Server Node Address\_ Number of Communication Buffers DOS Process Address (nondedicated only)

### **N** SYSTEM CONFIGURATION PARAMETERS

Number of Indexed Files Number of Open Files

Limit Disk Space  $\Box$  No  $\Box$  Yes --- Number of Bindery Objects

### **E NETWORK PRINTERS**

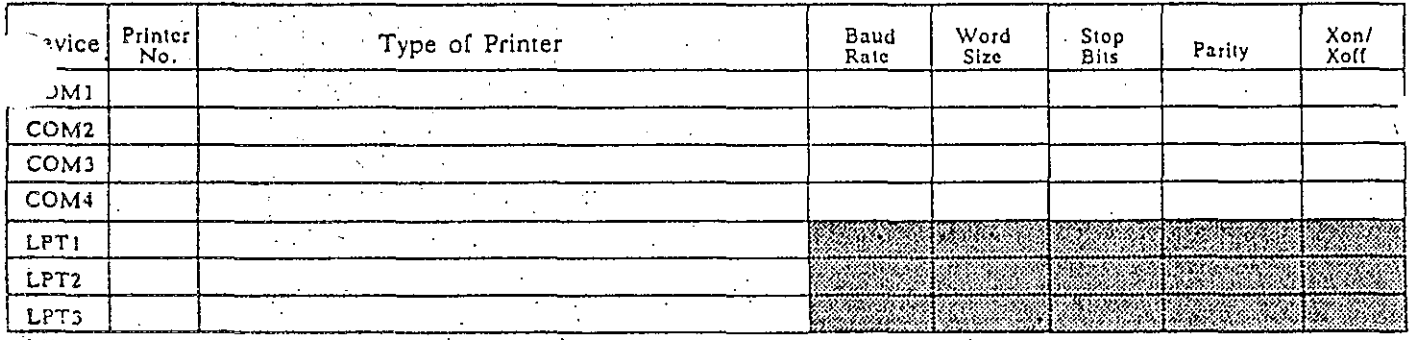

 $\sim 10$ 

### 图 NETWORK HARD DISKS

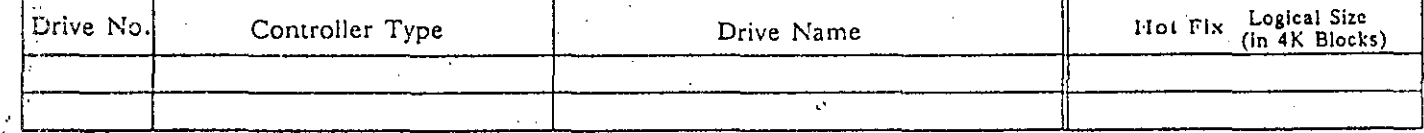

### **E**VOLUMES

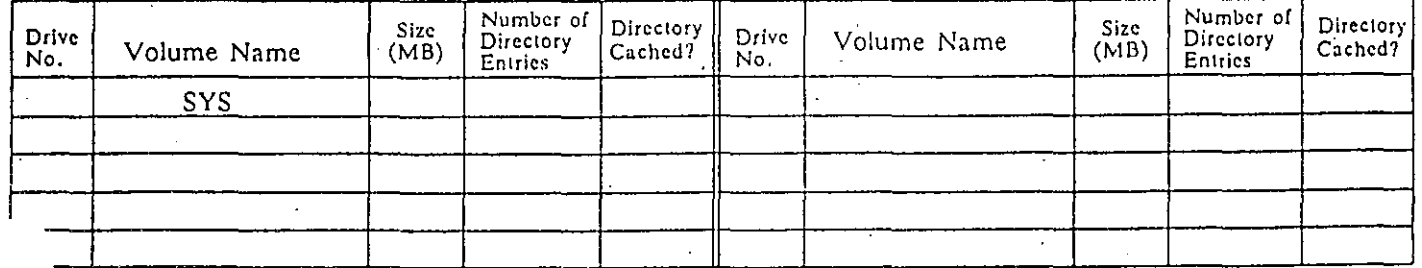

# Net vare File Server Configuration Worksheet<br>FOR USE WITH ELS NETWARE LEVEL II (v2.12)

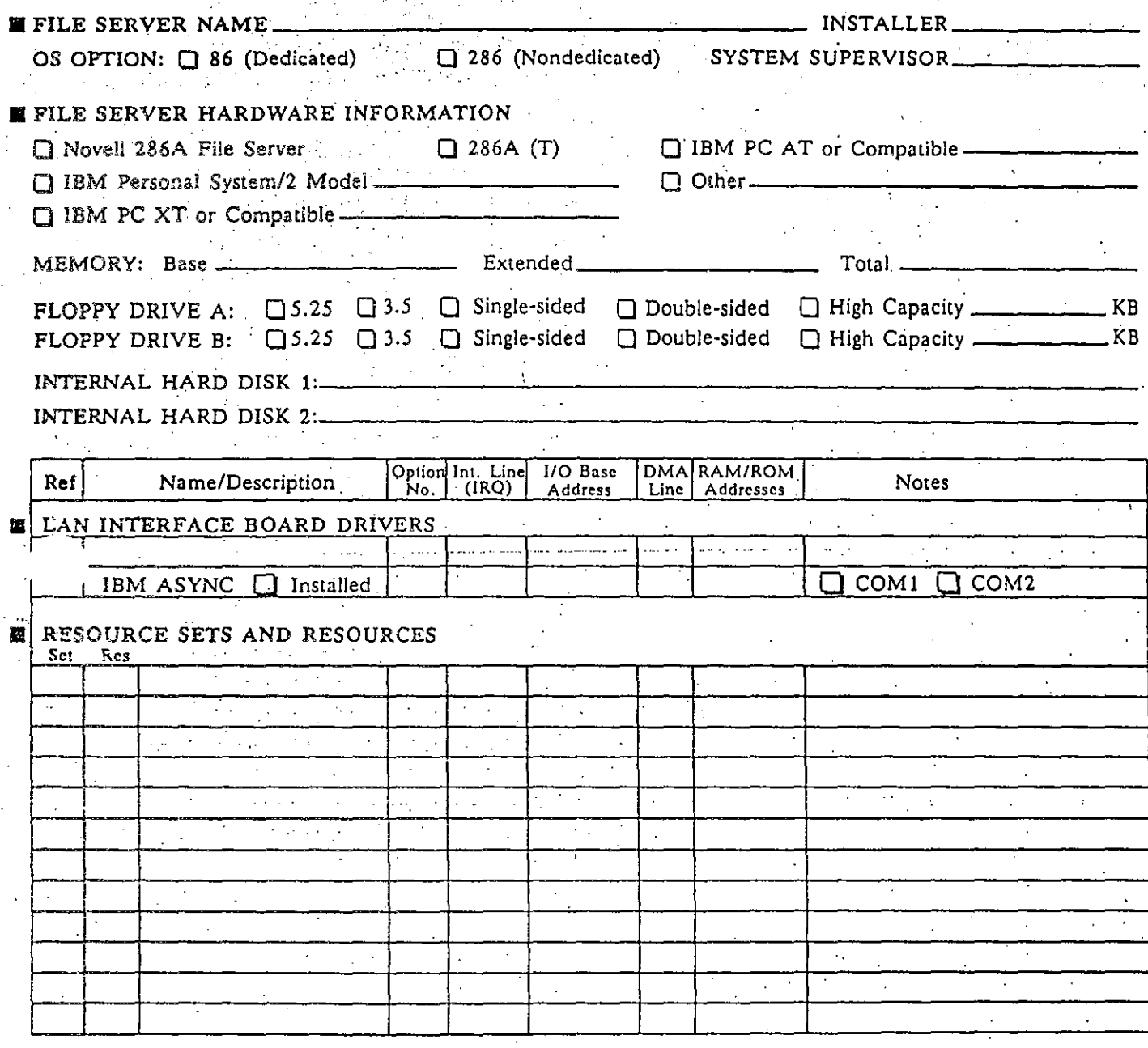

 $.118$ 

# NetWare Workstation Configuration Worksheet<br>FOR USE WITH ELS NETWARE LEVEL II (v2.12)

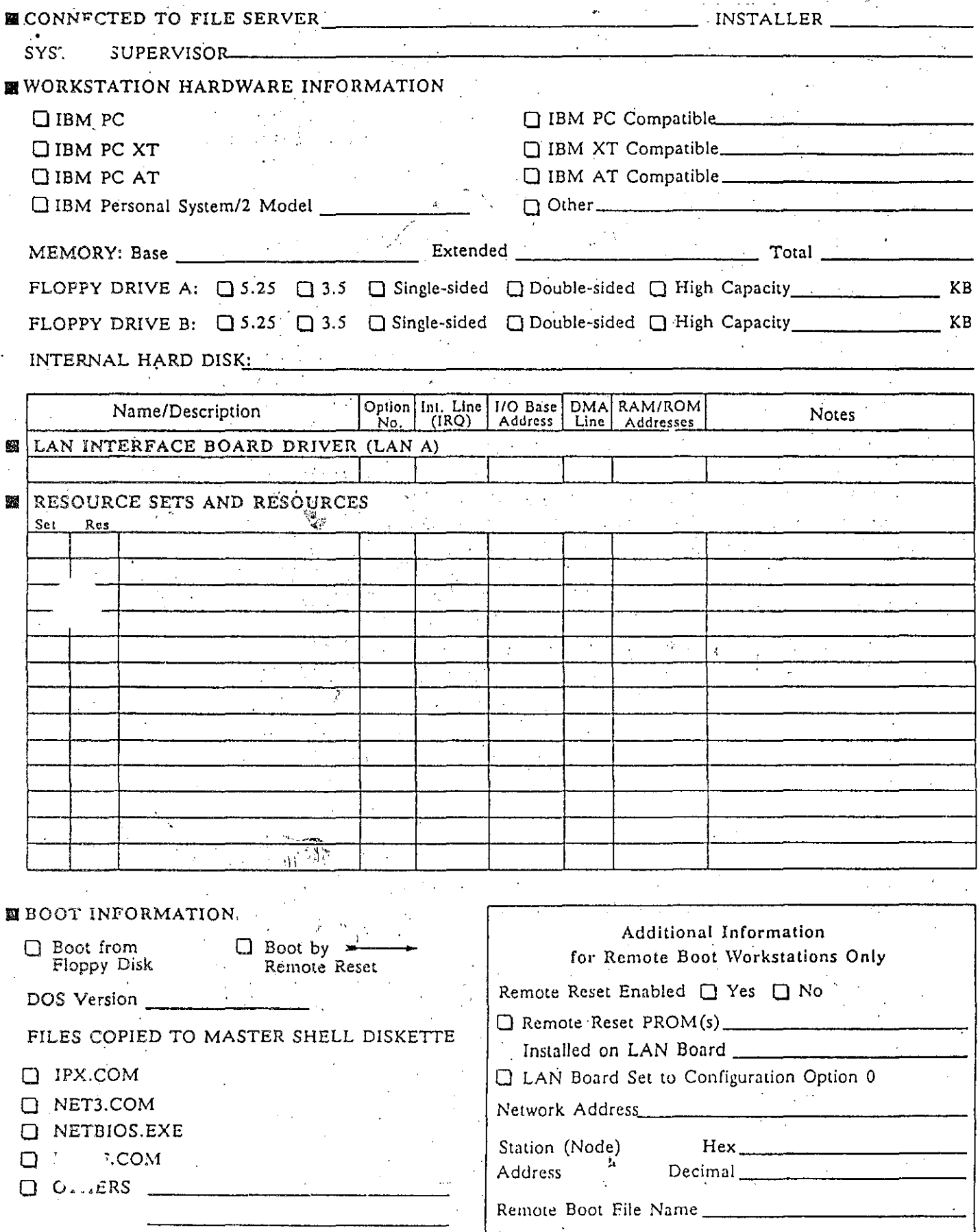

 $\sqrt{119}$ 

### $.120$

#### Ne<sup>-</sup> are File Server LAN Worksheet

FOR USE WITH ELS NETWARE LEVEL II (v2.12)

### E FILE SERVER NAME

**INSTALLER.** 

SYSTEM SUPERVISOR

LAN INTERFACE BOARD

NETWORK ADDRESS

### **E WORKSTATIONS CONNECTED (LAN A)**

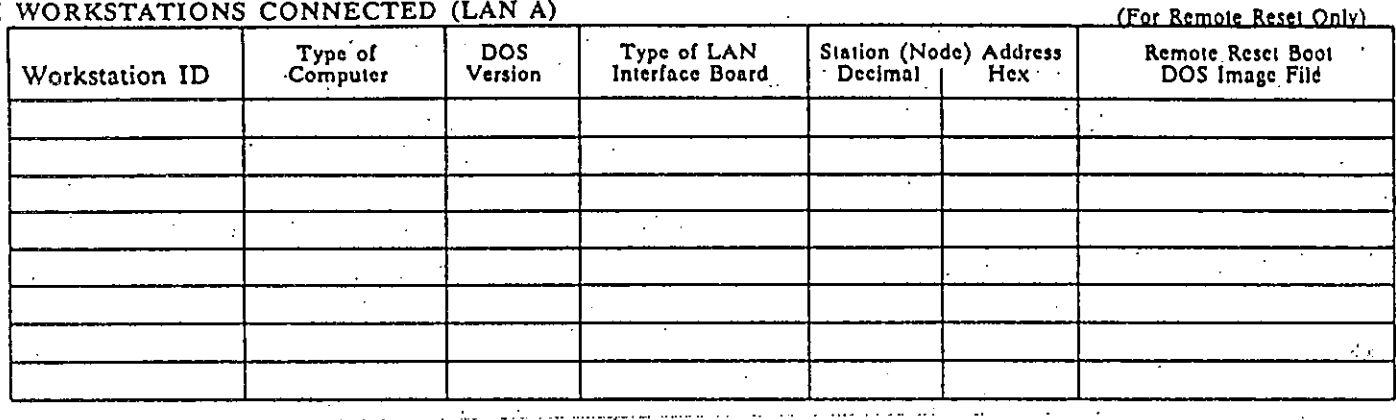

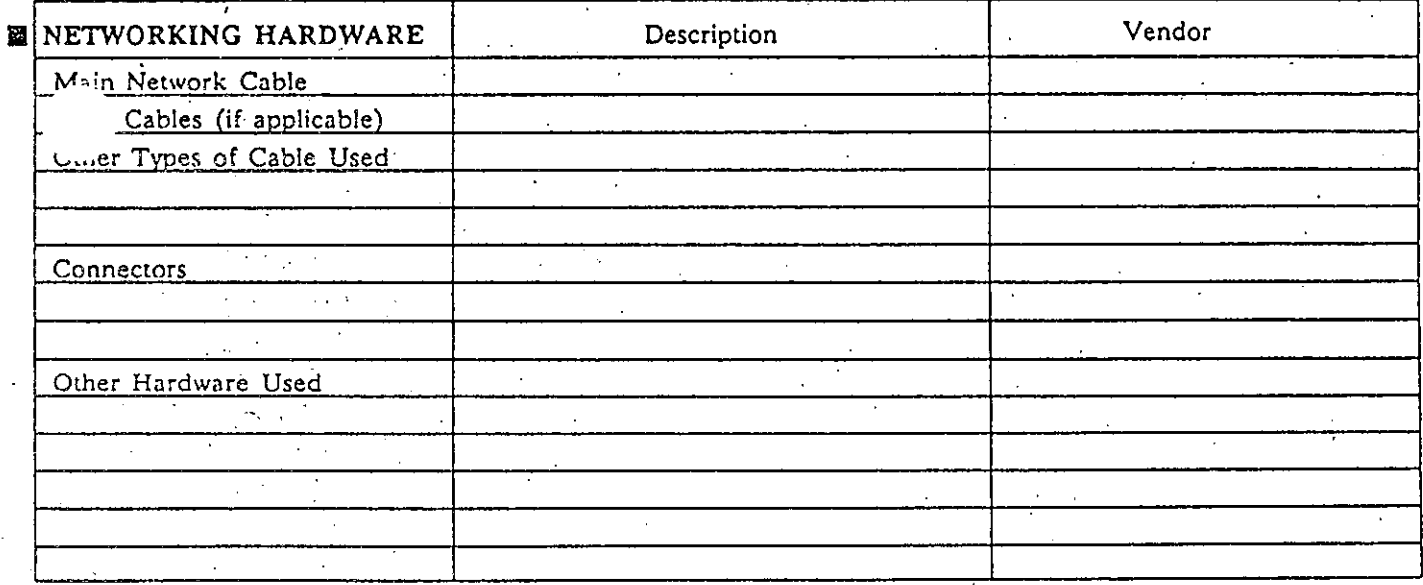

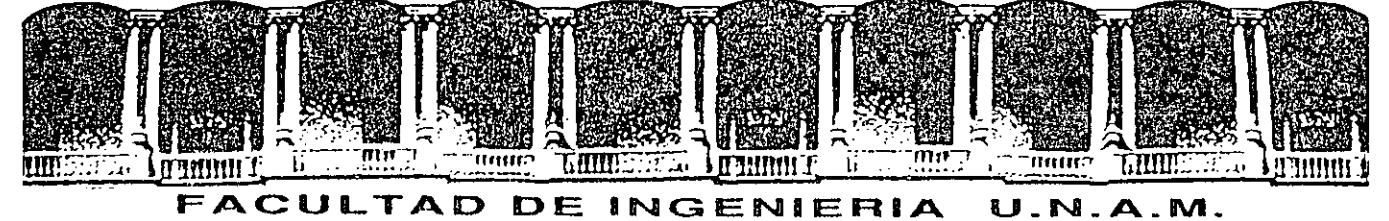

### DIVISION DE EDUCACION CONTINUA

INSTALACION Y MANEJO DE REDES (LAN) CON

NETWARE DE NOVELL (PARTE III)

**GENERACION**  $S.D.$ **SERVER** 

MYO-JimiO, 1992-

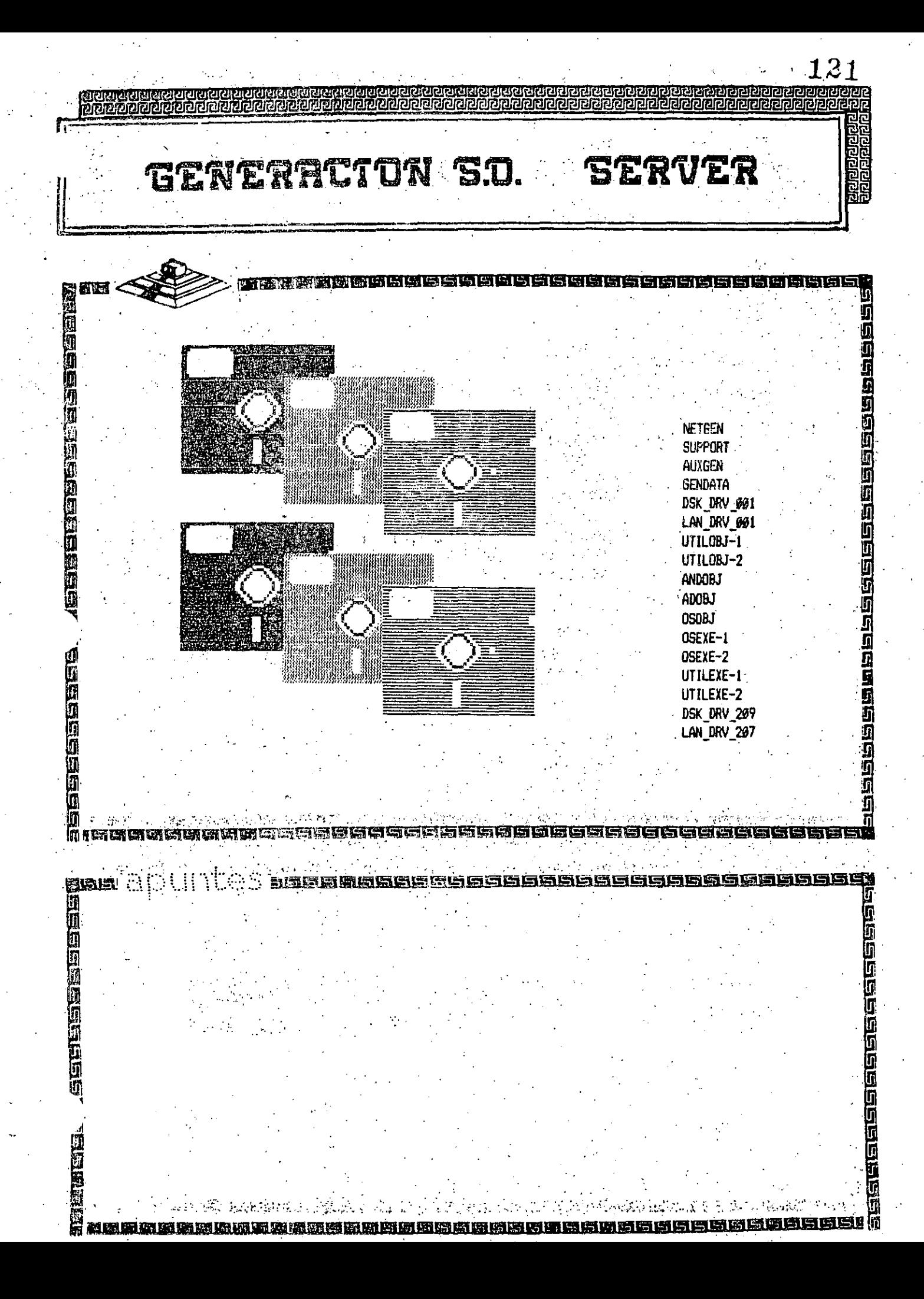

ERACTON SO. SERVER

<u>අවුල්ලල අමුතු කර ඇති අවුල්ල අවුල්ල අවුල්ල අවුල්ල අල්</u>

hei

**Diama** 

A:\>dir Volume in drive A is NETGEN Directory of A:\ **NETGEN** EXE 37601  $8 - 18 - 88$  $9:53a$ VOLUMES DAT 88  $1 - 11 - 68$  $9:42a$ \$RUN **OVL** 2400  $7 - 13 - 89$ 9:30a NINSTALL EXE 142739  $1 - 25 - 89$  $3:57p$ UTILS DAT 131  $8 - 25 - 87$  $4:02p$ CMPQ\$RUN OVL 2469  $7 - 26 - 89$ 10:26p IBMSRUN OVL 2439  $7 - 13 - 89$  $9:30a$ INSTOVL EXE 135514 5-04-92 10:00p 8 File(s) 33792 bytes free A: \>netgen/? Usage: netgen [-In][cid][s]] Where n = New System Seneration  $c =$  Custom Configuration  $d =$  Default Configuration s = Standard Drive usage A: Vnetgen -n Insert disk SUPPORT in any drive.

**RIPIRISIRIN** 

Ę

白白色

ה<br>הח

/前面的同位素的同位素是可以使用的有效

Ī Ï

angagangagagaa

aca

áansaansaansaansaansaan<br>1<br>1

<u>SESSESSEL</u>IS **k**<br>alamana alahan dan sebelah d **Figure 1919 1919** 團 **科深激烈新数道斯顿阿图克赖克顿阿尔纳克克克因克利阿尼巴克克克克巴巴** ersc

emen CENERACTON 50. SERVER **The consideration of the consideration** a<br>1<br>1<br>1<br>1<br>1 NetWare Generation And Installation V4.00 System Configuration Level Default Configuration Custom Configuration + Use the arrow keys to highlight an option, then press the SELECT key. Ĵ Ī 医医听医管 ی طف WH 1 19999999689 高度固度 GGGG I i<br>G **SAGEBER SERESER** lg<br>O I ក្រ<br>ក្រុ<br>គ្

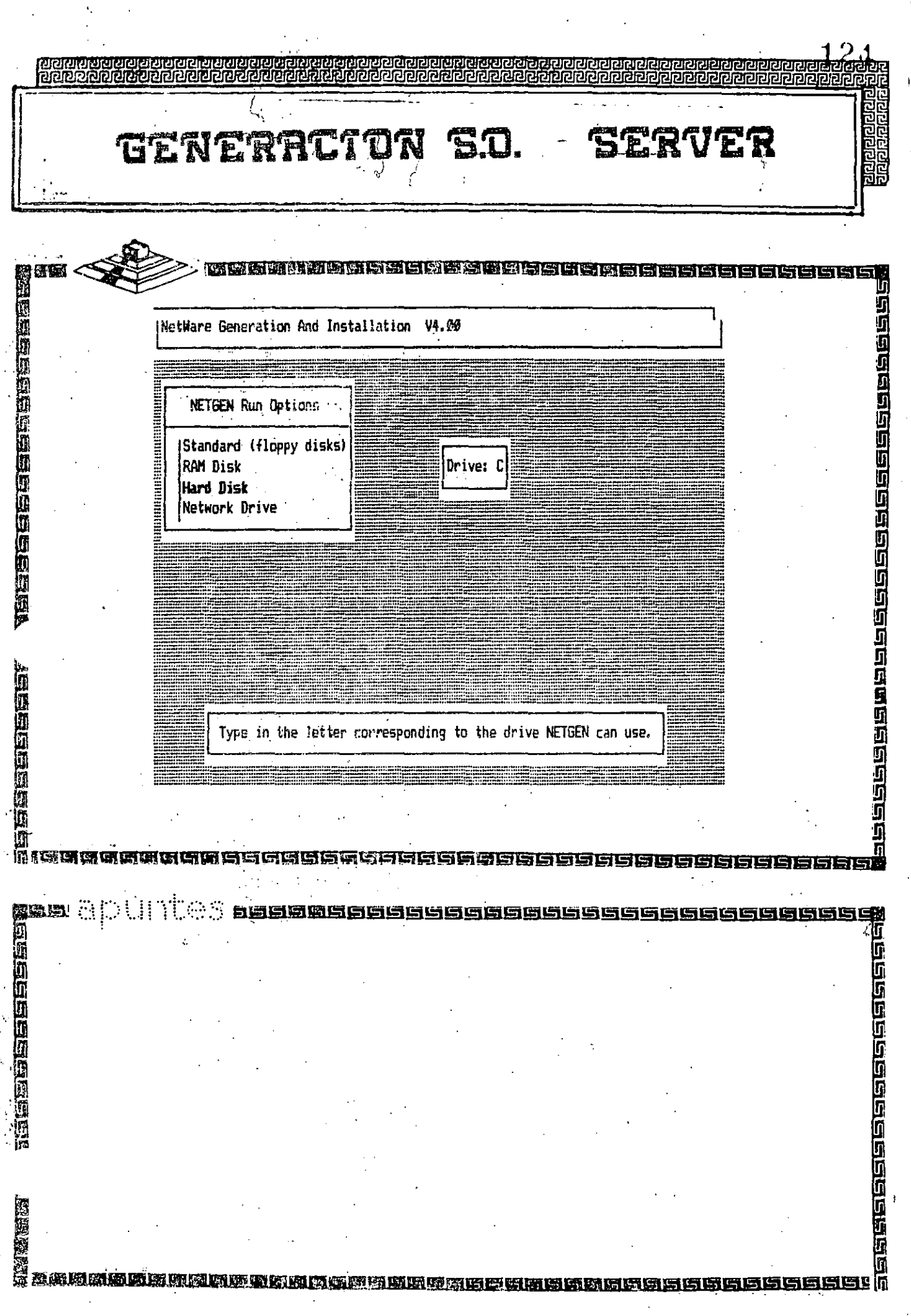

 $\mathbb{R}^2$ 

Ŷ,

 $\frac{1}{\sqrt{2}}$  $\frac{1}{\sqrt{2}}$ 

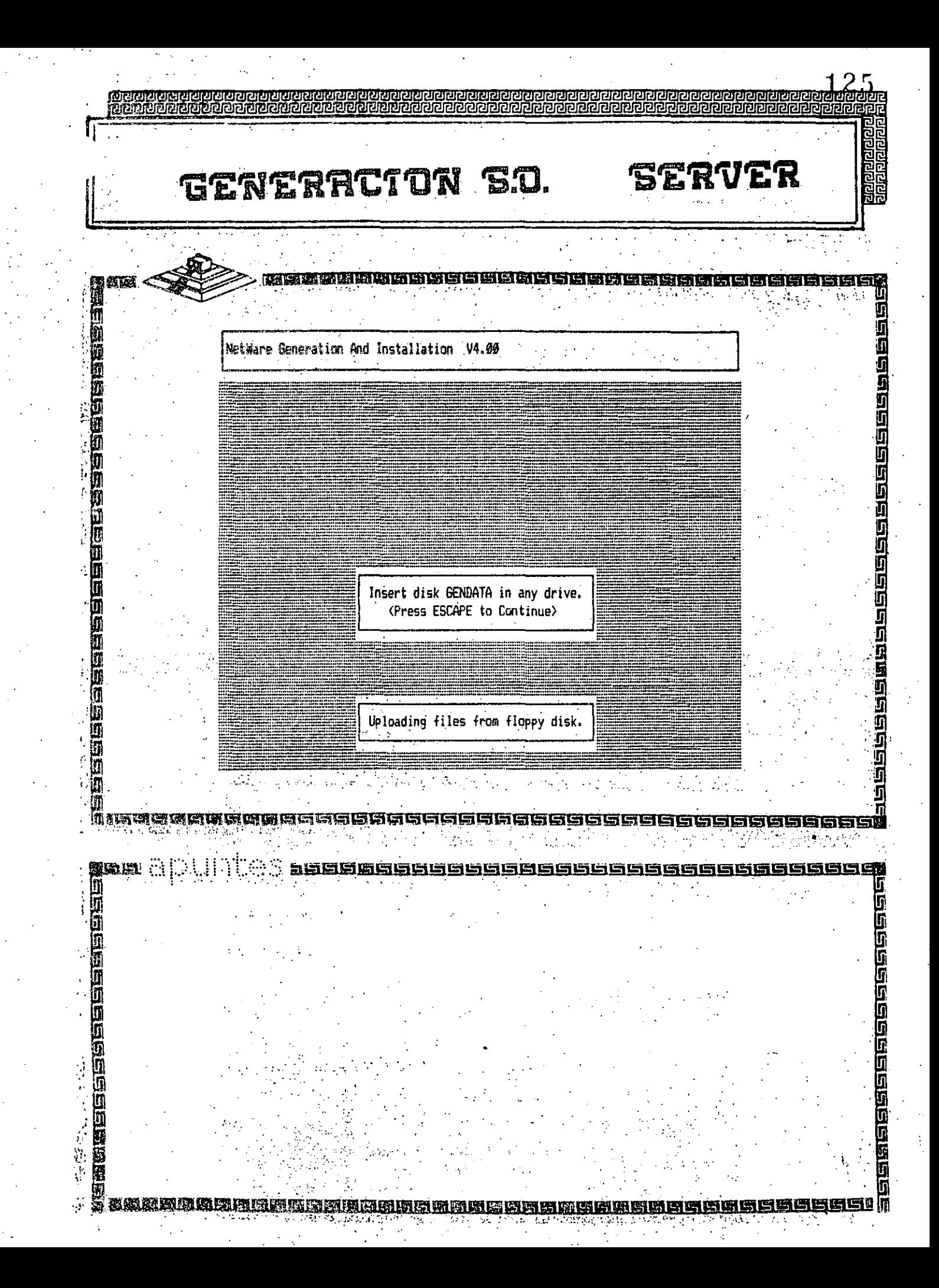

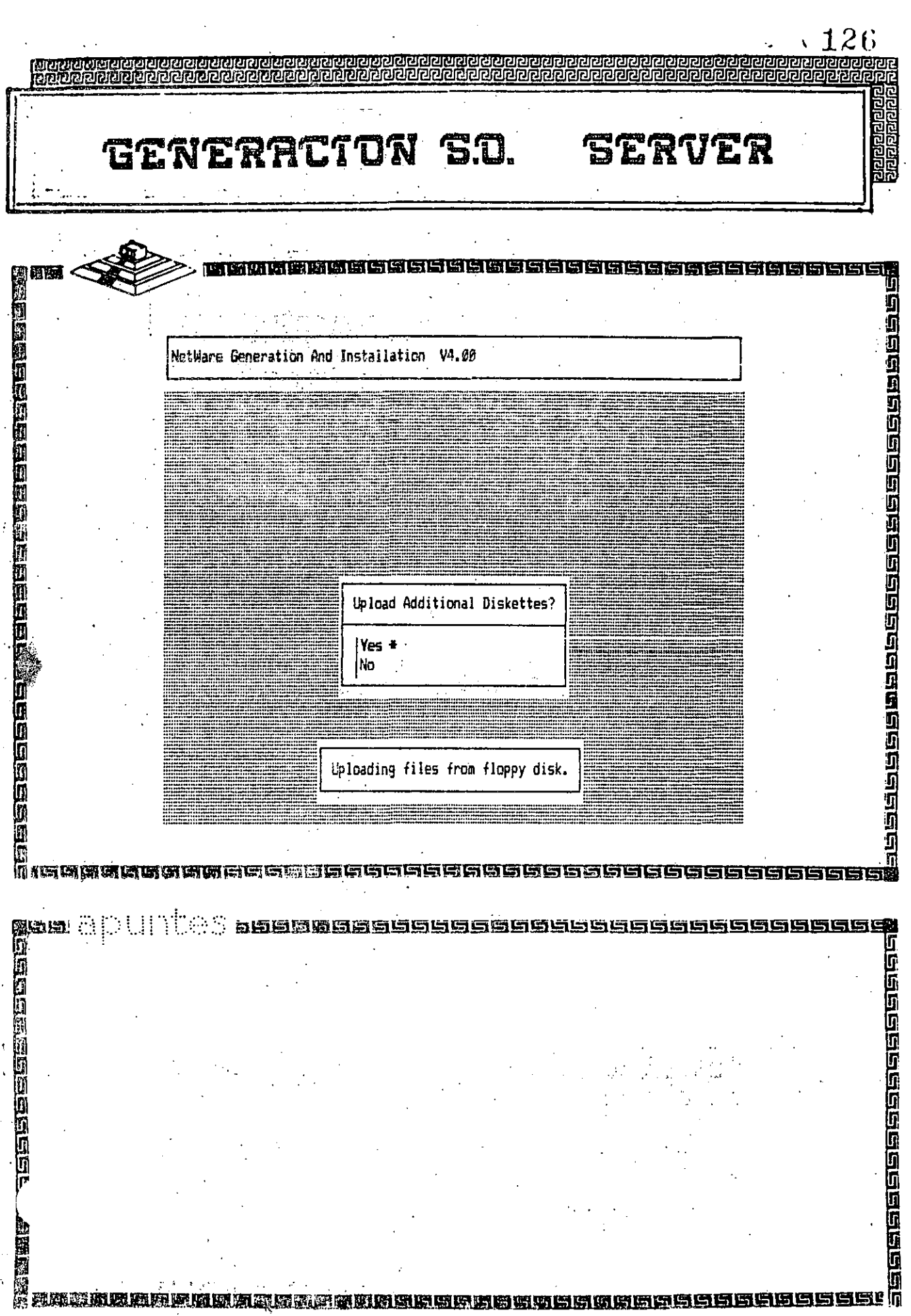

 $\frac{1}{4}$  .

 $\frac{1}{\sqrt{2}}$ 

Ŷ,

 $\ddot{\phantom{0}}$ 

 $\frac{1}{2}$ 

 $\frac{1}{\sqrt{2}}$ 

 $\ddot{\phantom{0}}$ 

 $\hat{\mathcal{C}}$ 

 $\frac{1}{2}$ 

 $\hat{\boldsymbol{\epsilon}}$ 

 $\bar{\epsilon}$ 

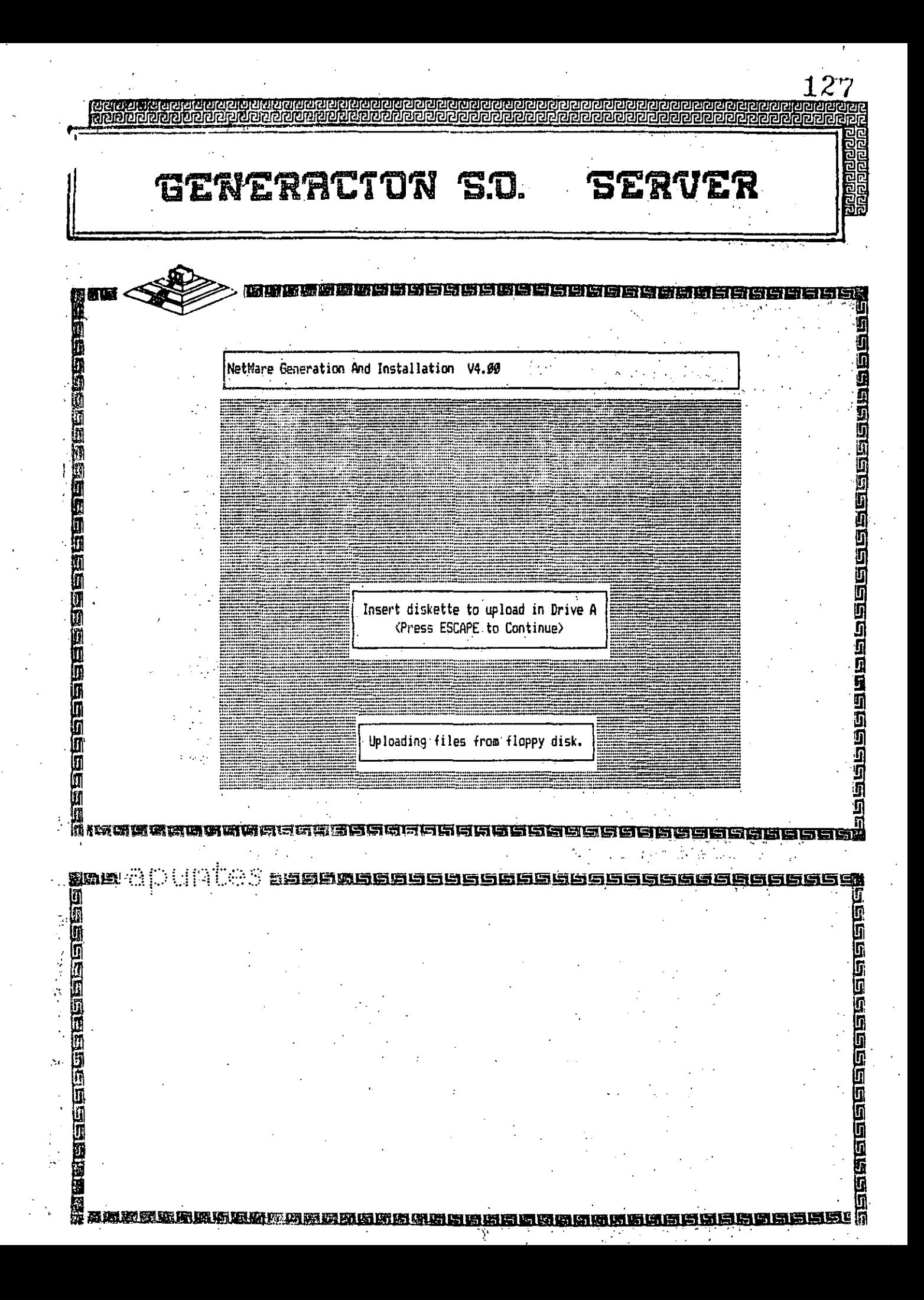

ERACTON S.O. **ERVER** 通復 南边城城城城村村村市中国村村村村村村村村 ļΠ <u>staalaa mannaa ahaalaa ahaa ahaa ahaa a</u> NetWare Generation And Installation V4.00 Network Generation Options ċ |Select Network Configuration Link/Configure NetWare Operating System Configure NetWare Operating System Link/Configure File Server Utilities Exit NETGEN **COMMONDIAN** Use the arrow keys to highlight an option, then press the SELECT key. Л 厅 ពេរចាបាបា latë **图画画画画画画画画画画画画画** 艳 200000000000000000000000000 5666 同同 g k<br>aggarasan aggaras ę 医凝胶性皮质 语唱送语语德

29 ල්ලවල විමලද්දී ලිලි<br>ලිලිවල විමලද්දී ලිලිවල GENERACION S.O. **ERVER** GGGGGGGGG Ď a peper peperta peperta peperta pepe **699** NetWare Generation And Installation V4.00 666666666666666666666 Network Generation Options (Select Network Configuration #1) Link/Configure NetWare Operating System Configure NetWare Operating System Link/Configure File Server Utilities Exit NETGEN Use the arrow keys to highlight an option, then press the SELECT key. ia<br>D ū iñ 6999995666996666 **Inserer** ienselenselenselensel<br>11<br>11<br>11 April – Antonio Schoolenselensel<br>11 April – Antonio Schoolenselenselenselenselen <u>is a de segundo a conse</u> <u>SSGGGGGGGGGGGGGG</u> 9899999999999999 U eegg<u>ggggg</u>ggel 1506666666 <u>sassasse</u>

aceesadassees<br>aceesadassees CENERACTON SQ. SCRV <u>en ken Len en len</u> Een ng<br>대 SË 19998899999999999999999999 **Contract Contract Contract** Network Configuration V4.02 Wednesday July 11, 1996 12:53 pa Available Options Set Operating System Options\* Select Resource Sets Select LAN Drivers Select Disk Drivers Select "Other" Drivers Configure Drivers / Resources Set Operating System Options (Edit Resource List Edit Resource Sets Advanced NetWare 286 / Dedicated\* Save Selections and Continue. Advanced NetWare 286 / Nondedicated **inguishan** Highlight an option, then press the SELECT key. <u>li iseegaagaagaagaa aadaa aa</u> aseeee<br>D<br>D<br>D 阅算法 … **algement (Septe Grander (1996)** u<br>0<br>Maccosésere T) līi 医西乌耳耳耳耳

abaracter and an GENERACTON S.O. SERVER <u>saacaabaasaanaacaa</u> Ŭ<br>Ul ņ 98888888888888888888 f. Natwork Configuration V4.02 Wednesday July 11, 1990 12:55 pa **Fi** in 151 đ Available Options **Giging Granda** Set Operating System Options Select Resource Sets Select LAN Drivers Select Disk Drivers Select "Other" Drivers Configure Drivers / Resources Edit Resource List Edit Resource Sets \* Save Selections and Continue យ Ø ELENER Use the arrow keys to highlight an option, then press the SELECT key. 999 Ā 5 ΙTÍ MIGES ENESSES DE SOBEIS SE DE SE SE SE SE SE S ETM  $\sim 1.$ and the project and .  $\cdot$  seeg 53 <u>Eila</u> Ar. U) 8000000000000000 J ŋ Д **JEBENETE** asika<br>M ŷ <u>iersegerege</u>r 19 | Q 香气蛋白色  $2\pi$  $\mathcal{L}^{\mathcal{L}}$ 

निर्वाय को जाँउँ ह GENERACTON S.O. **SERT** 14141414151515141615141616 自由县 可以的 Wednesday July 11, 1990 12:56 pm Network Configuration V4.02 经过过过程 医阿巴巴巴巴巴巴氏反应的 55000000000000 Resource Sets COM6 (Micro Channel Only) COM7 (Micro Channel Only) COM8 (Micro Channel Only) PS/2 Nath Coprocessor IBM PS/2 Model 70 File Server Novell 386A or 386AE File Server IBM PS/2 Model 50 or 50Z File Server ISA or AT Compatible File Server G **THE CONFIDENTIAL CONFIDENTI ON A CONSIDERED AND RESIDENT** SELECT (Enter) Edit highlighted item. INSERT (Ins) Add new item. 山山山山 DELETE (Del) Delete marked item(s), MODIFY (F3) Change item name, MARK (F5) Mark highlighted item. UNMARK (F7) Unmark all items. Press ESCAPE to save changes and return to the preceding screen. IT g<br>go<br>go ang ŋ  $\mathbb{R}^n$  and  $\mathbb{R}^n$ 国国国国国国国国国国国 **SASEDE ELEGENTER E** 超函数

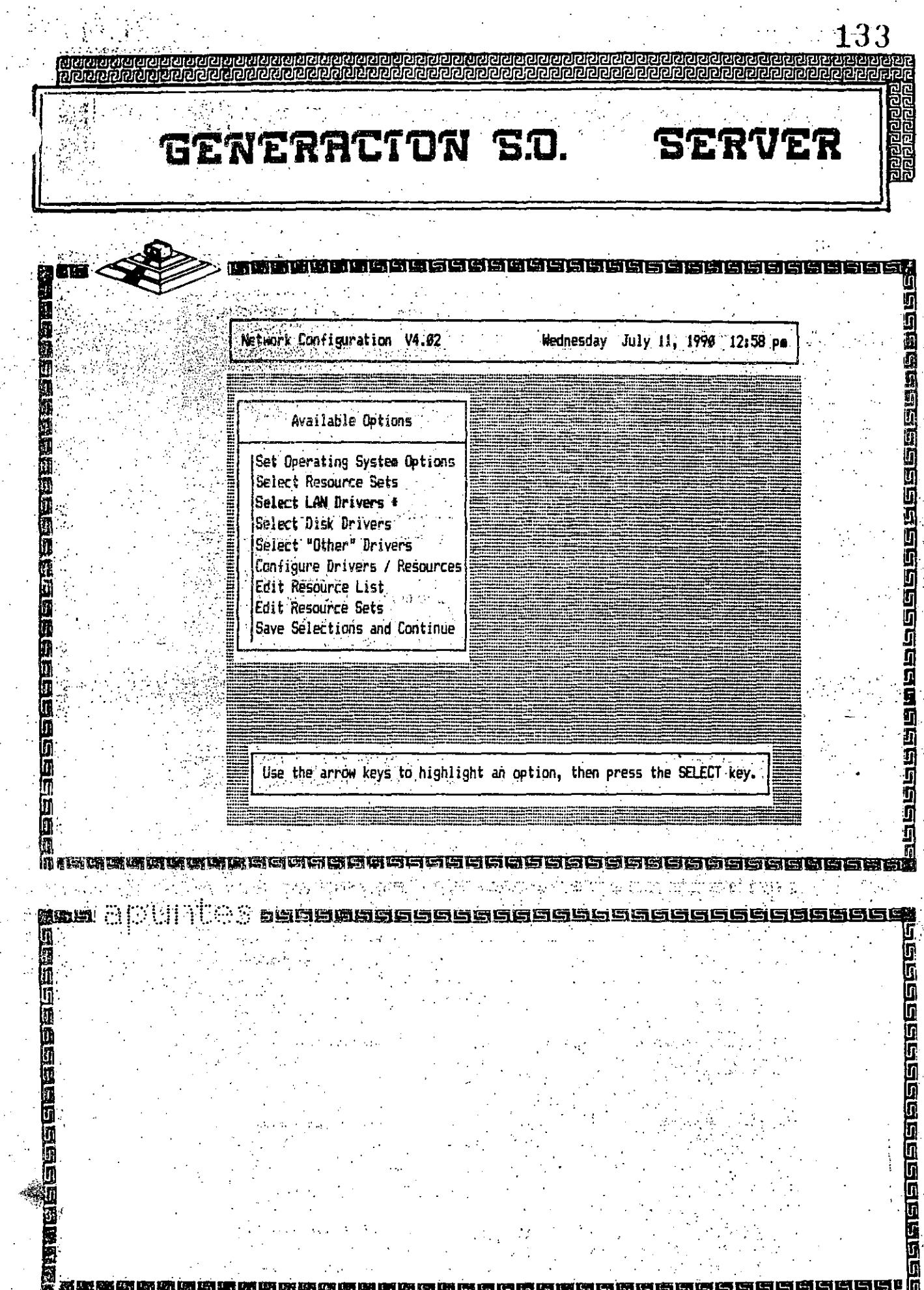

 $\tilde{\gamma}$  .

in jiha

134 <u>छाट्यसम्बन्धरास्य सम्बन्धरा</u><br>स्थितसम्बन्धरास्य सम्बन्धरा <u>iniskiekokust</u> GENERACTON SO SERVE 1919 西西南南西南南南西南西南南南南西南 -1616168 <u>gegegegegegegegegeg</u> Network Configuration V4.02 Wednesday July 11, 1990 12:59 Pm i)<br>Lu 网络防御的国际航海的国际网络航海航空行动 **UNIVERSITE DE L'ANNE DE L'ANNE DE L'ANNE DE L'ANNE DE L'ANNE DE L'ANNE DE L'ANNE DE L'ANNE DE L'ANNE DE L'ANNE** Selected LAN Drivers **ISe** |se  $\langle$ INS> Se lse lse ¦Co |Ed Available LAN Drivers |Ed |Sa ACCTON ACC-10 Ethernet-8W Netware 2.15 Drive V2.00-R01 (03-21-19) 6/Ethernet AT by Gateway Communications, Inc., V2.A0 G/Ethernet EC PC by Gateway Communications, Inc., V2.: 回回 Highlight a list entry, then press the SELECT key. حاكاظ **Tiga**  $\vec{\mathbb{I}}$ ធ្យ រ 医螺丝菌螨硫磺磺磺蛋吗啡 医单 1商陆总库克图图图图图图 <u>agggagagagaga</u> ia<br>Gio n<br>alse
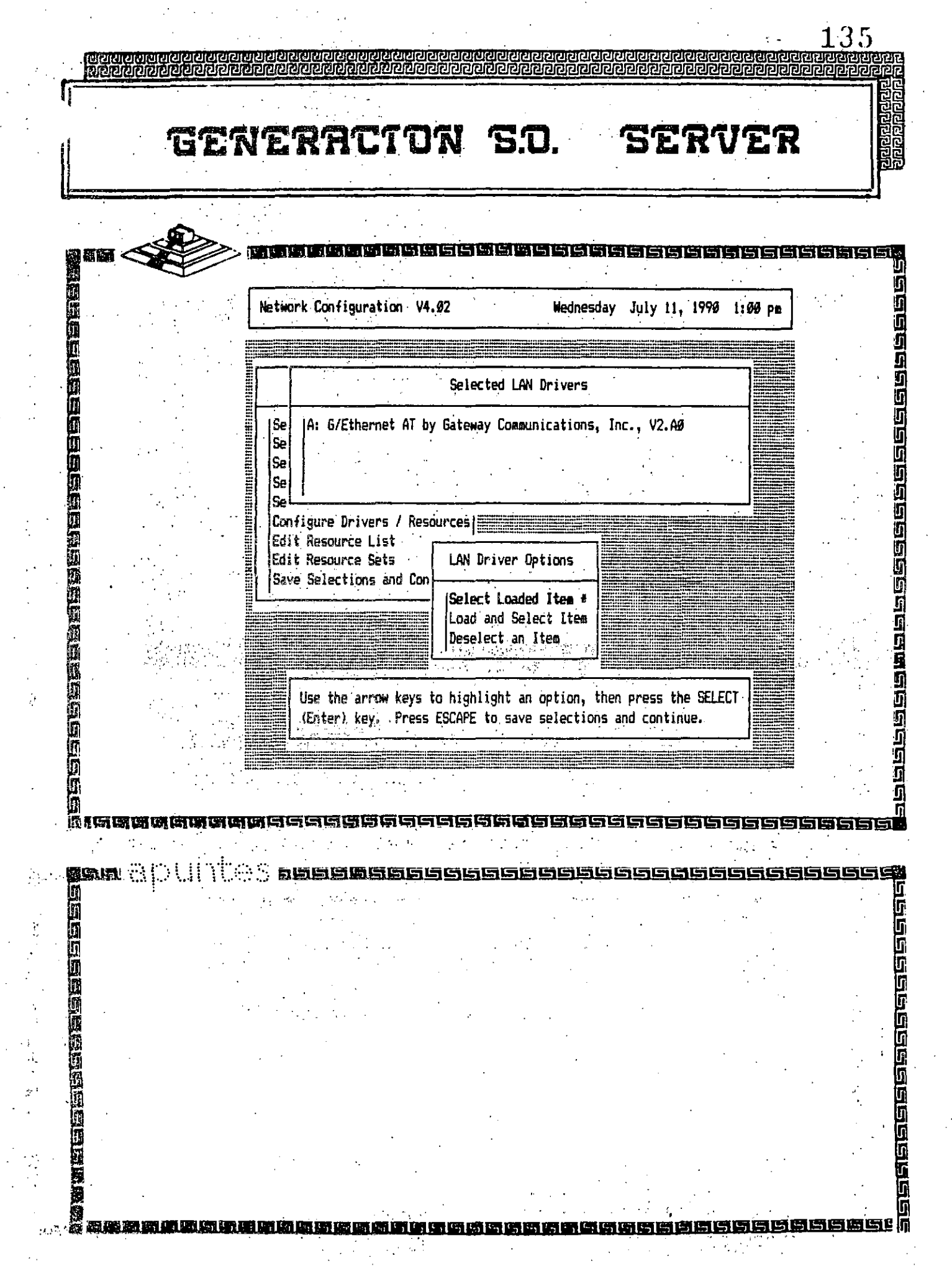

ţ,

 $\frac{1}{2} \hat{P}$ 

 $\frac{1}{2}$ 

 $\ddot{\phantom{0}}$ 

 $\bar{\beta}$ 

 $\frac{1}{2}$ 

 $\begin{array}{c} \mathbb{R}^3\\ \mathbb{R}^3\\ \mathbb{R}^3\\ \mathbb{R}^3 \end{array}$ 

and the

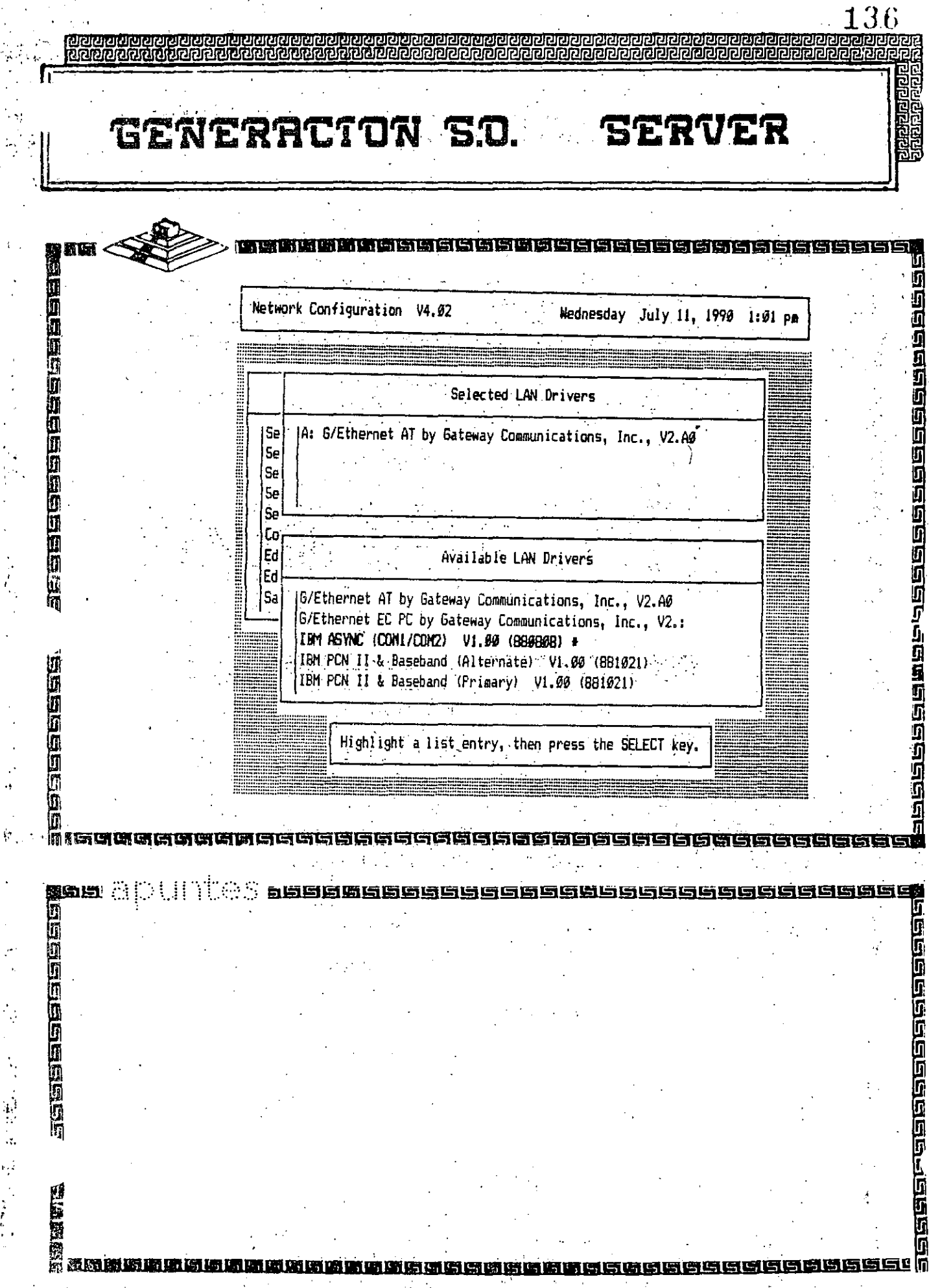

 $\frac{1}{2}$ 

 $\hat{\psi}$  .

 $\mathfrak{b}$  ,

医皮质 医心臟病毒 医心室

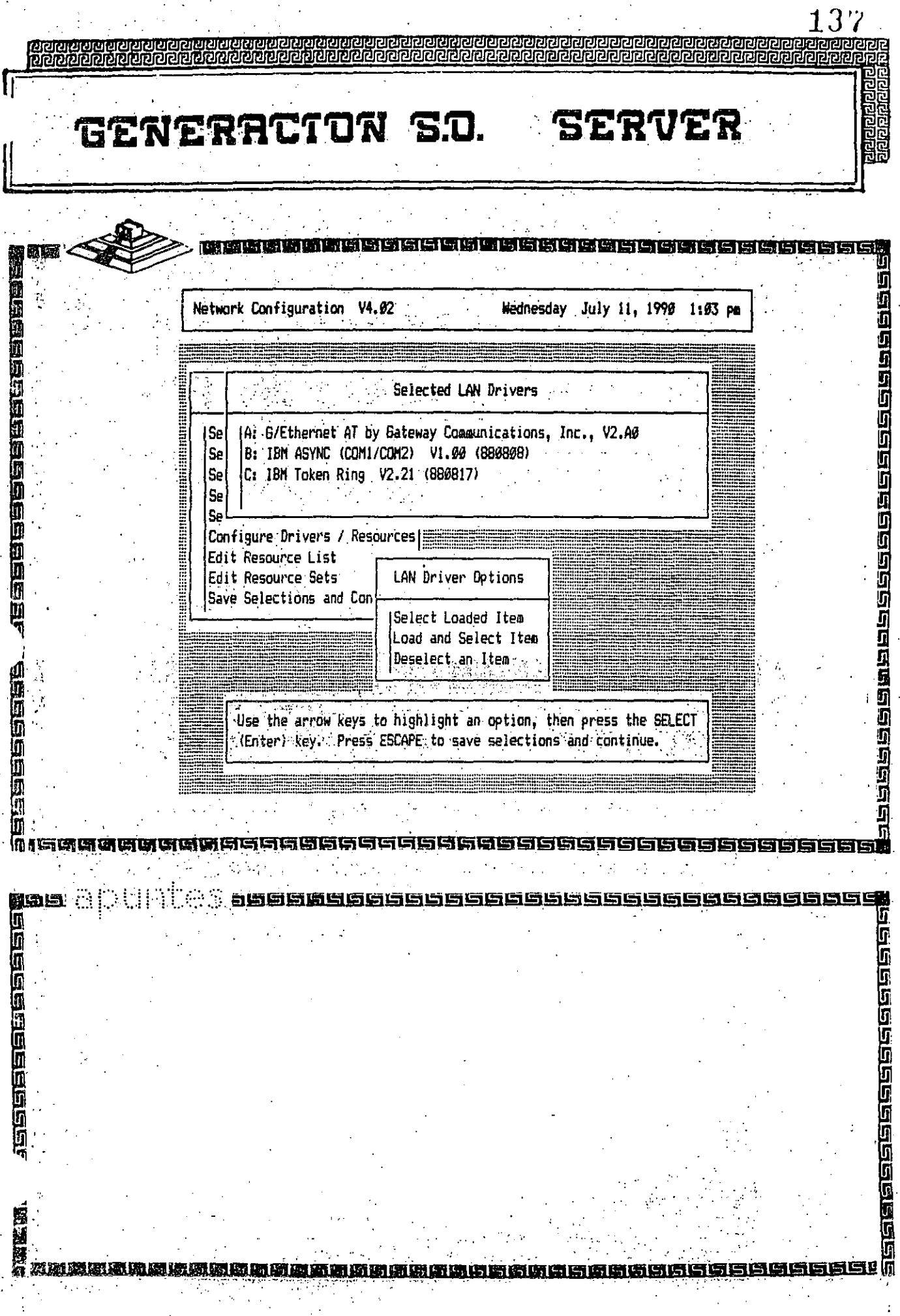

 $\mathfrak z$ 

 $\overline{1}$ 

lin<br>A

138 GENERACTON S.O. **SERVER** e a consideration of the consideration of the construction of the construction of the construction of the construction of the construction of the construction of the construction of the construction of the construction of **SE** 'n Mednesday July 11, 1990 1:04 pa Network Configuration V4.02 电总算过速度 医法国白色蛋白白蛋白白白蛋白 Available Options Set Operating System Options Select Resource Sets Select Disk Drivers # Select "Other" Drivers **HERRICA** Configure Drivers / Resources Edit Resource List Edit Resource Sets Save Selections and Continue П **WOTERCHE** Ĩī ត ĹŢ ត្រ In. U in<br>Di Π ū Ū G **Gieleid** as lõ

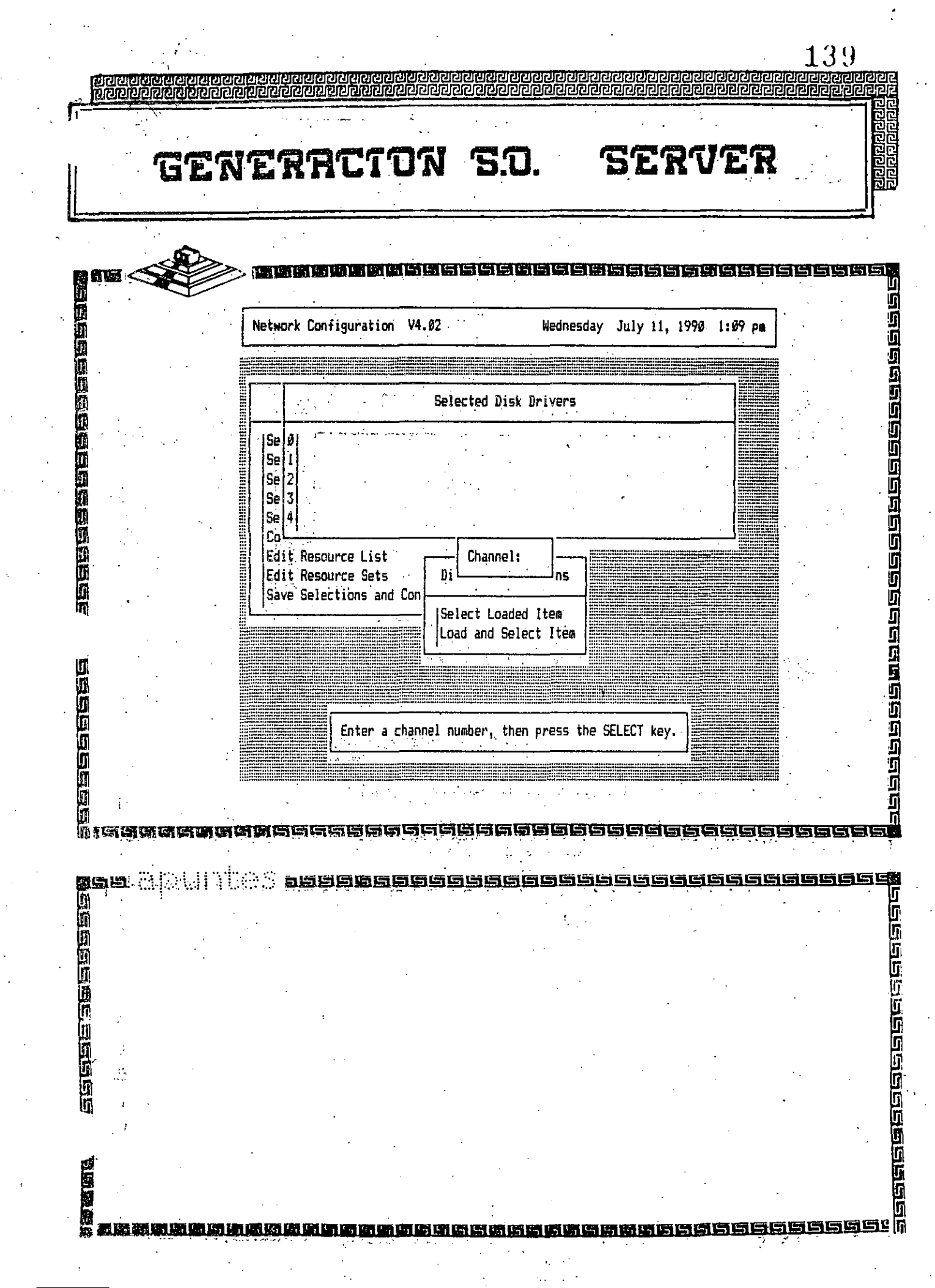

 $\frac{1}{\sqrt{2}}$ 

 $\frac{1}{\sqrt{2}}\left( \frac{1}{\sqrt{2}}\right) ^{2}$ 

 $\frac{1}{2}$ 

 $\label{eq:2} \frac{1}{\sqrt{2}}\int_0^1\frac{1}{\sqrt{2}}\,d\mu$ 

 $\frac{1}{\sqrt{2}}$ 

 $\frac{1}{2}$ 

 $\label{eq:1} \frac{1}{\sqrt{2}}\int_0^1\frac{1}{\sqrt{2}}\left(\frac{1}{\sqrt{2}}\right)^2\frac{1}{2}d\mu$ 

 $\ddot{\cdot}$ 

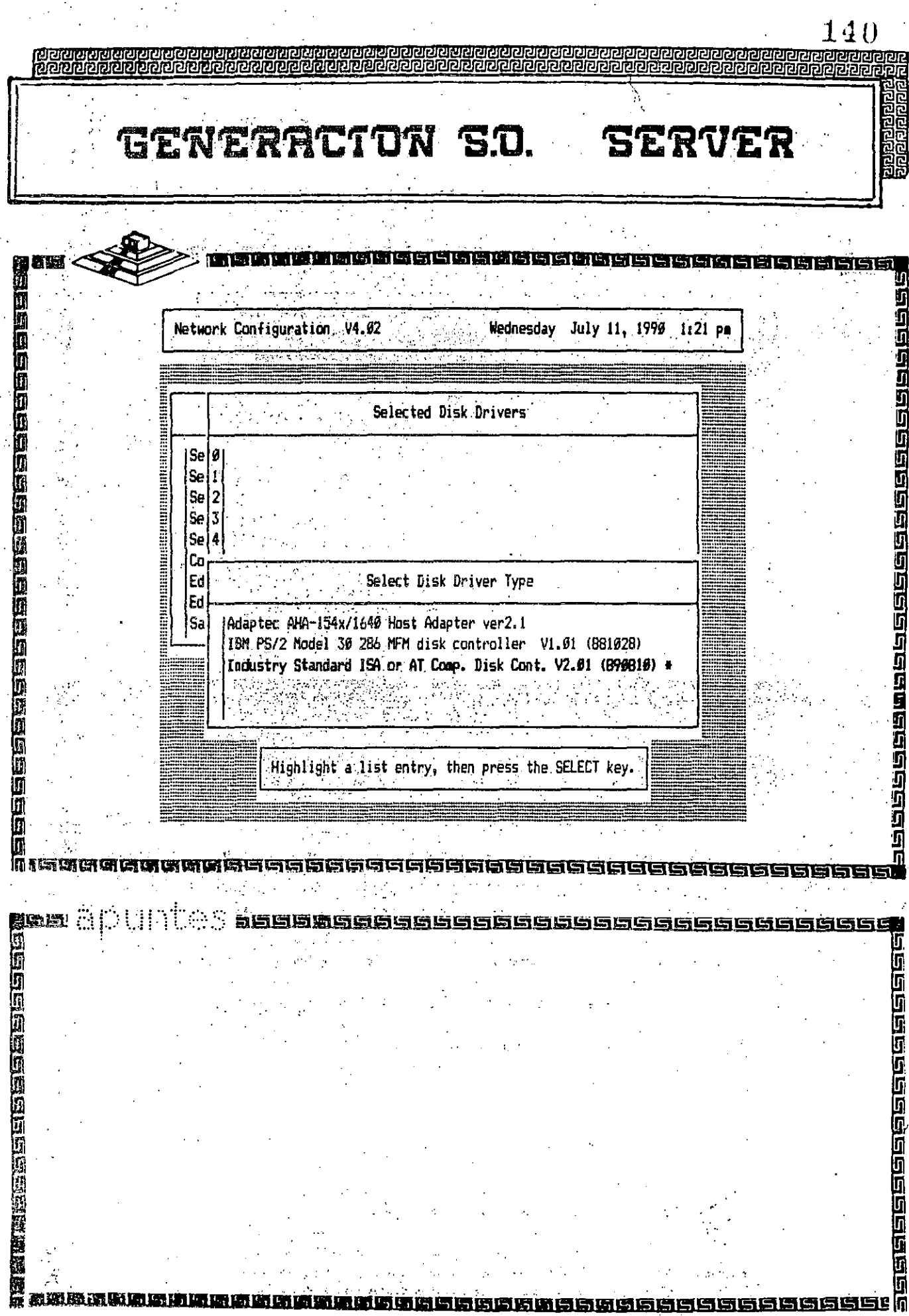

 $\frac{1}{2}$ 

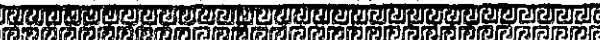

GENERACTON S.D. **SERVER**  141<br>Terseber

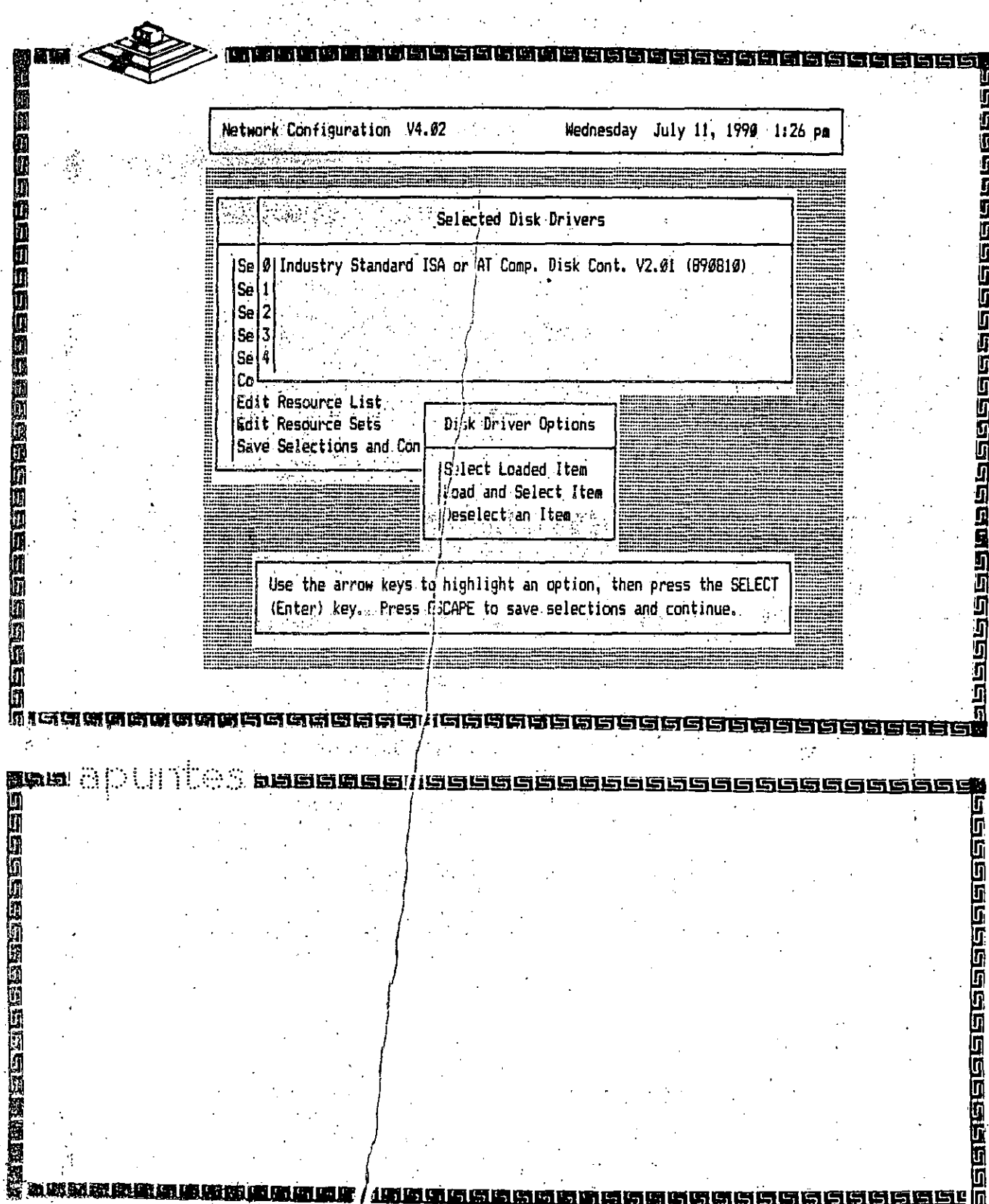

n DRE

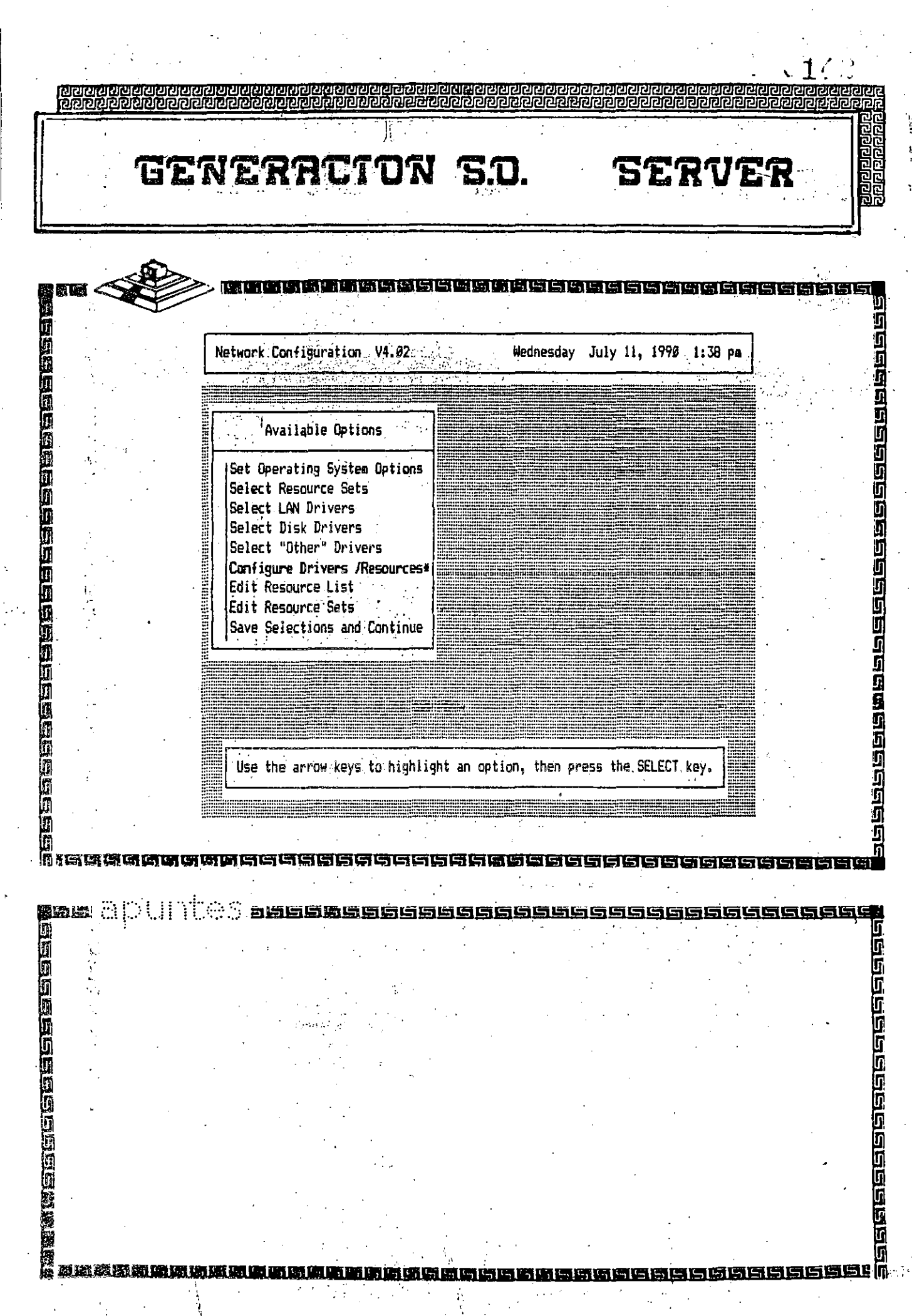

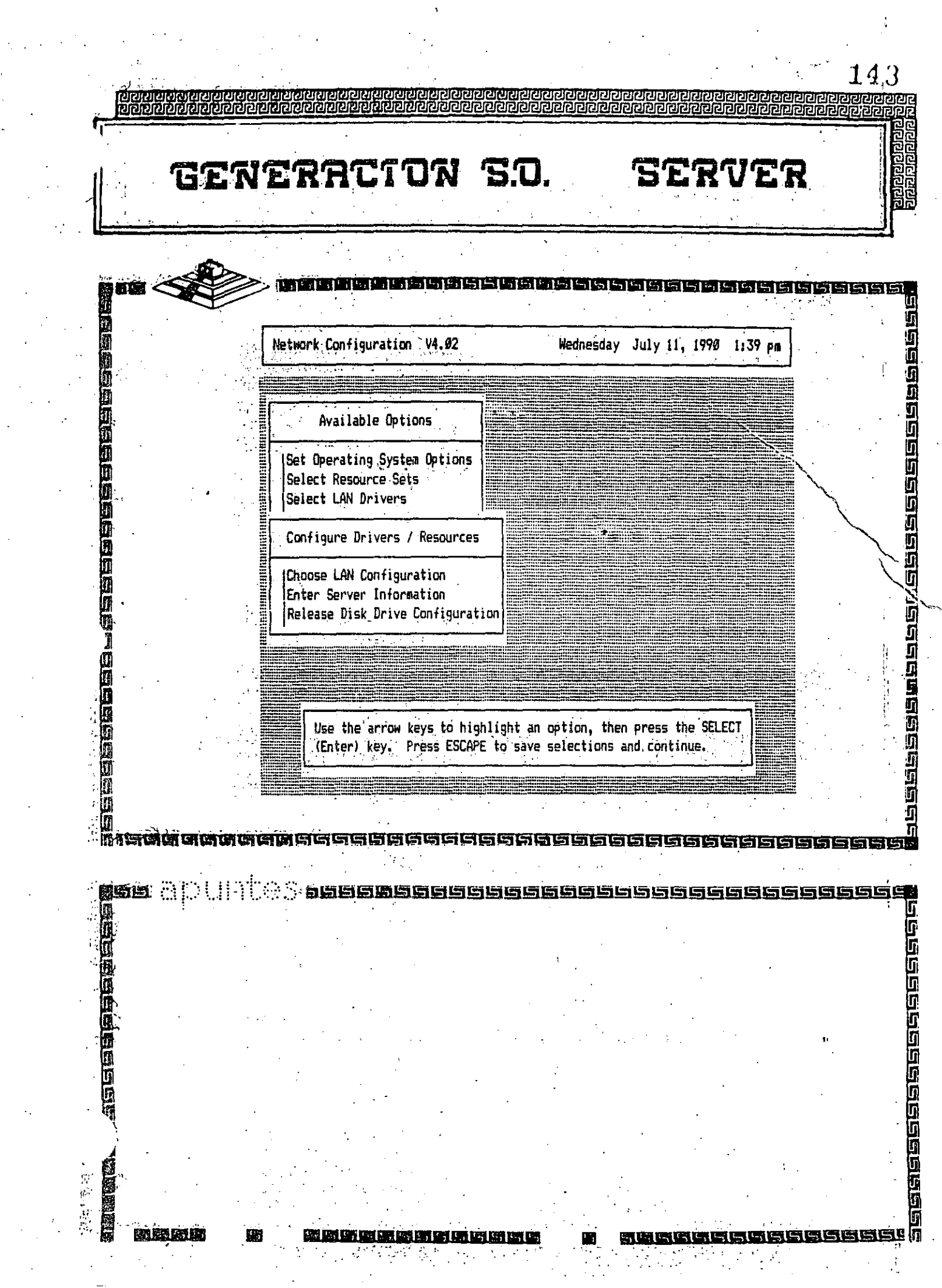

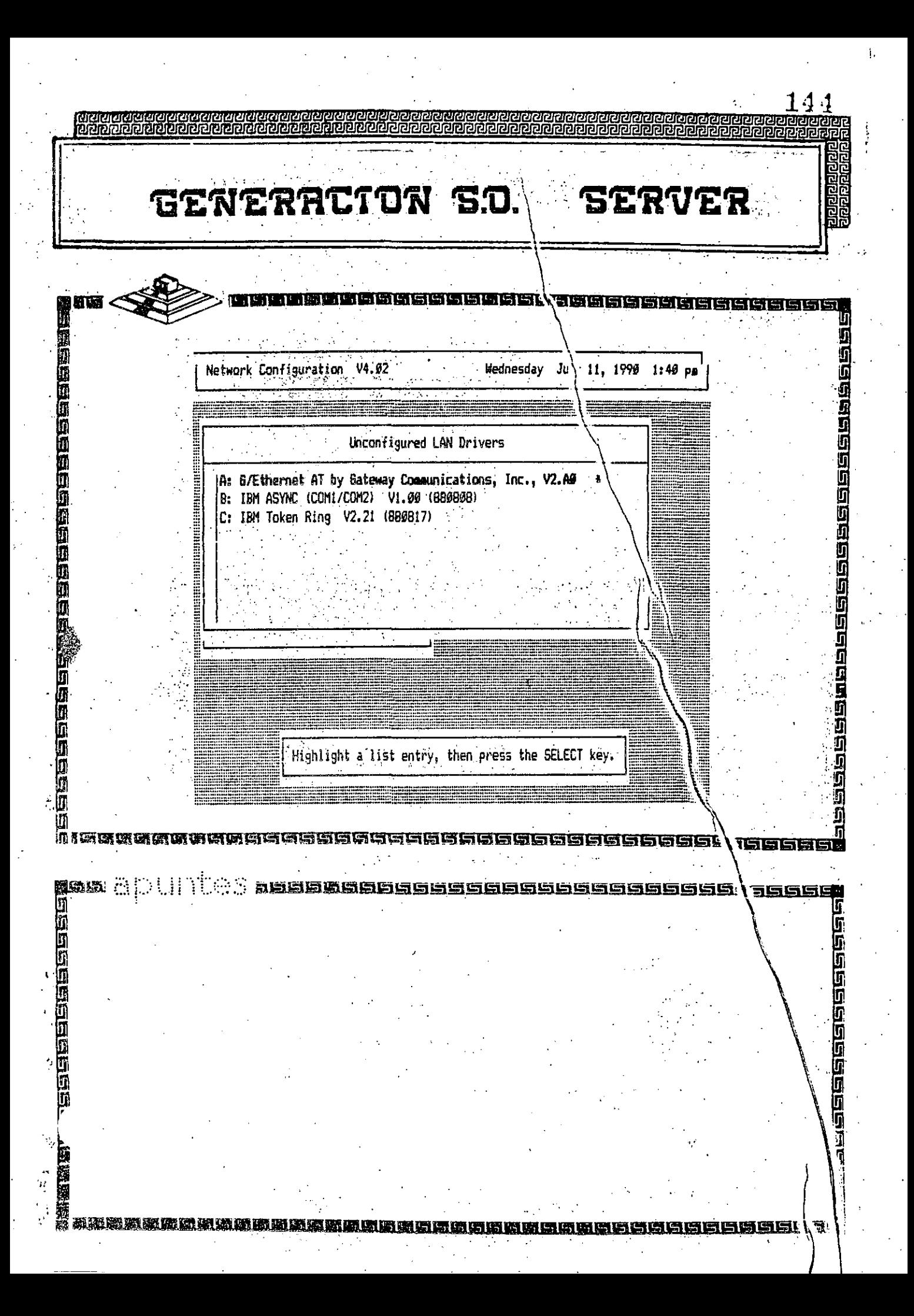

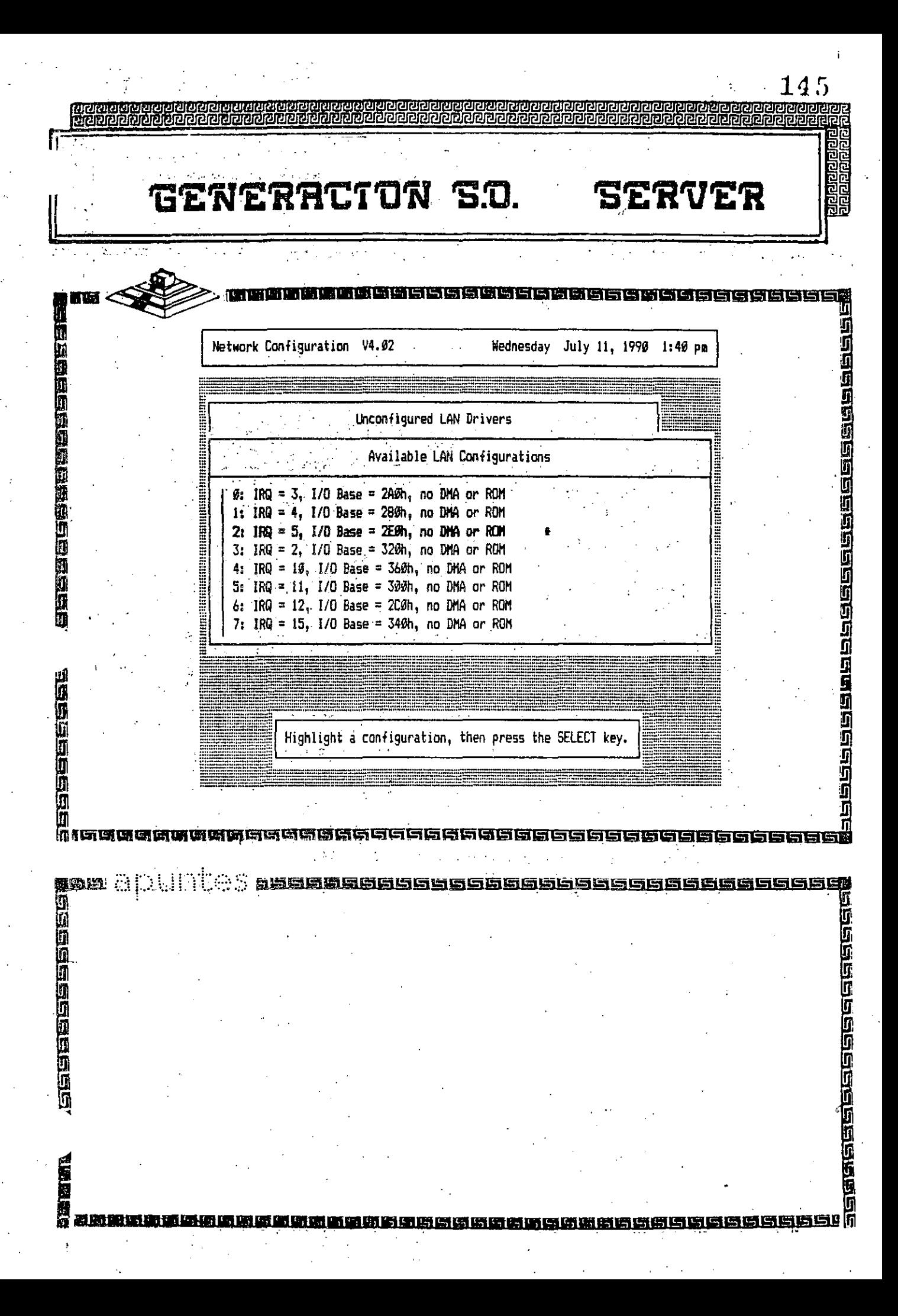

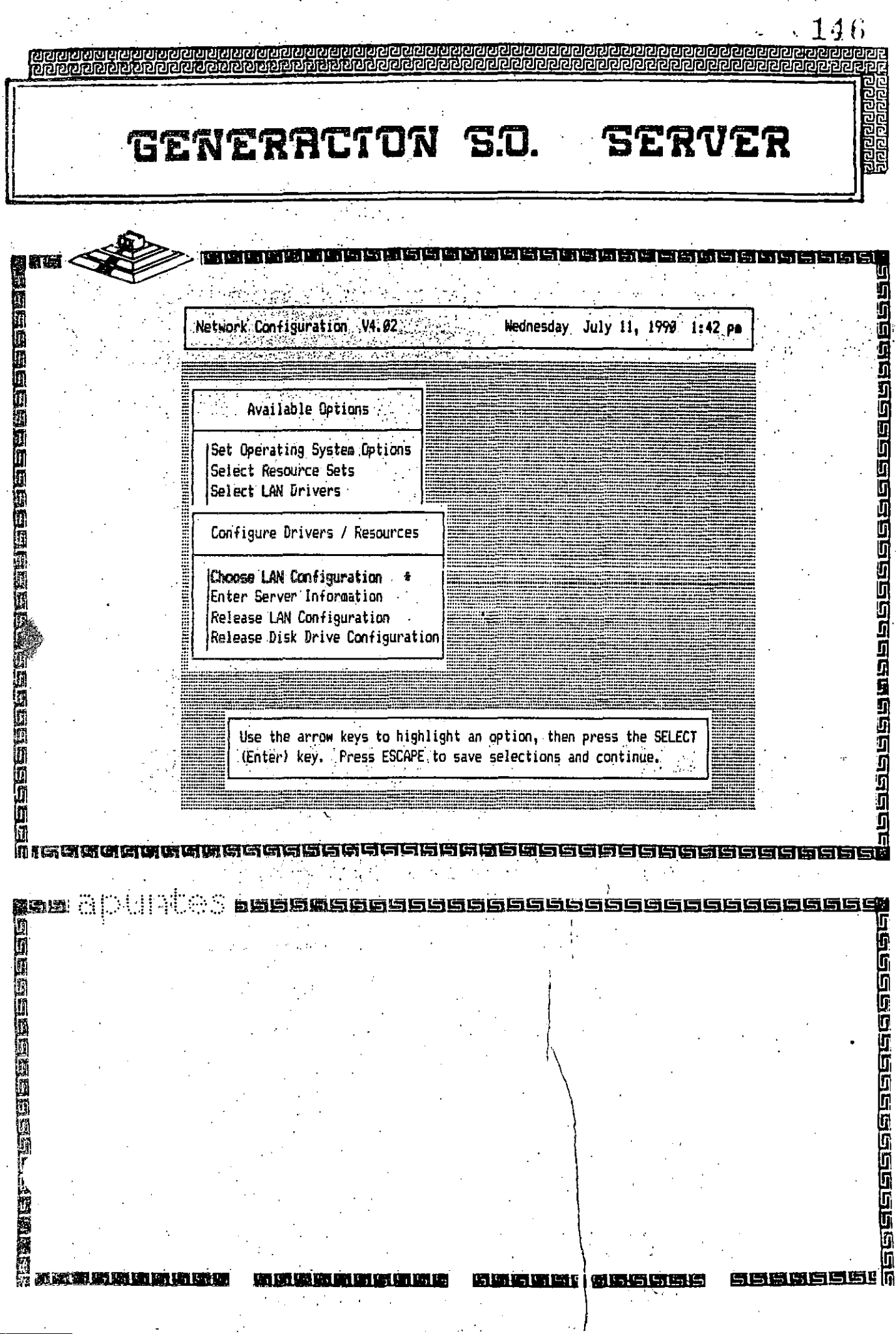

 $\mathfrak{f}^{\dagger}$ 

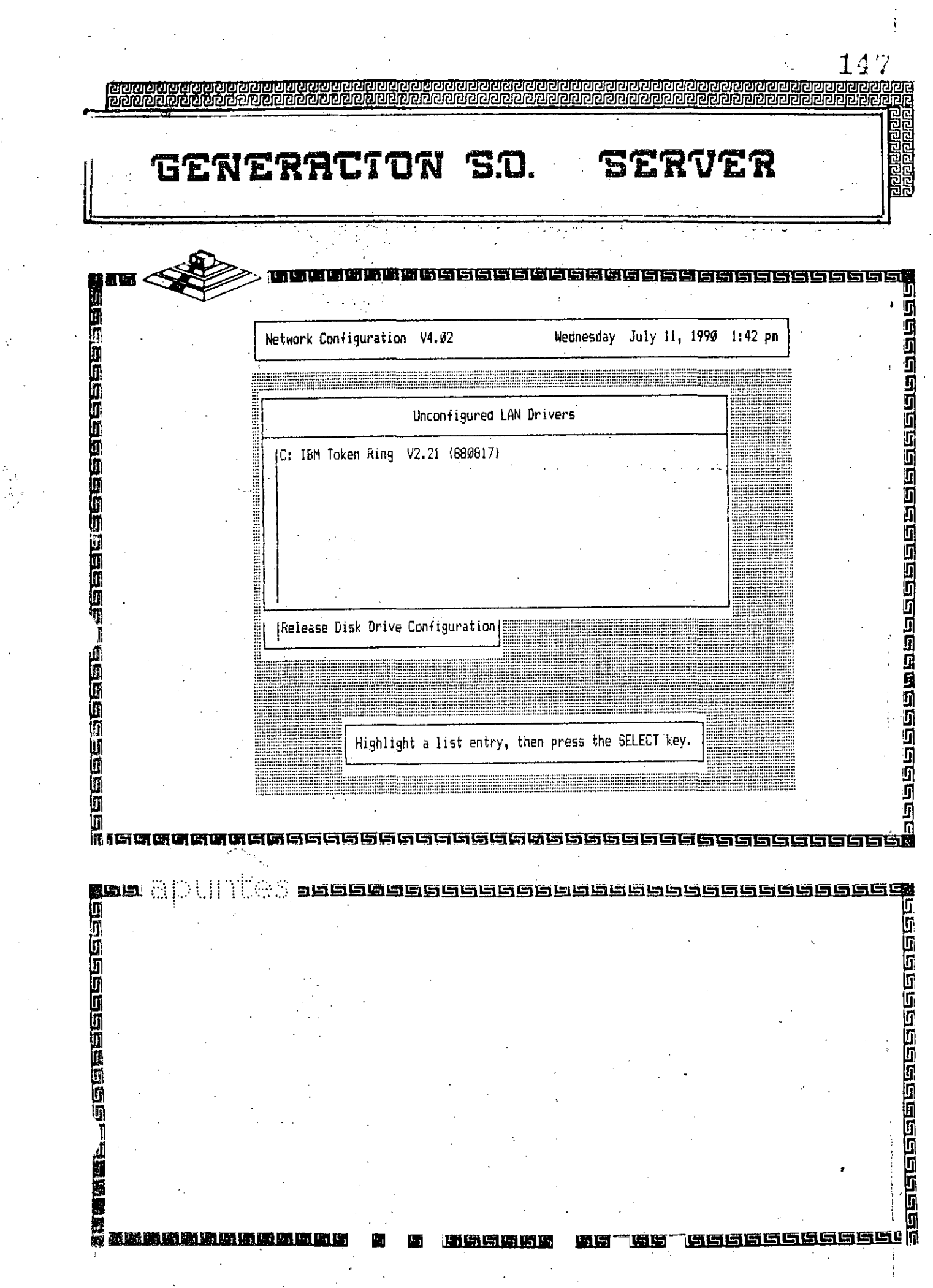

i<br>Cara<br>Cara

 $\label{eq:2} \frac{1}{2} \left( \frac{1}{2} \right)^2 \left( \frac{1}{2} \right)^2$ 

 $\frac{1}{\sum_{i=1}^{n} \frac{1}{\sum_{j=1}^{n} \frac{1}{\sum_{j=1}^{n} \frac{1}{\sum_{j=1}^{n} \frac{1}{\sum_{j=1}^{n} \frac{1}{\sum_{j=1}^{n} \frac{1}{\sum_{j=1}^{n} \frac{1}{\sum_{j=1}^{n} \frac{1}{\sum_{j=1}^{n} \frac{1}{\sum_{j=1}^{n} \frac{1}{\sum_{j=1}^{n} \frac{1}{\sum_{j=1}^{n} \frac{1}{\sum_{j=1}^{n} \frac{1}{\sum_{j=1}^{n} \frac{1}{\sum_{j=$ 

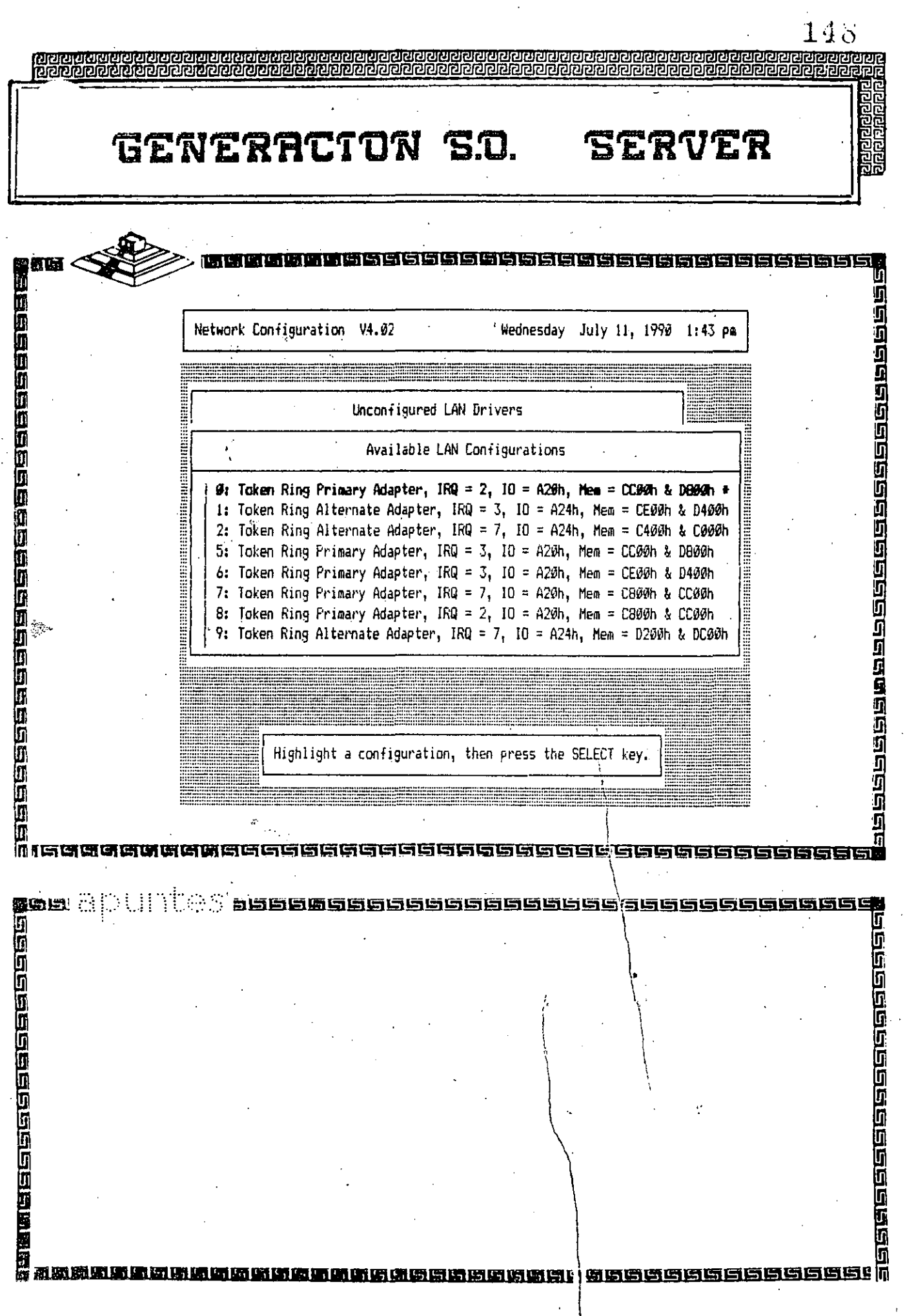

电晶体管

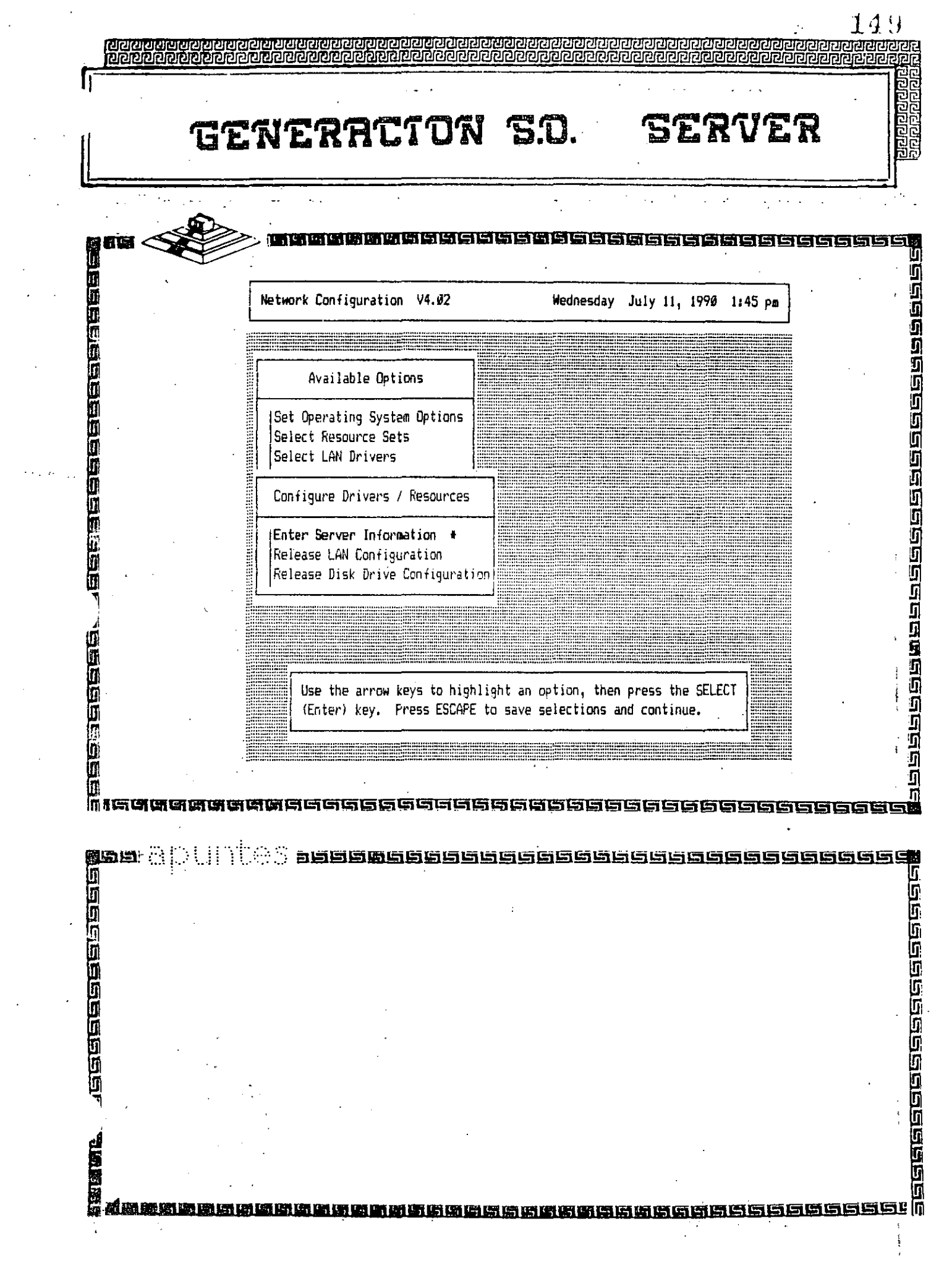

 $\hat{\mathcal{L}}$ 

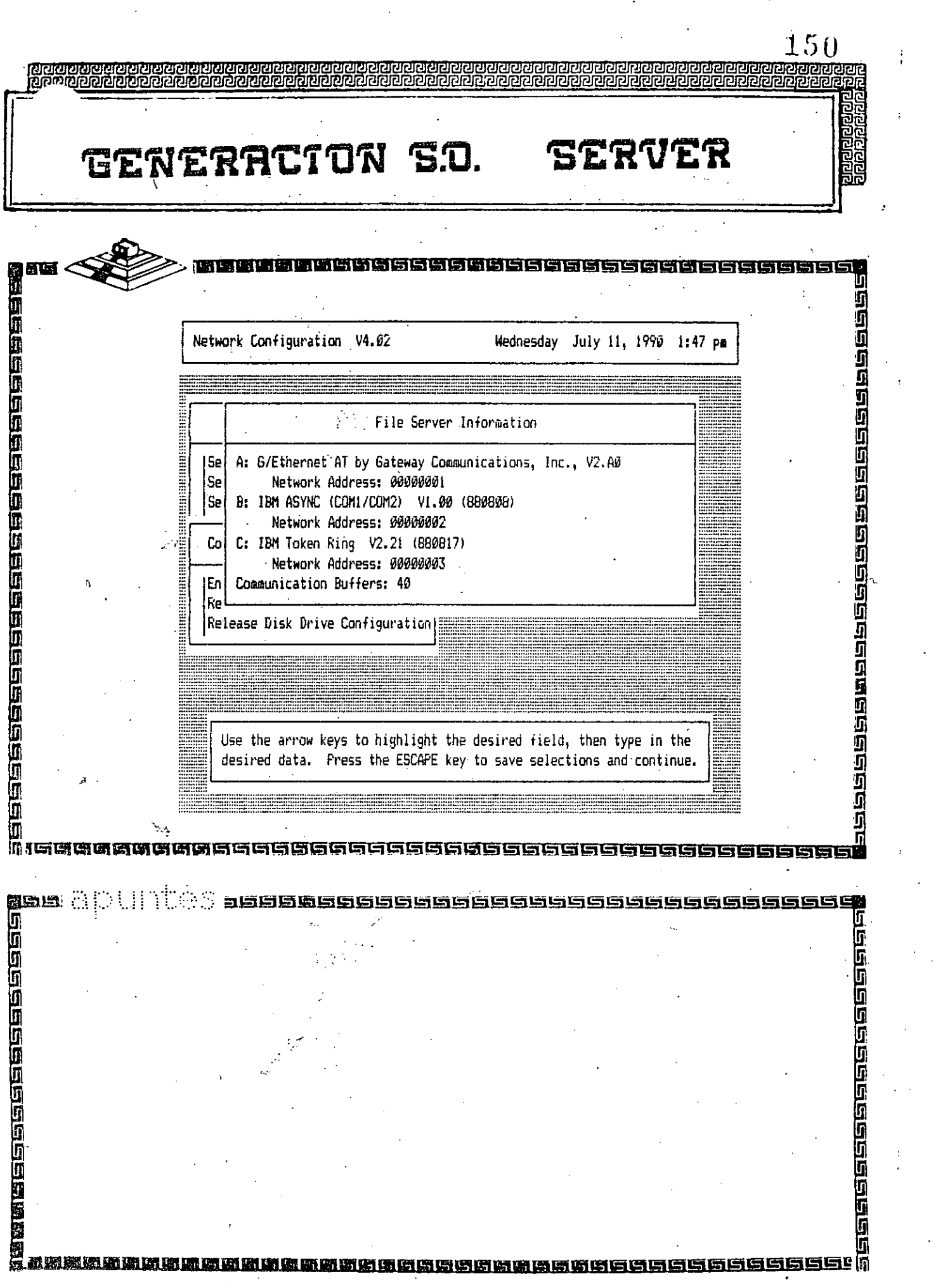

**Contract** 

 $\frac{1}{\sqrt{2}}$ 

 $\hat{\tau}$ 

 $\frac{1}{\sqrt{2}}$ 

 $\cdot$ 

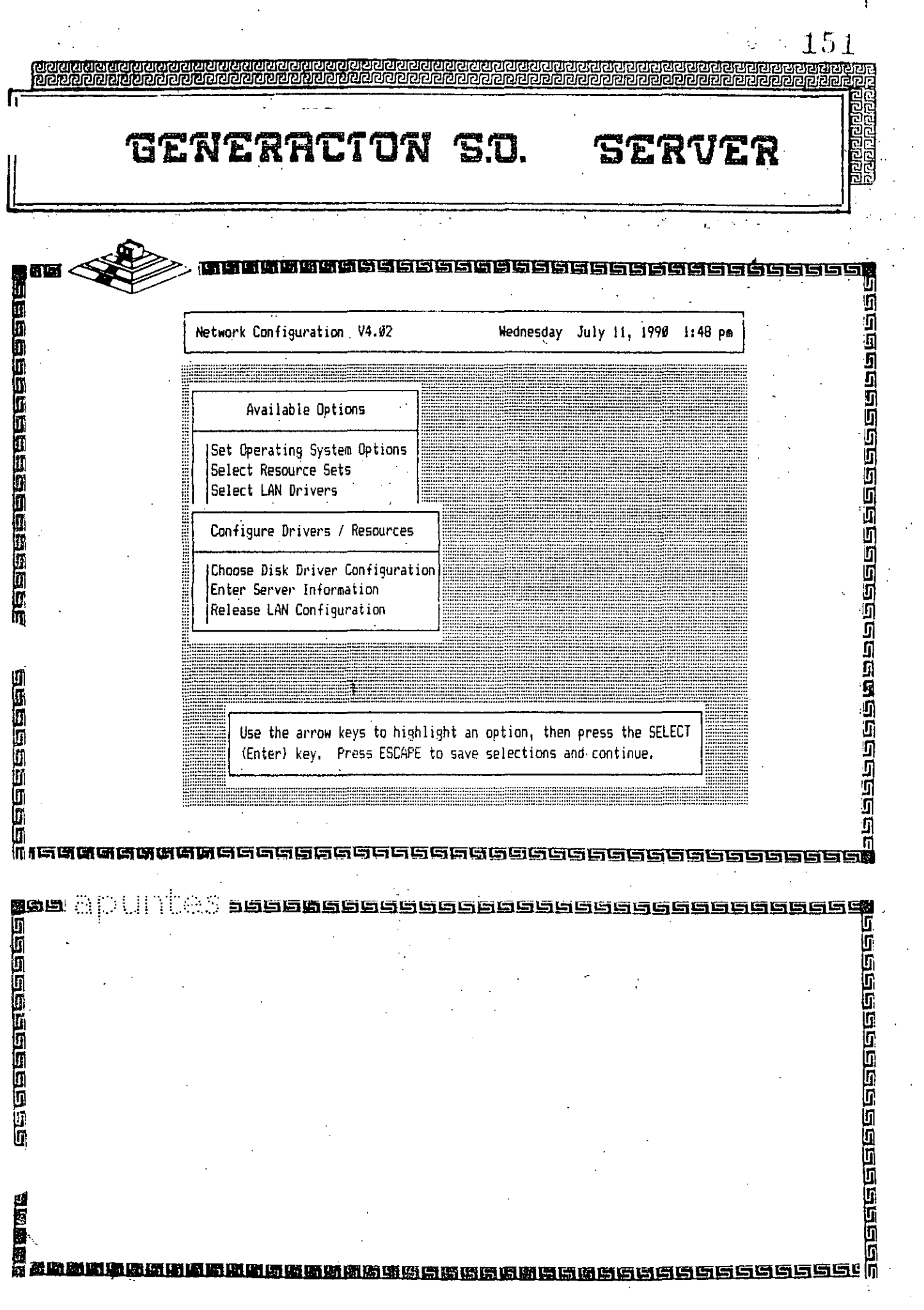

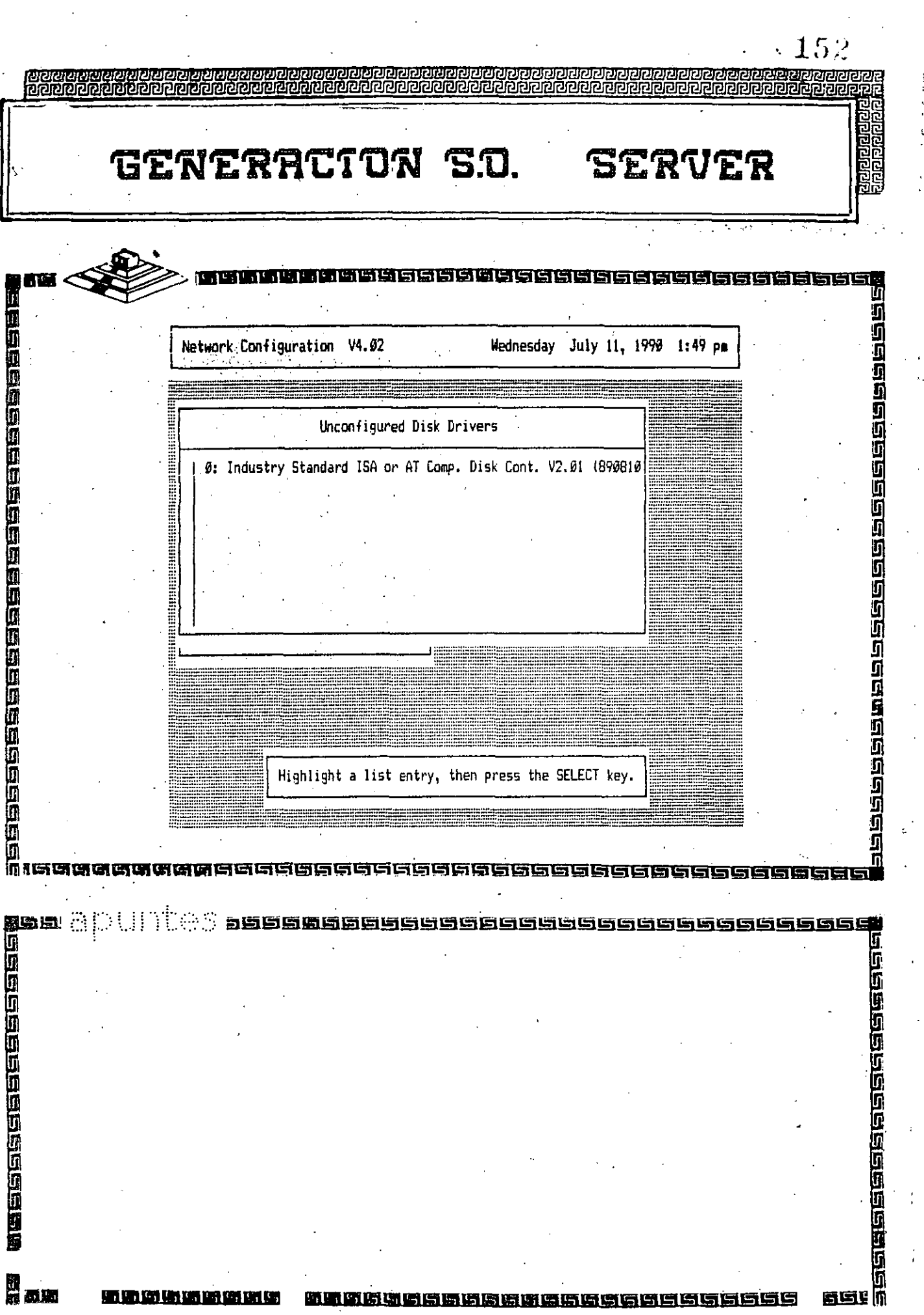

 $\frac{1}{2} \sum_{i=1}^{n} \frac{1}{2}$ 

 $\frac{1}{12}$ 

 $\begin{bmatrix} 1 \\ 1 \\ 1 \\ 2 \end{bmatrix}$ 

 $\frac{1}{2}$ 

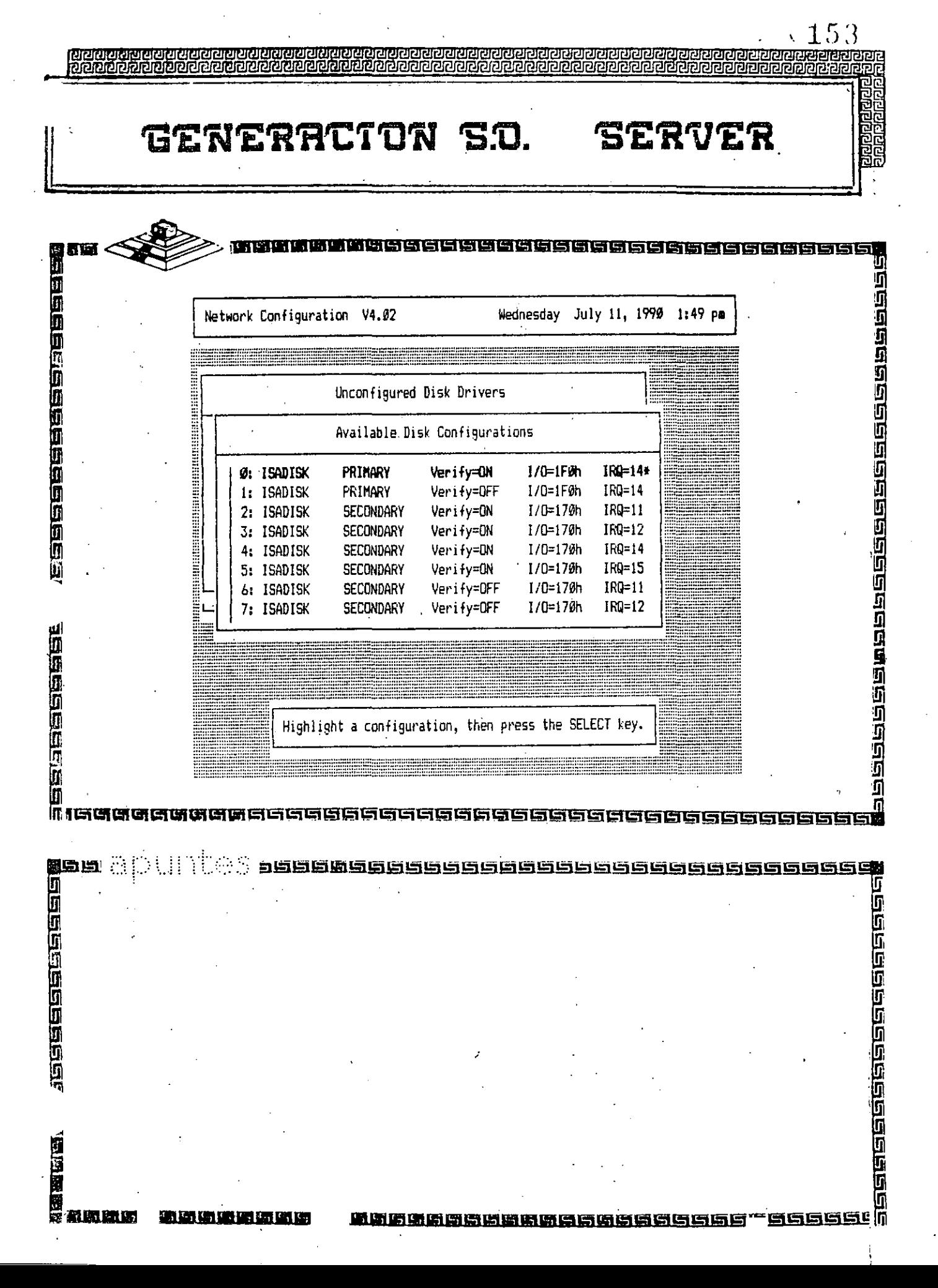

Ì.

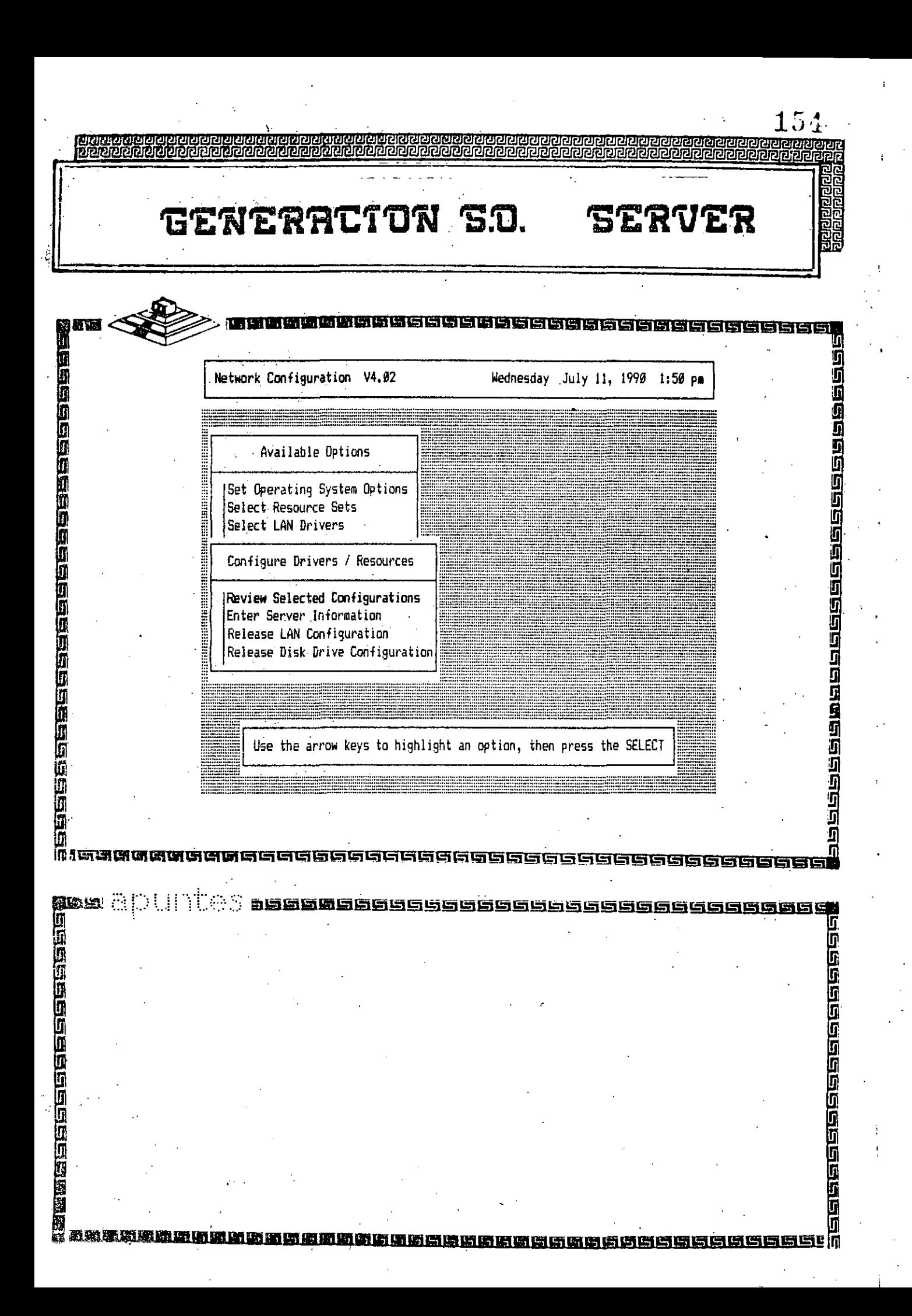

<u> Subscheinighebergelnehmenschrieben der Gebolde Gebinger</u><br>Germanden ander den Antagen den Angelnehmenschrieben

## GENERACTON S.D.

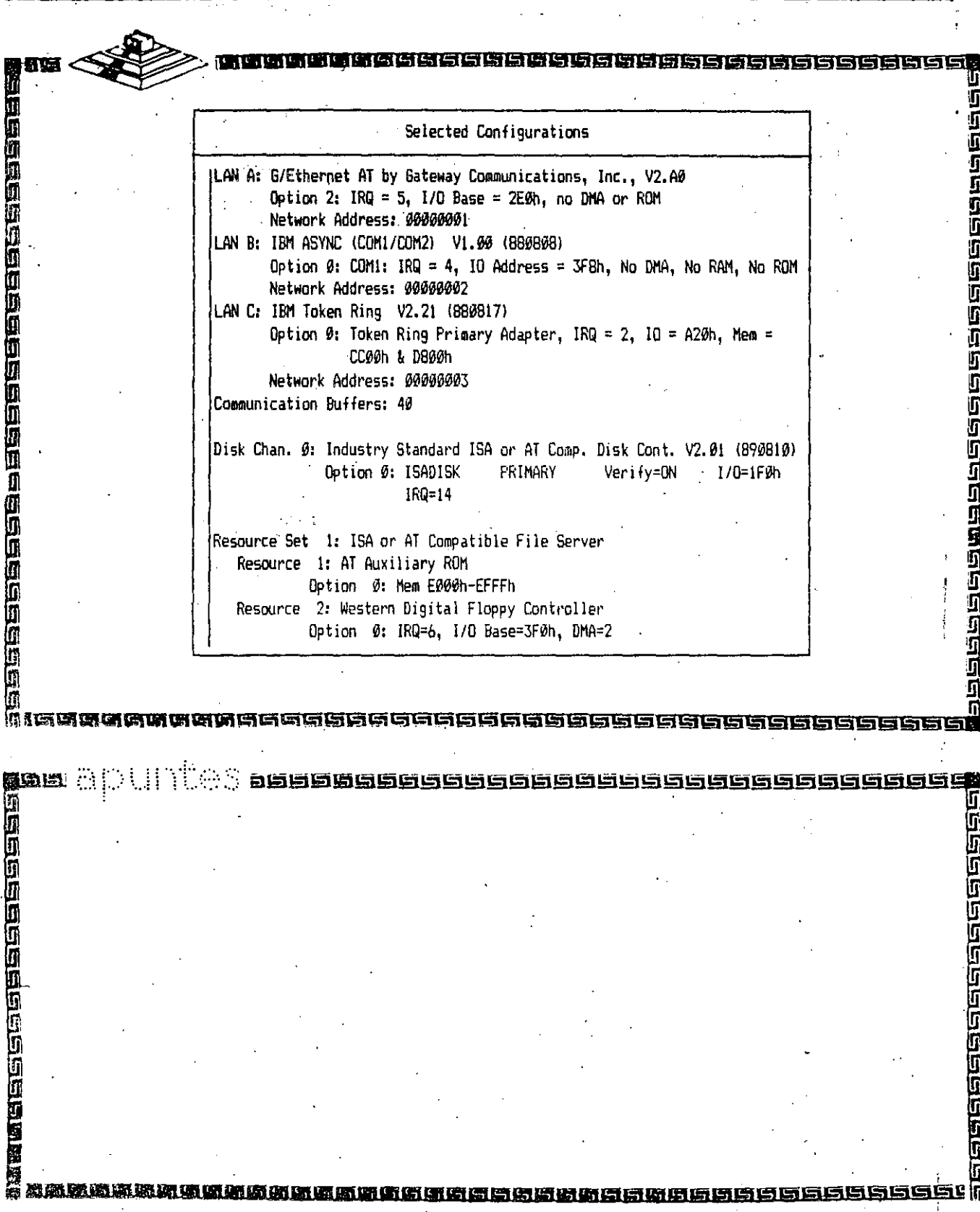

 $\boldsymbol{\mathrm{j}}$ 

 $\sqrt{155}$ 

Ç.

**SERVER** 

 $156$ GENERACTON S.O. **SERVER** नाव्या काट कि IJ i<br>Element a la cial de cala de cala de cala de c (国内西瓜瓜瓜亚亚瓜瓜瓜瓜瓜瓜瓜) Network Configuration V4.02 Wednesday July 11, 1990 1:55 pm Available Options Set Operating System Options Select Resource Sets Select LAN Drivers Select Disk Drivers Select "Other" Drivers Configure Drivers / Resources Edit Resource List Edit Resource Sets Save Selections and Continue# **THE ESTABLE** Continue Network Generation Using Selected Configuration? 1No Yes \* 监狱时 |風動圏 ○ GGGGGG 电磁道图编编盒库 **19月15日19月15日19日1月18日1月18日 Companies of the company** 1155 田原 植物植的斑 iaear A <u>网络岛岛岛岛岛岛</u>名

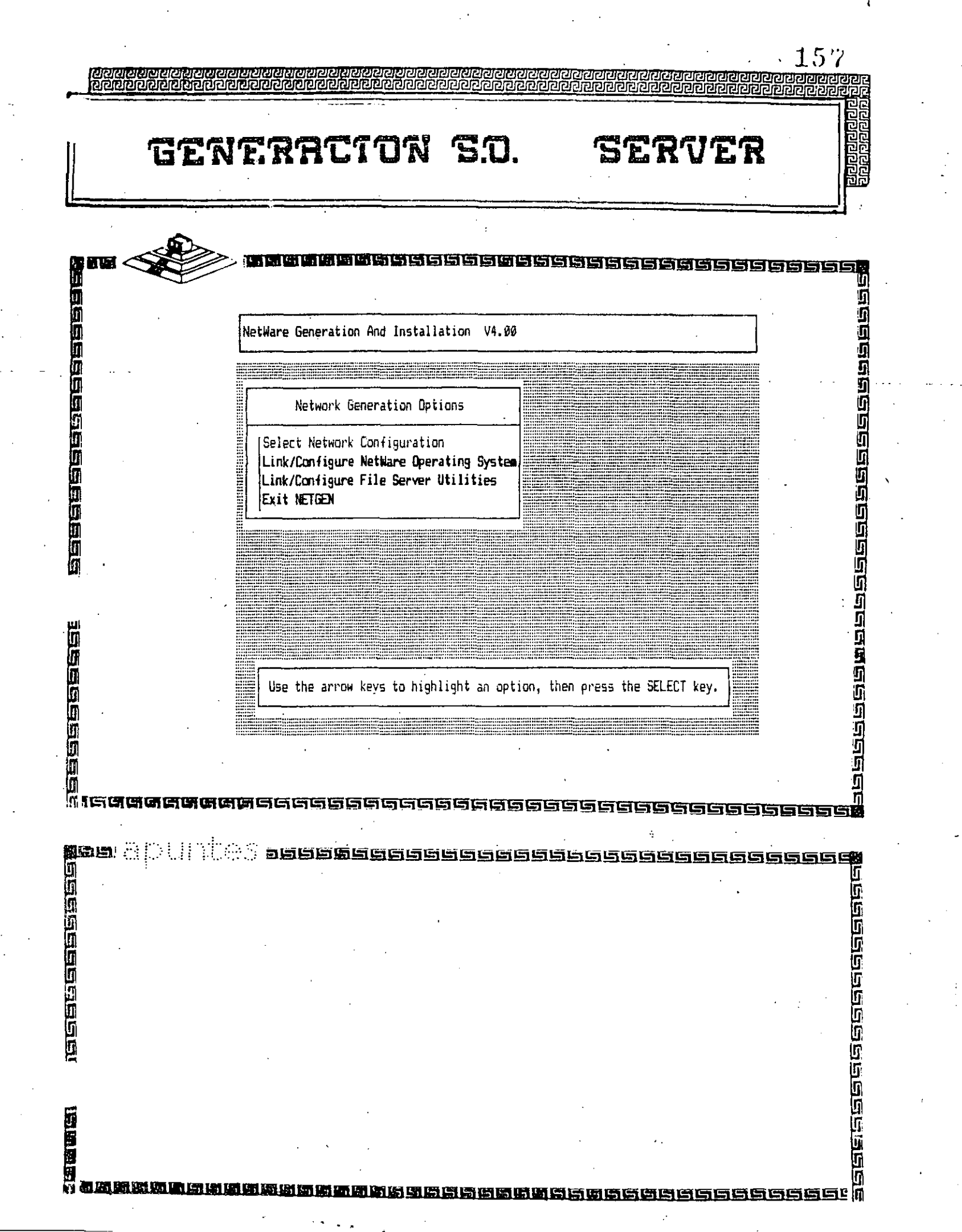

and Constitution

 $\frac{1}{2}$ 

 $\langle t \rangle$  .

 $\epsilon_{\rm{max}}$ 

 $\frac{1}{\sqrt{2}}$ 

 $\sim$   $\sim$ 

 $\mathcal{L}^{\text{max}}_{\text{max}}$  , where  $\mathcal{L}^{\text{max}}_{\text{max}}$ 

 $\frac{1}{\sqrt{2}}$ 

 $\mathbb{R}^2$ 

 $\frac{1}{2} \sum_{i=1}^{n} \frac{1}{2} \sum_{j=1}^{n} \frac{1}{2} \sum_{j=1}^{n} \frac{1}{2} \sum_{j=1}^{n} \frac{1}{2} \sum_{j=1}^{n} \frac{1}{2} \sum_{j=1}^{n} \frac{1}{2} \sum_{j=1}^{n} \frac{1}{2} \sum_{j=1}^{n} \frac{1}{2} \sum_{j=1}^{n} \frac{1}{2} \sum_{j=1}^{n} \frac{1}{2} \sum_{j=1}^{n} \frac{1}{2} \sum_{j=1}^{n} \frac{1}{2} \sum_{j=1}^{n$ 

 $\mathcal{F}_{\mathcal{G}}$ 

## EL SUPERVISOR<br>SUS FUNCIONES EN<br>NETWARE Y

GGGGGGGG

a se a consegueixe de a consegueixe a c

158

inia<br>1

**Alaman Conselacta (Alaman)** 

可

159 aaaaaaaaaaa ENTRADA A LA RED A>ipx Novell IFX/SFX V2.12 (C) Copyright 1985, 1988 Novell Inc. All Rights Reserved. Good afternoon, SUPERVISOR. LAN Option: G/Ethernet PC by Gateway Communications, Inc., V2.5 Hardware Configuration: IRQ = 3, I/O Base = 2A0h, no DMA or ROM Drive A maps to a local disk.  $\mathcal{O}(\mathcal{O})$ Drive B maps to a local disk. A) net3 Drive C maps to a local disk. -NetWare V2.12 rev. A - Workstation Shell for PC DOS V3.x Drive D maps to a local disk. (C) Copyright 1983, 1988 Novell, Inc. All Rights Reserved. Drive E maps to a local disk. Drive F := SERVER2/SYS:SYSTEM Attached to server SERVER2 Drive G := SERVER2/SYS:LOGIN Drive Y := SERVER2/SYS:PUBLIC

Monday, July 9, 1990 5:32:41 pm

**CARDIA BERGARA SARA BERGARA SARA** 

而有可谓语  $\sim 10^{11}$ 

**段功旦 :** 

**The conditions of the condition** 

 $A: \forall H$ F:\LOGIN>login Enter your login name: SUPERVISOR SEARCH1 := Z:. [SERVER2/SYS:PUBLIC]

F: \SYSTEM>

**a**<br>00<br>00<br>00<br>00<br>00<br>00<br>00 亚而

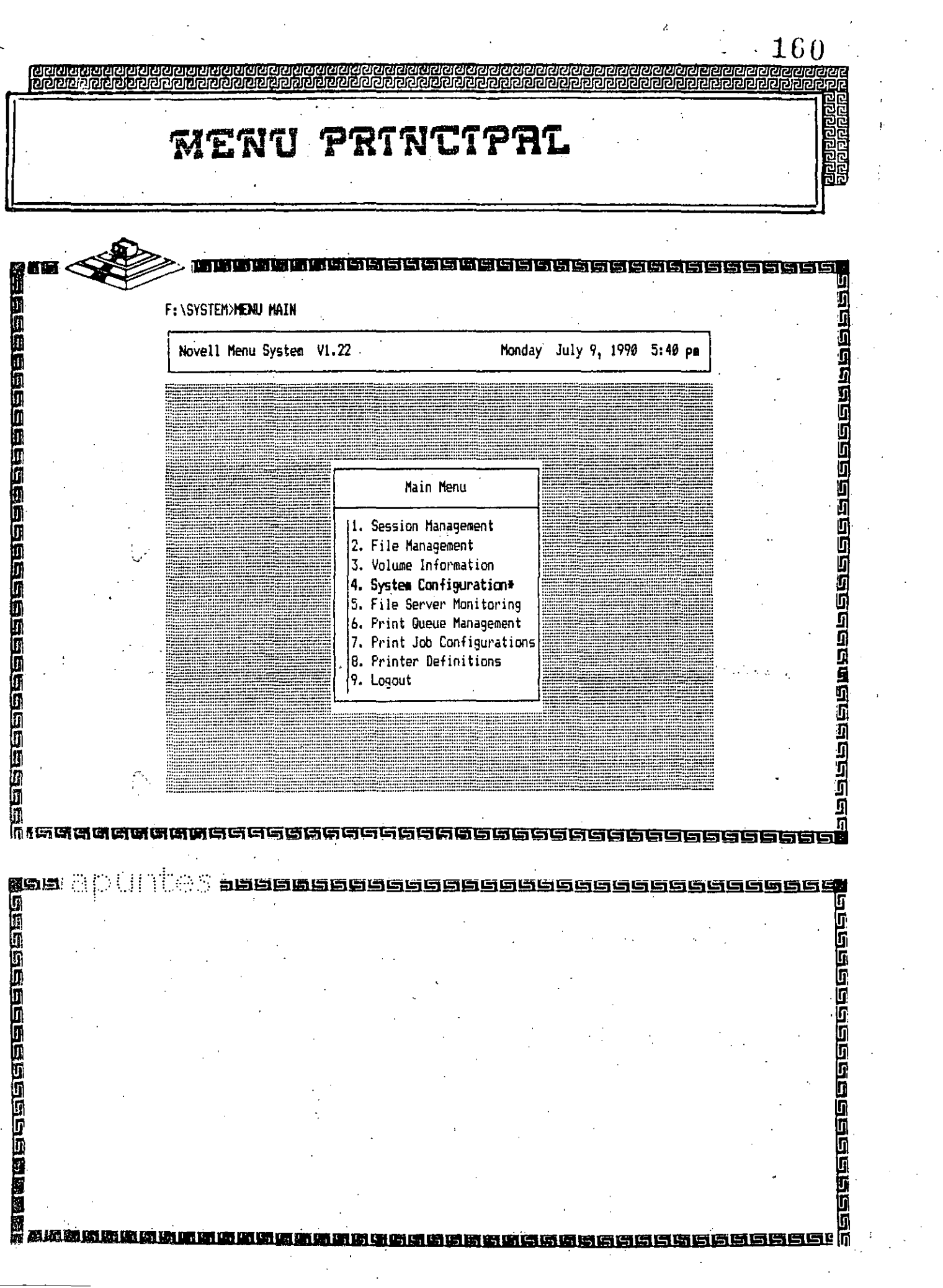

 $\frac{1}{4}$ 

 $\mathcal{A}^{\text{max}}_{\text{max}}$ 

 $\sim 10^6$ 

 $\frac{1}{2}$ 

 $\mathcal{A}^{\text{max}}_{\text{max}}$ 

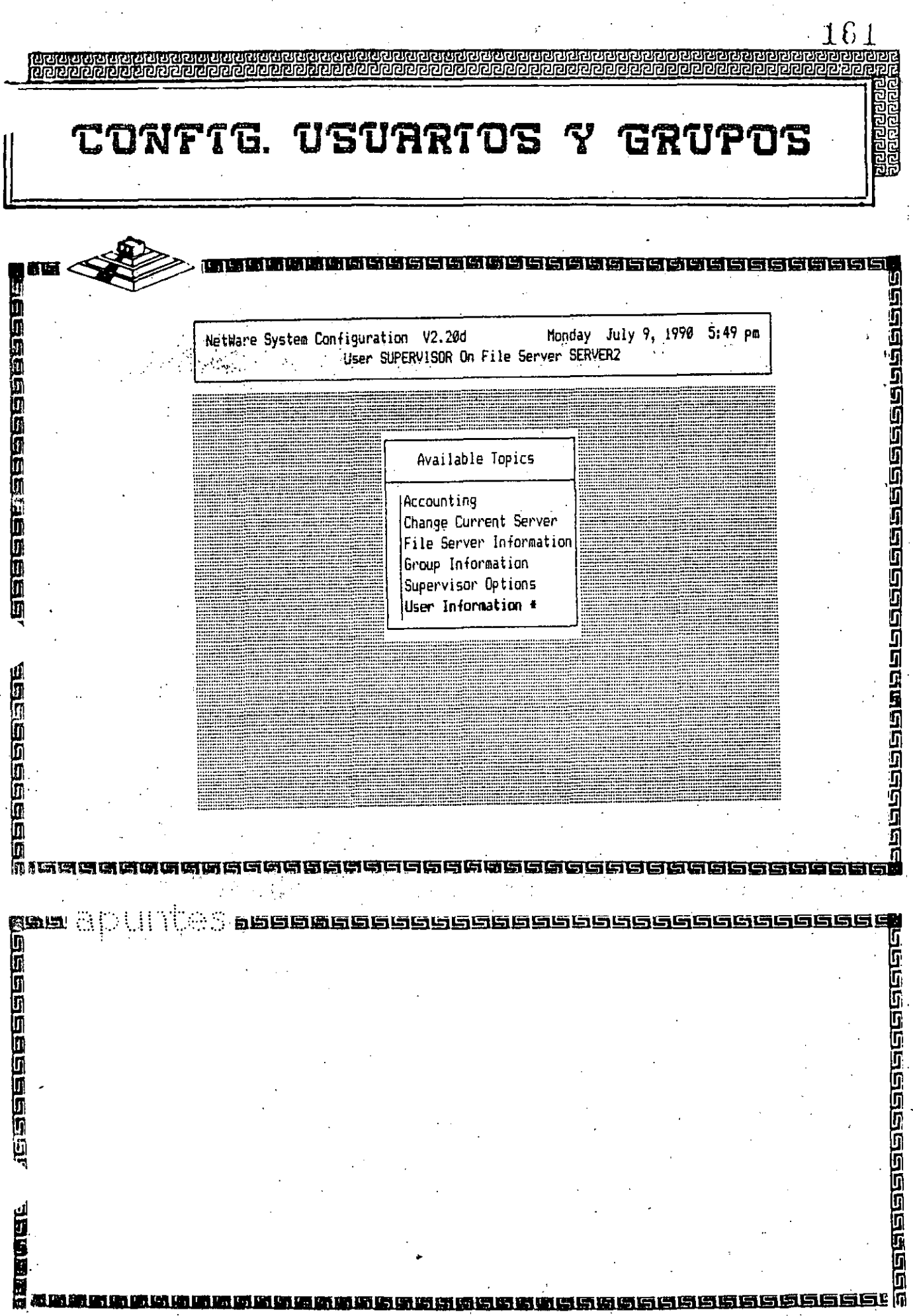

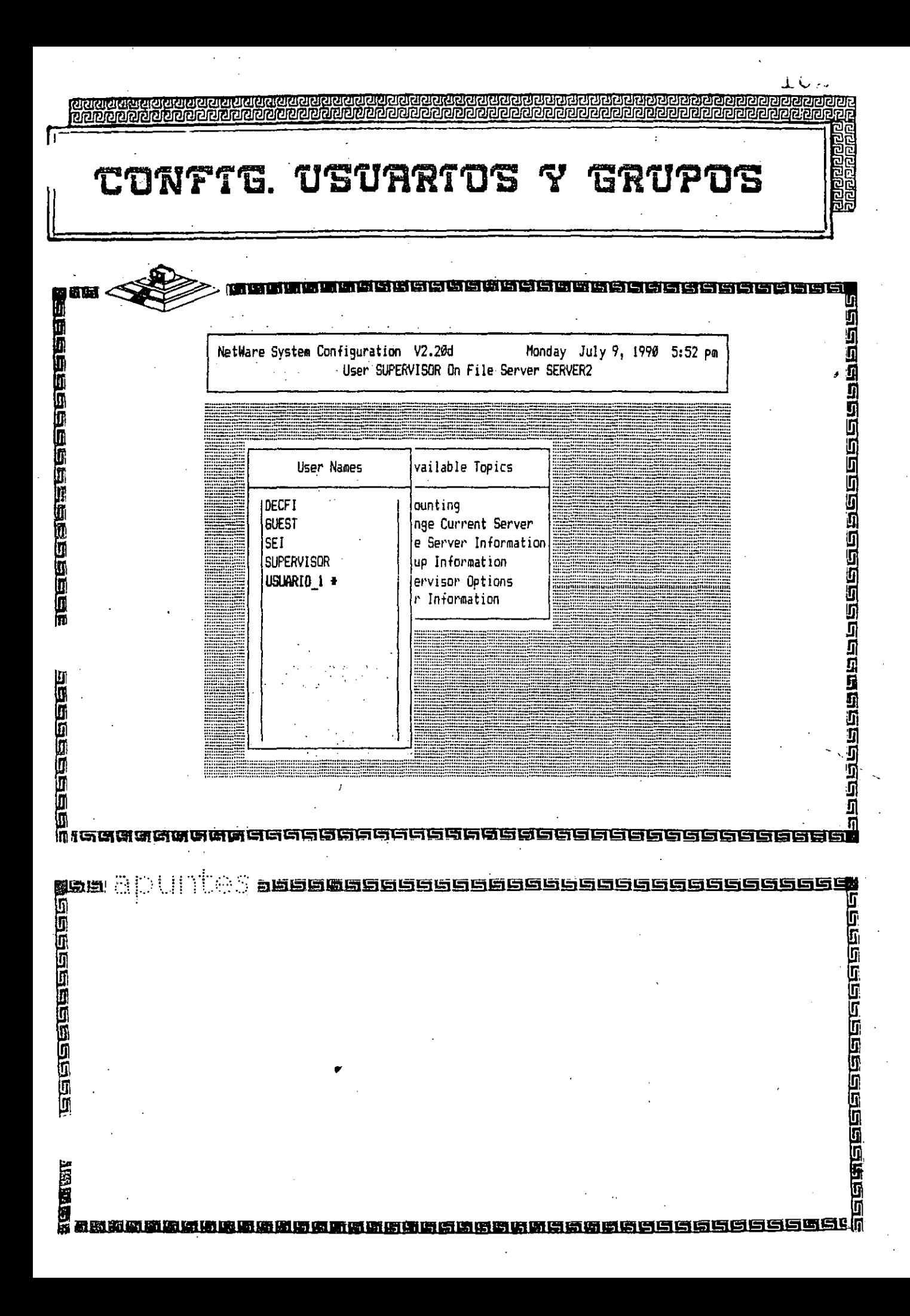

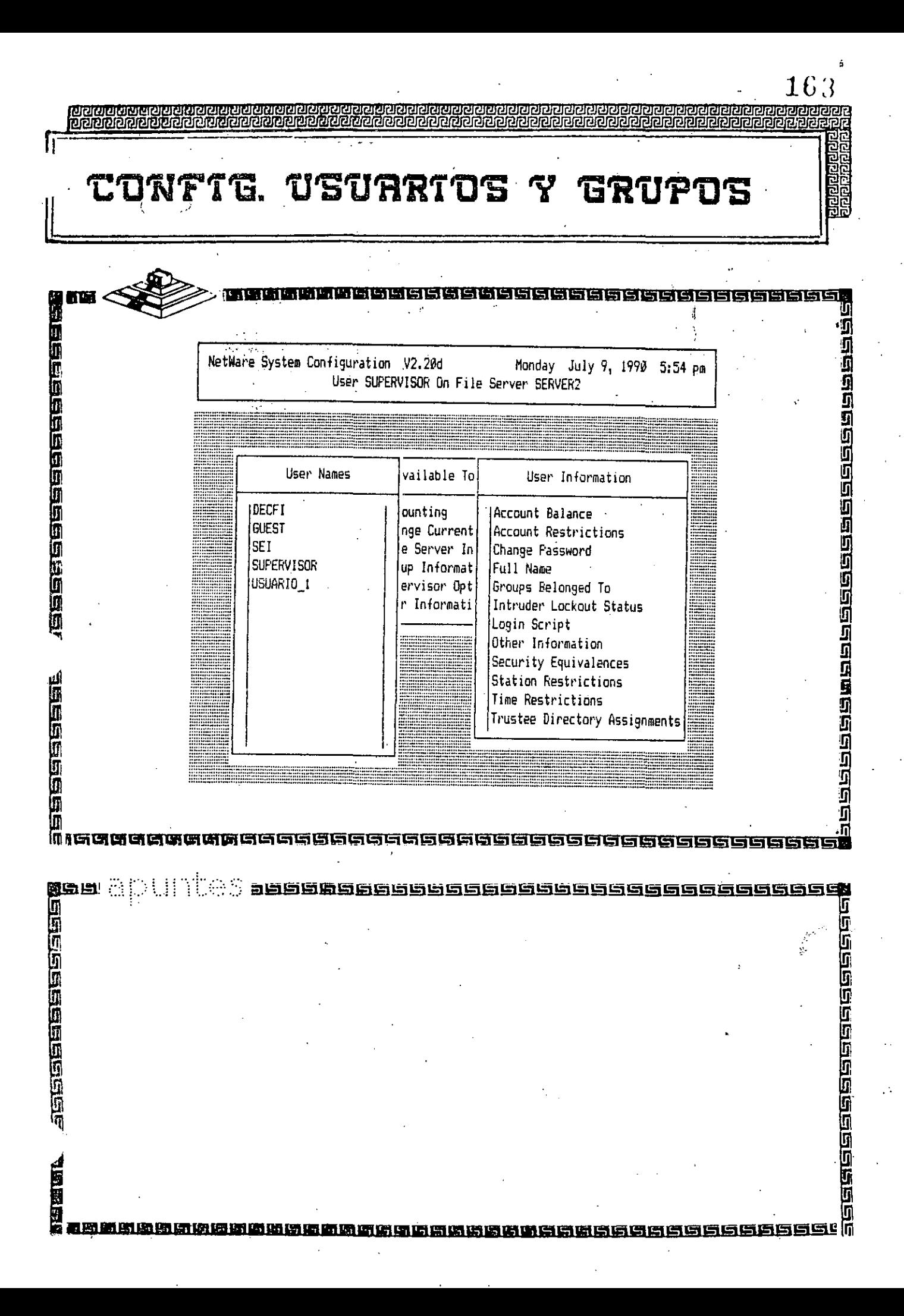

164 อิเล็กที่เกิดที่เกิดที่คิด INFTG. USURRTOS Y GRUPOS **IGHTA TATION TA** s<br>1<br>1<br>1 599999990000000000000000000000 NetWare System Configuration V2.20d Monday July 9, 1990 6:03 pm User SUPERVISOR On File Server SERVERZ vailable To User Names User Information ounting Account Balance DECFI nge Current Account Restrictions **GUEST** e Server (In Change Password **SET** Full Name + + up Informat **SUPERVISOR** ervisor Opt Groups Belonged To USUARIO 1 r Informati Intruder Lockout Status Login Script Other Information Security Equivalences Station Restrictions Time Restrictions Trustee Directory Assignments Full Name: ADRIAN M. C. + **Mark** 9999999999966699999 in 26

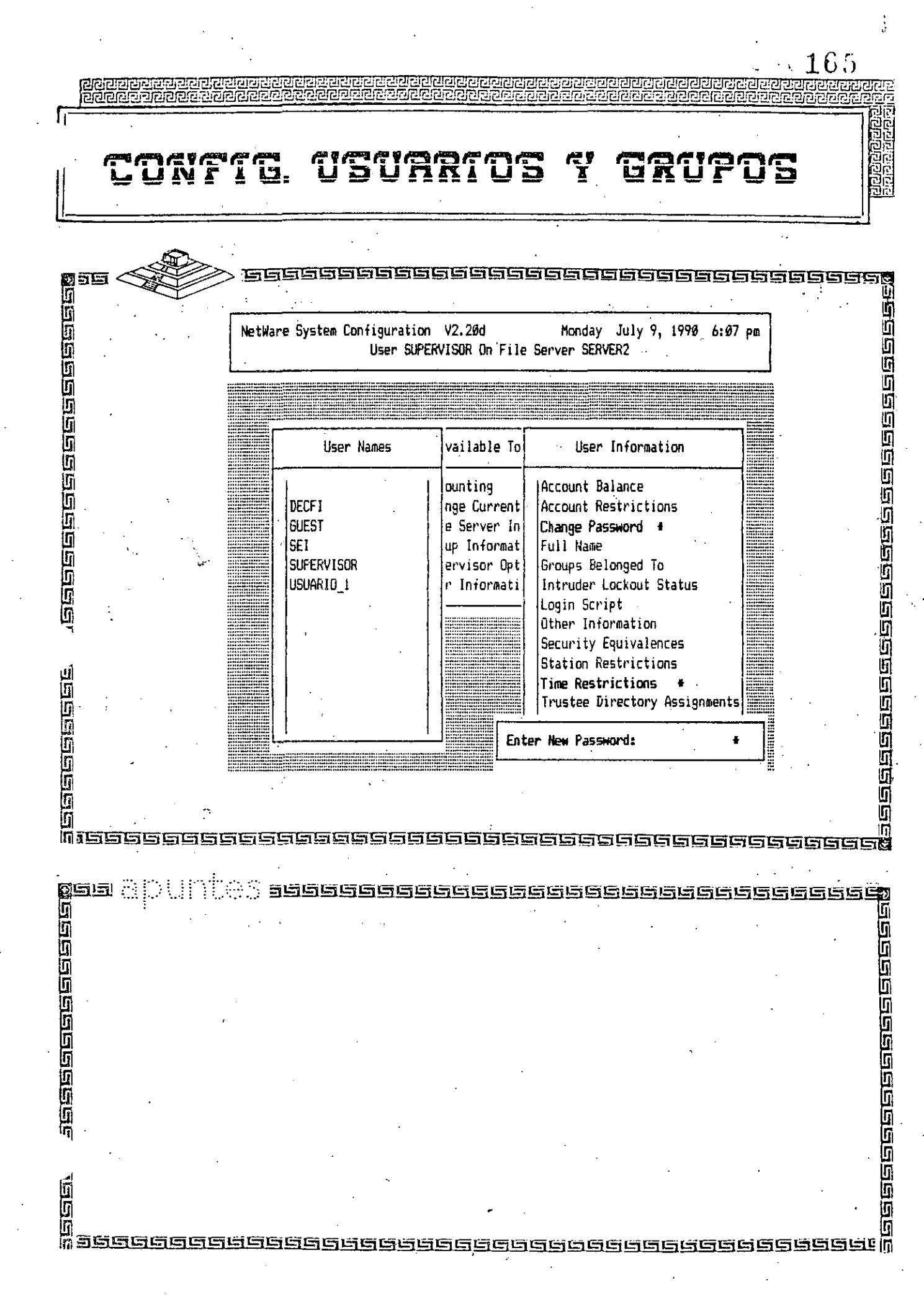

 $\sim$ 

 $\frac{1}{\sqrt{2}}\sum_{i=1}^{n} \frac{1}{\sqrt{2}}\left(\frac{1}{\sqrt{2}}\right)^2\left(\frac{1}{\sqrt{2}}\right)^2.$ 

 $\frac{1}{2}$ 

 $\mathcal{L}(\mathcal{L})$  and  $\mathcal{L}(\mathcal{L})$  .

 $\begin{pmatrix} 4 \\ 4 \\ 4 \\ 4 \end{pmatrix}$ 

 $\ddot{\cdot}$ 

 $\frac{1}{2}$ 

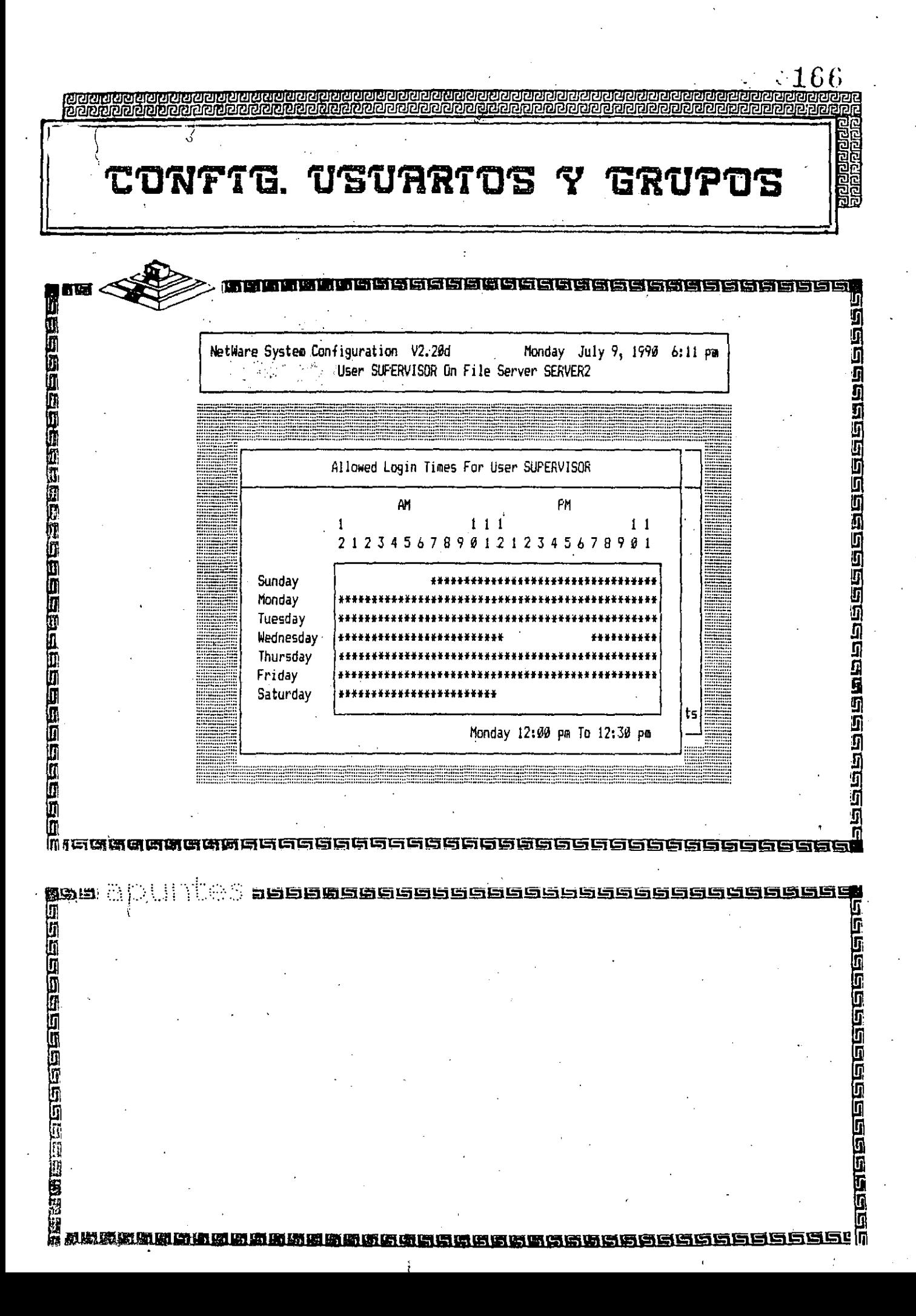

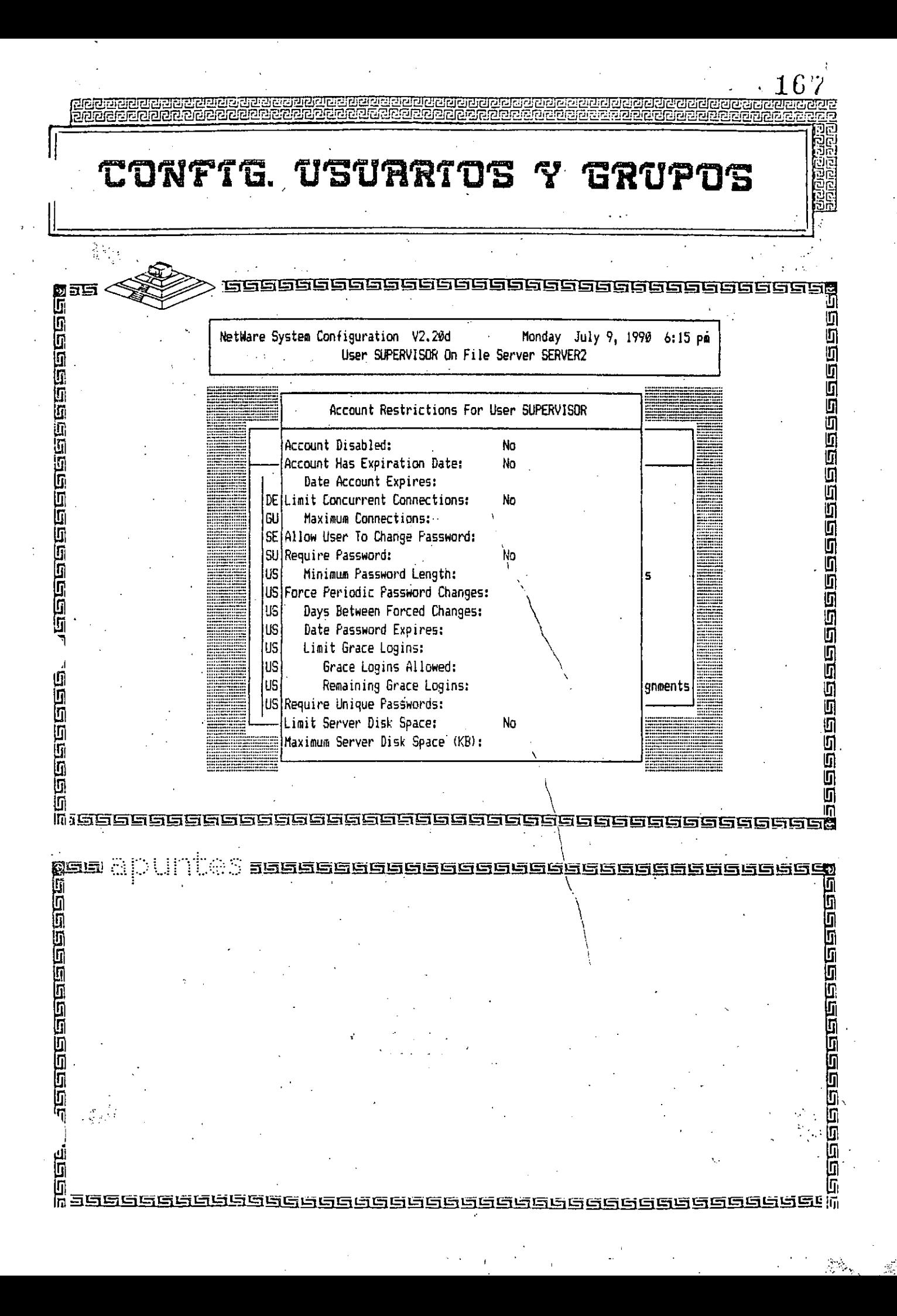

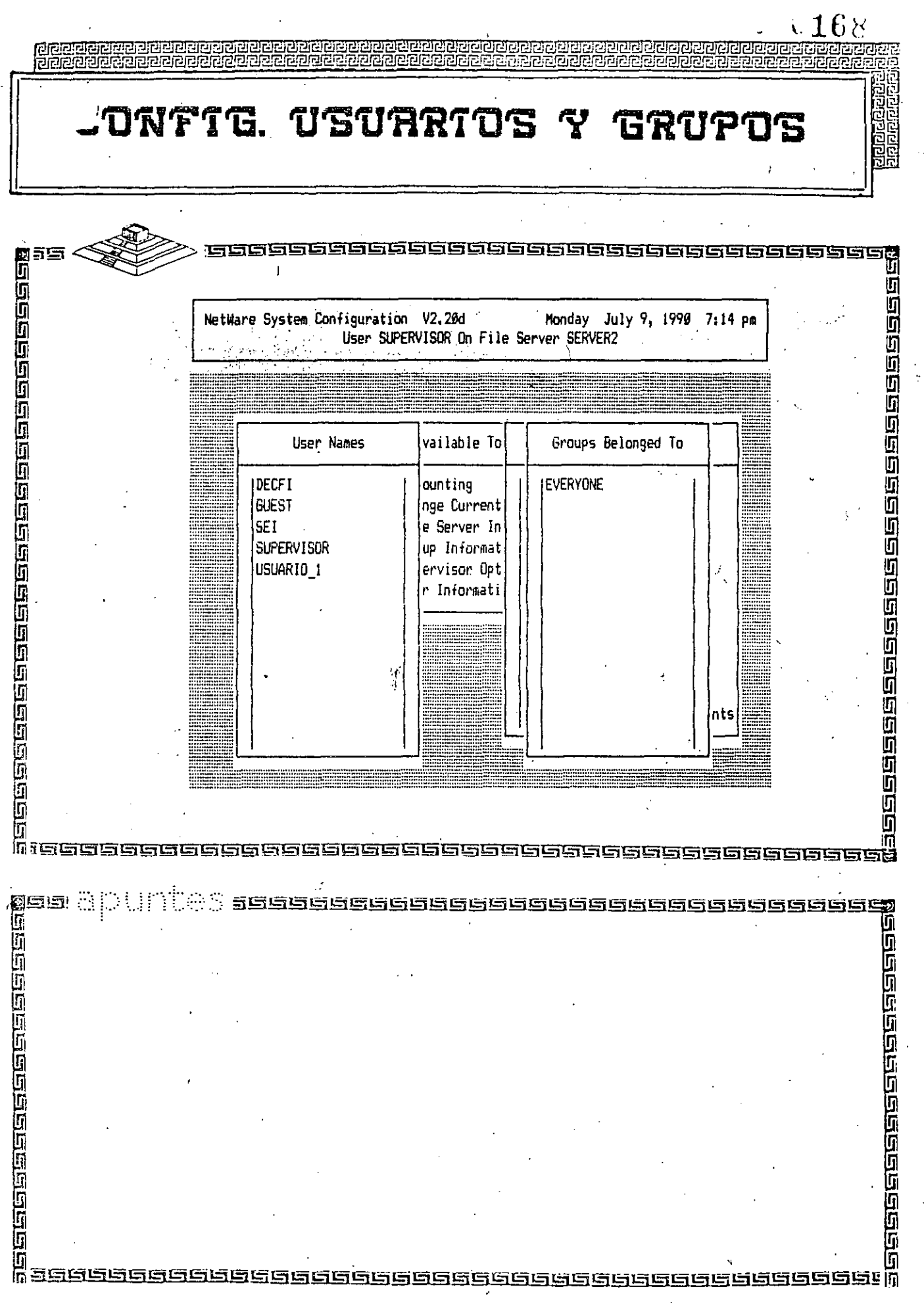

ŀ,

 $\frac{1}{2}$ 

 $\frac{1}{2} \left( \frac{1}{2} \right)$ 

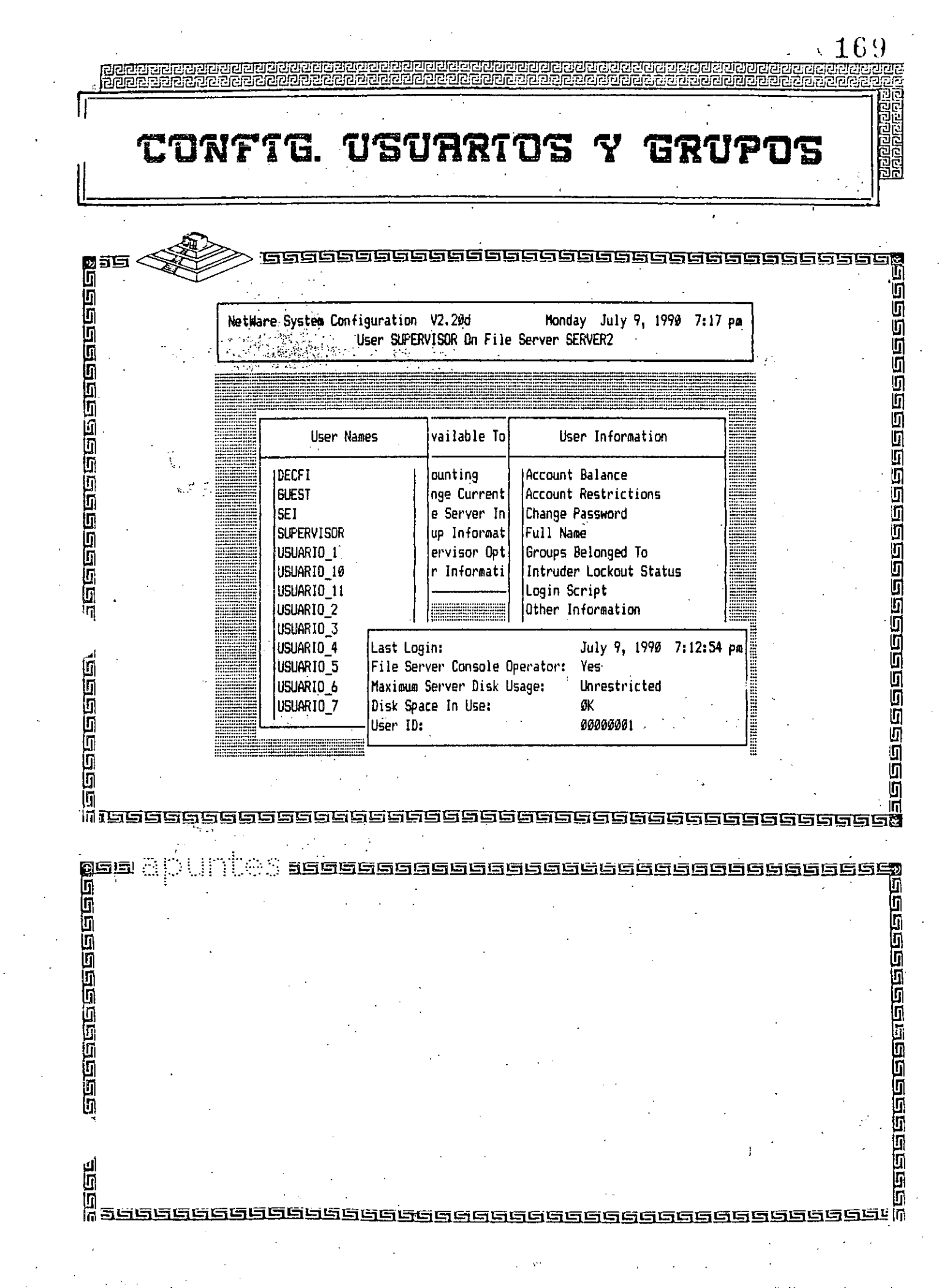

 $\frac{1}{2}$ 

 $\sim 10^{-10}$ 

 $\mathcal{L}^{(1)}$ 

 $\label{eq:2.1} \frac{1}{2} \left( \frac{1}{2} \right)^2 \left( \frac{1}{2} \right)^2$ 

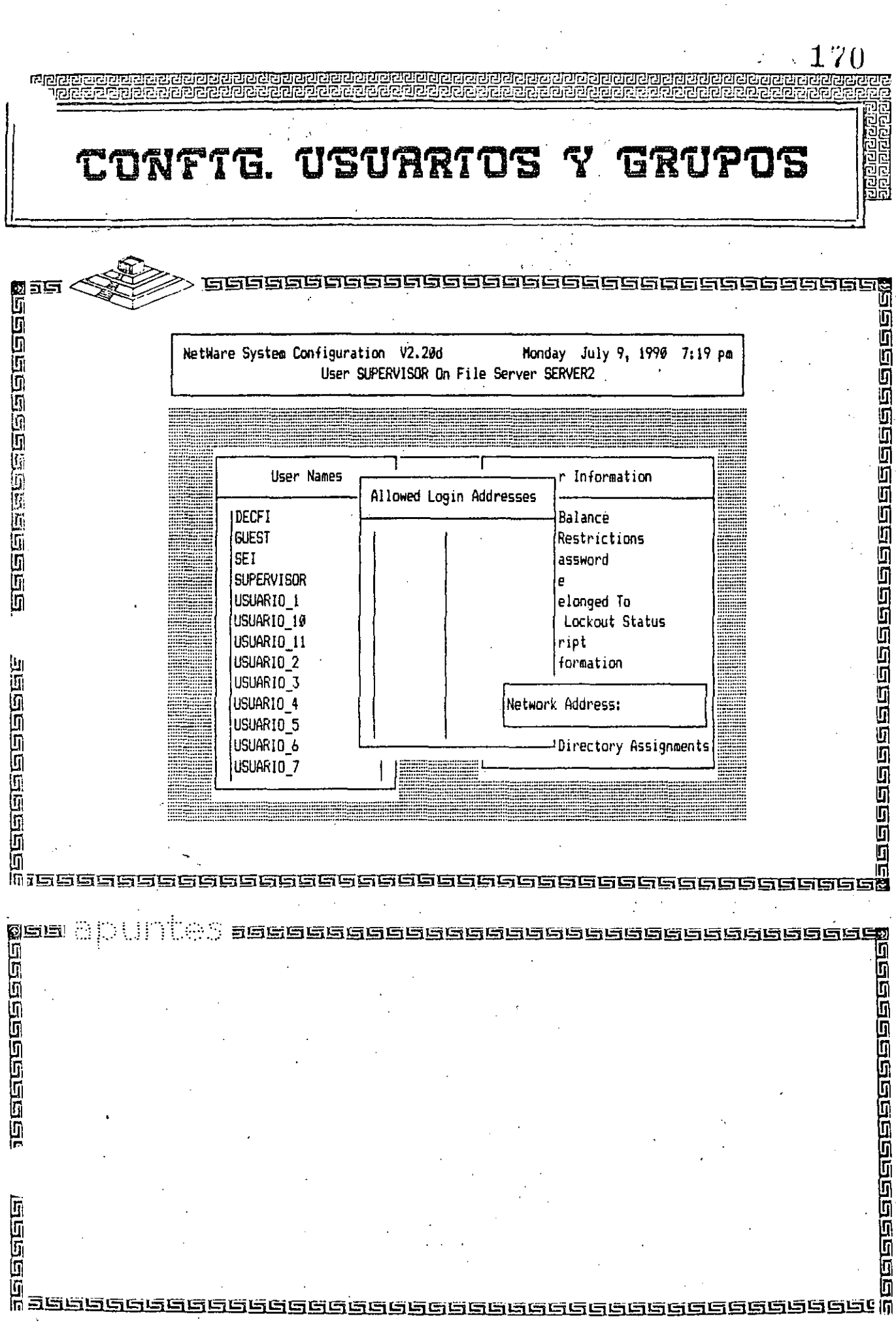
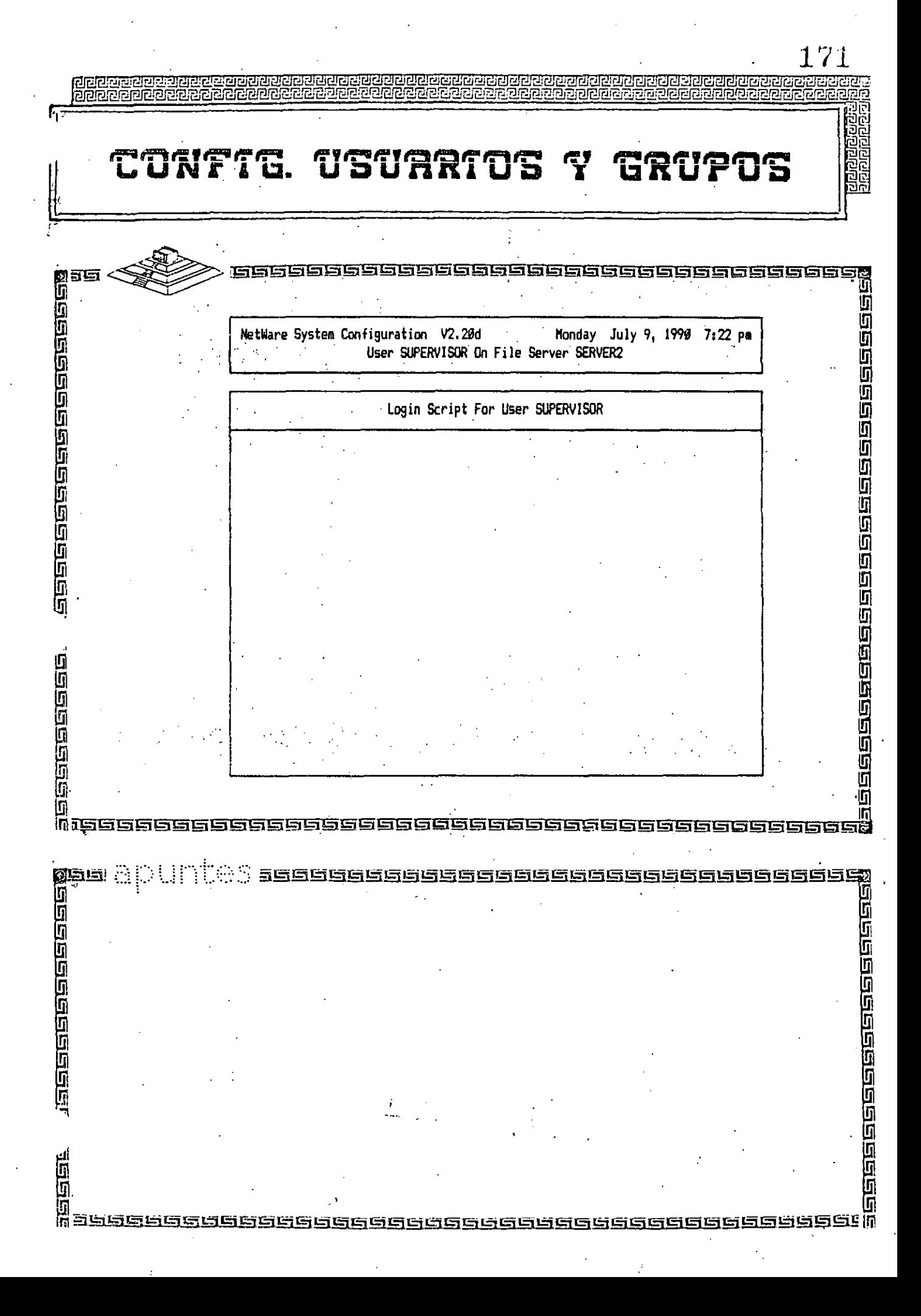

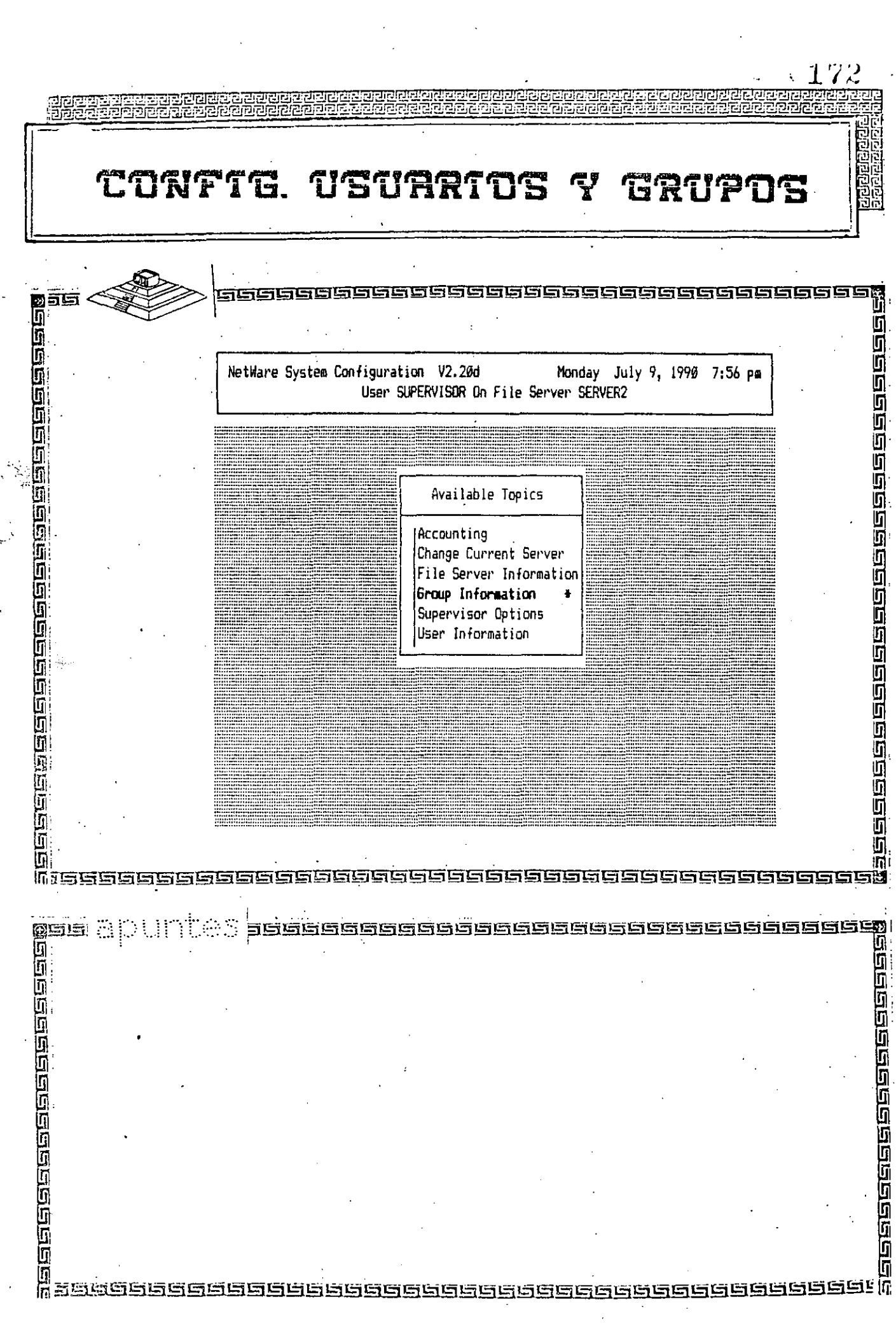

 $\mathcal{L}(\mathcal{L})$ 

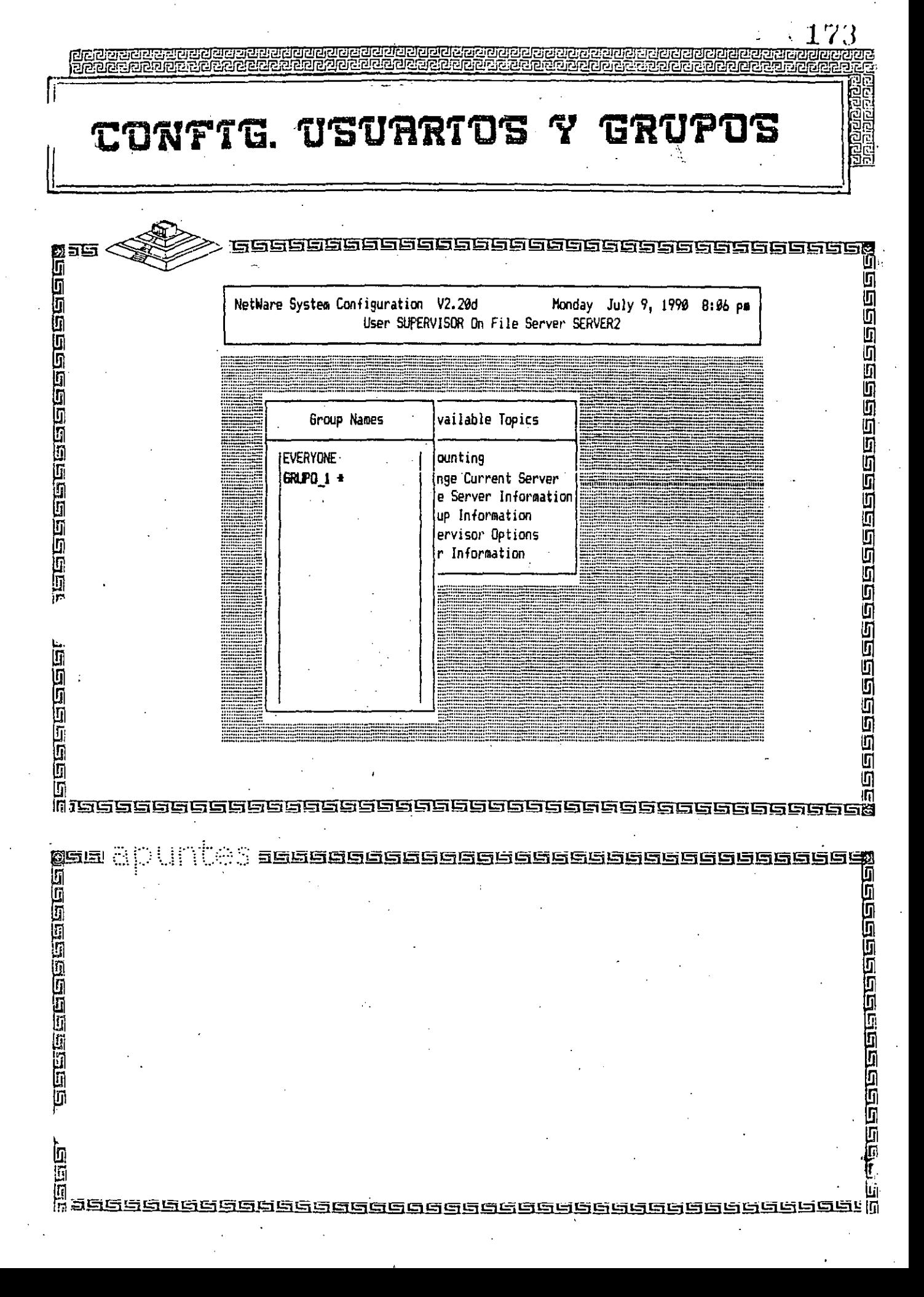

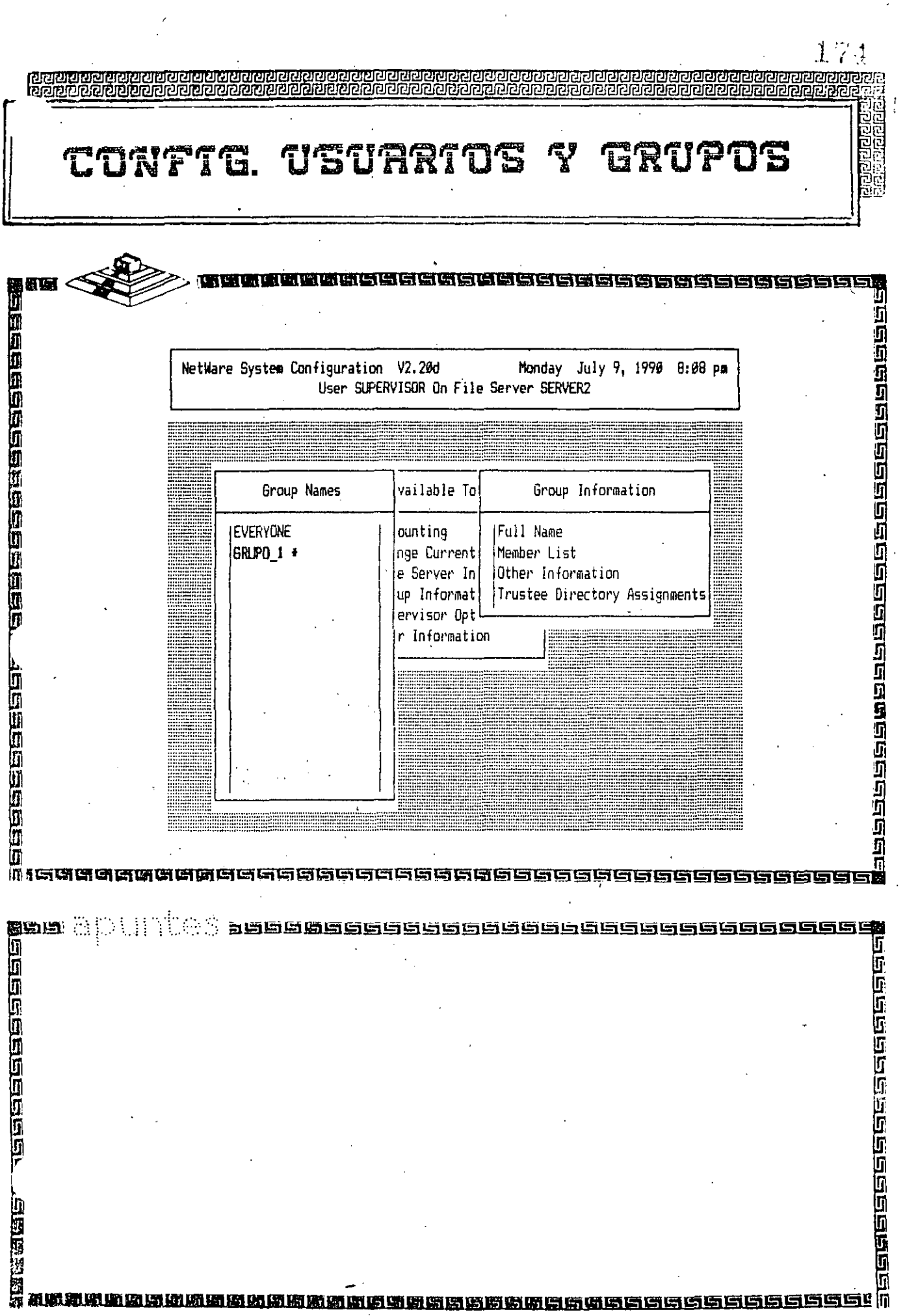

 $\hat{\mathcal{L}}$ 

**Contract Contract** 

 $\mathcal{L}^{\text{max}}_{\text{max}}$ 

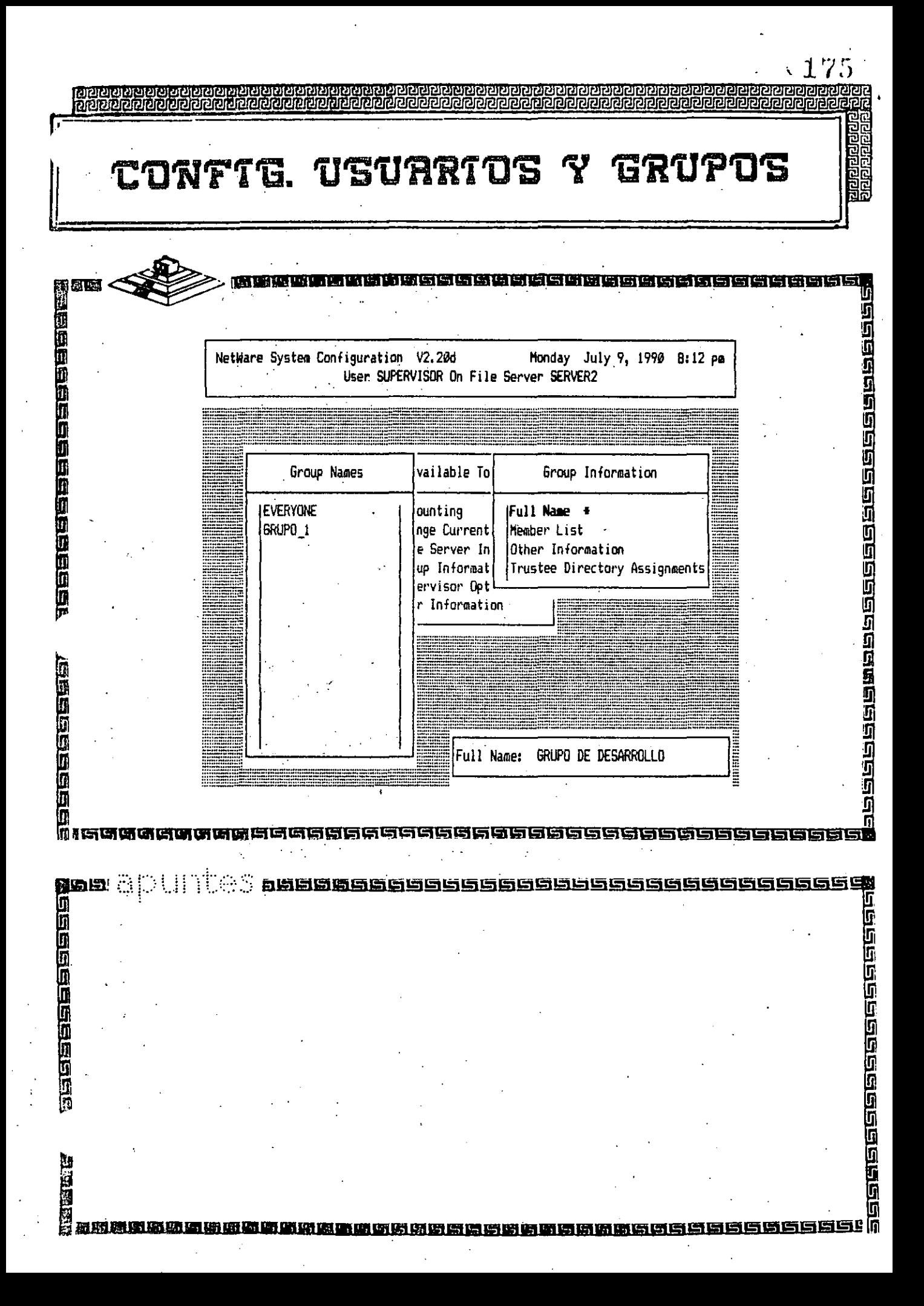

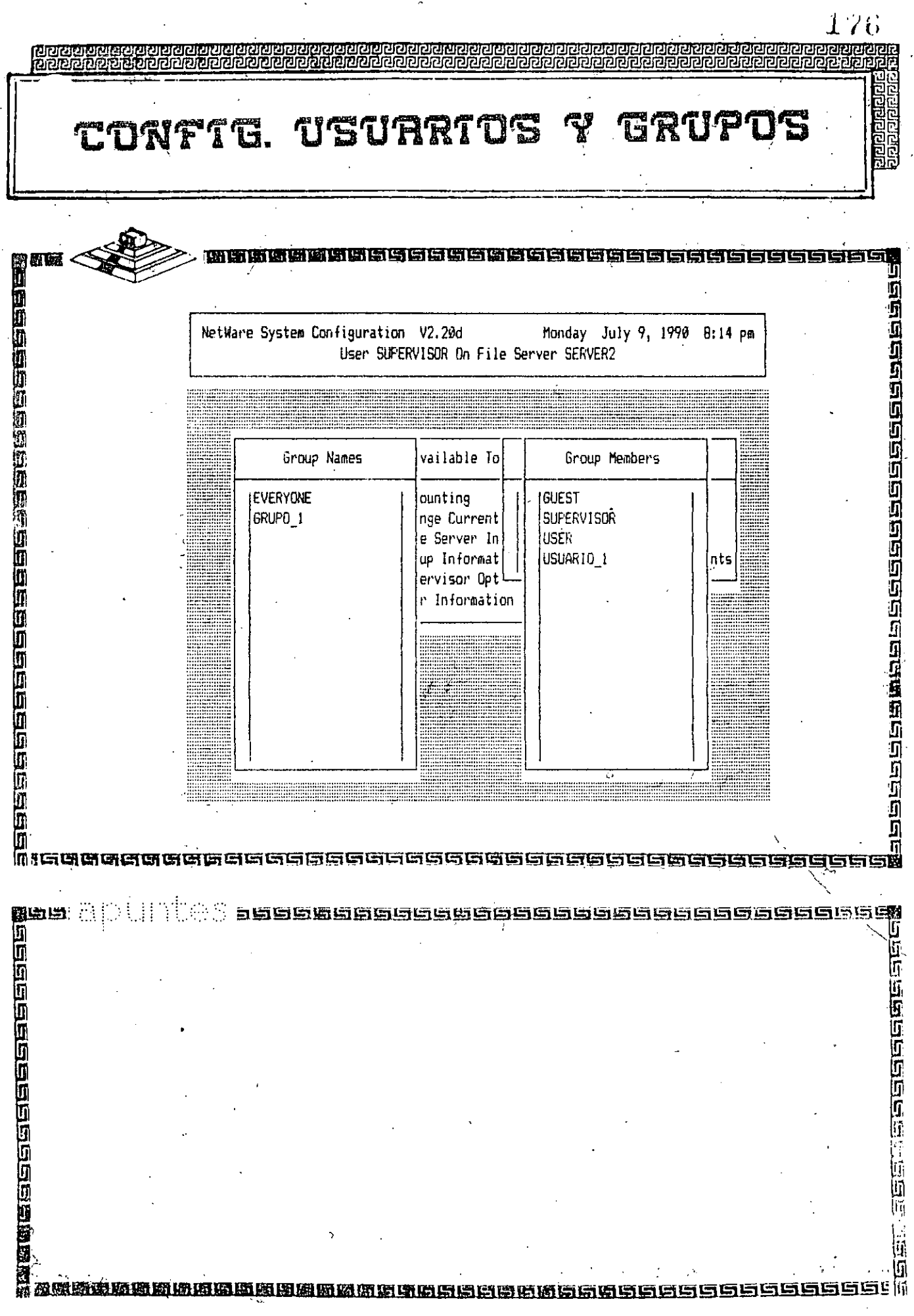

 $\ddot{\phantom{a}}$ 

 $\ddot{i}$ 

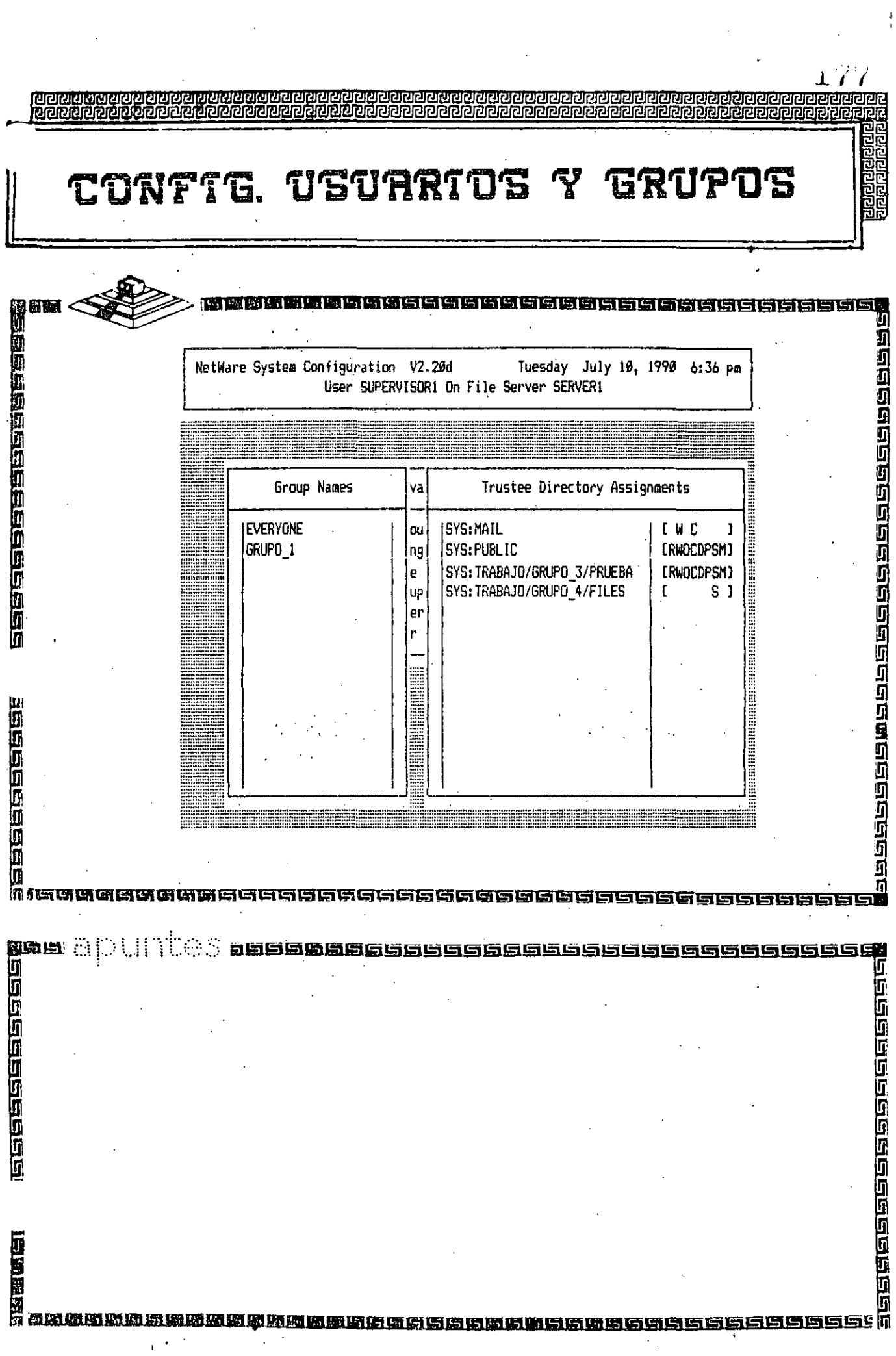

 $\frac{1}{\sqrt{2}}$ 

 $\sim$ 

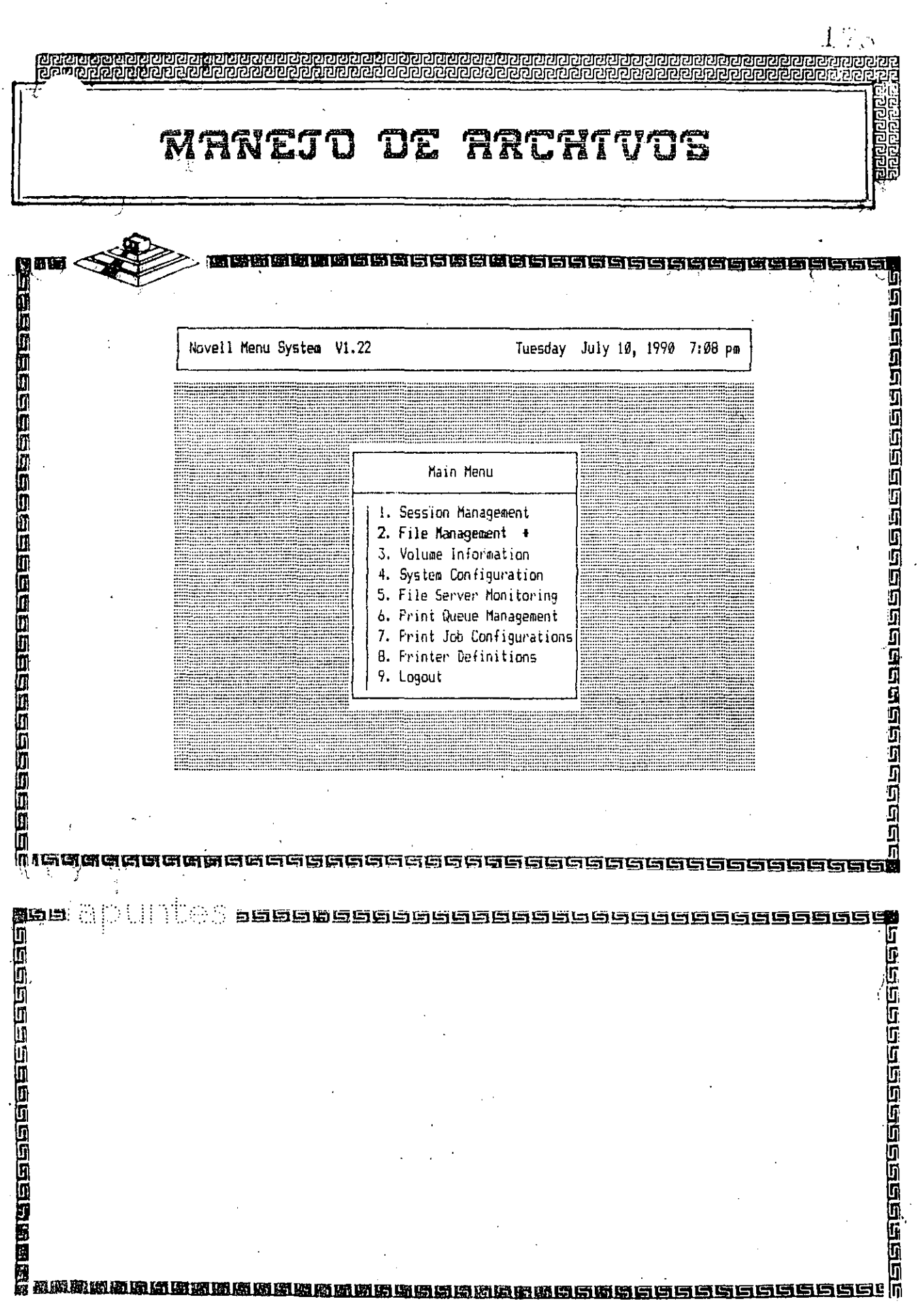

 $\bullet$ 

Ŷ,

 $\frac{1}{\sqrt{2}}$ 

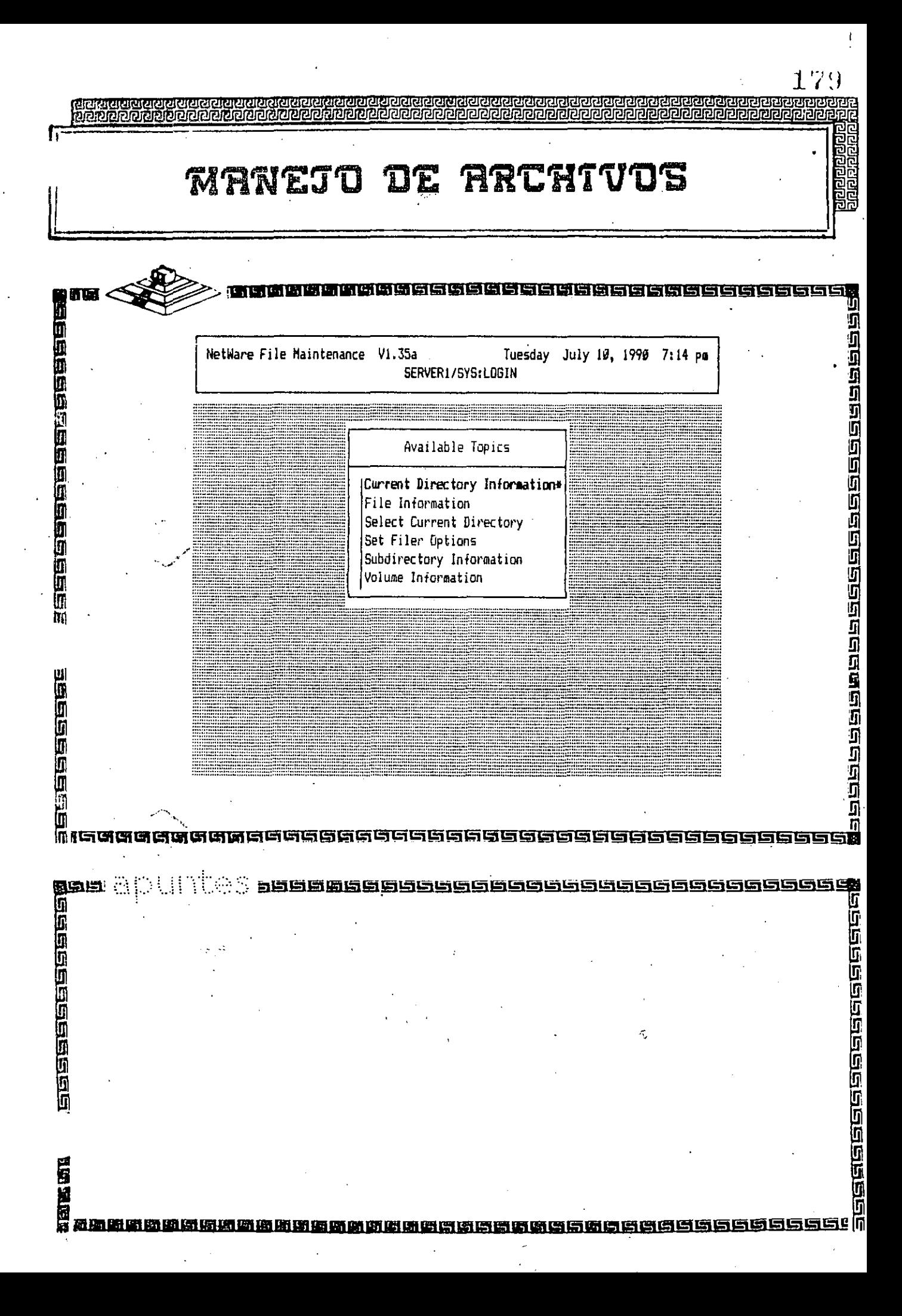

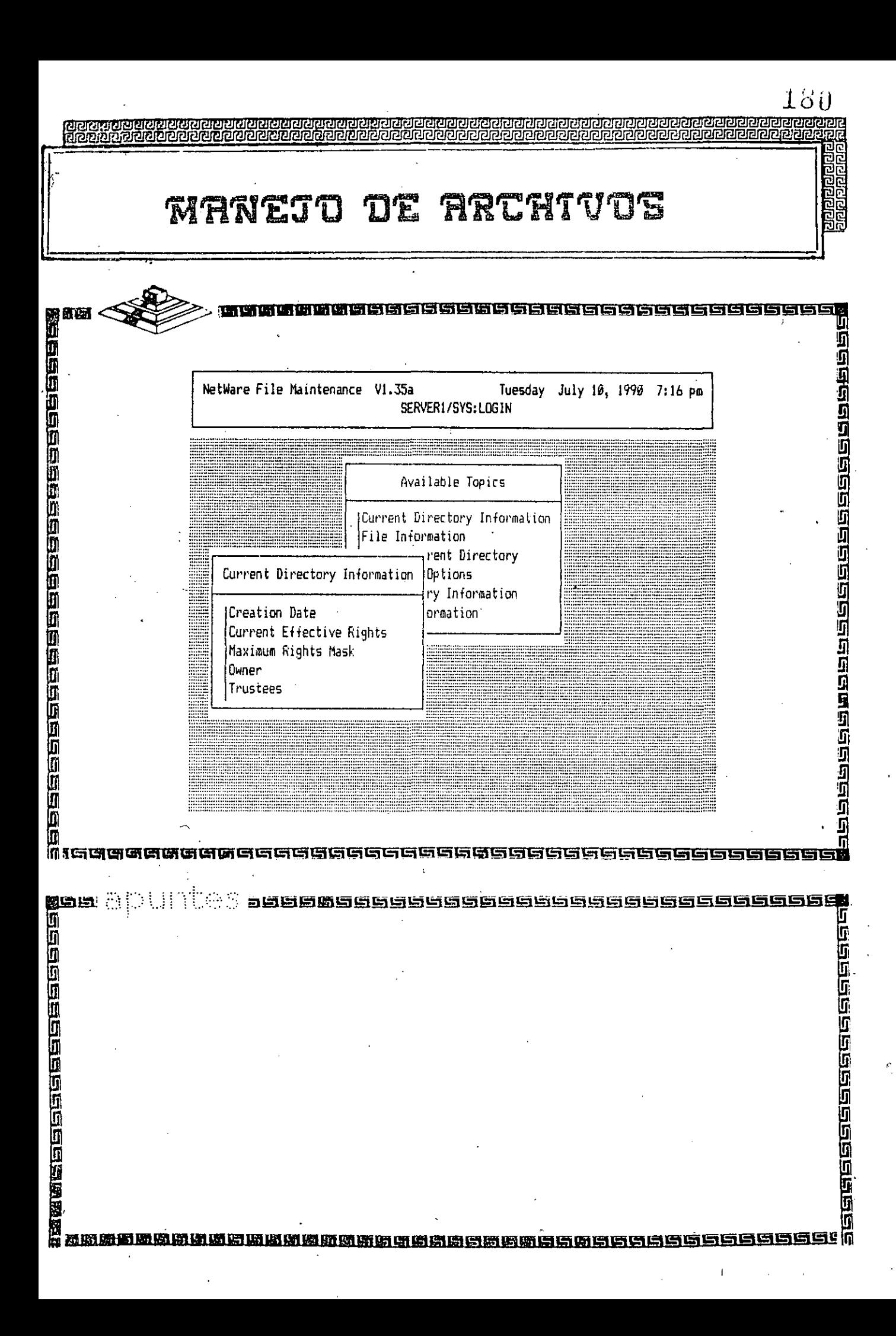

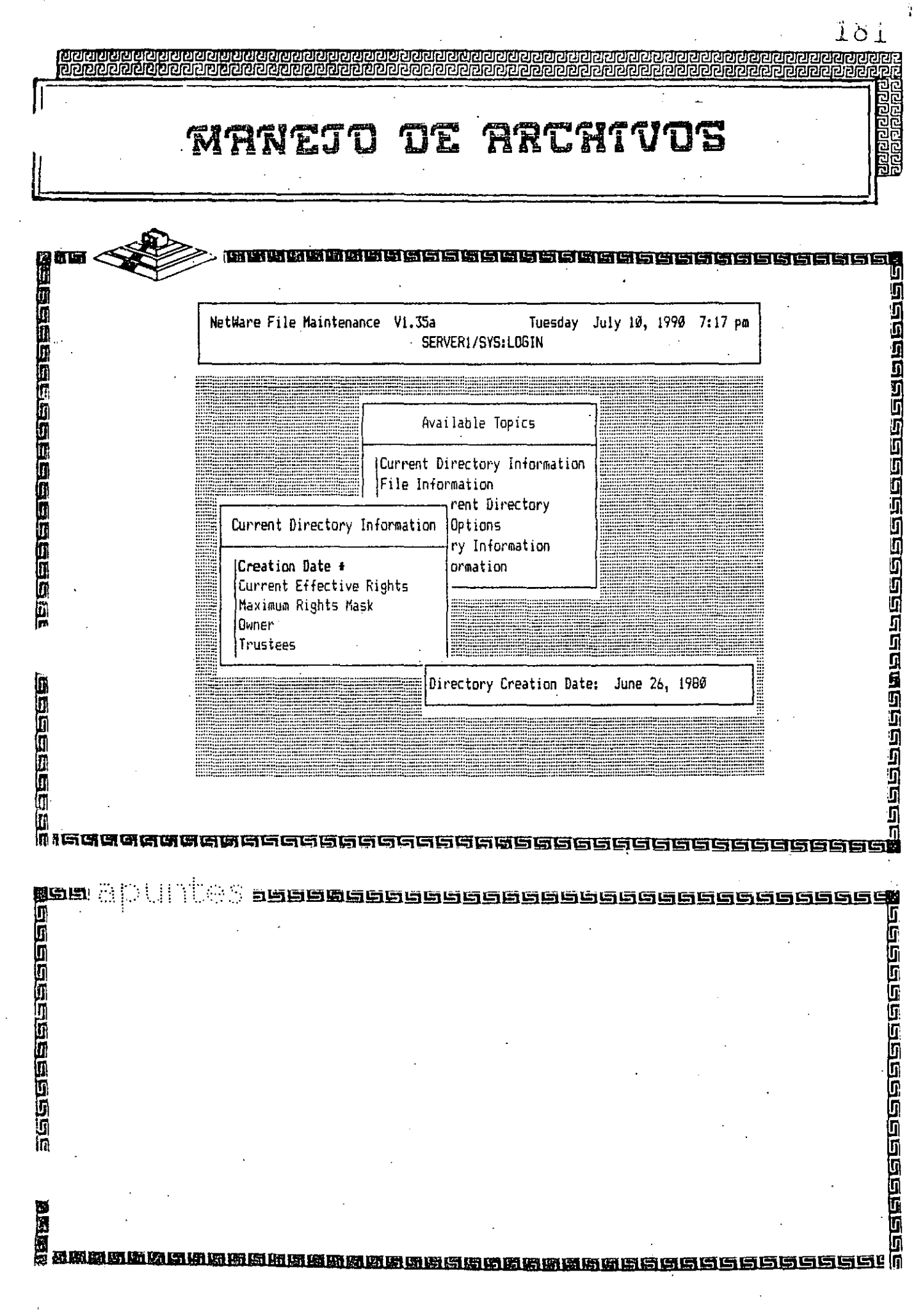

 $\Delta \sim 1$ 

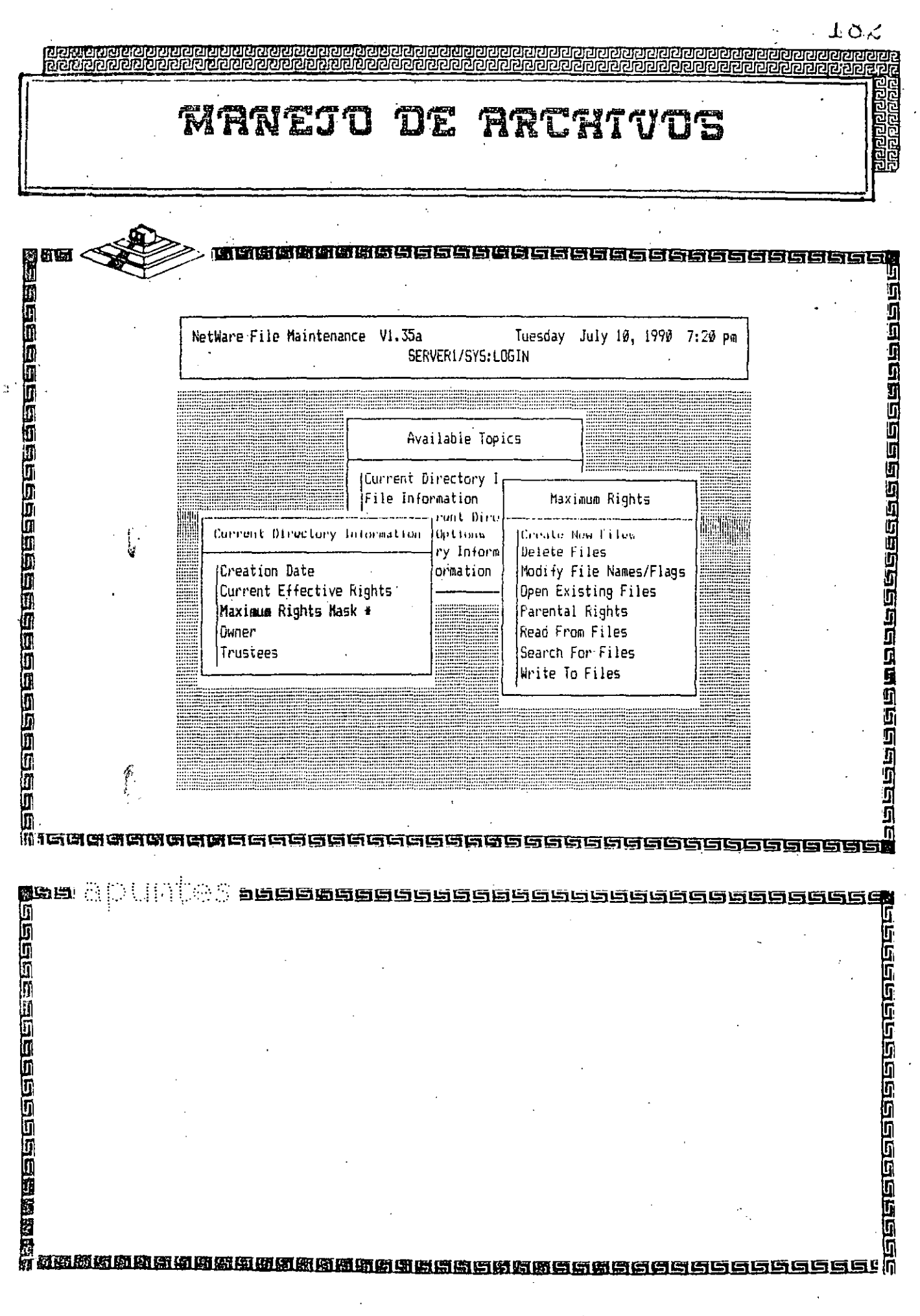

II

 $\frac{183}{}$ 

Ē

可<br>3月

## MANEJO DE ARCHIVOS

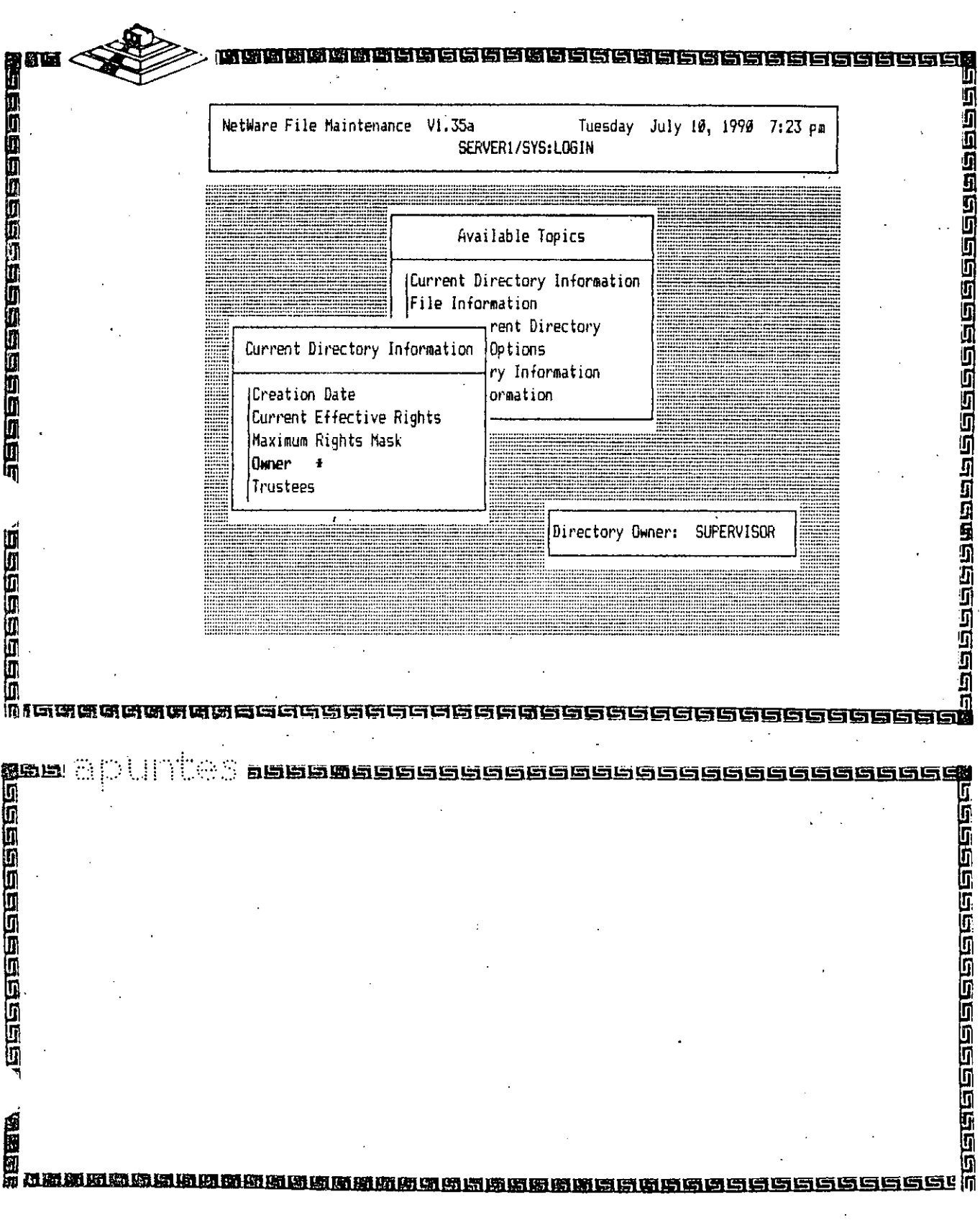

# INSTALACION DE<br>ELEMENTOS ESPECIALES

**Magangangangangangangangan** 

2019年10月10日10日10日10日10日10日10日10日10日

Π

If a must set all UPS-related jumpers on the hardware you will be using for UPS monitoring. Instructions for setting these jumpers are given in the supplements listed below:

#### UPS Monitoring Hardware

SS keycard

Disk coprocessor board

#### Go to Supplement

*NetWare lnstallation Supplement for Novell Keycards* 

*NetWare Installation Supplement for Novell Disk Coprocessor Boards* 

Standalone UPS monitor board

*NetWare lnstallation Supplement for Novell Disk Coprocessor Boards* 

#### INSTALLING DISK COPROCESSOR BOARDS THE FILE SERVER

If you are attaching any external NetWare disk subsystems to your file server, you must install one or more disk coprocessor boards. A disk coprocessor board serves as the communication interface between the file server and all of thc hard disks in a single hard disk channel. A disk coprocessor board frees the file server's CPU for other important operating system tasks.

The NetWare 286 operating system can handle up to four external hard disk channels; therefore, you can install up to four disk coprocessor boards in the file server.

For complete instructions on installing a disk coprocessor board, see the *NetWare Installation Supplement for Novell Disk Coprocessor Boards.* 

**t** A  $\sim$ 

*16.9/l(evUJO* 

.........

## 1. JTALLING FILE SERVER BOARDS

If you will be installing UPS monitoring hardware, disk coprocessor boards, or other circuit boards, continue with the instructions in this section.

If you will not be installing any other file server boards, skip to "Attaching File" Server Peripherals" on page 5-18.

## INSTALLING UPS MONITORING HARDWARE IN THE FILE SERVER

A Novell-approved uninterruptible power supply (UPS) should be attached to each file server in a NetWare 286 y2.15 network to provide backup power if the commercial power fails. A UPS can also be attached to workstations on the network without installing any kind of UPS monitoring hardware.

If you are not installing a UPS on your network, skip to "Installing Disk" Coprocessor Boards in the File Server" on page 5-16.

In  $\cdot$  ·der for your file server to use a Novell-approved UPS, you must make the a<sub>!</sub> priate settings on the UPS monitor board and insert the board into the computer. You can use any one of the following as the UPS monitor board:

- o SS keycard with UPS monitoring
- Disk coprocessor board (37-pin version)
- o Standalone UPS monitor board

If you have an early version of the disk coprocessor board that is not equipped. with the UPS monitoring capability, you will need a standalone UPS monitor . board in addition to the disk coprocessor board. The standalone UPS monitor board is documented in the *NetWare Installation Supplement for Novell Disk Coprocessor Boards.* (Standalone UPS monitor boards are available from Novell.)

• *laG* 1 *Installing Hardware* 

\

## INSTALLING OTHER CIRCUIT BOARDS IN THE FILE SERVER

If you need to install additional hardware (such as memory add-on boards and asynchronous communications adapters) that is not related to the network, install it now. Refer to the documentation that carne with the hardware for instructions.

Be sure that as you install circuit boards, you set the hardware to the configuration settings you selected in NETGEN and SHGEN. These settings should be recorded on copies of the "NetWare File Server Conflguration Worksheet" and the "NetWare Workstation Configuration Worksheet." These settings are also recorded in files labeled CONFIG.DAT on the SUPPORT (5.25-inch format) or *NETGEN* (3.5-inch format) diskette for the file server.

When you have finished installing all of the internal file server hardware, replace the file server cover.

If you are installing any file server peripherals, continue with the appropriate section.

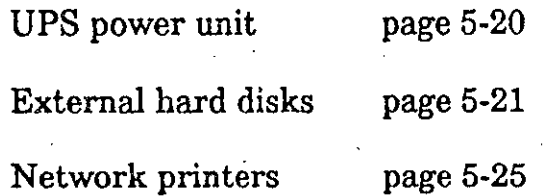

Ifyou do not planto attach any peripherals to your file 'server at this time, skip to Chapter 6.

 $T/T/Advanced\ NetW$ <sub>are</sub> 286 Installation

k, S

## **ATTACHING FILE SERVER PERIPHERALS**

You should have prepared all peripherals that you plan to attach to the file server in accordance with the instructions in Chapter 2. You should have also recorded the specified information about the peripherals on the appropriate installation worksheets. If you have not done this, return to "Preparing File Server Peripherals" on page 2-8 and complete thé hardware preparation steps outlined there. Then return to this page.

### **ATTACHING A UPS TO THE FILE SERVER**

Before you attach the UPS power unit to the file server, you should have installed the UPS monitoring hardware as explained in Chapter 2.

Once you have installed the UPS monitoring hardware in the file server, you are ready to connect the UPS to the file server by means of the UPS monitor cable supplied by your UPS manufacturer.

 $\cdot$  end of the monitor cable should have either a stereo phone plug (for  $_{\nu}$  ugging into the standalone UPS monitor board, SS keycard, or disk coprocessor board in a non-PS/2 file server) ora 4-pin "mouse" plug (for plugging into the mouse port of an IBM PS/2 file server). The other end of the monitor cable should have the type of connector required by your particular UPS. (If you use UPS monitoring with a nondedicated IBM PS/2 file server, you will not be able to use a mouse, since the UPS monitor cable is connected, to the mouse port.)

The procedure for connecting the UPS monitor cable to the file server varies according to the type of file server you have. In general, you must connect one end of the cable to the UPS monitoring hardware in the file server and the other end of the cable to the UPS power unit itself. Then you must properly connect the·UPS and file server power cables.

If you have a non-PS/2 file server (such as a Novell file server, an IBM PCAT, or any UL-recognized IBM PC AT-compatible), connect the UPS monitor cable according to the instructions in the following section.

If you have an IBM PS/2 Model 30(286), 50, 50Z, 60, 70, or 80 file server, mect the UPS monitor cable according to the instructions on page 5-20.

1 **í** 

#### CONNECTING THE UPS MONITOR CABLE TO A **NON-PS/2 FILE SERVER**

If you have installed a standalone UPS monitor board, an SS keycard, or a diskcoprocessor board in a non-PS/2 file server, plug the stereo phone plug on the end of the UPS monitor cable into the jack on the UPS monitoring hardware, as shown in Figure 5.2. If you have more than one disk coprocessor board, be sure to connect the UPS cable to the board on which you set the UPS jumpers. You should have identified this board with "UPS" on the mounting bracket when you set the jumpers.

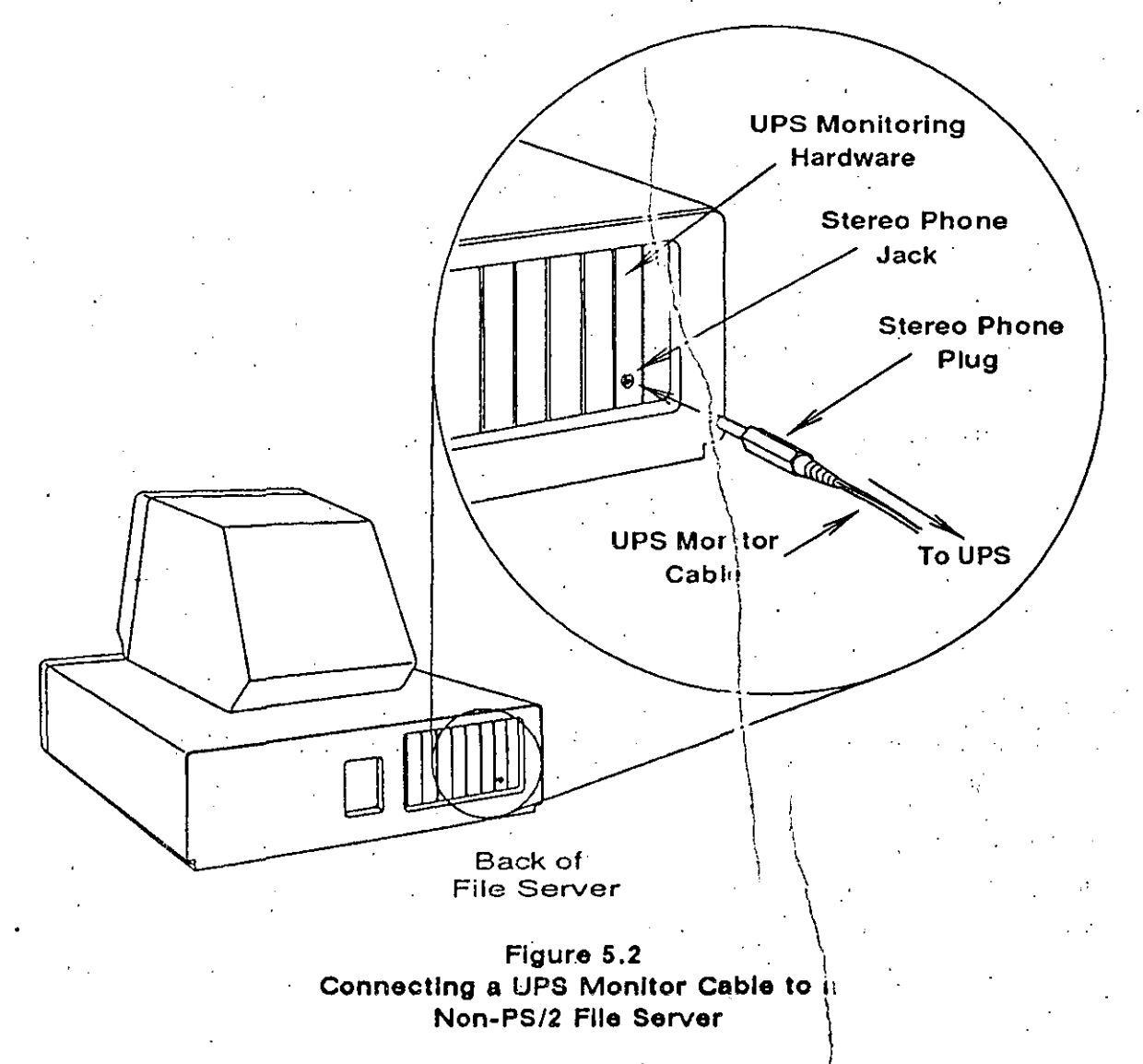

#### CON. LCTING THE UPS MONITOR CABLE TO A PS/2 FILE SERVER

If you are attaching a UPS to an IBM PS/2 file server, plug the 4-pin mouse connector on the end of the UPS monitor cable into the mouse port on the rear panel of the PS/2, as shown in Figure 5.3.

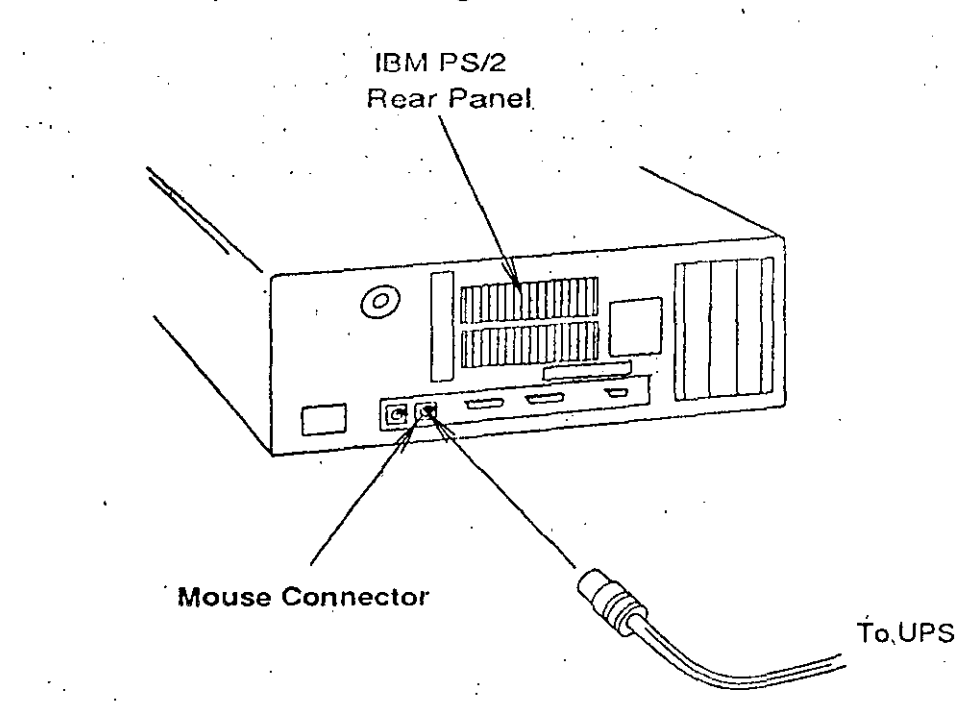

Figure 5.3 Connecting a UPS Monitor Cable to a PS/2 File Server

#### CONNECTING THE UPS POWER UNIT

After you connect the UPS monitor cable to the file server, refer to your UPS documentation for instructions on how to connect the UPS monitor cable to the UPS power unit.

Your UPS may allow you to supply power to another unit (or units) in addition to the file server. Plug the power cord of each unit into the appropriate socket of the UPS according to the UPS documentation.

See your UPS documentation to complete any other steps that apply to your particular UPS.

188

### ATTACHING EXTERNAL HARD DISKS TO THE **FILE SERVER**

The instructions below explain how to attach external hard disks to the file server. In a NetWare 286 installation, external hard disks can be either Novell-formatted and tested hard disks in NetWare disk subsystems or third-party hard disks (that have not been formatted and tested by Novell).

If you are not attaching any external hard disks to the file server, skip to "Attaching Network Printers to the File Server" on page 5-25.

#### ATTACHING THIRD-PARTY HARD DISKS TO THE FILE SERVER

If you have any third-party hard disks to attach to the file server, refer to the instructions provided by the third-party vendor.

#### ATTACHING NOVELL DISK SUBSYSTEMS TO THE FILE SERVER

The instructions below explain how to attach Novell disk subsystems to their respective disk coprocessor boards in the file server. You should read all of the information under this subheading (through page 5-25) before actually attaching the subsystems.

Novell disk subsystems contain Novell-formatted and tested hard disk drives that are used to expand the data storage capacity of an NetWare 286 network. The NetWare 286 v2.1x operating system supports the following Novell disk subsystems:

- Novell Disk Subsystem 2 (NDS2)
- Novell Disk Subsystem 4 (NDS4)
- Original NetWare Disk Subsystem (any NetWare disk subsystem manufactured before the NDS2 and NDS4)

The NDS2 and the NDS4 are currently the available disk subsystems. Original NetWare disk subsystems are no longer available.

The NDS2 and the original disk subsystem each have one hard disk controller board that supports one or two hard disk drives.

The ... OS4 may have two controller boards or four embedded SCSI boards, each supporting one or two hard disk drives.

As you read and follow the instructions, be sure to differentiate between a disk coprocessor board and a hard disk controller board. The differences are explained below.

- A disk coprocessor board is a full-size circuit board that is installed in an expansion slot in the file server. It controls the communications interface between the file server and all of the hard disks on a particular channel.
- Each hard disk in a particular channel is, in turn, connected to some type of hard disk controller board. A controller board can be located (1) within a Novell disk subsystem; (2) within the hard disk housing itself (this is called an "Embedded SCSI" controller); or (3) adjacent to the internal disk drives in a file server. Each controller board can control the functions of either one or two hard disk drives. Currently,  $\omega$ ly Adaptec-brand controller boards and Embedded SCSI-type hard disks are supported by NetWare 286.

#### Chec. ..g the Disk Subsystem Preparation

The hard disks and disk subsystems should have been prepared as explicing in Chapter 2, and all pertinent information about them should have been  $\chi$  corded on the appropriate worksheets. A valid controller address must be correctly set on each of the controller boards, and the proper termination should be installed at the ends of each channel chain.

If these preparations have not been made, return to "Preparing Extermal Hard" Disk Drives for Installation" on page 2-8 and complete the instructions in that section. Then return to this point.

If you plan to use disk mirroring or disk duplexing in your SFT NetWire 286 Level II network, keep the following points in mind as you install you disk subsystems:

Disk subsystems should be placed so that disks to be mirrored to ether. will be attached to the same disk coprocessor board. (You can million disks within either the same or different disk subsystems, as long as they are moneted to the same hard disk channel.)

 $I\cup RevL.00$ 

- pisk subsystems should be placed so that disks to be duplexed together will be attached to different disk coprocessor boards. (You can duplex disks within either the same or different disk subsystems, as long as they are connected to different hard disk channels.)
- Disk drives paired together with disk mirroring or disk duplexing should have identical storage capacities.

#### Attaching a Single Disk Subsystem to a Hard Disk Channel

The information below summarizes how to attach a single, properly prepared disk subsystem with no more than two disk drives to a disk coprocessor board. A single disk subsystem may be an NDS2, an NDS4 with no more than two disk drives, or an original disk subsystem.

The following steps illustrate how to attach a single NDS2 disk subsystem that contains one or more hard disks that do not have SCSL boards. Refer to the disk subsystem documentation for exact instructions for attaching other types of single disk subsystems.

1) Attach the 37-pin end of the 37-to-50-pin disk interface cable to the disk coprocessor board's 37-pin port on the back of the file server's rear panel,  $\circ$ as shown in Figure 5.4 on the next page. (If you have an earlier version of the disk coprocessor board that has a 50-pin disk interface port, use a , 50-to-50-pin cable.) Use a screwdriver to fasten the cable connector to the port.

#### NOTE:

A two-foot disk interface cable is shipped with each disk subsystem. Longer disk interface cables are available by special order.

2) Connect the 50-pin end of the disk interface,cable to the right-most of thc two 50-pin ports on the rear panel of the disk subsystem. (If the cable ports on the rear panel óf'your disk subsystem are labeled INPUT and OUTPUT, connect the disk interface,cable to the port labeled INPUT.)

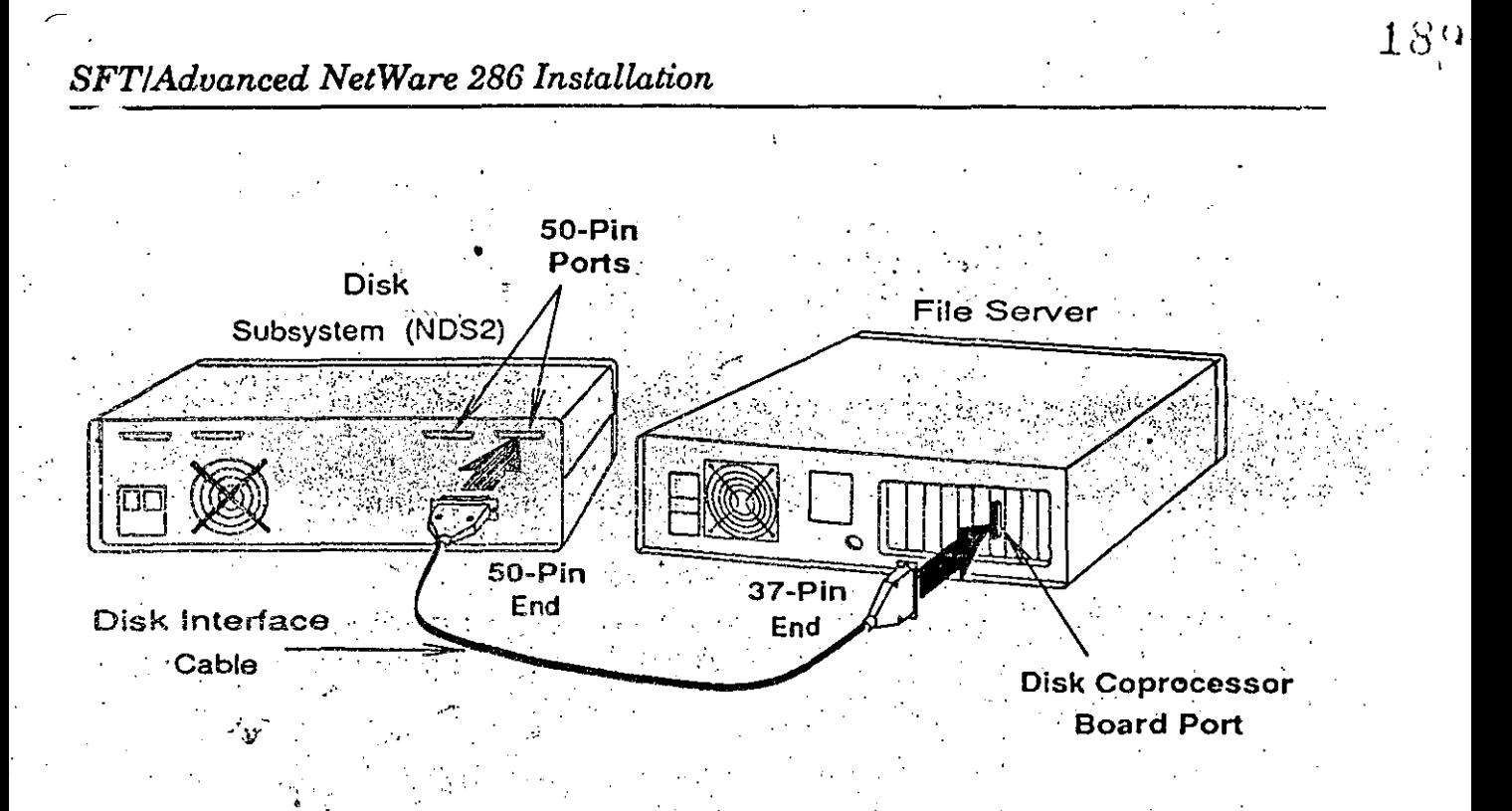

Figure 5.4 Attaching a Single Disk Subsystem to the File Server

 $3<sub>1</sub>$ Connect the disk subsystem power cord to the rear panel of the subsystem, and plug the power cord into an appropriate AC power source (or into the UPS power unit, if applicable).

Repeat this process for any other installed disk coprocessor board to which you plan to attach a single disk subsystem.

If you have completed attaching disk subsystems to all disk coprocessor boards, skip to "Attaching Network Printers to the File Server" on page 5-25.

If you have another disk coprocessor board installed to which you plan to attach more than one disk subsystem, follow the instructions in the next section.

Chaining Disk Subsystems in a Hard Disk Channel

You can chain as many as eight hard disk controller boards to a single disk coprocessor board. For an explanation of how to chain the controller boards together and attach them to a disk coprocessor board, refer to the disk subsystem documentation.

 $-169/Rc_01.00$ 

**Installing Hardware** 

By following the instructions in that documentation you must do the following:

- Arrange the controller boards to be connected to each disk coprocessor board in the physical order you want them to be connected.
- If you are connecting hard disk subsystems containing hard disks without Embedded SCSIs, remove any terminating resistors from all but the last disk controller board in each chain.
	- If you are connecting hard disk subsystems containing hard disks with Embedded SCSIs, remove any terminating resistors from the SCSI adapters on the back of all but the last subsystem in each chain.
- Make sure the last disk controller board in the chain is terminated.
- Connect the cabling from the disk coprocessor board to the first disk subsystem, from the first disk subsystem to the second, and so on until all subsystems in the chain are connected.

After you have completed connecting all subsystems in each chain, continue with the instructions in the next section.

## **ATTACHING NETWORK PRINTERS TO THE FILE SERVER**

The following instructions explain how to attach network printers to the file server. If you are not attaching any printers to the file server at this time, skip to Chapter 6.

All network printers should have been prepared as explained under "Preparing" Network Printers for Installation" on page 2-13. If you have not yet completed this printer preparation, do so now.

Once the printers have been properly prepared for installation, follow the instructions under the appropriate section below, depending on whether you are attaching serial printers or parallel printers. Refer to the information you recorded in the "Network Printers" section of the "NetWare Installation Parameters Worksheet" to make sure you attach the correct printer to the correct printer port on the file server.

#### **ATTACHING SERIAL PRINTERS**

To attach serial printers to the file server, complete these steps:

- $1)$ Make sure the serial printers are set to use the communication parameters (such as baud rate and word length) that you have recorded for them on the "NetWare Installation Parameters Worksheet" (see page 2-14).
- Connect all serial printers to the file server with the necessary hardware.  $2)$ Do so according to the instructions supplied by the manufacturers of the printer hardware and the computer you are installing as a file server.
- Connect the printer power cords to an appropriate AC power source.  $3)$

#### **ATTACHING PARALLEL PRINTERS**

To attach parallel printers to the file server, complete the steps below. Parallel printers require no hardware or software communication parameters.

Connect all parallel printers to the file server with the necessary hardware. Do so according to the instructions supplied by the manufacturers of the printer hardware and the personal computer you are installing as a file server.

2) Connect the printer power cords to an appropriate power source.

169/Rev1.00

 $190-$ 

## 2 **GENERATING THE BRIDGE .. SOFTWARE**

This chapter describes how to use the BRGEN utility to generate the bridge software used to connect a network to a LAN, a remote LAN, or a remote workstation.

If the bridge establishing a connection with a remote workstation is already installed and running, skip to Chapter 6, "Setting Up the NetWare Remote Workstation," to generate and configure the workstation shell and to install the hardware in the remote workstation.

In this chapter, you will do the following:

- Make working copies of the installation diskettes.
- \ Load the BRGEN software.
- Run the BRGEN utility,'using the "Default Configuration" method to . generate the bridge software.

If you are installing a remote bridge, you will use two software programs: BRGEN to generate the bridge software and ARCONFIG.to configure the bridge software. In addition, if you are connecting with a remote workstation, you will use SHGEN to generate a remote workstation shell and ARCONFIG to configure the remote workstation shell. You may also use the LCONSOLE utility to communicate with the bridge once it has been brought up.

Instructions for running ARCONFIG to configure the bridge software are in Chapter 3. Instructions for running SHGEN and ARCONFIG to generate and configure the remote workstation shell are in Chapter 6. Instructions for running LCONSOLE are in Chapter 7.

The following instructions will guide you through the bridge software generation for an external bridge.

NetWare External Bridges Supplement

## **ATTING STARTED**

 $\overline{\mathbf{r}}$  OF inab dialection

To generate the bridge software using the BRGEN utility, you should first make working copies of the installation diskettes and then load BRGEN.

## **MAKING WORKING COPIES OF THE INSTALLATION DISKETTES**

Whether you run BRGEN from floppy diskettes, a local hard disk, or the network, we strongly recommend that you make working copies of all your NetWare 286 installation diskettes to use as you run the programs. This practice ensures that you will always have a backup copy should anything happen to the working copies.

In order to generate NetWare software, you need to make working copies of the following NetWare diskettes:

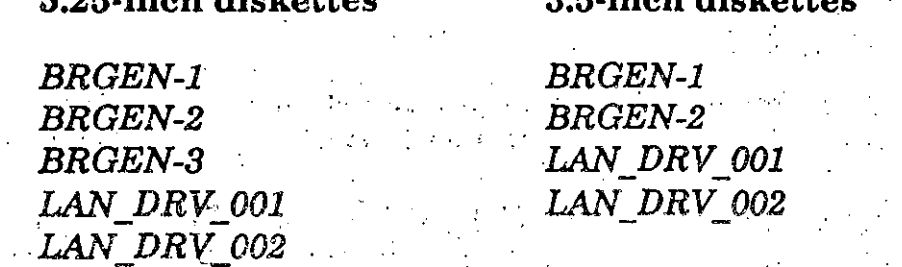

In addition, if you have purchased WNIM or X.25 boards, you will need to make a working copy of the LAN DRV XXX diskette that contains the communication driver for the board you purchased. (The XXX represents the unique name of your diskette.) Some LAN\_DRV\_diskettes may contain drivers that are also located on the LAN DRV 001 or LAN DRV 002 diskettes.

#### 172/Rev1.00

192

Generating the Bridge Software

To make working copies of the diskettes, follow these steps.

- Boot a workstation with DOS  $3x$  or  $4x$ .  $1)$
- Use the DOS DISKCOPY command to copy each NetWare diskette onto  $2)$ the new diskette.

#### **IMPORTANT:**

Do not use the DOS COPY command to make working copies of your NetWare diskettes.

The DISKCOPY command ensures that the copied diskettes are formatted correctly, have the correct volume name, and have all the directories and files of the original NetWare diskettes.

Label each new diskette to identify it properly.  $3)$ 

After making working copies, store the original NetWare diskettes in a  $4)$ secure place. Throughout the NetWare bridge installation, whenever you are instructed to use a specific diskette, use the working copy.

## **LOADING THE BRGEN SOFTWARE**

BRGEN is designed so that it can be run from floppy disk drives, from a hard disk, or from the network, depending on the resources and needs of the installer.

To run BRGEN from a hard disk or from the network, first refer to Appendix C. When you finish with the instructions in Appendix C, continue with "Running" the BRGEN Utility" on the next page.

To run BRGEN from floppy diskettes, you will need a personal computer that

- Has at least 640KB of memory;
- $\bullet$  Runs DOS 3x or 4x;
- Has at least one, but preferably two, floppy disk drives.

The computer used to run this program does not have to be running as part of a current network.

*172/Res1.00* 

## RUNNING THE BRGEN UTILITY

The following instructions apply whether you are running the BRGEN program from a floppy diskette, a hard disk, or the network, although instances are noted that apply only to a particular method. (If you will be running BRGEN from a hard disk or the network, you should have already completed the instructions in Appendix  $C$ .)  $\cdot$ 

#### NOTE:

On-line help screens are provided with the BRGEN utility. To access the on-line help, press the F1 key. Press the F1 key a second time to view the function key assignments on your keyboard. Press  $\epsilon$  Escape  $>$  to return to the utility.

If you want to exit the BRGEN utility at any time, you may highlight the "Exit BRGEN" option if it appears on the screen and press <Enter>. If this option does not appear in the window you are currently viewing, press  $\langle$ Alt  $>$   $\langle$  F10 $>$  to exit the utility.

If you are running BRGEN from floppy diskettes, insert the diskette labeled BRGEN-1 into drive A before you begin. If you have two floppy disk drives, insert the AUXGEN diskette into drive B. If you have only one floppy disk drive, you will be prompted to exchange diskettes while running BRGEN. Follow the instructions given on the screen. If you are running BRGEN from the hard disk or the network, make sure you are mapped to the drive where the BRGEN utility is installed.

 $1)$ At the DOS prompt, type

 $BRGEN - n \leq Enter$ 

The "-n" flag signifies that you want to start a new session of BRGEN. The utility will ignore any data that has previously been collected and start over. Always add the "-n" flag when you run BRGEN to generate bridge files for a particular workstation/network interface board combination.

The following window will appear on the screen:

**System Configuration Method** 

Default Configuration **Custom Configuration** 

If you are installing a bridge using network interface boards supported by Novell, select the "Default Configuration" method. As you get farther into the program, choosing the Default method will provide you with as many defaults as possible, requiring your input only where a default setting is not possible. Most networks can be installed using the Default method.

If you need to define resources and resource sets, select the "Custom" Configuration" method. With the Custom method, each piece of nonbridge-related hardware within the bridge is considered a "resource" (such as a graphics adapter or a parallel printer port), and each resource is defined by its interrupt lines, DMA channels, I/O addresses, or memory addresses. The resources can then be configured along with the rest of the drivers to ensure that no hardware conflict will occur. The resource definitions for commonly used hardware are included on the NetWare diskettes. Experienced installers can also create their own resource definitions for items not included in the standard set.

Selecting the Custom method will also let you customize default options. according to the particular needs of the bridge. We recommend that only experienced NetWare installers use the Custom level.

Highlight the method you want to use and press < Enter>.

If you selected "Custom Configuration," skip to Appendix B for instructions on running the utility.

If you selected "Default Configuration," continue with "Using the Default Configuration Method" on the next page.

 $2)$ 

NetWare External Bridges Supplement

## USING THE DEFAULT CONFIGURATION METHOD

The "Default Configuration" method will configure your drivers automatically. If you do not want to use the driver configurations BRGEN selects, you may reject the default selections and choose the configurations manually. (See "Selecting a Driver Configuration Manually" on page 2-14.)

After you select "Default Configuration," the following window will appear on the screen: งแบบที่ 12 ปี การเมือง<br>เหตุการณ์

**Bridge Generation Options** 

Select Bridge Configuration Exit BRGEN New York Street

Highlight "Select Bridge Configuration" and press < Enter>. 1)

The message "Loading Files. Please Wait." will appear on the screen comentarily, followed by a heading similar to the following:

Bridge Configuration V4.00 Tuesday, May 2, 1989 7:55 am Parties of the The "Available Options" menu will also appear:

**Available Options** 

<u>a di seria di magnusia di se</u>

المتحفظ والإستاذات والمتحدثة

Select Bridge Type **Select LAN Drivers** Save Selections and Continue

Generating the Bridge Software

197

#### **SELECTING BRIDGE TYPE**

Highlight "Select Bridge Type" and press < Enter >. The "Select Bridge" 2) Type" window will appear on the screen. (Refer to Chapter 1 for an explanation of protected- and real-mode bridges.)

Select Bridge Type

Real Mode Bridge Protected Mode Bridge

Highlight your selection and press < Enter>. You are returned  $3)$ automatically to the "Available Options" window.

## SELECTING BRIDGE LAN DRIVERS

 $4)$ 

Highlight "Select LAN Drivers" and press < Enter >

Two windows will appear on the screen. The first window, "Selected LAN Drivers," will be empty. The second window will contain the following options:

**LAN Driver Options** 

Select Loaded Item Load and Select Item

Highlight "Select Loaded Item" and press < Enter>. 5)

An "Available LAN Drivers" window will appear, containing a list of available LAN drivers. You can scroll the list by using the Up- and Down-arrow keys. If the drivers you need appear in the window, skip to Step 8.

#### NetWare External Bridges Supplement

If you are running BRGEN from floppy diskettes and your driver does not appear in the window, you must load it into the program. The LAN DRV 001 and LAN DRV 002 diskettes contain the drivers that have already been loaded into the BRGEN program. Continue with Step 6.

If you are installing a WNIM or an X.25 board, you must load the driver from the LAN DRV XXX diskette that came with the board. Continue with Step 6.

If you are attaching Macintosh workstations, you must load the AppleTalk Ethernet driver. Choose between 3Com 3C505 EtherLink Plus With AppleTalk and NetWare NL-1000 & NL/2 (AppleTalk). Continue with Step 6.

Press < Escape > to return to the "LAN Driver Options" window.  $6)$ 

7) Highlight "Load and Select Item" and press < Enter>. Then follow the instructions given on the screen to load additional drivers from floppy diskettes.

#### NOTE:

 $\mathcal{L} = \mathcal{L}$ 

If you have been running BRGEN from a hard disk or from the network, you could not load and select a driver from a floppy diskette. Additional drivers had to be copied into network subdirectories, as described in Appendix C.

8) To select LAN drivers from those loaded into the BRGEN program, use the Up- and Down-arrow keys to highlight a driver in the "Available LAN Drivers" window and press < Enter >. The driver you selected will appear in the "Selected LAN Drivers" window, and the "LAN Driver Options" window will reappear on the screen.

 $\overline{16}$  and  $\overline{16}$ 

Note that LAN A cannot be selected as a *remote* communication driver; LAN A must be reserved for a local network interface board.

 $\Theta$ To select additional drivers, highlight the "Select Loaded Item" option and press < Enter>. The "Available LAN Drivers" window will reappear on the screen.

Generating the Bridge Software

199

- Highlight the appropriate LAN driver and press < Enter >. Repeat this  $10)$ procedure until all the LAN drivers you need appear in the "Selected LAN Drivers" window.
- To delete one of your selections, highlight the "Deselect an Item" option  $11)$ and press < Enter >. The selection bar will move to the "Selected LAN Driver" window. Using the arrow keys, highlight the driver you want to delete and press < Enter >. The driver will disappear from the window.
- $12)$ To save your selections, press < Escape >. The program will save your selections, and the "Available Options" menu will reappear on the screen. Once options have been saved, the BRGEN utility automatically uses the lowest available configuration option number for each of the selected drivers.

#### ASSIGNING NETWORK ADDRESSES

To assign network addresses to each of the LAN drivers you have selected.  $13)$ highlight "Save Selections and Continue" in the "Available Options" menu, and press < Enter>.

A window similar to the one below will appear on the screen.

Bridge Configuration ·v2.00· Tuesday February *7,* 1989 2:22 pm Network lnformation A: NetWare RX-Net Sele Network Address: 8: NetWare Ethernet NE-1000 Save Network Address: C: IBM ASYNC (COM1/COM2) .·.Network Address: Communication Buffers: 40 Use the arrow keys to highlight the desired field, then type in the desired data. Press the ESCAPE key to save selections and continue.

A network address is a hexadecimal number that identifies the network, much like a house number identifies a particular house. When two or more remote internetworks are connected, they become one internetwork. If network addresses or file server names conflict; unexpected results may occur. To prevent this problem, a system supervisor should coordinate.the assigning of network addresses and file server names.

The space next to "Network Address:" for LAN A will be highlighted.

14) Type the network address for the specified LAN and press < Enter >. The highlighted area will move to the space next to "Network Address:" for the next LAN board you selected.

Repeat this step until you have assigned the network addresses for all the specified LAN boards.

 $200$ 

*172/Rev.l. 00*
If you are installing a nondedicated bridge, you will be prompted to enter  $15)$ an address for the "Non-dedicated Bridge DOS Process." Follow the same rules for entering this address as you would for entering the address of a LAN interface board. The address must be different from the address for any LAN interface board or any network on an internetwork.

## SPECIFYING COMMUNICATION BUFFERS

After you have specified network addresses for all the LAN boards you have selected, the space next to "Communication Buffers" will be highlighted. This entry allows you to specify the number of communication buffers you want reserved in the bridge's memory.

Communication buffers are areas in memory that are set aside temporarily to hold arriving network packets. These packets are held until the bridge is ready to process them and send them to their destination.

The default number of communication buffers is 40, although you can specify between 10 and 150 communication buffers.

16) To accept the default number of communication buffers, press < Enter>.

To specify a different number, use the Backspace key to erase the default setting. Then type in the new number and press  $\leq$  Enter $\geq$ 

To save your selections, press < Escape >. 17)

# **VIEWING DRIVER CONFIGURATIONS**

After you press the Escape key, a window similar to the following will appear on the screen:

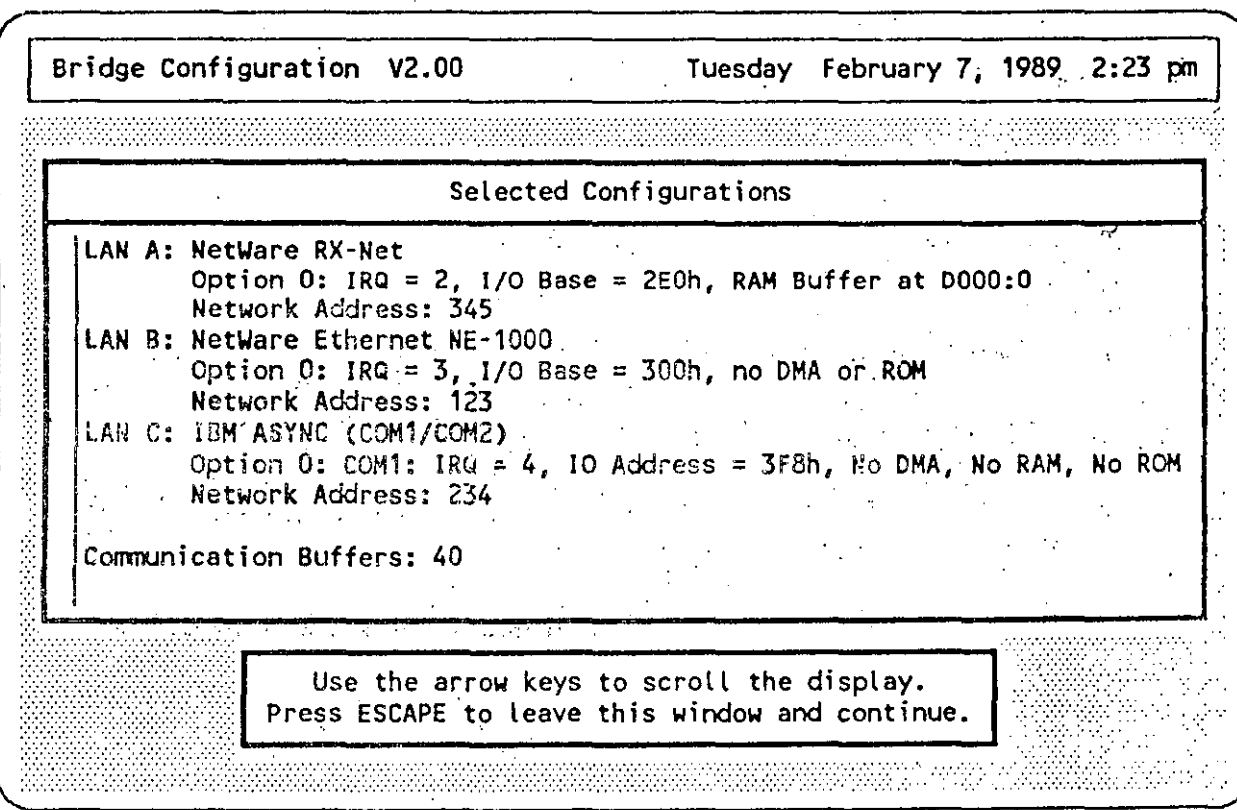

Record the selected configurations, using the "Record of Configuration Settings" chart on page 2-18. You will need to know the selected interrupt and address settings when you install the network interface boards.

After viewing the selected configurations, press  $\leq$  Escape  $>$ . The following 18) confirmation box will appear on the screen:

Continue Bridge Generation Using Selected Configurations?

No. Yes

To keep the selected driver configurations, highlight "Yes" and press 19)  $\leq$  Enter  $\geq$ . Skip to "Generating the Bridge Software" on page 2-15.

To delete the automatic configurations and select your own, highlight "No" and press  $\leq$  Enter  $\geq$ . The following confirmation box will appear:

ABANDON BRIDGE GENERATION and Exit!

**No** Yes

If you want to abandon the bridge generation process, highlight "Yes" and press < Enter >. The "Bridge Generation Options" window will reappear. From there, you can select another LAN driver or exit the BRGEN utility.

To manually select your driver configurations, highlight "No" and press. <Enter>. The "Available Options" menu will reappear with an additional option, "Configure Drivers / Resources." Highlight this option and press  $\leq$  Enter  $\geq$ . The following menu will appear:

Configure Drivers / Resources

**Review Selected Configurations** Set Network Addresses Release LAN Configurations

 $\label{eq:2} \mathcal{L}^{\mathcal{L}}_{\mathcal{L}}(\mathcal{L}_{\mathcal{L}}) = \mathcal{L}^{\mathcal{L}}_{\mathcal{L}}(\mathcal{L}_{\mathcal{L}}) = \mathcal{L}^{\mathcal{L}}_{\mathcal{L}}(\mathcal{L}_{\mathcal{L}})$ 

 $\mathcal{L}^{\text{max}}_{\text{max}}$ 

 $21)$ Highlight "Release LAN Configurations" and press < Enter>. The "Configured LAN Drivers" window will appear, containing the names of the drivers you selected earlier in the bridge generation process.

20)

### SELECTING A DRIVER-CONFIGURATION MANUALLY

 $22)$ To select a driver configuration manually, highlight the driver that you want to reconfigure (listed in the "Configured LAN Drivers" window) and press  $\leq$  Enter  $\geq$ .

The "Configure Drivers / Resources" window will reappear on your screen with a new option, "Choose LAN Configurations."

#### 23) Highlight this option and press  $\langle$  Enter $\rangle$ .

The "Unconfigured LAN Drivers" window will appear on the screen. containing the name of the driver you want to reconfigure.

#### Highlight the driver and press < Enter >.  $24$

The "Available LAN Configurations" window will appear on the screen. This window will contain a list of available driver configurations.

Highlight the appropriate configuration and press < Enter>.  $25)$ 

The "Configure Drivers / Resources" window will reappear on the screen.

 $26)$ To view the selected configurations, highlight "Review Selected" Configurations" and press < Enter >. The "Selected Configurations" window, containing the LAN driver configurations you selected, will reappear on the screen.

To manually select another driver configuration, press < Escape>. The "Configure Drivers / Resources" window will reappear. Repeat Steps 21 through 25.

When you have selected all the drivers you need, press < Escape > to  $27)$ continue the bridge generation process. The "Available Options" menu will reappear on the screen.

## **SAVING THE SELECTED CONFIGURATIONS**

To save the selected configurations, highlight "Save Selections and 28) Continue" in the "Available Options" menu and press < Enter>. The "Selected Configurations" window will reappear. Press < Escape > and the following confirmation box will appear on the screen:

Continue Bridge Generation Using Selected Configurations?

**No** Yes

#### 29) Highlight "Yes" and press  $\leq$  Enter  $\geq$ .

# **GENERATING THE BRIDGE SOFTWARE**

After you have assigned network addresses and have specified the driver configurations, the BRGEN utility will generate the bridge software. A message similar to the following will appear on the screen:

Novell, Linker, Version 2.0 Linking BRGEN-x: BRIDGE.EXE

After a moment, another message will appear on the screen:

Configuring BRGEN-x:BRIDGE

When the BRGEN utility has configured the bridge software, the message "Valid" Bridge 'BRGEN-x:BRIDGE' Exists" will appear on the screen, along with the "Bridge Generation Options" menu.

NetWare External Bridges Supplement

## **EXITING THE BRGEN UTILITY**

Highlight "Exit BRGEN" in the "Bridge Generation Options" window and 30)  $press$  <  $Enter$  >.

The following window will appear on the screen:

**Exit BRGEN** Yes No

31) Highlight "Yes" if you want to exit the BRGEN utility; then press < Enter >. The DOS prompt will appear on the screen.

Highlight "No" if you do not want to exit the BRGEN utility; then press  $\leq$  Enter  $\geq$ . The "Bridge Generation Options" menu will reappear on the screen.

The BRGEN utility will create the NetWare bridge software file called BRIDGE.EXE.

If you are running BRGEN from a floppy diskette, this file will be on the  $BRGEN-3$  (5.25-inch format) or the  $BRGEN-2$  (3.5-inch format) diskette. If you are running BRGEN from a hard disk or network drive, this file will be in the BRGEN-3 (5.25-inch format) or BRGEN-2 (3.5-inch format) subdirectory.

To confirm that the file has been created, insert the appropriate diskette 32) or move to the appropriate directory (BRGEN-3 or BRGEN-2) and type

 $DIR < Enter$ 

The file BRIDGE.EXE should appear in the directory list.

To help preserve your bridge software, we recommend you make one or more copies of the BRIDGE.EXE file, and store the original in a safe place.

To configure the bridge for a remote LAN or a remote workstation connection. continue with Chapter 3, "Configuring the Bridge Software for a Remote Connection."

If you are not configuring the bridge for a remote LAN or a remote workstation. continue with the next section.

# PREPARING A BRIDGE BOOT DISKETTE

After the bridge is installed, the BRIDGE.EXE file must be loaded into the bridge each time it is booted. To prepare a bridge boot diskette for booting the bridge, complete the following steps.

- Insert a DOS diskette into drive A of a workstation and boot the  $1$ ). workstation.
- $2)$ Insert a blank diskette into drive B and type

FORMAT B:  $/S <$ Enter>

This command will format the blank diskette and copy the DOS system files onto the diskette. (If you have only one floppy disk drive, you will be prompted to switch diskettes.

- Use the DOS COPY or the NetWare NCOPY command to copy the  $3)$ BRIDGE.EXE file from the BRGEN-2 or BRGEN-3 diskette or subdirectory to the newly formatted diskette in drive A.
- If you are installing a protected-mode bridge, you must copy the 4) CONSOLE.COM file from the BRUTILS diskette onto the bridge boot diskette.

# **LCORD OF CONFIGURATION SETTINGS**

Because you will need to know the selected interrupt and address settings for each LAN board when you install the bridge hardware, we suggest you record the settings you have made with the BRGEN utility on the chart below.

LAN A:

LAN B:

LANC:

LAN D:

Nondedicated Bridge DOS Process Network Address:

Buffers:

 $20 \times$ 

## $\sqrt{209}$

# **CONFIGURING THE BRIDGE SOFTWARE FOR REMOTE CONNECTION**

You are now ready to configure the bridge software you will use to connect your network to a remote LAN or a remote workstation. (If you are installing a local bridge, skip to Chapter 4, "Installing the Hardware.")

In this chapter, you will do the following:

- Use the ARCONFIG utility to specify the configuration settings for the particular type of remote communication board you are using.
- Save the configuration settings.

# **STARTING ARCONFIG** (FLOPPY DISK METHOD)

To run ARCONFIG using floppy diskettes, you will need the BRUTILS diskette and the BRGEN-2 (3.5-inch format) or the BRGEN-3 (5.25-inch format) diskette.

Insert the BRUTILS diskette into drive A. If your computer has two floppy drives, insert the  $BRGEN-2$  (3.5-inch format) or the  $BRGEN-3$ (5.25-inch format) diskette into drive B. If you have only one floppy drive, you will be prompted to swap diskettes.

 $\overline{2}$ If you are using 3.5-inch format diskettes, type the following at the DOS prompt:

ARCONFIG BRGEN-2:BRIDGE.EXE < Enter>

If you are using 5.25-inch format diskettes, type the following at the DOS prompt:

ARCONFIG BRGEN-3:BRIDGE.EXE < Enter>

172/Rev1.00

.J)

### NetWare External Bridges Supplement

A screen heading similar to the following will appear on the workstation screen

Remote Configuration Utility V1.00 Monday, April 3, 1989 2:01 pm Configuring File BRIDGE.EXE

A "Please Wait" message will appear on the screen during the several seconds it takes to load the bridge file onto the computer.

Continue with the instructions under "Specifying Configuration Settings" on page 3-3.

# STARTING ARCONFIG (HARD DISK OR NETWORK DRIVE METHOD)

If you want to run the bridge software utilities from a hard disk drive or from the network, you should have copied the utilities from the floppy diskettes they are shipped on to a hard disk or a network drive. (See the instructions in \* pendix C.)

Make sure you are in the work directory you created on the hard disk or (ء ، network. (See Appendix C.)

- Type the ARCONFIG command exactly as shown, depending on the type  $2)$ of NetWare diskettes you copied the files from.
	- If you used 3.5-inch format diskettes to copy the files to your work directory, type the following at the DOS command line:

BRUTILS\ARCONFIG BRGEN-2:BRIDGE.EXE < Enter>

If you used 5.25-inch format diskettes to copy the files to your work directory, type the following at the DOS command line:

BRUTILS\ARCONFIG BRGEN-3:BRIDGE.EXE < Enter>

Configuring the Bridge Software for a Remote Connection

A heading similar to the following will appear on the workstation screen:

Remote Configuration Utility V1.00 Tuesday May 2, 1989 2:01 pm Configuring File BRIDGE EXE

A "Please Wait" message will appear on the screen during the several seconds it takes to load the bridge file onto the computer.

# SPECIFYING CONFIGURATION SETTINGS

To configure the software for your bridge, complete the following steps.

 $1)$ If you specified more than one remote communication driver when configuring the bridge software, the first prompt that will appear on the screen will be similar to the following:

**Select LAN Driver** 

LAN A LAN B

LAN<sub>C</sub>

Using the Up- and Down-arrow keys, highlight a LAN driver from the "Select LAN Driver" window and press < Enter>. The "Main Menu" (shown below) will appear on the screen.

If you specified only one communication driver, this menu will automatically appear:

Main Menu

Configure Bridge Server Configure a Particular Line

You must configure the bridge server and each line for all remote communication drivers you selected during the bridge generation process.

To configure the bridge, highlight "Configure Bridge Server" and press  $<$  Enter  $>$  .

172/Rev1.00

2)

# **JITING BRIDGE OPTIONS**

After you select "Configure Bridge Server," the "Edit Bridge" window will appear. This window contains information similar to the following:

the South Company of the Company of the Company of the Company of the Company of the Company of the Company of<br>The Company of the Company of the Company of the Company of the Company of the Company of the Company of the C

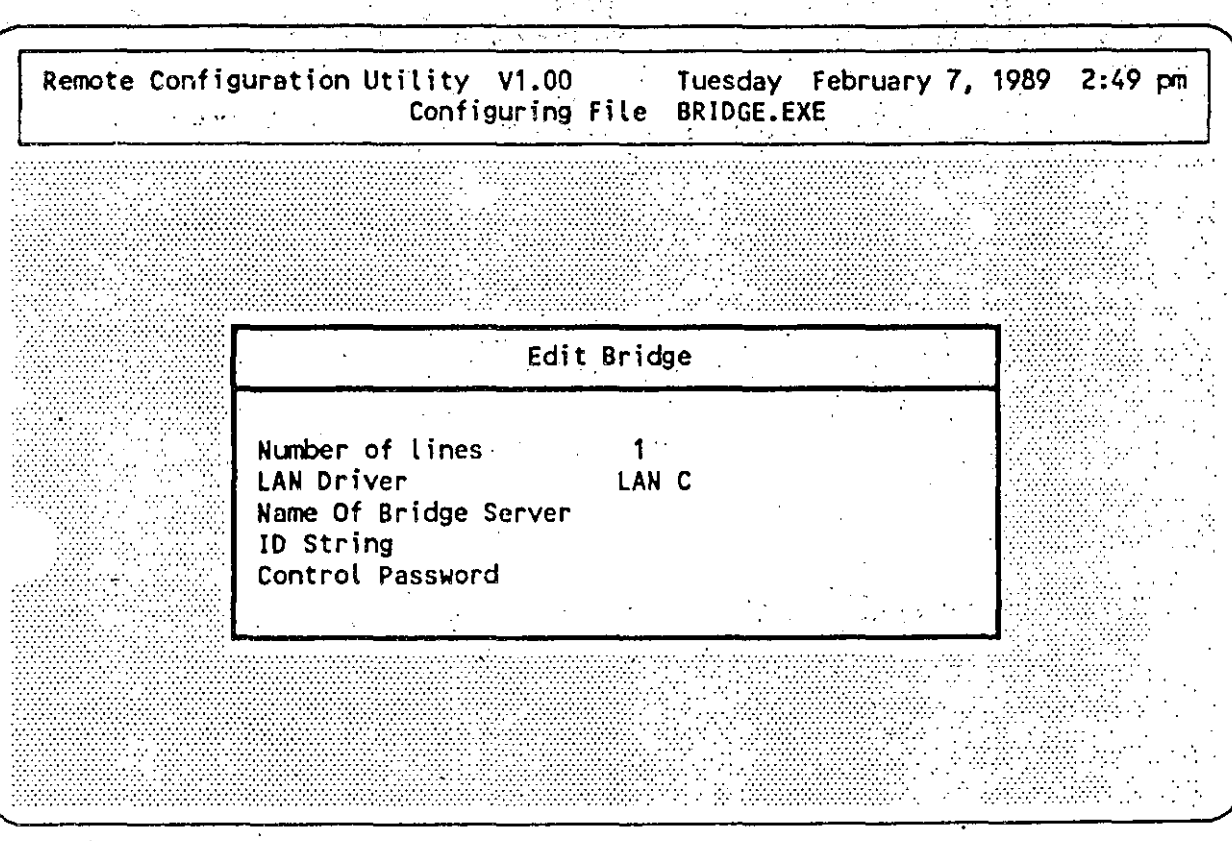

The "Number of lines" option will show 4 if you are using a WNIM board. If you have a COM1/COM2 or an X.25 board, the option will show 1.

The "LAN Driver" option lists the driver you are configuring.

Each of the remaining items in this window may be edited by highlighting the line and typing an appropriate response. Specific instructions and an explanation of each option are provided in the steps below in the order the options appear on the screen.

 $172/R$ ee $1.00\,$ 

213

To edit the remaining options, follow these steps.

Highlight the "Name of Bridge Server" option. Then type the name of your  $\vert$  1) remote bridge server (a maximum of 45 characters) and press  $\leq$  Enter $\geq$ . We suggest using your company name and location so the bridge will be easily identifiable, for example, NOVELL\_PROVO. (Spaces may not be used. You may, however, use the underline character as shown in the example.)

After you have identified your bridge server, the selection bar will  $2)$ highlight the "ID String" option. To specify the ID string, type up to nine characters and press  $\leq$  Enter $\geq$ .

The ID string is an optional security feature; however, we recommend that you specify an ID string to control access to your network. The remote workstation shell or remote bridge you will create later must use the exact ID string you enter here in the bridge software (BRIDGE, EXE); otherwise, the remote location will not be able to establish a connection with the bridge.

### **IMPORTANT:**

You must use the same combination of upper- and lower-case characters for both the remote workstation or bridge and file server ID strings, or the remote workstation will not be able to connect to the file server or bridge. For example, "ABC" and "abc" are not recognized as the same string.

If you do not specify an ID string in the bridge software, you must not specify an ID string in the remote shell or remote bridge.

NetWare External Bridges Supplement

To specify a control password, type in a password of your choice and press  $\langle$  Enter  $>$ .

The control password is also an optional security feature, but we recommend that you use it to control access to your network. The control password, which is used when running the LCONSOLE utility, allows you to establish or terminate connections. As with the ID string, if you specify a control password using lower-case letters while configuring the bridge, you must also use lower-case characters when running the LCONSOLE utility.

To save the bridge configurations, press < Escape >. You will be prompted: 4)

Save Changes

**No** Yes '

Answer "Yes" to confirm or "No" to reject the configuration you have set and press  $\leq$  Enter>. The screen will return to the "Main Menu" window.

Configuring the Bridge Software for a Remote Connection

## **EDITING THE LINE**

 $1)$ 

After setting the bridge configuration, you are ready to configure a particular line. Most boards have only one line, but if you are installing a WNIM board, you will need to follow these instructions for each of the four lines.

To edit a line, highlight "Configure a Particular Line" in the "Main Menu" and press < Enter>.

If you are installing a WNIM board, a "Select Line" window similar to the following will appear on the screen:

Select Line

- Line 1
- Line<sub>2</sub>
- Line  $3$
- Line 4

172/Rev1.00

Highlight the line number you want to configure and press < Enter >. The "Edit Line" window will appear on the screen.

If you are installing a COM1/COM2 board or an X.25-board, only the "Edit Line" window will appear on the screen.

The "Edit Line" window will contain information similar to the following:

Remote Configuration Utility V1.00 Tuesday February 7, 1989 2:51 pm Configuring File BRIDGE.EXE Edit Line Line 1 of 1 Lines Line Number **Baud Rate-**300 Modem Type Special Configuration Dial Mode Auto Connect **No** Phone Number Auto ID String Life Class Idle Time-Out

As with the previous windows, each option in the above window can be specified or changed. You have already selected the line number (if applicable).

To edit the baud rate for the modem at the bridge end of the connection,  $2)$ highlight "Baud Rate" in the "Edit Line" window and press < Enter >. A new window will appear containing the valid baud rates for remote connection: 300, 600, 1200, 1800, 2000, 2400, 3600, 4800, 7200, 9600, or 19200. (The recommended baud rates for your modem are listed in the manual that came with it.)

Configuring the Bridge Software for a Remote Connection

If you are using a Hayes or compatible modem at the bridge end of the connection, set the baud rate to the highest baud rate the modem will support.

If you are using a modem other than a Hayes or compatible at the bridge, set the baud rate to the highest common denominator of the modems you are using. For example, suppose you have three modems, none of them a Hayes or compatible. The first modem at the bridge will support a maximum band rate of 2400, the second a maximum of 1200, and the third a maximum of 300. The baud rate at the bridge must be set at 300, the highest common denominator of the three.

### **NOTE:**

If you are using COM1/COM2 boards in a nondedicated external bridge, you must use a baud rate of 2400 or less. NetWare Remote with COM1/COM2 boards will not function in a nondedicated bridge at a baud rate greater than 2400. If you want to use a baud rate greater than 2400, you must use a dedicated external bridge.

When you have decided which baud rate you need, highlight that rate and press < Enter >. The "Edit Line" window will reappear, displaying the new baud rate you have selected.

To edit the modem type, highlight "Modem Type" in the "Edit Line". window and press < Enter>. The following prompt will appear:

Modem Type

Hayes Compatible

*<b>Special Configuration* 

If your modem is a Hayes or compatible, you can select either option.

If your modem is not a Hayes or compatible, you must select the "Special" Configuration" option.

 $3)$ 

tWare External Bridges Supplement

The "Special Configuration" option is an all-purpose option that allows you to use almost any modem, including a Hayes or compatible. However, the NetWare software will not set anything but the baud rate.

All answering and connecting to incoming calls must be handled through some other means.

The "Special Configuration" option also allows you to use a remote connection in more diverse ways. For example, this option allows you to use a Hayes or compatible with a leased line, a satellite transceiver system, or any hardware that stays in a communication-ready state at all times.

 $4)$ Select the appropriate option and press < Enter >. When the "Edit Line" window reappears, the new modem type will be displayed.

To edit the "Auto Connect" option, highlight the option in the "Edit Line"  $5)$ window and press < Enter>.

Select "Yes" by pressing "Y" and < Enter>, or "No" by pressing "N" and  $<$ Enter $>$ 

If you select "No," you will have to manually instract the bridge to establish a connection to a remote target. You are finished with the line configuration process. Skip to "Saving the Configuration Settings" on page  $3-13.$ 

If you select "Yes," the bridge will immediately establish a connection with a remote workstation or bridge when it is booted.

If you select "Yes" but are using the "Special Configuration" option, you do not need to select a phone type or enter a phone number. Skip to Step 10.

If you select "Yes" and are using the "Hayes Compatible" option and you are setting up an automatic connection, you must now select your phone type.

**Canton Constitution Constitution** 

的复数形式

 $218$ 

Configuring the Bridge Software for a Remote Connection

To select the phone type, highlight "Dial Mode" in the "Edit Line" window 7) and press < Enter >. The following prompt will appear on your screen:

Dial Mode

Pulse **Touch Tone** 

8)

A)

Highlight the appropriate phone type and press < Enter >. Your selection will appear in the "Edit Line" window.

After you have selected the appropriate phone type, you must specify the phone number of the remote location the modem will be calling.

 $9)$ . Highlight "Phone Number" in the "Edit Line" window. The prompt provides part of the command string for the "Phone Number" option. (The characters in the command string depend on the baud rate you have selected. You may not edit these characters.)

> If you are dialing an outside number from a PBX (Private Branch Exchange) telephone system, the outside number should be preceded by the outside line access number (usually 9). The outside line access number should be followed by a comma, which provides a two-second pause in the dialing sequence.

Type the remainder of the command string (including the phone B) number of the bridge you want to call and any other characters specified by the modem documentation), and press < Enter>.

10) To add an "Auto ID String," highlight the option in the "Edit Line" window, type the ID string for the remote bridge or workstation, and press  $\leq$  Enter  $\geq$ . Remember, the auto ID string must match exactly the ID string specified for the remote bridge (including upper- or lower-case letters).

### NetWare External Bridges Supplement

- To determine if the connection you have will be continuous or timed, do  $-1$ the following:
	- Highlight "Life Class" and press < Enter>. The following prompt A) will appear:

Life Class

Continuous Timed

#### Highlight your choice and press < Enter>. B)

If you have a direct connect line or leased telephone line, you will generally select the continuous connection.

If you selected continuous, you are now finished with the "Edit Line" window. Continue with "Saving the Configuration Settings" on the following page.

If you selected the "Timed" option, you must edit the "Idle Time-Out" option. You will need to specify the number of minutes you want the bridge to wait after the last packet has been sent before it automatically terminates a connection.

Highlight "Idle Time-Out." Type the number of minutes you have chosen **12)** and press  $\langle$  Enter $\rangle$ .

*172!Ren1.00* 

Configuring the Bridge Sof for a Remote Connection

# SAVING THE CONFIGURATION SETTINGS

To save your configuration settings, press  $\lt$  Escape  $\gt$ . The following  $1)$ prompt will appear:

Save Changes

Yes **No** 

Highlight "Yes" and press < Enter > to save your selected configuration  $2)$ settings.

If you do not want to save the configuration settings, highlight "No" and  $press$  < Enter >.

You have now completed the "Edit Line" configuration for one line.

If you are using a WNIM board, you must select a configuration for each line. Rèpeat Steps 1 through 12 (beginning on page 3-7) for each line.

If you are using more than one remote driver, you must repeat this process, beginning with "Specifying Configuration Settings" (on page 3-3) for each additional driver.

After you have configured all lines for the selected driver and have saved 4) the configuration settings, press  $\langle$  Escape $\rangle$ . The following message will appear:

Generating file checksum... please wait

If you are using more than one remote driver, you must repeat this process, beginning with "Specifying Configuration Settings" (on page 3-3) for each additional driver.

You will be returned to the DOS prompt. The configured BRIDGE.EXE file will be placed on the BRGEN-2 (3.5-inch format) or BRGEN-3 (5.25-inch format) diskette or subdirectory.

 $172/Rev1.00$ 

3)

### NetWare External Bridges Supplement

# PREPARING A BRIDGE BOOT DISKETTE

After the bridge is installed, the configured BRIDGE.EXE file must be loaded into the bridge each time it is booted. To prepare a bridge boot diskette for booting the bridge, complete the following steps.

- 1) Insert a DOS diskette into drive A of a workstation and boot the workstation.
- Insert a blank diskette into drive B and type  $2)$

FORMAT B: /S < Enter>

This command will format the blank diskette and copy the DOS system files onto the diskette. (If you have only one floppy disk drive, you will be prompted to switch diskettes.)

- Use the DOS COPY or the NetWare NCOPY command to copy the 3) BRIDGE.EXE file from the BRGEN-2 or BRGEN-3 diskette or subdirectory to the newly formatted diskette in drive A.
- If you are installing a protected-mode bridge, you must copy the 4) CONSOLE.COM file from the BRUTILS diskette onto the bridge boot diskette.

If you need to install the bridge hardware, continue with Chapter 4, "Installing the Hardware."

If the bridge hardware is already installed, skip to Chapter 5, "Operating the Bridge."

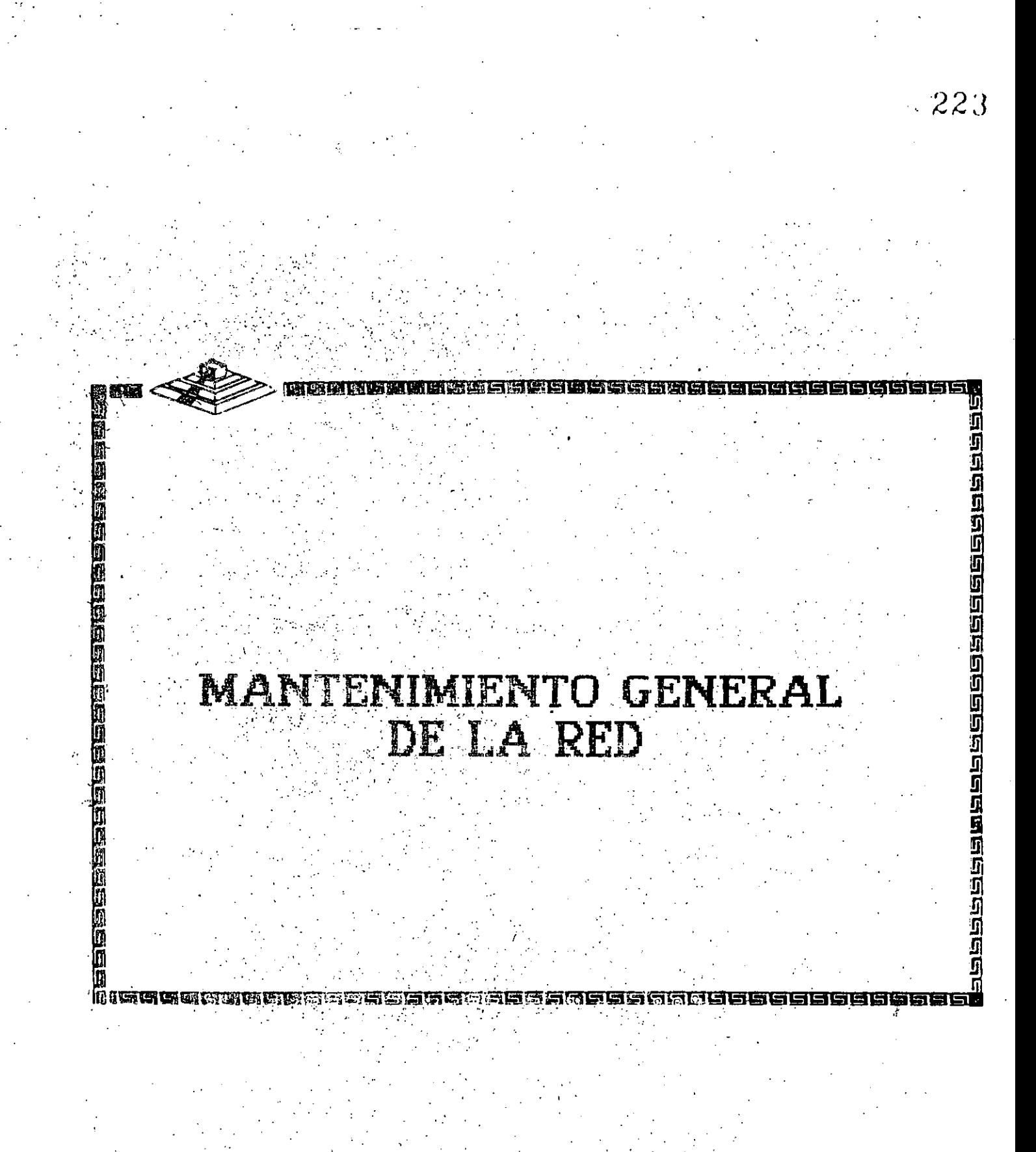

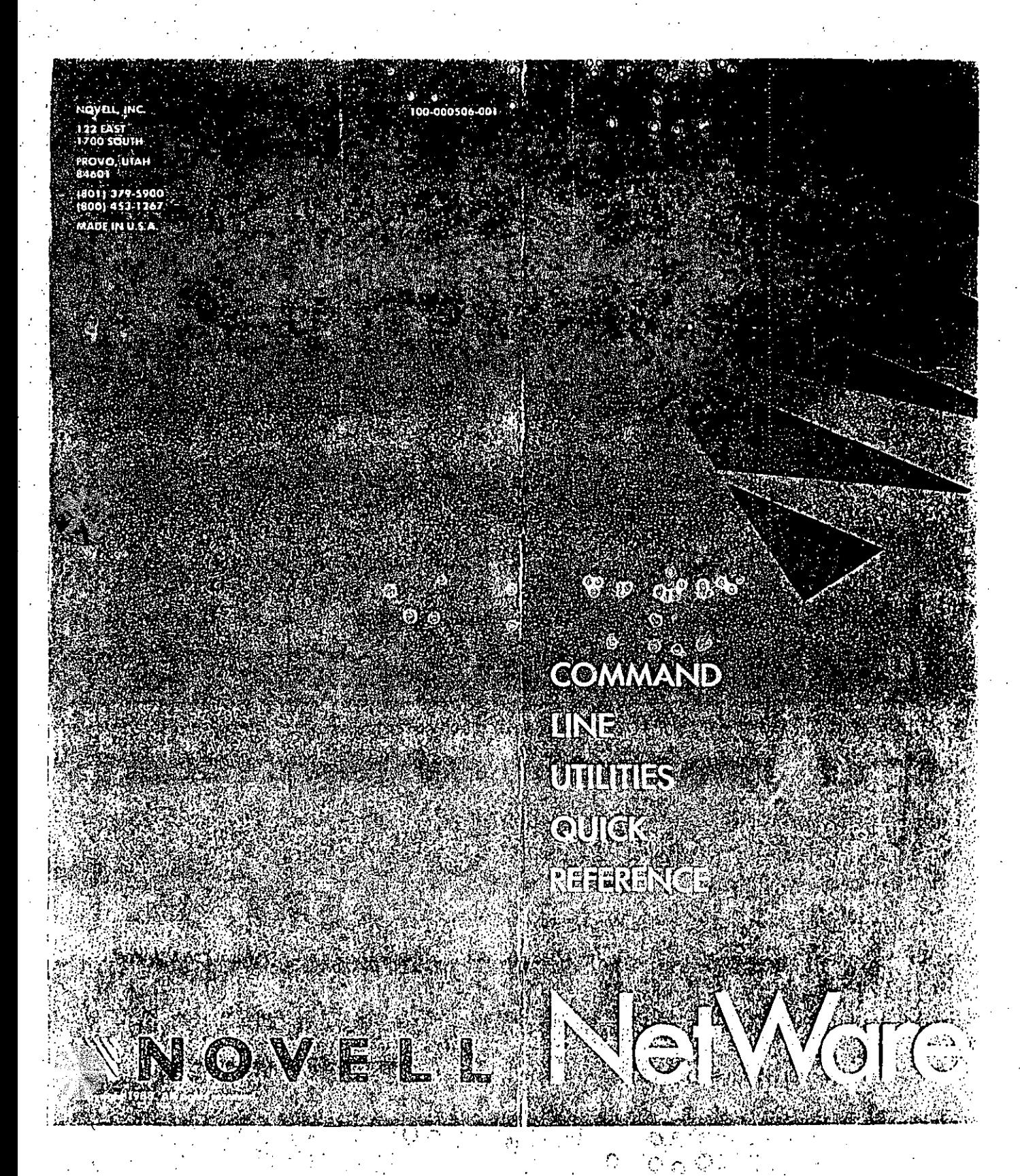

# **COMMOND LINE UTILITIES GROUPINGS**

Here, the NetWare command line utilities are grouped according to function. The command line utility used to perform each task is given. For the page on which the task is explained, see the alphabetical listing.

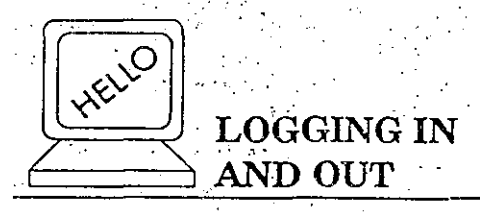

LOGIN [server/[user[option ...]]]

Log in to a file server. ATTACH [server['user]] Log in to additional file

servers. SETPASS [server]

Create or change a user password.

#### LOGOUT [server]

Log out of a file server.

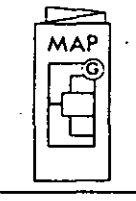

# **MAPPING DRIVES**

**MAP** 

There are a variety of command formats for this utility. Consult the NetWare Command Line Utilities manual for detailed information.

Assign network drives to directories and view the list of such assignments. Also delete drive mappings.

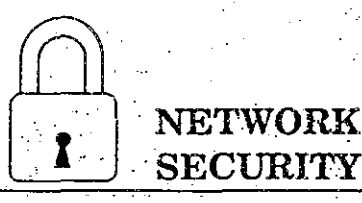

**FLAG** [path | filespec [option ...]] View or change file attributes (file security). FLAGDIR [path [option ...]] View or change attributes of

subdirectories in a given directory.

GRANT option ... [FOR path] TO [USER] user  $[$  [GROUP] group

Grant trustee rights to users or groups.

REMOVE [USER] user | [GROUP] group  $[$ [FROM] $path]$ 

Remove users or groups as . trustees in a directory.

REVOKE option ... [FOR path] FROM [USER] uscr | [GROUP] group

Revoke individual's or group's trustee rights in a directory. RIGHTS [path]

View your rights in a directory. TLIST [cath [USERS | GROUPS]] View the trustee list of a

directory.

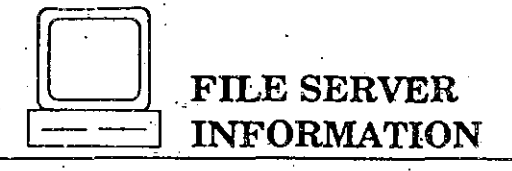

### CHKVOL  $[path', . .]$

**NVER** 

**SLIST** 

View how much space a given volume contains, how much space is available to each user. and how much of that space is being used. View the version of software

running on your file server and workstation.

View a list of file servers running on your network.

**SYSTIME** [server]

View a file server's current time and date, and synchronize your workstation's time and date with that of the server.

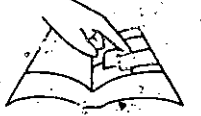

## **DIRECTORY INFORMATION**

LISTDIR [path] [option ...] View the directory structure of a volume, drive, or directory. Also view maximum. rights masks and creation dates of subdirectories.

 $NDIR[path] | [filename]$ NDIR path  $|$  filespec option  $[...]$ View information about files and directories.

RENDIR path [TO] directory Rename a directory.

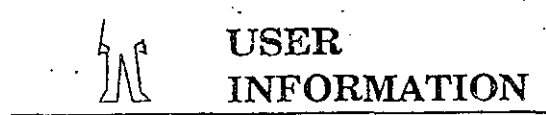

USERLIST [server/][user] ['All]

WHOAMI [server] [option ...]

# **PRINTING**

NPRINT filespec [option ...] Print existing files.

**PSTAT** [ention...] View status of network printers.

CAPTURE [option ...] Save data to a network file or print data on a network printer. Also view status of LPT ports.

ENDCAP [option ...]

End the capture of one or more of your workstation's LPT ports.

**MANIPULATING FILES** 

View a list of the users logged in to a file server, along with

View your username, the file

server(s) you are logged in to,

your group memberships, your

effective rights in directories on

your internetwork, and the date

security equivalences, your

and time of your last login.

login information.

HOLDOFF Reverse the effect of the HOLDON utility. HOLDON

Hold open a network file so it cannot be accessed simulianeously by more than. one user.

NCOPY filespec [TO] [path] [filename]  $[/Verify]$ Copy files from one network

directory to another.

SALVAGE [path]

**PURGE** 

Recover the last file(s) erased from your workstation. Permanently delete erased files. SMODE [path | filespec [option]] View or set search mode (SMODE) settings for data files

in a given directory.

**SENDING MESSAGES** 

SEND "message" [TO] [USER] [server/]user...

SEND "message" [TO] [GROUP] [server/]group...

SEND "message" [TO] [USER] [cerver]]user... [GROUP] [server/]group ... Send messages to other network stations.

**CASTON** 

CASTOFF [All] Prevent messages from other workstations or prevent messages from workstations and the file server console from reaching your workstation.

> Allow messages from other workstations and the file server console to reach your workstation.

22<br>S

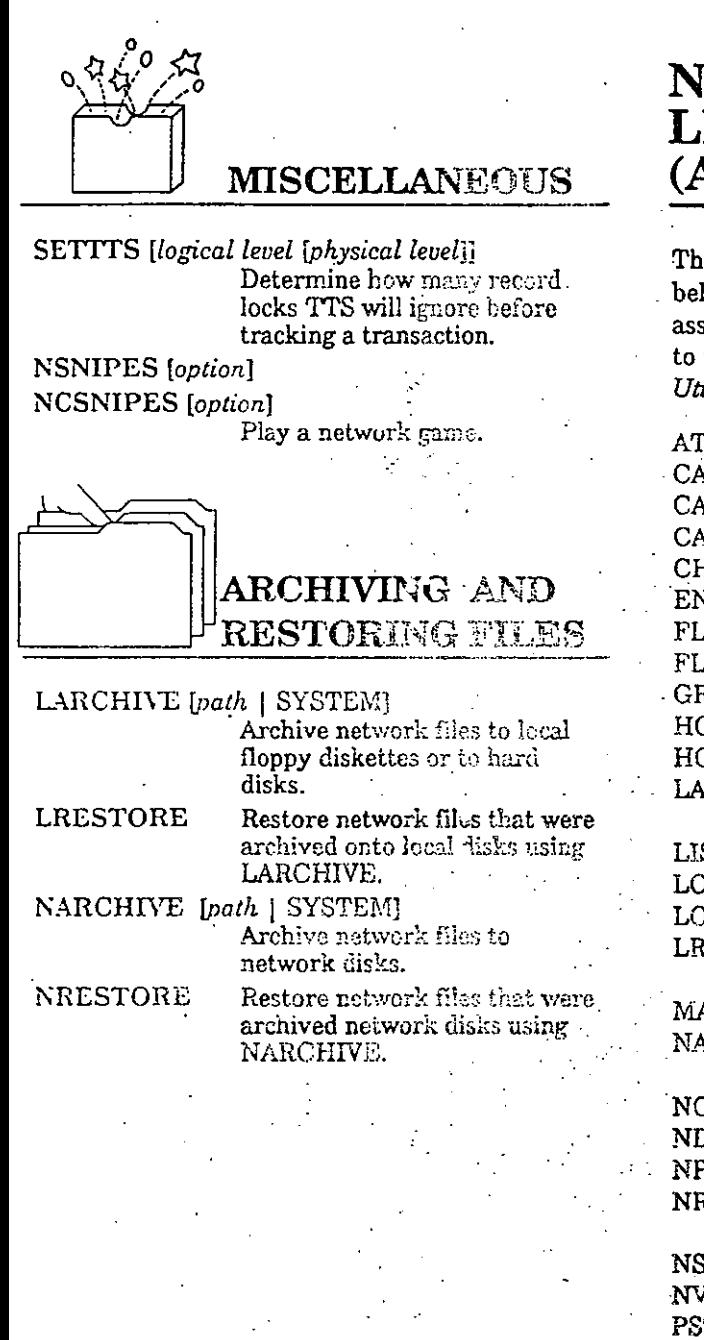

# NETWARE COMMAND **LINE UTILITIES** (ALPHABETICAL)

The NetWare command line utilities are listed below. Each utility is referenced to its associated command grouping (on this card) and to the page(s) in the NetWare Command Line Utilities manual that fully explain it.

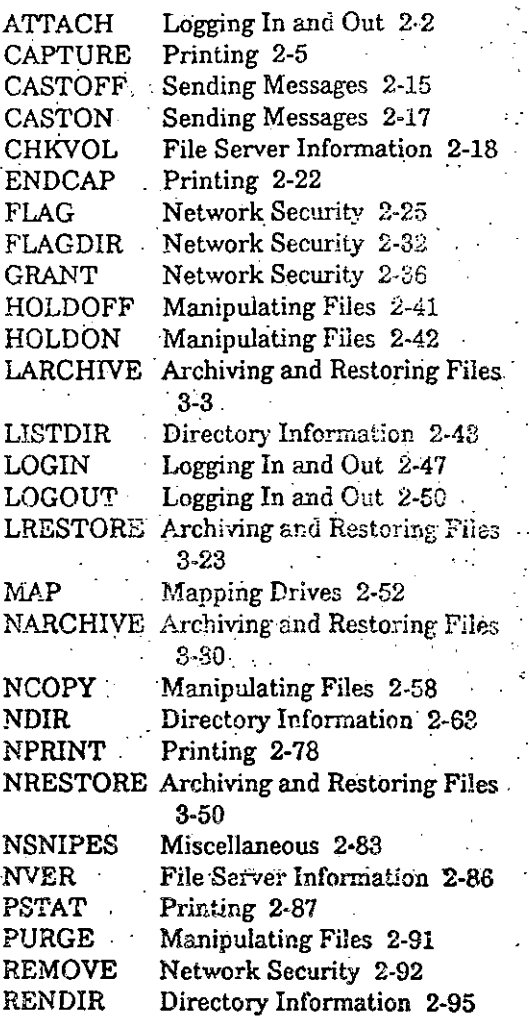

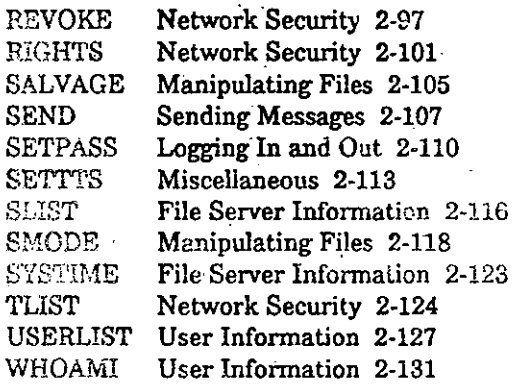

**NOTES** 

 $\overline{\mathbf{s}}$  $\mathbf{g}$ S

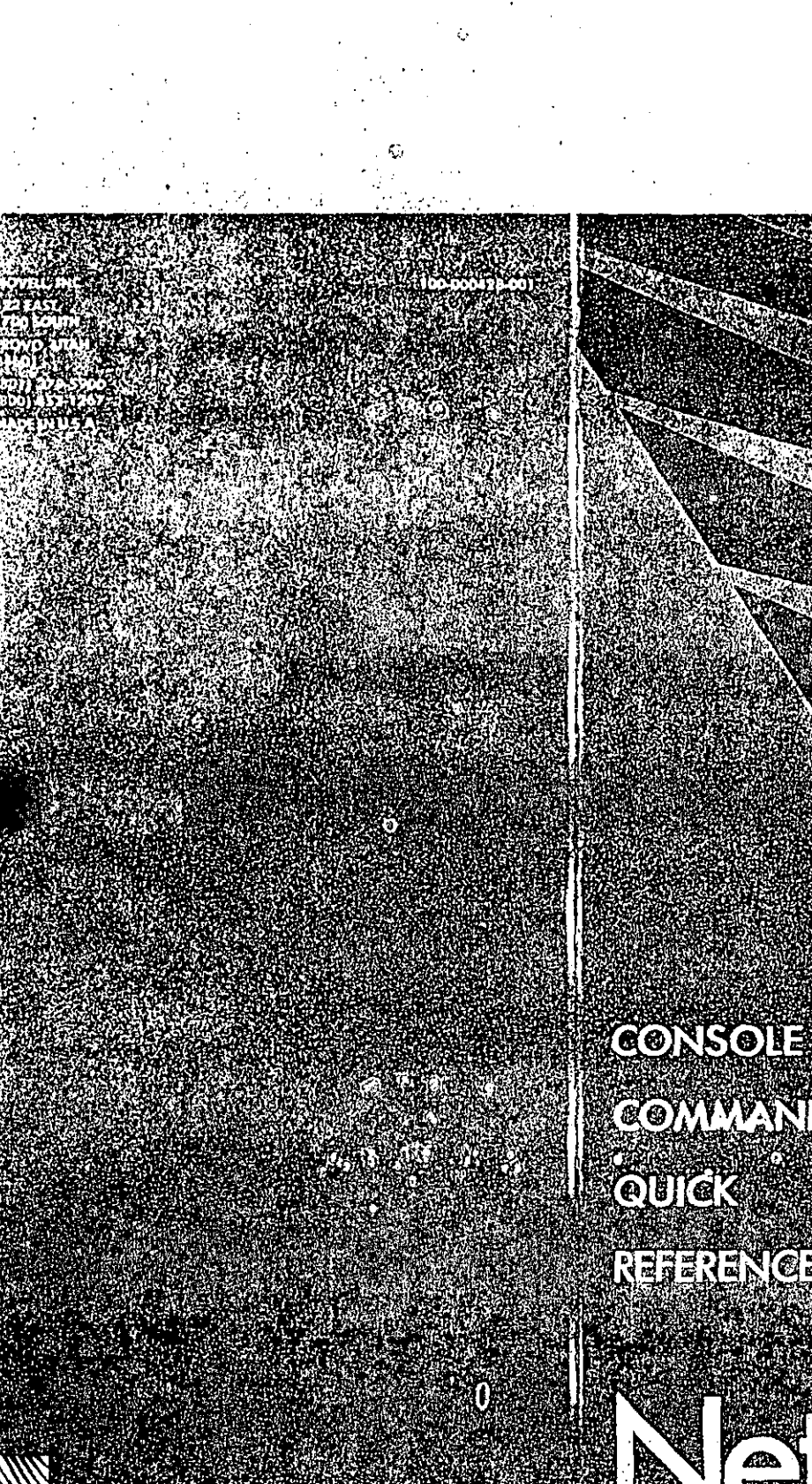

COMMANDS REFERENCE

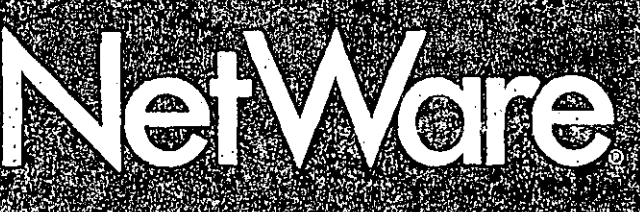

# CON. LE COMMAND **GROUPINGS**

Here, the NetWare console commands are grouped according to function. The full command format is given for each command. The first part of the command format is the command name.) A brief explanation of the command follows the command format.

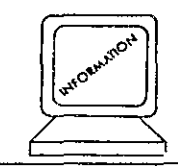

# **FILE SERVER INFORMATION**

CLEAR STATION nn

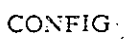

Disconnects station from file server. Use with caution! Lists and displays addresses of file server's network boards. MONITOR [station number] Brings up Monitor Display;

**NAME OFF** 

this tracks workstation activity. Displays file server's name. Clears console screen.

**SWITCHING MODES** OF NONDEDICATED **FILE SERVER** 

Only for NetWare 86 or 286 nondedicated file servers.

**CONSOLE** 

**DOS** 

Switches nondedicated file server from local DOS to console mode. Switches nondedicated file server from console to local DOS mode.

SENDING MESSAGES

#### BROADCAST message.

- Sends console messages to all stations logged in or attached to server.
- **CLEAR MESSAGE** 
	- Clears console screen's message line.
- SEND "message" [TO][STATION][stationlist] Sends console messages to specified stations.

# **LOGGING IN**

DISABLE LOGIN

IN.

Prevents additional stations from logging in to file server. **ENABLE LOGIN-**

Re-enables station login.

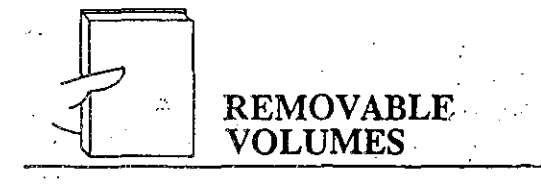

To be used only with Advanced NetWare 86 servers.

DISMOUNT [PACK][removable volume number]

Prepares files for exchange of "removable volumes." Used with MOUNT.

MOUNT [PACK][removable volume number] Mounts a "removable volume." Used with DISMOUNT.

**PRINTING** 

CHANGE FORM TYPE MOUNTED IN PRINTER PIRINTERI nn FORMIMOUNTI xx Tells file server that printer's paper has been changed. **FORM FEED** PIRINTERI nn FORM FEED Advances paper one page to help in positioning forms. LIST A PRINTER'S OUEUES P[RINTER] nn [Q[UEUE[S]]] Lists the queues the printer services. LIST PRINTER STATUS P[RINTER[S]] Lists and gives information about all printers attached to file server. MARK TOP OF FORM PIRINTERI nn MARK [[TOP OF]FORM] Prints asterisks to help align continuous-feed, preprinted forms. REWIND PRINTER PIRINTERI nn REWIND xx [PAGES] Stops printer, backs up specified number of pages, reprints pages.. **START PRINTER** P[RINTER] nn START Restarts printer stopped with STOP PRINTER command. **STOP PRINTER** PIRINTERI nn STOP Temporarily stops printer.

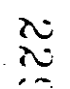

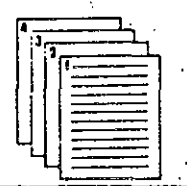

MANAGING PRINT **QUEUES AND** SPOOLERS

ADD QUEUE TO PRINTER P[RINTER[mm ADD"[QUEUE] name [[AT]] DEIORITY), XXYVYYYY Adds an existing queue to printer. CHANGE QUEUE PRIORITY Q[UEUE] name C[HANGE][JOB] nn [TO] [PRIORITY] xx Changes printing order of job within its queue. CHANGE SPOOL MAPPINGS S[POOL] nn [TO][QUEUE] name Redirects spool jobs supported by NetWare v2.0a and below to specified queue. CREATE NEW PRINT QUEUE Q[UEUE] name CREATE Creates a queue with specified name. DELETE ALL JOBS IN QUEUE Q[UEUE] name D[EL[ETE]] [JOB] Deletes jobs currently listed in queue. DELETE QUEUE FROM PRINTER P[RINTER] nn DEL[ETE][QUEUE] name Temporarily removes a queue from a printer's service. DELETE QUEUE JOB Q[UEUE] name  $D[EL[ETE]]$  [JOB] xx Deletes a job from a particular queue. DESTROY PRINT QUEUE Q[UEUE] name DESTROY

Destroys the named queue. LIST ALL PRINT QUEUES.  $Q[UEUE[S]]$  Lists file server's queues. LIST CURRENT SPOOL MAPPINGS  $S[POOL]$ Displays file server's spool mappings.

LIST OUEUE CONTENTS  $Q[UEUE]$  name  $[JOB[S]]$ 

queue.

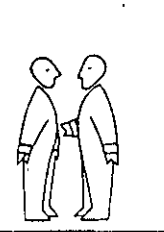

## **OTHER COMMANDS**

Lists all print jobs in printer's

DISK (for Advanced NetWare) **DISK** Gives status of all network drives. DISK (for SFT NetWare) **DISK** Gives status of all network d:ives. DISK<sup>\*</sup> Indicates physical drive number of each volume on file server. DISK volume name Displays information about specified volume. Writes cache buffers to disk: **DOWN** shuts down operating system. Always use before powering off the file server. LOCK Locks the file server console keyboard. REMIRROR nn (for SFT NetWare) Restores SFT mirroring after one drive in mirrored pair fails or is shut off. **SETKPASS** Changes the file server console keyboard password. UNMIRROR nn (for SFT NetWare) Shuts down specified drive and turns off its mirroring feature. Lists and gives commands used **VAP** by all Value Added Processes added to NetWare operating system.

# **NETWARE** CONSOLE COMMANDS (ALPHABETICAL)

Each NetWare console command is listed below with a reference to its associated command grouping (on this card) and to the page(s) in the NetWare Console Reference that fully explain it.

#### ADD QUEUE TO PRINTER

Managing queues 2-6 **BROADCAST** Sending messages 3-2 CHANGE FORM TYPE MOUNTED IN PRINTER Printing 2-8 CHANGE QUEUE PRIORITY Managing queues 2-10 CHANGE SPOOL MAPPING Managing queues 2-12 **CLEAR MESSAGE** Sending messages 3-4 **CLEAR STATION** File server info 3-5 **CONFIG** File server info 3-7 CONSOLE (DOS command) Switching modes 3-9 CREATE NEW PRINT OUEUE Managing queues 2-14 DELETE ALL JOBS IN QUEUE Managing queues 2-16 DELETE QUEUE FROM FRINTER Managing queues 2-18 DELETE QUEUE JOB Managing queues 2-20 DESTROY PRINT QUEUE Managing queues 2-21 DISABLE LOGIN Logging in 3-10 DISK (for Advanced NetWare) Other commands, 3-12-DISK (for SFT NetWare) Other commands 3-16 Variation '1: DISK 1. . . .  $\mathcal{L}^{\mathcal{L}}(\mathcal{L}^{\mathcal{L}})$  and  $\mathcal{L}^{\mathcal{L}}(\mathcal{L}^{\mathcal{L}})$ Variation 2: DISK\* Variation 3: DISK volume name DISMOUNT Removable vols 3-24 **DOS** Switching modes 3-26 **DOWN** Other commands 3-27 **ENABLE LOGIN F** Logging in 3-29

**FORM FEED** Printing 2-23 LIST A PRINTER'S QUEUES Printing 2-24 LIST ALL PRINT QUEUES Managing queues 2-26 LIST CURRENT SPOOL MAPPINGS Managing queues 2-28 LIST PRINTER STATUS Printing 2-29 LIST OUEUE CONTENTS Managing queues 2-30 Other commands A-1 LOCK MARK TOP OF FORM Printing 2-32 MONITOR File server info 3-30 MOUNT Removable vols 3-38 File server info 3-40  $NAME$ File server info 3-41 OFF Other commands 3-42 REMIRROR Printing 2-34 REWIND PRINTER Sending messages 3-46 SEND File server info 3-48 SET TIME Other commands A-3 SETKFASS START PRINTER Printing 2-36 Printing 2-38 STOP PRINTER  $TIME \cdot \cdot \cdot \cdot$ File server info 3-50 Other commands 3-51 **UNMIRROR** Other commands 3-54 VAP

232

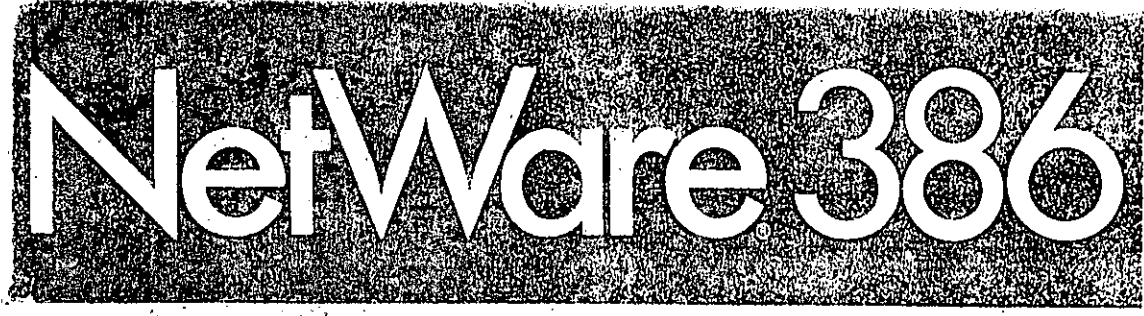

NetWare 386 es un acontecimiento trascendental dentro de las redes de computación, un importante logro del líder :.. de la industria de redes. Diseñado para tomar ventaja de todas las potencialidades del procesador 80386, Net Ware 386 ofrece nuevos niveles de rendimiento y funcionali-. dad en las redes de equipos de computo.

Con su flexible arquitectura permite unidades de almacenamiento magnético de hasta 32 Terabytes y 250 usuarios simultáneos. NetWare 386 ayuda a la integración y administración de diferentes sistemas en el acceso a poderosas aplicaciones basadas en servidores de archives, en el mantenimiento de complicadas bases de datos e información vital, contando con los mismos servicios que las computadoras principales y las microcomputadoras a un costo significativámente menor.

Novell respalda al NetWare 386 con la experiencia que ha hecho a NetWare el estándar de la industria. NetWare 386 es la séptima generación de sistemas operativos de red, siendo estos productos actualmente utilizados por más de 400,000 Servidores de Archivos en todo el mundo. Ahora en su versión 386, NetWare se ha convertido en la plataforma de redes de cómputo de los  $\mathcal{L}^{\text{max}}_{\text{max}}$  and  $\mathcal{L}^{\text{max}}_{\text{max}}$ noventas.

Mientras que la velocidad y la potencia son dos elementos cruciales en una red,. NetWare 386 ofrece un tercer elemento; confiabilidad. Novell sabe que es fundamental además mantener el sistema en perfecto funcionamiento, la información con exactitud y el costo al menor nivel posible. NetWare 386 tiene la misma confiabilidad que ha hecho a NetWare el sistema operativo de redes más utilizado del mundo, para esto, se incluyen características de seguridad tales como HOT FIX, Sistema de Monitoreo de Transceciones (TTS), espejeo de discos y duplicidad de discos.

Net Ware 386 da un paso adelante creando un campo de seguridad para proteger su información. Claves de acceso encripiadas en el cable que evitan a cualquier intruso tener acceso al sistema. Las asignaciones ahora mejoradas de derechos sobre archivos y directorios. permiten deteminar quién tiene acceso a los servicios de la red, asegurando que sólo el supervisor tenga acceso para adicionar aplicaciones en el servidor."

La arquitectura abierta del NetWare 386 permite a los desarrolladores unir una nueva generación de aplicaciones directamente a la velocidad y potencia del sistema operativo. Las interfases para programas de aplicación (APIs) le proporcionan a los desarrolladores las herramientas necesarias para crear aplicaciones basadas en servidores de archivos que aumentan el poder de la red. La interface OPEN DATA-LINK le permite a los desarrolladores de adaptadores de LAN y de protocolos, el acteso al cormón, de la arquitectura del NetWare 386 mediante una interfase estándar.

NetWare 386 a diferencia de otros sistemas operativos de sed permite libertad de elección, permite desde la elección de aplicaciones hasta el HARDWARE que resulte más conveniente. Toda vez que se hayan hecho las elecciones correspondientes, NetWare conjunta todos los recursos de una manera fácil, automática y confiable, con fundamento en una total independencia a los protocolos.

NetWare 386 se une al PORTABLE NETWARE para formar'el cimiento de los, sistemas abiertos bajo NetWare, un importante paso en la evólución de la · tecnología de redes. Los sistemas abiertos de NetWare extienden el poder de las redes más allá de los grupos de redes locales para incluir todos los recursos de computación.

### CARACTERISITICAS

Una plataforma de alto rendimiento para aplicaciones de alto rendimiento.

NetWare 386 utiliza todas las ventajas del ambiente de 32 bits del mic-oprocesador 80386. Este procesador manipula información y ejecuta histrucciones a una velocidad mayor que la de cualquier producto de su tipo. NeaWare 386 utiliza esta velocidad y poder, para soportar aplicaciones de alto rentimiento. Con el advenimiento próximo del 80486, NetWare 386 desarrollara aun más velocidad y potencià en las máquinas que utilicen este procesador.

Más de 5,000 aplicaciones ofrecidas por más de 2,000 proveedores de SOFTWARE son utilizadas por usuarlos de NetWare. Como sistema operativo especializado en 'redes, NetWare 386 estă igualmente

ontimizado hara sonortar aplicaciones de servidores de archivos tipo BACK-END. Per ejemoto, cuando se agrega un mecanismo de base de datos al NetWare 326, el mecanismo BACK-END procesa los requerimientos sobre la base de datos misma en lugar de enviar toda la base de datos a la estación para procesamiento. Esto reduce el tráfico sobre la red que a su vez, permite el acceso a la información de una manera más expedita.

Con NetWare 386, ahora más usuarios pueden tomar ventaja de las aplicaciones y datos almacenados en el servidor de archivos. NetWare 386 soporta hasta 250 usuarios simultáneos. En función de que NetWare 386 es totalmente compatible con las versiones anteriores de NetWare, se pueden integrar redes 386 sin ningún esfuerzo dentro de las redes ya existentes. La mayoría de las aplicaciones seguirán funcionando sin ninguna modificación.

Arquietectura Flexible. Satisfaciendo las necesedindes de coomunicación de hoy y mañana.

La flexible arquitectivra del NetWare 386 permite que elementos adicionales de SOFTWARE sean adicionados a la red mientras el servidor esta funcionando normalmente.

Igualmente, es nosible tanto para Novell como para los disenadores de SOFTWARE independientes, diseñar modulos de programación que se unan dinámicamente al NetWare 386, permitiendo con ello una mayor funcionalidad de la red. DRIVERS basados en servidores de archivos, utilerías y aplicaciones pueden ser cargadas en el servidor de la red conforme a los requerimientos. Dado que estos modulos de programas son dinámicamente incorporados y desincorporados, son referidos como NetWare LOADABLE MODULES (NLMs).

INSTALL, una utilería incluída dentro del producto, ayuda a efectuar la instalación de la red en solo unos minutos. Toda vez que la red esta instalada, los NLMs simplificarán las tareas de administración, permitlendo la expansión del sistema sin tener que apagar e inicializar el servidor de archivos.

Adicionalmente, los NLMs utilizan los beneficios de la asignación dinamica de

calculard los recursos necesarios para una elecución optima.

La arquitectura modular crpandible del NetWare 386 provée una plataforma abierta para el desarrollo de aplicaciones.

Plataforma abierta para desarrollo de aplicaciones, adaptadores y protocolos.

El diseño modular del NetWare 386 ofrece una plataforma abierta para desarrolladores independientes de software.

Las interfases para programas de aplicación (APIs) extienden la velocidad y el poder a la comunidad desarrolladora de software. En adición a las APIs, Novell provee a los desarrolladores de una librería ANSI Cy el compilador C NETWORK COMPILER/386, incluyendo un LINKER v un SYMBOLIC DEBBUGER, con el objeto de permitir el desarrollo de nuevas aplicaciones. Novell, igualmente provee KITS de desarrrollo de DRIVERS de red y DRIVERS de disco para ayudar a los desarrolladores a escribir DRIVERS de servid⊙r 38€.

La interfase OPEN DATA-LINK es soportada por el NetWare 386 y sus específic: ciones están abiertas a la comunidad desarrolladora. OPEN DATA-LINK es una interfase estándar que permite que multiples protocolos comparten un adaptador de red simultaneamente.

La Interfase OPEN DATA-LINK proporciona una interfase estándar para aduptadores de red y desarrollo de protocolos.

Un sistema confiable.

NetWare 386 proporciona todas las características de seguridad con que actualmente cuenta el SFT nivel II, con el objeto de asegurar que todos los datos estén siempre disponibles y confiables.

HOT FIX es una característica que proteje a los datos de posibles daños en el disco magnético. Si los datos no pueden ser escritos o leídos confiablemente desde un bloque particular del almacenamiento magnético, HOT FIX guarda los datos en una área redireccionada. El sistema operativo marca los bloques malos y estos ya no serán utilizados en el futuro.

TTS (Sistèma de monitoreo de transacciones) protege ins bases de datos ante posibles corrupciones. Si una transacción presenta una falla mientras se efectua una escritura a la base de datos, la transacción es nullficada y la base de datos es restaurada hassa la última transacción efectuada correctamente. Además de que NetWare 386 permite el monitoreo de hasta 25,000 transacciones simultáneas.

La duplicidad de discos y el espejeo de discos también ayudan al resguardo de la información. El espejeo de discos duplica la información en dos discos duros bajo el mismo controlador. Si un disco falla, NetWare continúa la operación normal en el disco de soporte. La duplicidad de discos es similar, pero escribe datos en dos discos bajo diferentes controladores para salvaguardar posibles fallas tanto en los medios magnéticos como en sus controladores.

Sóilda Sceuridad.

La seguridad del NetWare 386 se ha mejorado con el objeto de asegurar la confidencialidad de la información.

Ahora las claves de acceso se encriptan en el cable transmisor de tal suerte que quedan protegidos desde el momento que se entra a la transacción, mientras que los derechos sobre los directorios permiten el control del acceso a los directorios. Con el NetWare 386, estos derechos de acceso pueden ser asignados a nivel archivo, permitiendo accesos restringidos o abiertos a un mayor nivel.

Otra característica adicional de seguridad incluída, es que todas las aplicaciones cargadas en el servidor, sólo podrán hacerse desde el directorio SYS:SYSTEM. En función de que solo el supervisor esta debidamente autorizado para hacer esto, nadie más que él podrá adicionar aplicaciones en el servidor. El supervisor puede igualmente cargar MONITOR, una utilería incluida en el NetWare 386 que cierra el teclado de la consola hasta que una clave de acceso sea introducida.

Sistema de archivos mejorado. Guardando más información y accesando más rúpido.

NetWare 386 ofrece hasta 32 TB (32 Billones) de almacenamiento en disco. Los volumenes que anteriormente estaban limitados a un solo disco, pueden ahora ampliarse a múltiples discos (hasta 32).

Esto significa que el servidor de atchivos puede almacenar grandes bases de datos y aplicaciones que anteriormente solo podían ser guardadas en minicomputadoras o computadoras principales.

Con su no ible arquitectura, NetWare 386 permite adicionar más volumenes o adicionar almacenamiento a los volumenes actuales, n ien tas a servidor sigue en funcionamiento. Los archivos pueden ser ahora hasta de 4 GB (4 Millones).

Dado que los segmentos de un archivo son automáticamente escritos en diferentes unidades de disco duro y estos segmentos pueden ser accesados y escritos simultáneamente, los archivos pueden ser accesados y modificados aún con mayor rápidez.

El sistema de archivos permite una estructura que evita el desperdício de espacio en disco. En lugar de escribir un archivo en una cantidad predeterminada de espacio en disco, llenando la parte no usada de caracteres nulos, el file server asigna tan solo el espacio en disco que el archivo necesita, NetWare 386 también permite rescatar los archivos borrados más fácilmente. Como una característica adicional, el sistema de archivos conserva todos los archivos borrados hasta que el servidor utiliza todo el espacio de disco disponible o cuando se borren deliberadamente del disco.

Servicios de impresión flexibles para sotisfacer demandas variadas de Eapresión,

Los mejorados servicios de impresión del NetWare 386 proporcionan más opciones de inipresión dentro de la red.

Bajo NetWare 386, los servicios de impresión son proporcionados a través de una aplicación del servidor de impresoras, que se cargan dentro del servidor de la red. El servidor de impresoras permite a los usuarios imprimir en red o localmente en cualquier impresora de estaciones de trabajo asignadas como compartidas.

Cada servidor de impresión soporta hasta 16 impresoras. Dado que se pueden cargar varios servidores de impresión en la red, se pueden cargar un número virtualmente ilimitado de impresoras. Estas pueden tener interfases seriales, paralelas o Interfases remotas.

Agregar impresoras a las estaciones de trabajo, en vez de agregarlas al servidor de archivos podrá modificar las areas de tráfico general en areas de acceso más restringido. Igualmente, la localización de impresoras cercanas a los usuarlos incrementará la productividad va que el tiempo invertido en recoger trabajos de impresión sera considerablamente menor.

Los servicios de impresión de NetWare 386 permiten la jerarquización de las colas : de impresión a ser servidas. Por ejemplo, se pueden crear colas que den el servicio de impresión en base a un criterio de primeras entradas y primeras salidas o dando prioridad a los trabajos impresos en una forma particular.

La Plataforma para las Redes en los 90's. NetWare 386 es el estándar que -

soporta todos los otros estándares de la industria.

En el verdadero ambiente de computación de redes, el servidor proporciona un punto de acceso a los grupos de trabajo de redes locales, minicomputadoras e computadoras principales, independientemente de la forma de red, protocolo de comunicación o sistema operativo de la estación de trabajo que se escoja. Con una arquitectura abierta y modular, NetWare 386 esta diseñado para redes de cómputo, siendo un paso adelante dentro de los ambientes de cómputo de redes, NetWare 386 es el cimiento para los futuros avances en esta área, incluyendo:

- \*\* Independencia de protocolos. Un mecanismo de protocolos permite el acceso de protocolos multiples - IPX/ SPX, Appletalk, TCP/IP, SNA, NetBEUI, OSI, etc.- que pueden ser cargados y descargados del servidor de la red conforme se vayan necesitando. El usuario escoge los protocolos que satisfacen sus necesidades y Net Ware los soportará de una manera transparente.
- \*\* SFT nivel III. Extendiendo las características de confiabilidad del SFT II. SFT nivel III permite el espejeo de todo el server de la red. Bajo SFT III, un fallo en el sistema es completamente transparente para los usuarios. Si un servidor falla, el sistema opera-

tivo utilizará el server en espejo y los usuarios no percibirán los cambios en la operación del sistema.

Servicios distribuidos. Como una parte Integral de los sistemas de NetWare abiertos, los servicios distribuidos proveerán las características necesarias para el ámbito de computación en red. Estas características incluven: 1) Servicios de directorio distribuídos que simplifican la localización de los recursos en la red, ya sean locales o remotos, a través de la base de datos de directories distribuídes. 2) Administración de sistemas distribuídos que incluye amplios servicios de administración de la red que sopostan configu-. ración, rendimiento, aislamiento de fallas, seguridad y contabilidad de recursos.

Especificaciones Técnicas.

#### Limitaciones de NetWare 386.

Usuarios lógicos soportados 250

Archivos abiertos simultaneamente por el servidor 100,000 Registros de directorios por volumen 32,000 Volumenes por servidor 32 Drives lógicos por volúmen  $32$ Capacidad de Almacenamiento  $32TB$ Memoria RAM  $4GB$ Tamaño de archivo  $4GB$ (Puede ocupar varios discos duros).

#### Requerimientos de Hardware

235

Estaciones de trabajo de la red IBM PC XT, AT o compatibles IBM PS/2 Modelos 25, 30, 50, 50Z, 60, 70 u 80

Macintosh II, SE, Plus 6 512 Ke

Servidores de Red. ACER 386 ó compatibles Novell 386A, 386AE o compatibles IBM PS/2 Modelos 70 u 80 o compatibles

Adaptadores de red. **Novell Ethernet Novell Arenet** IBM token Ring

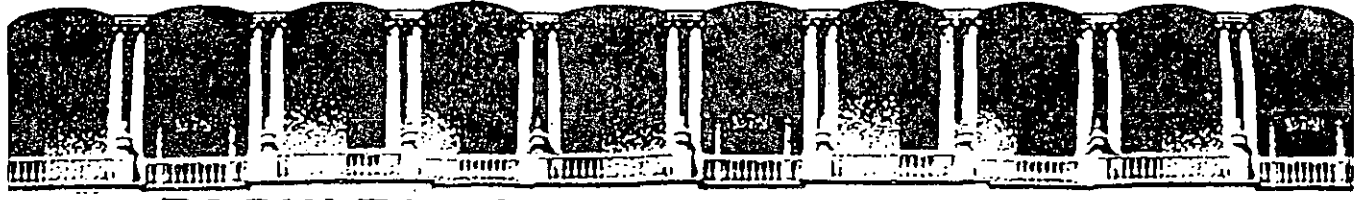

#### F ACUI TAD DE INGE ERIA  $U.N.A.M.$ DIVISION **DE EDUCACION** CONTINUA

INSTALACION Y MANEJO DE REDES (LAN) CON

NETWARE DE NOVELL (PARTE IIII)

ANFXO A

MAYO-JUNIO, 1992.
# PRINTING ON THE NETWORK

NetWare allows for great flexibility in printing. This chapter explains the basics of printing on the network. It will begin with a brief explanation of printing on the network. It will also explain the following:

- How to use the default printing settings
- How to customize your network with PRINTDEF and PRINTCON printing utilities
- How to print with the PCONSOLE utility
- How to use the NetWare NPRINT and CAPTURE commands
- How to print from applications

This chapter also provides information about compatibility with previous NetWare versions.

178/Rev1.00

NetWare Getting Started: Supervisor's Guide

## NETWOL PRINTING OVERVIEW

NetWare v2.1 and above uses print queues to handle network print jobs.

When a standalone workstation sends a print request to its locally attached printer, the request is sent directly to the printer for processing.

When a network workstation sends a print request to a network printer, the request is placed in a print queue on the file server rather than being sent directly to the printer. The print queue stores the print requests until the. printer can service the print request. (See Figure 10.1.)

When the printer is ready to service a request, a print server process sends the request from the queue to the printer that the queue has been assigned to. (The print server process is currently part of the file server. For more information. about print servers, see Chapter 8 in the NetWare Supervisor Reference.) This queue-to-printer assignment is known as a printer mapping.

STANDALONE PC

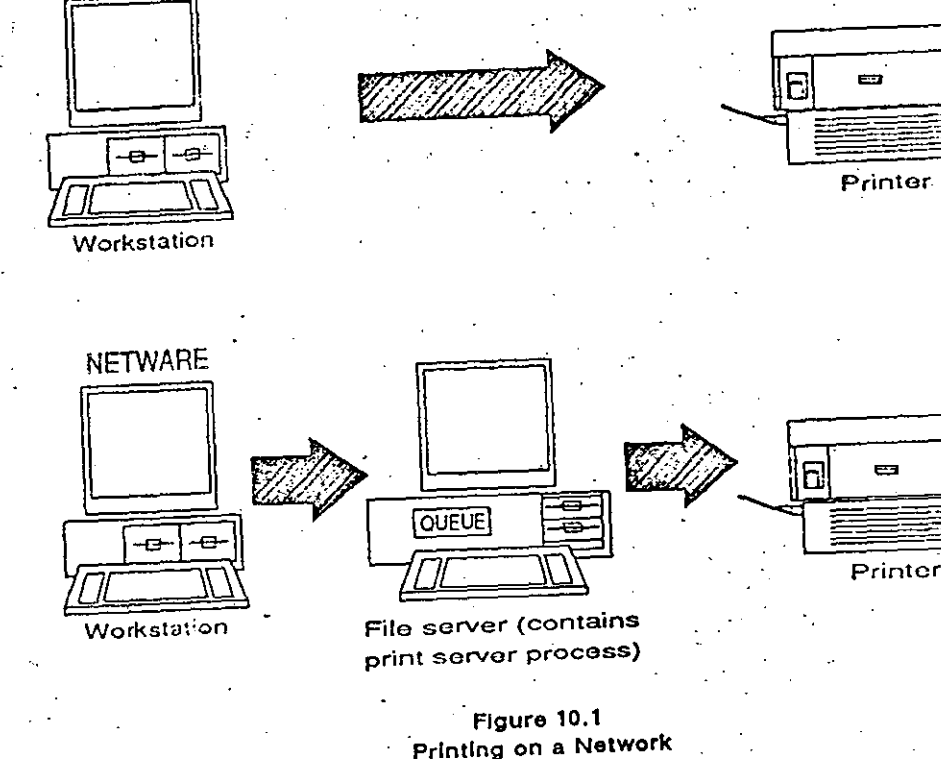

178/Rev1.00 178/Rev1.00

#### NetWare Gesseg Started: Supervisor's Guide ..

 $10 - 5$ 

NetWare v2.1 and above allows one printer to service more than one queue. For example, you could have two queues, PRINTQ 0 and PRINTQ 1, serviced by PRINTERO, as in Figure 10.2. PRINTQ 0 could be assigned a higher priority level than PRINTQ 1. Thus, you could put all the rush print jobs in PRINTQ 0 and they would be printed before any print jobs in PRINTQ 1.

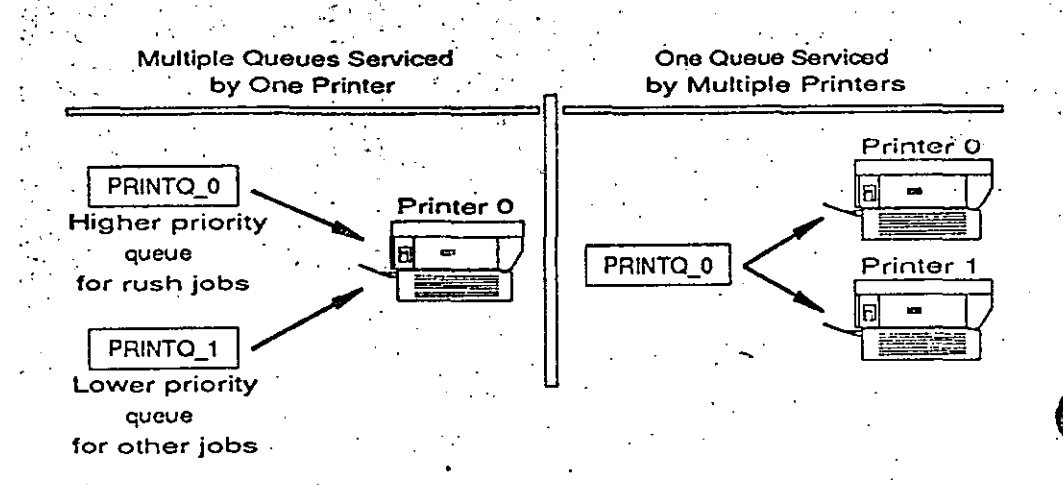

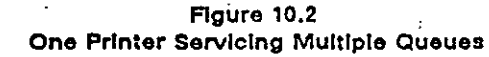

One queue can also be serviced by more than one printer. For example, if you had a large number of printing requests, you could assign both PRINTER0 and PRINTER1 to print jobs from PRINTQ 0.

You assign queues to printers using printer mappings. Printer mappings will be explained in "Printer Mappings: Console Commands or AUTOEXEC.SYS" file on page 10-10.

You can also specify which users are allowed to put print jobs in each queue.

## SETTING UP YOUR NETWORK FOR PRINTING

As supervisor, you will be responsible for setting up the printing environment for the network. The next section explains printing with the system default settings. Using these default settings, you can print without having to set up any special options. Read through the default settings as explained in the following section to see if they are appropriate for your printing needs.

Then we will explain how to customize network printing for greater printing flexibility.

### PRINTING USING SYSTEM DEFAULTS

The system defaults are listed below.

- One print queue is created for and assigned to each printer attached to the file server.
- One spooler is created for and assigned to each print queue.
- The group EVERYONE is assigned to each system-created print queue as queue user.
- The user SUPERVISOR is assigned to every system-created print queue as queue operator.
- A default print definition uses parameters set on the printer.

When the file server first comes up, the operating system automatically assigns one print queue to each printer attached to the file server. This makes a one-to-one correspondence or mapping between the print queue(s) and the printer(s).

For example, if you had two printers attached to your file server, the operating system would create PRINTQ 0 for PRINTER0 and PRINTQ 1 for PRINTER1. The printer numbers are assigned to printers during installation.

The spooler mappings allow for compatibility with previous NetWare versions and allow the NetWare printing commands to function properly. For more information about spoolers, see "Spooler Mappings" on page 10-9.

178/Rev1.00

178/Rev1.00

#### .<br>Net Ware C. Started: Supervisor's Guide

In order to send print requests to a queue, a network user must be made a print queue user. When the file server first comes up, the system creates one print queue for each printer. The operating system automatically assigns the group EVERYONE as a print queue user of these queues. All network users, as a result, can send print requests to the system-created print queue(s).

The supervisor is automatically assigned as a print queue operator for system-created print queues.

Printers normally service print requests on a first-come, first-served basis. However, users designated as print queue operators have special privileges. They can change a print job's position in the queue, put the job on hold, or delete the job altogether.

The system also creates a default print job configuration. This configuration will print one copy of a file with a banner, a page which specifies the username of the user making the print request and the name of the file. The file will be printed according to the parameters set directly on the printer.

If these system defaults meet your printing needs, you can skip to "Printing on the Network" on page 10-12.

### **CUSTOMIZING NETWORK PRINTING**

If the system defaults do not meet your network's needs, or if you want to have more flexibility in printing, you can customize your network's printing abilities in the following ways:

- You can create new print queues and change the default print queue and spooler mappings.
- You can assign network users to be print queue users. In addition, you may want to change users' printing privileges by changing the default queue users and operators.
- You can assign print queue operators to manage queue operations.
- You can choose to change your printer's default parameters by setting up various print definitions which determine how print job requests will be printed.

The printing utilities, PRINTDEF, PRINTCON, and PCONSOLE, allow you to customize your printing environment and are described briefly in the subheadings below. For a complete explanation, see the NetWare Supervisor Reference or NetWare Menu Utilities manual.

### PRINTDEF: DEFINING PRINTING PARAMETERS. MODES, AND FORMS

The PRINTDEF (Printer Definition) utility allows you, as supervisor, to create a database of printing parameters that can be used by other network users. Using PRINTDEF, you define your printer(s) by making a list of functions or printer commands (for example, 10 characters per inch (cpi), near-letter quality, 6 lines per inch, etc.). The printer commands control such things as orientation, spacing, pitch, character set, font and point size.

You can then combine these functions into modes. A mode is simply a sequence of printer commands which tells the printer how to print a particular job. For example, you could create a "Final Print Out" mode that would include the functions or printer commands for 10 cpi, emphasized printing, and near-letter quality printing.

NetWare v2.15 contains print device definitions for 30 printers. These print device definitions are copied automatically into the SYS:PUBLIC directory during installation. You must use the PRINTDEF utility to import these print device definitions into the PRINTDEF database for your server.

PRINTDEF also allows you to specify different forms (types of paper) that are available for your printers. For example, you may want to use continuous-feed paper for some print jobs and 8 1/2 by 11 inch sheets of paper for others. You can also specify a separate form for letterhead paper or quality paper.

Other forms include address labels, checks, and green-bar paper.

There is only one PRINTDEF file per file server.

For a complete explanation of the PRINTDEF utility, see Chapter 6 of the NetWare Supervisor Reference.

 $10-7$ 

10-9

**NetWare** 1g Started: Supervisor's Guide

### **PRINTCON: SETTING UP PRINT JOBED CONFIGURATIONS**

The PRINTCON (Print Configuration) utility allows users to set up fob configurations that control the way print requests will be printed. This utility allows users to select a job configuration set up by the supervisor or create an individual job configuration.

Users set up print job configurations by selecting from the modes and forms created by the supervisor in PRINTDEF and by specifying other options such as the number of copies, the type of banner, and the print queue.

For example, a supervisor could set up a print configuration called REPORTS for printing daily sales reports. A specific user might also want to set up a print configuration called PROGRAM for printing programming files. Then, instead of having to remember how many copies, which queue or printer, what type of form, etc., the user simply needs to enter the name of the appropriate job configuration.

A complete explanation of PRINTCON is found in Chapter 7 of the NetWare Supervisor Reference.

### PCONSOLE: WORKING WITH PRINT QUEUES

The PCONSOLE (Print Console) utility allows queue users to print by putting a print job in a queue. PCONSOLE also allows queue users to choose from the job configurations created in PRINTCON.

As supervisor, you may choose to allow only certain users to access a given print queue by designating only those individuals as queue users. You can also set up queue operators, and thus control who will be given special privileges to control the queue.

As supervisor, you can create new queues in PCONSOLE. When you create a new queue, the user Supervisor is automatically assigned as a queue operator, and the group EVERYONE is automatically assigned as queue user.

10-8

You must also map the new queue to a printer using the ADD QUEUE TO PRINTER console command and assign a spooler to the new print queue using the CHANGE SPOOLER MAPPING console command. You can save these commands in the AUTOEXEC.SYS file, as explained in "Printer Mappings: Console Commands or AUTOEXEC.SYS File" on page 10-10.

A complete explanation of PCONSOLE can be found in Chapter 8 of the NetWare Supervisor Reference and Chapter 7 of the NetWare Menu Utilities manual.

### **SPOOLER MAPPINGS**

Spooler mappings provide compatibility with other NetWare versions. They are also necessary for the NPRINT and CAPTURE commands to function properly. If you create new print queues using either PCONSOLE or the CREATE NEW PRINT QUEUE console command, you must also create a new spooler manning with the CHANGE SPOOLER MAPPING console command.

You can use NetWare v2.15 to print a job sent from a NetWare v2.0a or below network. To send a NetWare v2.0a print job to a printer on a network running NetWare v2.15, use the SPOOL command to send the file to a printer. NetWare v2.15 will take the print request and send it to a print queue on the file server. The spooler mappings assign a spooler to a print queue. The request will then be serviced by the printer attached to that queue.

If you want to send files from a file server running NetWare v2.15 to a printer attached to a server running NetWare v2.0a or below, you must copy the files from the v2.15 server to the v2.0a server before you can print the files.

The default setting is one spooler assigned to each print queue.

 $10 - 11$ 

#### NeiWare L z Started: Supervisor's Guide

PRINTER MAPPINGS: CONSOLE COMMANDS OR **AUTOEXEC.SYS FILE** 

The print queues that the NetWare operating system creates are automatically mapped to printers. Any print queues you create, either with PCONSOLE or with the CREATE NEW PRINT QUEUE console command, must be mapped to a printer. You can set up the appropriate mappings between print queues and printers by issuing commands at the file server console or by creating an AUTOEXEC.SYS file.

When the file server first comes up, it looks for an AUTOEXEC.SYS file. If no file exists, it will automatically create one print queue for each printer and map the queue to the printer. If an AUTOEXEC.SYS file does exist, the system will read the file to set up print queue mappings.

The AUTOEXEC.SYS file contains a list of console commands. You can make this file by using the GOPY CON command or by using "Supervisor Options" in the SYSCON utility: Complete instructions for creating an AUTOEXEC.SYS file, are in Chapter 4 of the NetWare Supervisor Reference.

The AUTOEXEC.SYS file also saves spooler mappings. If you create an AUTOEXEC.SYS file for print queue mappings, you must also include the spooler mappings.

**IMPORTANT:** 

If you create an AUTOEXEC.SYS file, you must include at least the default print queue and spooler mappings. You must put in the AUTOEXEC.SYS file any print queue mappings or spooler mappings that you want set up automatically each time the file server comes up. Mappings that are not put in the AUTOEXEC.SYS file will no longer be in effect after the file server is taken down.

For your convenience, we have included some of the important console printing commands with a description of the command function. Complete explanations for the console commands can be found in the NetWare Console Reference.

Console commands are entered at the file server console only. (The information in brackets is optional.)

To map a queue to a printer

PIRINTERI nn ADD [QUEUE] name

**Or** 

**P[RINTER]**  $nn =$  [QUEUE]  $name$ 

To list the printers attached to the file server PIRINTERI

• To list queues servicing a printer

P[RINTER] nn [Q[UEUE[S]}]

To list queues **QIUEUE[SI]** 

To create a queue Q[UEUE] name CREATE

To change a form P[RINTER] nn MOUNT [FORM]

To map a spooler to a queue

 $S$ [POOL]  $nn = name$ 

To list spooler mappings

S[POOL]

178/Rev1.00

 $10 - 1$ 

#### NetWa

ting Started: Supervisor's Guide

## PRINTING ON THE NETWORK

Once your network is set up for printing, you are ready to print. The examples we give in this chapter will use the default settings.

To print on the network, you may use the PCONSOLE menu utility; the NPRINT or CAPTURE/ENDCAP command line utilities; or the printing commands of your particular application (if the application is designed for a network).

## PRINTING WITH PCONSOLE

10-12

PCONSOLE allows queue users to send files to a print queue. As users send files to the queue, they can choose a variety of printing options by selecting and editing a print job configuration.

The print request from PCONSOLE puts the file into a print queue contained on the file server. The file server's print server process takes the file from the queue and sends it to the printer the queue has been mapped to. (See Figure  $10.3.$ )

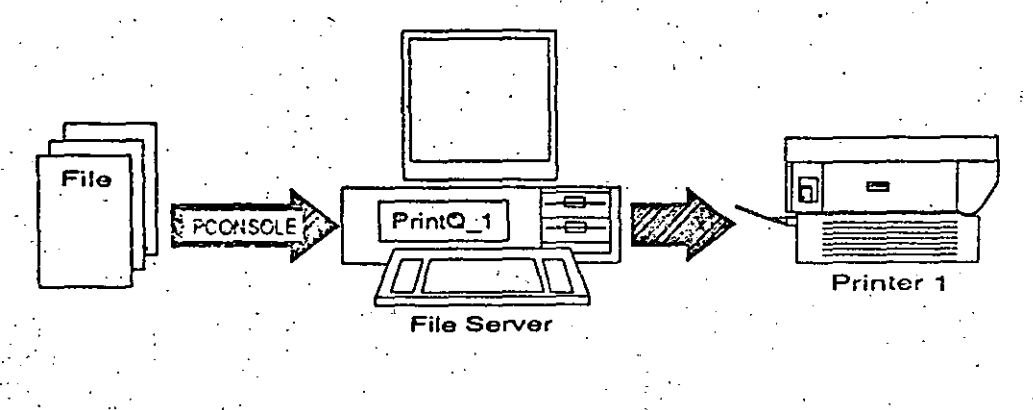

Flaure 10.3 Printing with PCONSOLE In the following example, you will use PCONSOLE to print the file SALARIES from the SYS:TRAINING\ADMIN\PAYROLL directory. This example assumes that you have created the TRAINING directory and copied the files provided into the directory structure. If you have not, simply substitute your own directory and filenames.

At the DOS prompt, type  $\mathbf{D}$ 

PCONSOLE <Enter>

to access the Print Console utility.

Highlight "Print Queue Information" in the "Available Options" menu and  $2)$ press < Enter >. A list of print queues will appear.

Highlight PRINTQ 0 and press <Enter>.  $^{\circ}$ 3)

Highlight "Current Print Job Entries" in the "Print Queue Information"  $4)$ box and press  $\langle$  Enter  $\rangle$ .

Press <Insert > to choose a directory to print from. Use the Backspace 5) key to delete all but FILESERVER\SYS: (the name of your file server will replace FILESERVER). Then type

TRAINING\ADMIN\ACCT <Enter>

A list of available files will appear.

Highlight BILLING and press < Enter>.

Choose the "PConsole Default" print definition by pressing < Enter>.  $7)$ 

PCONSOLE lets you view and edit the print definition before you send it to the print queue. This print definition contains all the default print options.

Choose this print definition by pressing < Escape > and then < Enter >. 8) The file will be sent to the print queue and then serviced by the printer. Press <ALT> <F10> and then <Enter> to exit the PCONSOLE utility.

178/Rev1.00

 $6)$ 

#### NetWare ne Started: Supervisor's Guide

#### PRINTING WITH THE COMMAND LINE UTILITIES

The command line utilities allow you to issue print requests at the DOS prompt. NPRINT and CAPTURE/ENDCAP can take advantage of any printing parameters set up in PRINTCON. They are fully documented in the NetWare Command Line Utilities manual.

#### PRINTING WITH NPRINT

The NPRINT command allows you to print files from any directory on the fileserver. You can also print from other file servers if you have the proper rights. The NPRINT command sends the file to a print queue, which is then serviced by the printer mapped to that print queue, as shown in Figure 10.4.

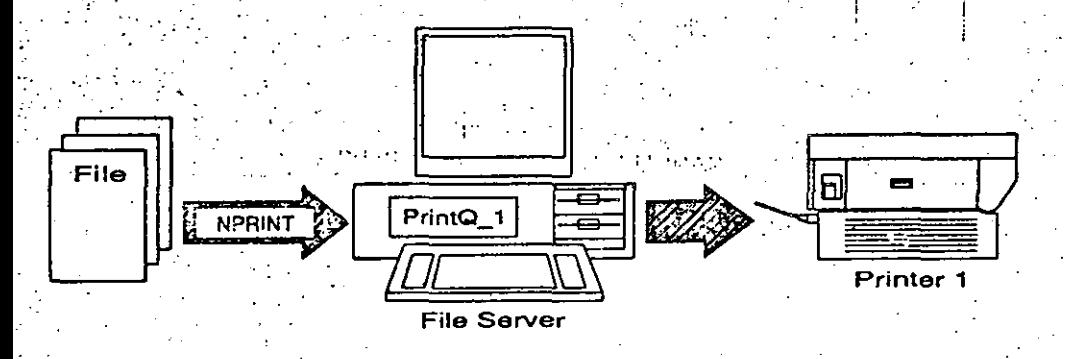

#### Figure 10.4 Printing with NPRINT

You can use flags with the NPRINT command to specify the printing parameters, including file server, printer, print queue, number of copies, type of form, and banner information.

In the following example, you will use NPRINT to print two copies of the file STRATEGY from the SYS:TRAINING\MKTG directory. (If you did not create the training directory, simply substitute your own directory and file names.) You will print the file without a banner. Type

NPRINT SYS:TRAINING\MKTG\STRATEGY C=2 NB <Enter>

#### PRINTING WITH CAPTURE/ENDCAP

CAPTURE/ENDCAP allows you to print from applications not specifically designed for networks and screen displays. CAPTURE/ENDCAP also allows you to save or store screen displays in files on the file server's hard disk without actually printing a hard copy.

A standalone computer sends print jobs to locally attached printers. When you issue a print request from the workstation, the request is sent to a printer port which the workstation thinks is connected to a printer.

In network printing, the printers are actually attached to the file server rather than to the workstation. CAPTURE intercepts print requests from the workstation's LPT, or printer port, and sends them to a print queue on the file server. The print queue is then serviced by the appropriate printer.

A workstation has up to three LPT ports, known as LPT1, LPT2, and LPT3. When you issue a CAPTURE command, the system will assume you are sending the print request to LPT1 unless you specify otherwise.

ENDCAP returns the printer port to its original mapping and allows the printing to begin. Figure 10.5 illustrates printing with CAPTURE.

## NetWare Getting Slarted: Supervisor's Guide

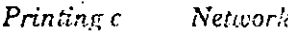

 $10.17 -$ 

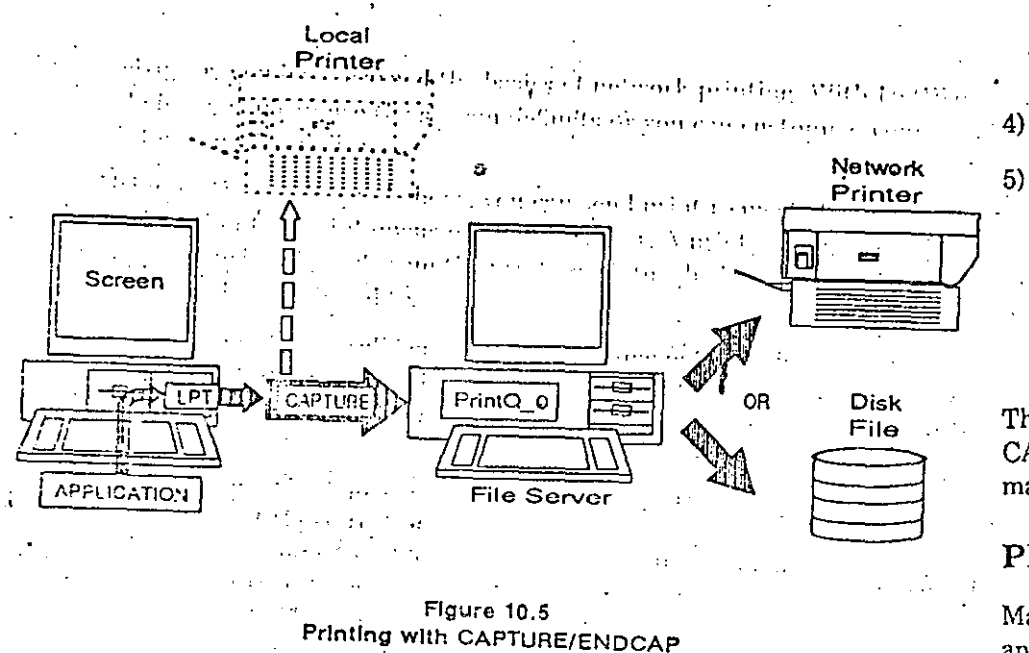

In the following example, you will use CAPTURE/ENDCAP to print a screen from the PCONSOLE utility. This same procedure will work with applications

At the DOS prompt, type 1)

CAPTURE < Enter>

Your screen will read something similar to:

Device LPT1: re-routed to queue PrintQ\_0 on server fileserver

To access the PCONSOLE utility, type  $2)$ 

FCONSOLE <Enter>

Press < Shift > and < Print Screen > simultaneously. This sends whatever 3) is on the screen to a print queue.

 $10 - 16$ 

178/Rev1.00

178/Rev1.00

The "autoendcap" feature will automatically print the file after 30 seconds if it does not receive another print request in that time.

Exit PCONSOLE by pressing  $\leq$  Escape  $>$  and then  $\leq$  Enter  $>$ .

Type

 $ENDCAP < Enter$ 

to set the Device LPT1 back to local mode. The ENDCAP command also sends the print request to the queue if you enter it before "autoendeap" has taken effect.

There are a wide variety of options you can choose from when using the. CAPTURE/ENDCAP command. Refer to the NetWare Command Line Utilities manual for a complete description.

## PRINTING FROM APPLICATIONS

Many popular word processing applications, as well as other types of applications, are specially designed for use on a network. Check the application documentation for instructions about printing.

You can also use the CAPTURE command before going into the application to print directly from the application. At the DOS prompt, type CAPTURE before entering the application. Once you are in the application and have the information you want to print on the screen, press  $\le$  Shift  $>$  and  $\le$  Print. Screen > simultaneously. When you exit the application, type ENDCAP to send the print request to a queue and to reset the printer port to a local mode.

NeiWare Gemag Started: Supervisor's Guide

## **REVIEW**

10-18

In this chapter, you have learned the basics of network printing. With NetWare v2.1 and above, you can use the system defaults or you can customize your network for more flexibility.

- Using NetWare v2.1 and above, you can send print requests from a workstation to a print queue on the file server. A print server process takes the print request from the print queue to whichever printer that queue has been mapped to.
- The system automatically creates one print queue for each printer attached to the file server. The group EVERYONE is assigned as a queue user, and SUPERVISOR is assigned as a queue operator for these print queues.
- You can customize your network by using the PRINTDEF, PRINTCON, and PCONSOLE printing utilities. PRINTDEF allows the supervisor to define printing modes and forms. PRINTCON allows any user to set up print job configurations. Using the PCONSOLE utility or the CREATE NEW PRINT QUEUE console command, the supervisor can create new print queues. With PCONSOLE the supervisor can also specify queue users and operators.
- To create new print queue or spooler mappings or to change the system-created mappings, you must use the CREATE NEW PRINT QUEUE or CHANGE SPOOL MAPPING console commands at the file server console or in the AUTOEXEC.SYS file. Only mappings saved in the AUTOEXEC.SYS file will be active when the file server is brought up.
- You can send print requests to a print queue with the PCONSOLE utility or with the NPRINT and CAPTURE/ENDCAP commands.
- Some applications are designed for network printing. If they are not, you can still print from them using the CAPTURE command.

The "Printing Reference Chart" on the facing page summarizes how to set up printing on the network. Each step gives a manual and chapter reference on where to find more information.

SETTING UP - SUPERVISOR TASKS

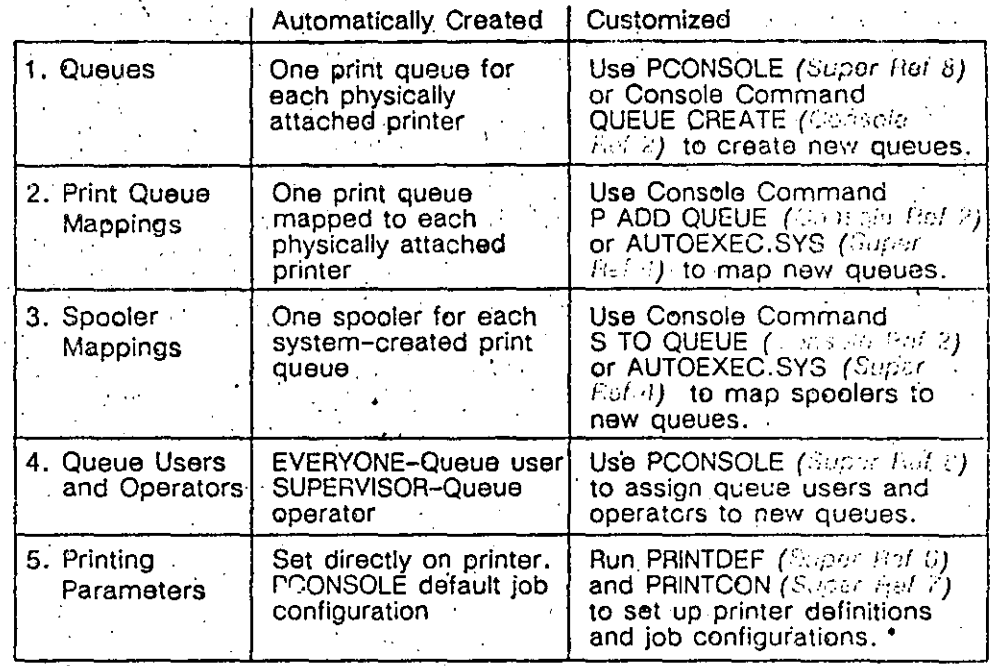

\* User can also set up job configurations

#### PRINTING - SUPERVISOR OR USER PRINTING OPTIONS

- 1, PCONSOLE (Menu Utilities 7)
- 2. NPRINT (Command Line Utilities 3)
- 3. CAPTURE/ENDCAP (Command Line Utilities 3)
- 4. Applications

#### MANUAL REFERENCE LIST:

NetWore Suntavisor Reference NotWere Censolic Reference i **NetWore** Collarsons Line Utilities NetWare FRANCHRIE es

178/Rev1.00

1781Rev1.00

10-19

Printing on i

twork

Curso: MANEJO E INSTALACION DE REDES (LAN) CON *NETHARE DE NOVELL* 

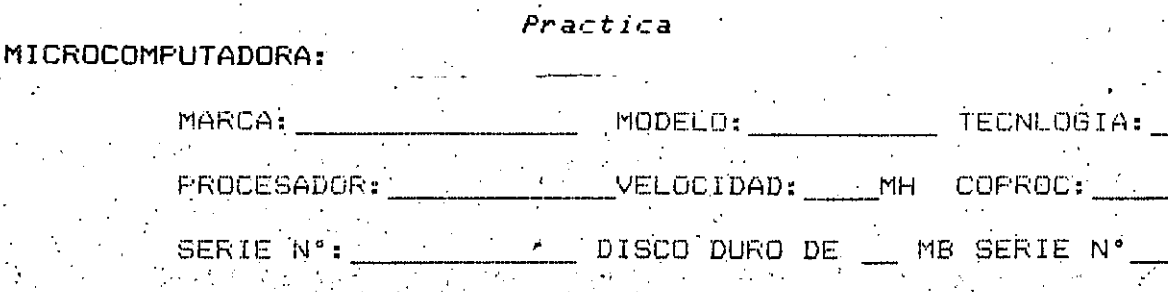

TECLADO SERIE Nº MONITOR SERIE Nº  $\frac{1}{\sqrt{1-\frac{1}{2}}}\left\vert \text{TECLAS} \right\vert \leq \frac{1}{2}$ VIDEO TIPO [

#### CONFIGURACION: Contractor

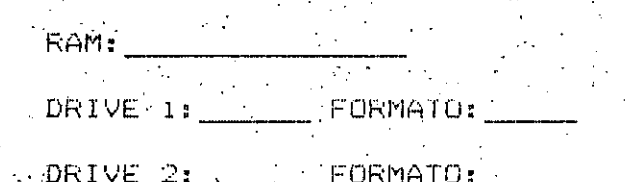

BIOS #FABRICANTE

## CAPACIDAD: \_\_\_\_\_\_ CAPACIDAD:

VELOCIDAD: المستحيل المحاربي

VERSION: \_\_\_\_\_\_\_\_\_\_\_\_\_

CAPACIDAD: UNIT

TECNLOGIA:

SERIE N°

#### **SAN DES** TARJETAS Y/O PUERTOS:

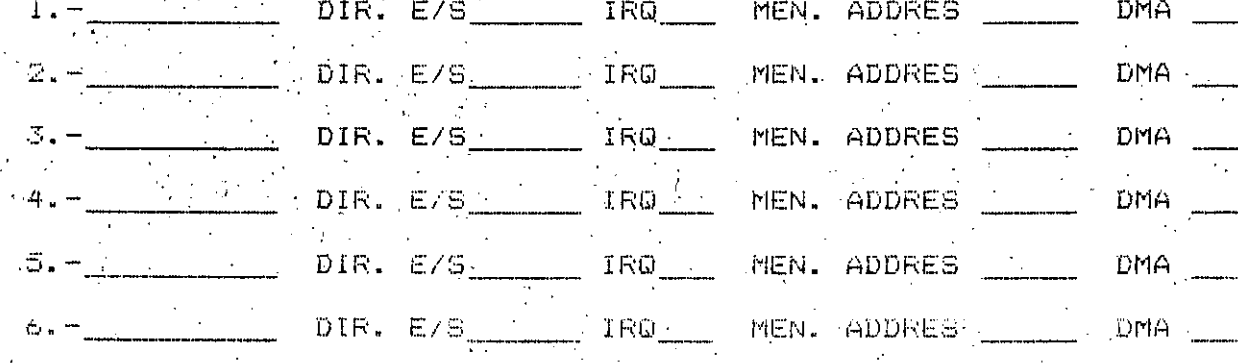

#### PRUEBAS INICIALES:

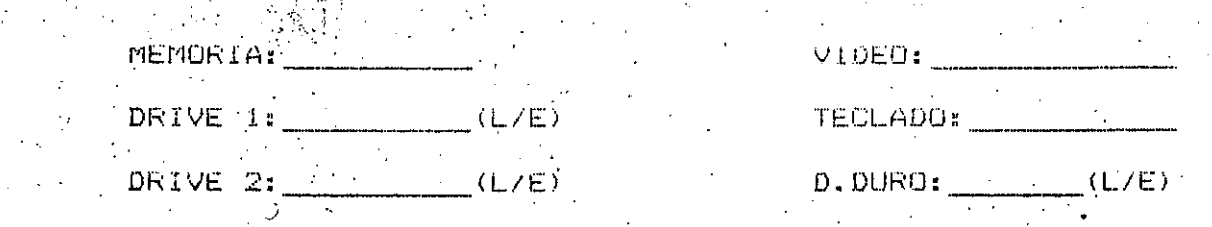

#### OBSERVACIONES:

**ECHA:** 

EQUIPO Nº NOMBRES:

EVALUACION: